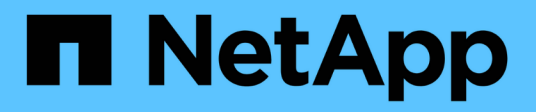

## **Switch del cluster**

Cluster and storage switches

NetApp April 25, 2024

This PDF was generated from https://docs.netapp.com/it-it/ontap-systems-switches/switch-bes-53248/configure-new-switch-overview.html on April 25, 2024. Always check docs.netapp.com for the latest.

# **Sommario**

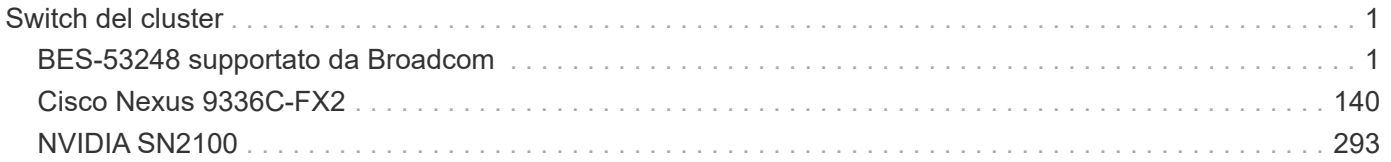

# <span id="page-2-0"></span>**Switch del cluster**

## <span id="page-2-1"></span>**BES-53248 supportato da Broadcom**

## **Panoramica**

### **Panoramica dell'installazione e della configurazione degli switch BES-53248**

Il BES-53248 è uno switch bare metal progettato per funzionare in cluster ONTAP da due a 24 nodi.

#### **Panoramica della configurazione iniziale**

Per configurare inizialmente uno switch cluster BES-53248 sui sistemi che eseguono ONTAP, attenersi alla seguente procedura:

1. ["Installare l'hardware per lo switch cluster BES-53248"](#page-6-0).

Le istruzioni sono disponibili nella *Guida all'installazione dello switch cluster BES-53248 supportata da Broadcom*.

2. ["Configurare lo switch del cluster BES-53248".](#page-7-0)

Eseguire una configurazione iniziale dello switch del cluster BES-53248.

3. ["Installare il software EFOS".](#page-12-0)

Scaricare e installare il software Ethernet Fabric OS (EFOS) sullo switch cluster BES-53248.

4. ["Installare le licenze per gli switch cluster BES-53248".](#page-25-0)

Facoltativamente, aggiungere nuove porte acquistando e installando ulteriori licenze. Il modello di base dello switch è concesso in licenza per 16 porte 10GbE o 25GbE e due porte 100GbE.

5. ["Installazione del file di configurazione di riferimento \(RCF\)".](#page-38-0)

Installare o aggiornare l'RCF sullo switch del cluster BES-53248, quindi verificare le porte per una licenza aggiuntiva dopo l'applicazione dell'RCF.

6. ["Installare il file di configurazione di Cluster Switch Health Monitor \(CSHM\)"](https://docs.netapp.com/it-it/ontap-systems-switches/switch-bes-53248/configure-health-monitor.html).

Installare il file di configurazione applicabile per il monitoraggio dello stato dello switch del cluster.

7. ["Abilitare SSH sugli switch cluster BES-53248"](#page-69-0).

Se si utilizzano le funzioni di monitoraggio dello stato di salute dello switch del cluster (CSHM) e di raccolta dei log, attivare SSH sugli switch.

8. ["Attivare la funzione di raccolta dei log"](https://docs.netapp.com/it-it/ontap-systems-switches/switch-bes-53248/configure-log-collection.html).

Utilizzare le funzioni di raccolta dei log per raccogliere i file di log relativi allo switch in ONTAP.

#### **Ulteriori informazioni**

Prima di iniziare l'installazione o la manutenzione, verificare quanto segue:

- ["Requisiti di configurazione"](#page-3-0)
- ["Componenti e numeri di parte"](#page-4-0)
- ["Documentazione richiesta"](#page-5-0)

#### <span id="page-3-0"></span>**Requisiti di configurazione per gli switch cluster BES-53248**

Per l'installazione e la manutenzione dello switch BES-53248, consultare i requisiti di configurazione e supporto EFOS e ONTAP.

#### **Supporto EFOS e ONTAP**

Vedere ["NetApp Hardware Universe"](https://hwu.netapp.com/Switch/Index) e. ["Matrice di compatibilità degli switch Broadcom"](https://mysupport.netapp.com/site/info/broadcom-cluster-switch) Per informazioni sulla compatibilità EFOS e ONTAP con gli switch BES-53248. Il supporto di EFOS e ONTAP può variare in base al tipo di macchina specifico dello switch BES-53248. Per informazioni dettagliate su tutti i tipi di switch BES-52348, vedere ["Componenti e codici ricambio per switch cluster BES-53248".](#page-4-0)

#### **Requisiti di configurazione**

Per configurare un cluster, è necessario il numero e il tipo di cavi e connettori dei cavi appropriati per gli switch del cluster. A seconda del tipo di switch del cluster che si sta configurando inizialmente, è necessario connettersi alla porta della console dello switch con il cavo della console incluso.

#### **Assegnazioni delle porte dello switch del cluster**

È possibile utilizzare la tabella delle assegnazioni delle porte degli switch del cluster BES-53248 supportata da Broadcom come guida alla configurazione del cluster.

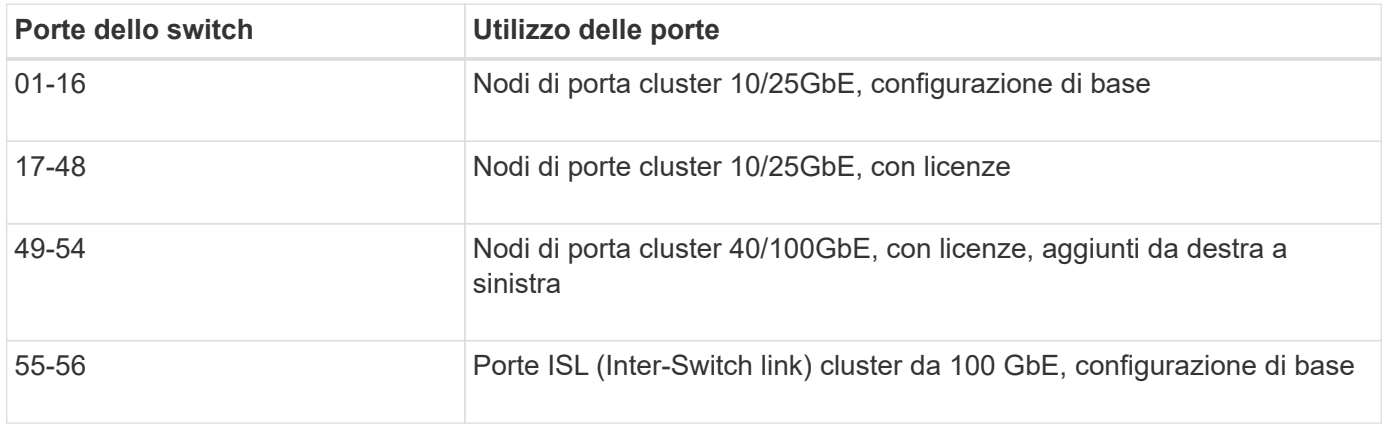

Vedere ["Hardware Universe"](https://hwu.netapp.com/Switch/Index) per ulteriori informazioni sulle porte dello switch.

#### **Limite di velocità del gruppo di porte**

- Sugli switch cluster BES-53248, le porte 48 10/25GbE (SFP28/SFP+) sono combinate in 12 gruppi a 4 porte come segue: Porte 1-4, 5-8, 9-12, 13-16, 17-20, 21-24, 25-28, 29-32, 33-36, 37-40, 41-44 e 45-48.
- La velocità della porta SFP28/SFP+ deve essere la stessa (10 GbE o 25 GbE) su tutte le porte del gruppo a 4 porte.

## **Requisiti aggiuntivi**

- Se si acquistano licenze aggiuntive, vedere ["Attivare le nuove porte delle licenze"](#page-25-0) per ulteriori informazioni su come attivarle.
- Se SSH è attivo, è necessario riattivarlo manualmente dopo aver eseguito il comando erase startupconfig e riavviare lo switch.

#### <span id="page-4-0"></span>**Componenti e codici ricambio per switch cluster BES-53248**

Per l'installazione e la manutenzione dello switch BES-53248, consultare l'elenco dei componenti e dei codici.

La seguente tabella elenca il numero di parte, la descrizione e le versioni minime di EFOS e ONTAP per i componenti dello switch cluster BES-53248, inclusi i dettagli del kit per montaggio su rack.

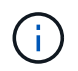

( i )

Per i codici ricambio **X190005-B** e **X190005R-B** è richiesta una versione EFOS minima di **3.10.0.3**.

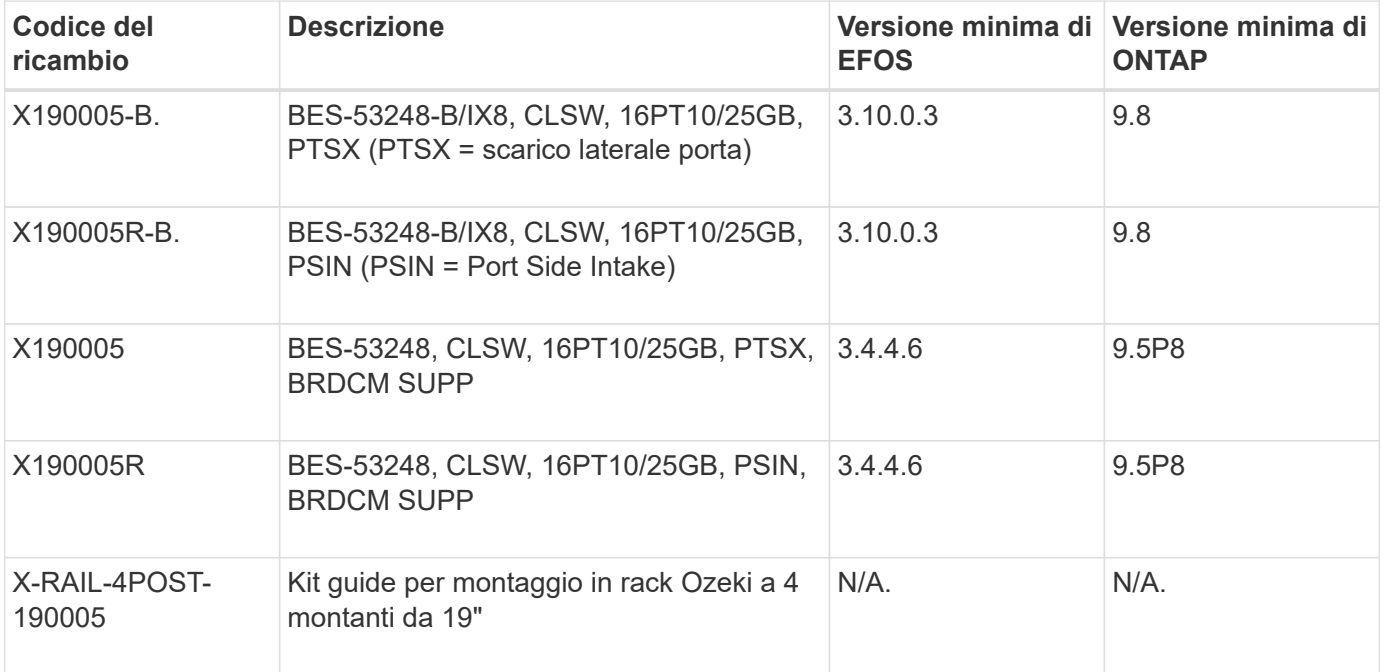

Prendere nota delle seguenti informazioni relative ai tipi di macchina:

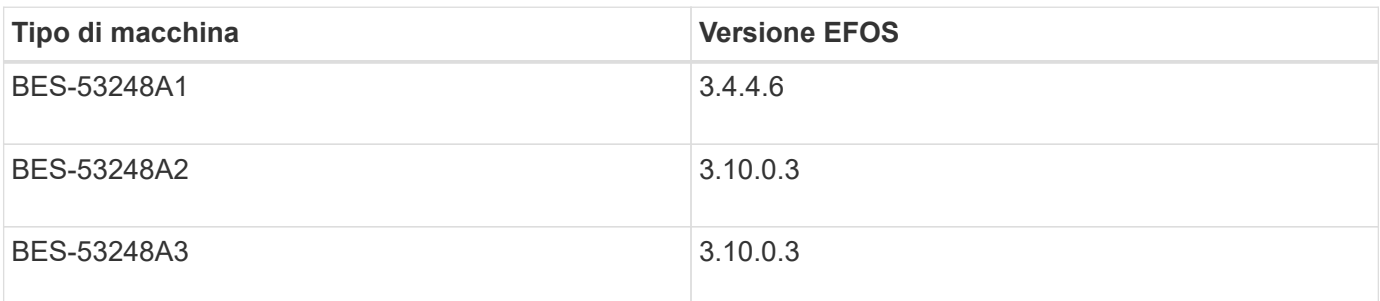

È possibile determinare il tipo di macchina specifico utilizzando il comando: show version

(cs1)# **show version** Switch: cs1 System Description............................. EFOS, 3.10.0.3, Linux 5.4.2-b4581018, 2016.05.00.07 Machine Type................................... *BES-53248A3* Machine Model.................................. BES-53248 Serial Number.................................. QTWCU225xxxxx Part Number.................................... 1IX8BZxxxxx Maintenance Level.............................. a3a Manufacturer................................... QTMC Burned In MAC Address.......................... C0:18:50:F4:3x:xx Software Version............................... 3.10.0.3 Operating System............................... Linux 5.4.2-b4581018 Network Processing Device....................... BCM56873 A0 . . .

#### <span id="page-5-0"></span>**Requisiti della documentazione per gli switch cluster BES-53248**

Per l'installazione e la manutenzione dello switch BES-53248, consultare la documentazione relativa a switch e controller specifici.

#### **Documentazione Broadcom**

Per configurare lo switch cluster BES-53248, sono necessari i seguenti documenti disponibili sul sito di supporto Broadcom: ["Linea di prodotti Broadcom Ethernet Switch"](https://www.broadcom.com/support/bes-switch)

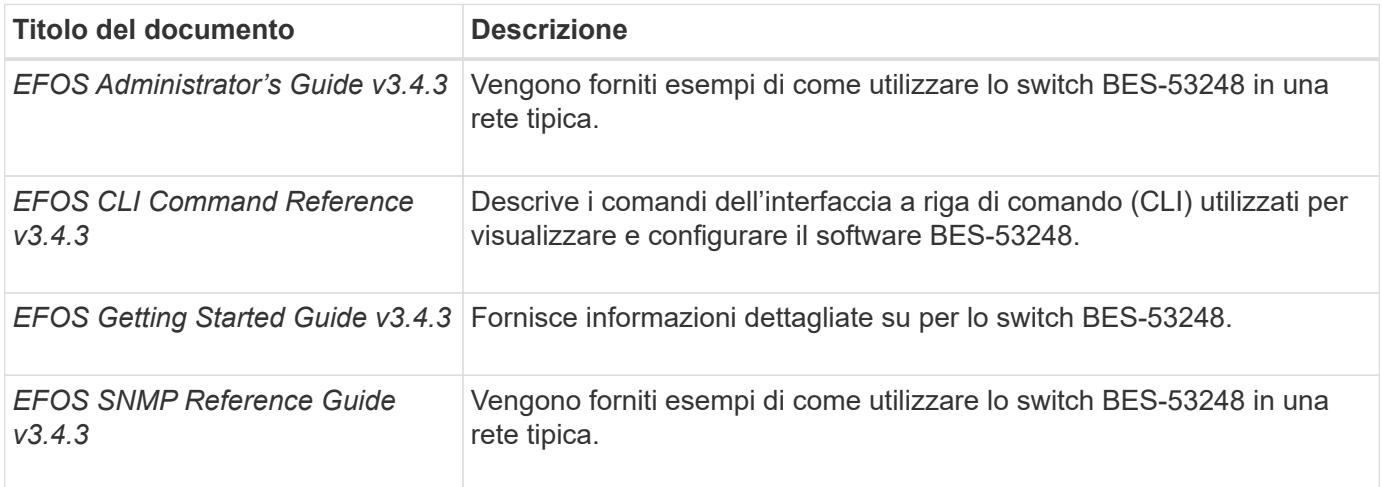

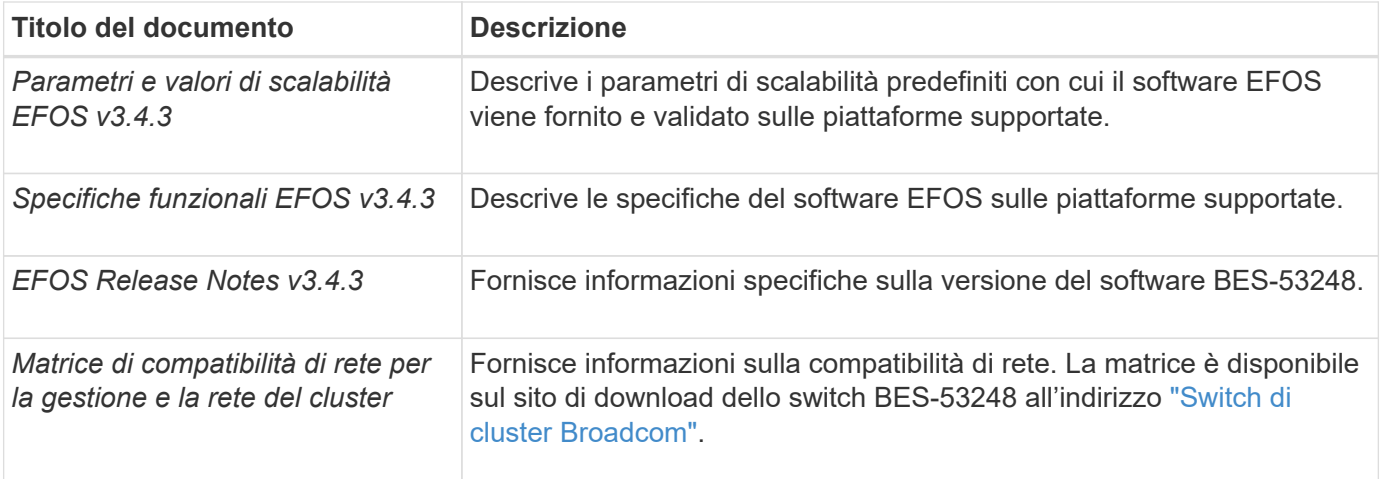

#### **Documentazione sui sistemi ONTAP e articoli della Knowledge base**

Per configurare un sistema ONTAP, è necessario disporre dei seguenti documenti dal sito del supporto NetApp all'indirizzo ["mysupport.netapp.com"](http://mysupport.netapp.com/) Oppure il sito della Knowledge base (KB) all'indirizzo ["kb.netapp.com"](https://kb.netapp.com/).

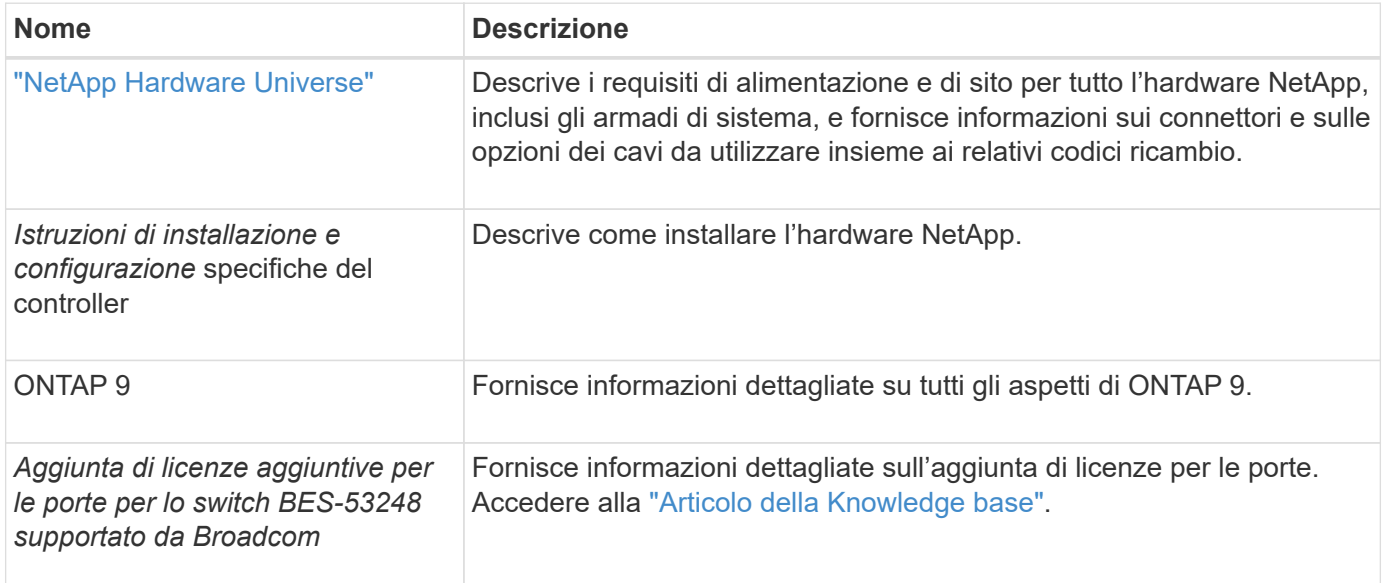

## **Installare l'hardware**

#### <span id="page-6-0"></span>**Installare l'hardware per lo switch cluster BES-53248**

Per installare l'hardware BES-53248, consultare la documentazione di Broadcom.

#### **Fasi**

- 1. Esaminare ["requisiti di configurazione"](#page-3-0).
- 2. Seguire le istruzioni in ["Guida all'installazione dello switch cluster BES-53248 supportato da Broadcom"](https://library.netapp.com/ecm/ecm_download_file/ECMLP2864537).

#### **Quali sono le prossime novità?**

["Configurare lo switch".](#page-7-0)

#### <span id="page-7-0"></span>**Configurare lo switch del cluster BES-53248**

Seguire questa procedura per eseguire una configurazione iniziale dello switch del cluster BES-53248.

#### **Prima di iniziare**

- Viene installato l'hardware, come descritto in ["Installare l'hardware".](#page-6-0)
- Hai esaminato quanto segue:
	- ["Requisiti di configurazione"](#page-3-0)
	- ["Componenti e numeri di parte"](#page-4-0)
	- ["Requisiti di documentazione"](#page-5-0)

#### **A proposito degli esempi**

Gli esempi delle procedure di configurazione utilizzano la seguente nomenclatura di switch e nodi:

- I nomi degli switch NetApp sono cs1 e. cs2. L'aggiornamento inizia dal secondo switch, *cs2.*
- I nomi LIF del cluster sono node1\_clus1 e. node1\_clus2 per il node1, e. node2\_clus1 e. node2\_clus2 per il node2.
- Il nome IPSpace è Cluster.
- Il cluster1::> prompt indica il nome del cluster.
- Le porte del cluster su ciascun nodo sono denominate e0a e. e0b. Vedere ["NetApp Hardware Universe"](https://hwu.netapp.com/Home/Index) per le porte cluster effettivamente supportate sulla piattaforma.
- I collegamenti inter-switch (ISL) supportati per gli switch NetApp sono le porte 0/55 e 0/56.
- Le connessioni dei nodi supportate per gli switch NetApp sono le porte da 0/1 a 0/16 con licenza predefinita.
- Gli esempi utilizzano due nodi, ma è possibile includere fino a 24 nodi in un cluster.

#### **Fasi**

- 1. Collegare la porta seriale a una porta host o seriale.
- 2. Collegare la porta di gestione (la porta RJ-45 sul lato sinistro dello switch) alla stessa rete in cui si trova il server TFTP.
- 3. Nella console, impostare le impostazioni seriali lato host:
	- 115200 baud
	- 8 bit di dati
	- 1 bit di stop
	- parità: nessuna
	- controllo di flusso: nessuno
- 4. Accedere allo switch come admin E premere **Invio** quando viene richiesta una password. Il nome predefinito dello switch è **routing**. Quando richiesto, immettere enable. In questo modo è possibile accedere alla modalità EXEC privilegiata per la configurazione dello switch.

```
User: admin
Password:
(Routing)> enable
Password:
(Routing)#
```
5. Modificare il nome dello switch in **cs2**.

#### **Mostra esempio**

```
(Routing)# hostname cs2
(cs2)#
```
6. Per impostare un indirizzo IP statico, utilizzare serviceport protocol, network protocol, e. serviceport ip comandi come mostrato nell'esempio.

serviceport è impostato su Usa DHCP per impostazione predefinita. L'indirizzo IP, la subnet mask e l'indirizzo del gateway predefinito vengono assegnati automaticamente.

#### **Mostra esempio**

```
(cs2)# serviceport protocol none
(cs2)# network protocol none
(cs2)# serviceport ip ipaddr netmask gateway
```
7. Verificare i risultati utilizzando il comando:

show serviceport

```
(cs2)# show serviceport
Interface Status.................................. Up
IP Address..................................... 172.19.2.2
Subnet Mask.................................... 255.255.255.0
Default Gateway................................ 172.19.2.254
IPv6 Administrative Mode....................... Enabled
IPv6 Prefix is ................................
fe80::dac4:97ff:fe71:123c/64
IPv6 Default Router............................
fe80::20b:45ff:fea9:5dc0
Configured IPv4 Protocol.......................... DHCP
Configured IPv6 Protocol........................ None
IPv6 AutoConfig Mode........................... Disabled
Burned In MAC Address.......................... D8:C4:97:71:12:3C
```
8. Configurare il dominio e il server dei nomi:

configure

**Mostra esempio**

```
(cs2)# configure
(cs2) (Config)# ip domain name company.com
(cs2) (Config)# ip name server 10.10.99.1 10.10.99.2
(cs2) (Config)# exit
(cs2) (Config)#
```
- 9. Configurare il server NTP.
	- a. Configurare il fuso orario e la sincronizzazione dell'ora (SNTP):

```
sntp
```
**Mostra esempio**

```
(cs2)#
(cs2) (Config)# sntp client mode unicast
(cs2) (Config)# sntp server 10.99.99.5
(cs2) (Config)# clock timezone -7
(cs2) (Config)# exit
(cs2) (Config)#
```
Per EFOS versione 3.10.0.3 e successive, utilizzare il comando ntp.

ntp

**Mostra esempio**

```
(cs2)configure
(cs2)(Config)# ntp ?
authenticate Enables NTP authentication.
authentication-key Configure NTP authentication key.
broadcast Enables NTP broadcast mode.
broadcastdelay Configure NTP broadcast delay in
microseconds.
server Configure NTP server.
source-interface Configure the NTP source-interface.
trusted-key Configure NTP authentication key number
for trusted time source.
vrf Configure the NTP VRF.
(cs2)(Config)# ntp server ?
ip-address|ipv6-address|hostname Enter a valid IPv4/IPv6 address
or hostname.
(cs2)(Config)# ntp server 10.99.99.5
```
b. Configurare l'ora manualmente:

clock

```
(cs2)# config
(cs2) (Config)# no sntp client mode
(cs2) (Config)# clock summer-time recurring 1 sun mar 02:00 1 sun
nov 02:00 offset 60 zone EST
(cs2) (Config)# clock timezone -5 zone EST
(cs2) (Config)# clock set 07:00:00
(cs2) (Config)# *clock set 10/20/2020
(cs2) (Config)# show clock
07:00:11 EST(UTC-5:00) Oct 20 2020
No time source
(cs2) (Config)# exit
(cs2)# write memory
This operation may take a few minutes.
Management interfaces will not be available during this time.
Are you sure you want to save? (y/n) y
Config file 'startup-config' created successfully.
Configuration Saved!
```
#### **Quali sono le prossime novità?**

["Installare il software EFOS".](#page-12-0)

## **Configurare il software**

#### **Workflow di installazione del software per switch BES-53248**

Per installare e configurare inizialmente il software per uno switch cluster BES-53248, attenersi alla seguente procedura:

1. ["Installare il software EFOS".](#page-12-0)

Scaricare e installare il software Ethernet Fabric OS (EFOS) sullo switch cluster BES-53248.

2. ["Installare le licenze per gli switch cluster BES-53248".](#page-25-0)

Facoltativamente, aggiungere nuove porte acquistando e installando ulteriori licenze. Il modello di base dello switch è concesso in licenza per 16 porte 10GbE o 25GbE e due porte 100GbE.

3. ["Installazione del file di configurazione di riferimento \(RCF\)".](#page-38-0)

Installare o aggiornare l'RCF sullo switch del cluster BES-53248, quindi verificare le porte per una licenza aggiuntiva dopo l'applicazione dell'RCF.

4. ["Installare il file di configurazione di Cluster Switch Health Monitor \(CSHM\)"](https://docs.netapp.com/it-it/ontap-systems-switches/switch-bes-53248/configure-health-monitor.html).

Installare il file di configurazione applicabile per il monitoraggio dello stato dello switch del cluster.

5. ["Abilitare SSH sugli switch cluster BES-53248"](#page-69-0).

Se si utilizzano le funzioni di monitoraggio dello stato di salute dello switch del cluster (CSHM) e di raccolta dei log, attivare SSH sugli switch.

6. ["Attivare la funzione di raccolta dei log"](https://docs.netapp.com/it-it/ontap-systems-switches/switch-bes-53248/configure-log-collection.html).

Utilizzare questa funzione per raccogliere i file di log relativi allo switch in ONTAP.

#### <span id="page-12-0"></span>**Installare il software EFOS**

Per installare il software Ethernet Fabric OS (EFOS) sullo switch cluster BES-53248, procedere come segue.

Il software EFOS include una serie di funzionalità di rete avanzate e protocolli per lo sviluppo di sistemi di infrastruttura Ethernet e IP. Questa architettura software è adatta a qualsiasi dispositivo organizzativo di rete che utilizzi applicazioni che richiedono un'ispezione completa dei pacchetti o la separazione.

#### **Preparazione per l'installazione**

#### **Prima di iniziare**

- Scaricare il software Broadcom EFOS applicabile per gli switch del cluster da ["Supporto per switch](https://www.broadcom.com/support/bes-switch) [Ethernet Broadcom"](https://www.broadcom.com/support/bes-switch) sito.
- Leggere le seguenti note relative alle versioni di EFOS.

#### **Nota:**

- Quando si esegue l'aggiornamento da EFOS 3.4.x.x a EFOS 3.7.x.x o versioni successive, lo switch deve eseguire EFOS 3.4.4.6 (o versioni successive 3.4.x.x). Se si esegue una release precedente, aggiornare prima lo switch a EFOS 3.4.4.6 (o versione successiva 3.4.x.x), quindi aggiornare lo switch a EFOS 3.7.x.x o versione successiva.
- La configurazione per EFOS 3.4.x.x e 3.7.x.x o versioni successive è diversa. Se si modifica la versione di EFOS da 3.4.x.x a 3.7.x.x o successiva o viceversa, è necessario ripristinare le impostazioni predefinite dello switch e applicare nuovamente i file RCF per la versione di EFOS corrispondente. Questa procedura richiede l'accesso tramite la porta seriale della console.
- A partire dalla versione EFOS 3.7.x.x o successiva, è disponibile una versione non conforme a FIPS e una conforme a FIPS. Quando si passa da una versione non conforme a FIPS a una versione conforme a FIPS o viceversa, si applicano diversi passaggi. Se si cambia EFOS da una versione non conforme a FIPS a una conforme a FIPS o viceversa, si ripristinano le impostazioni predefinite dello switch. Questa procedura richiede l'accesso tramite la porta seriale della console.

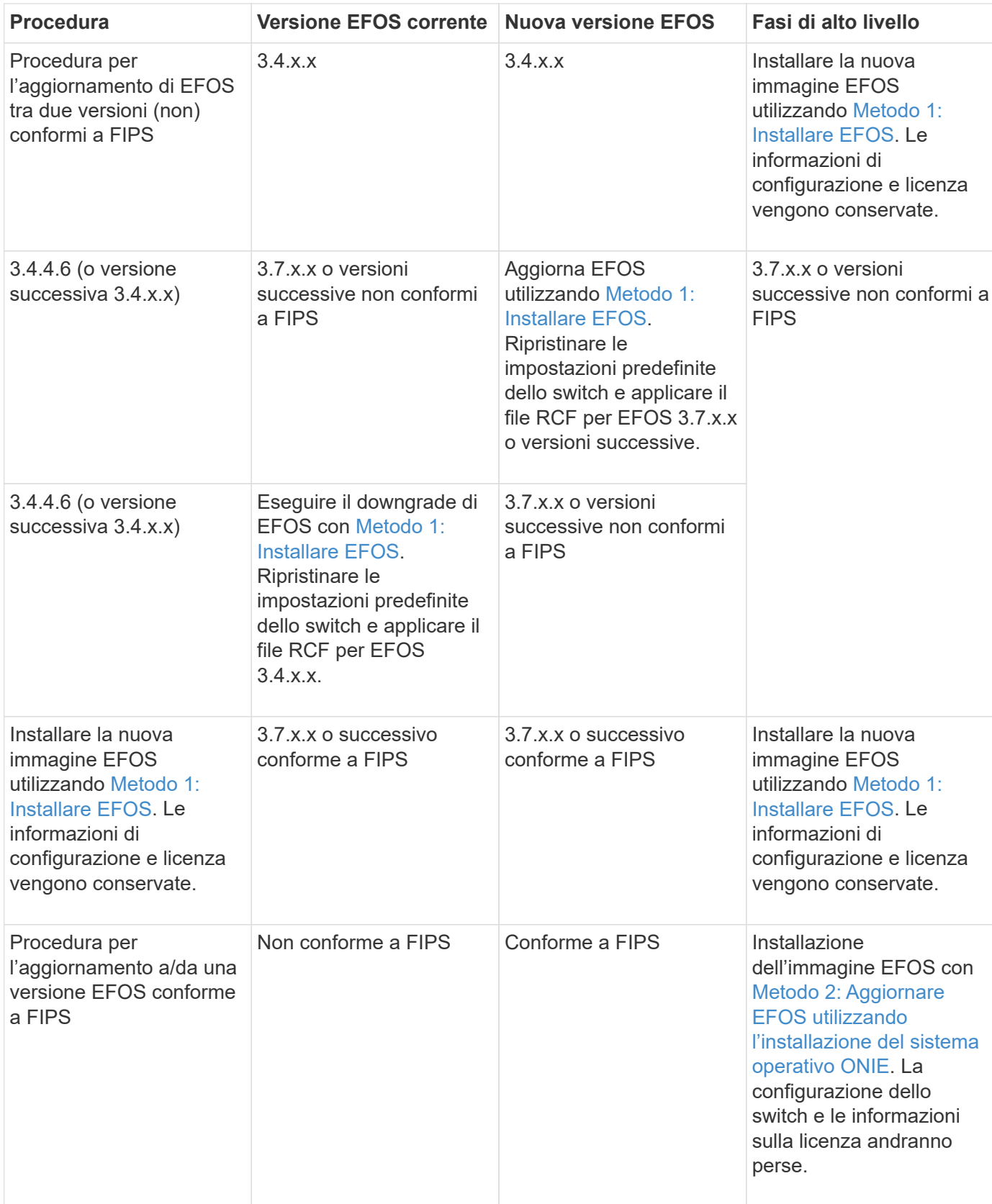

Per verificare se la versione di EFOS in uso è conforme a FIPS o non conforme a FIPS, utilizzare show fips status comando. Negli esempi seguenti, **IP\_switch\_a1** utilizza EFOS conforme a FIPS e **IP\_switch\_a2** utilizza EFOS non conforme a FIPS.

```
• Sull'interruttore IP_switch_a1:
```

```
IP switch al # *show fips status*
```

```
System running in FIPS mode
```
• Sullo switch IP\_switch\_a2:

IP switch a2 # \*show fips status\*  $\mathcal{L}^{\mathcal{A}}$  and  $\mathcal{L}^{\mathcal{A}}$  and  $\mathcal{L}^{\mathcal{A}}$  and  $\mathcal{L}^{\mathcal{A}}$ % Invalid input detected at `^` marker.

#### **Installare il software**

Π.

Utilizzare uno dei seguenti metodi:

- [Metodo 1: Installare EFOS.](#page-14-0) Utilizzare per la maggior parte dei casi (vedere la tabella precedente).
- [Metodo 2: Aggiornare EFOS utilizzando l'installazione del sistema operativo ONIE](#page-20-0). Utilizzare se una versione di EFOS è conforme a FIPS e l'altra non è conforme a FIPS.

#### <span id="page-14-0"></span>**Metodo 1: Installare EFOS**

Per installare o aggiornare il software EFOS, procedere come segue.

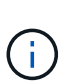

Si noti che dopo l'aggiornamento degli switch cluster BES-53248 da EFOS 3.3.x.x o 3.4.x.x a EFOS 3.7.0.4 o 3.8.0.2, i collegamenti Inter-Switch (ISL) e il canale della porta sono contrassegnati nello stato **down**. Consulta questo articolo della Knowledge base: ["BES-53248](https://kb.netapp.com/Advice_and_Troubleshooting/Data_Storage_Systems/Fabric%2C_Interconnect_and_Management_Switches/BES-53248_Cluster_Switch_NDU_failed_upgrade_to_EFOS_3.7.0.4_and_later) [Cluster Switch NDU non ha eseguito l'aggiornamento a EFOS 3.7.0.4 e versioni successive"](https://kb.netapp.com/Advice_and_Troubleshooting/Data_Storage_Systems/Fabric%2C_Interconnect_and_Management_Switches/BES-53248_Cluster_Switch_NDU_failed_upgrade_to_EFOS_3.7.0.4_and_later) per ulteriori dettagli.

#### **Fasi**

- 1. Collegare lo switch del cluster BES-53248 alla rete di gestione.
- 2. Utilizzare ping Per verificare la connettività al server che ospita EFOS, le licenze e il file RCF.

Questo esempio verifica che lo switch sia connesso al server all'indirizzo IP 172.19.2.1:

```
(cs2)# ping 172.19.2.1
Pinging 172.19.2.1 with 0 bytes of data:
Reply From 172.19.2.1: icmp_seq = 0. time= 5910 usec.
```
3. Backup dell'immagine attiva corrente su cs2:

show bootvar

```
(cs2)# show bootvar
 Image Descriptions
 active :
 backup :
 Images currently available on Flash
--------------------------------------------------------------------
 unit active backup current-active next-active
--------------------------------------------------------------------
     1 3.4.3.3 Q.10.22.1 3.4.3.3 3.4.3.3
(cs2)# copy active backup
Copying active to backup
Management access will be blocked for the duration of the operation
Copy operation successful
(cs2)# show bootvar
Image Descriptions
 active :
 backup :
 Images currently available on Flash
--------------------------------------------------------------------
 unit active backup current-active next-active
--------------------------------------------------------------------
     1 3.4.3.3 3.4.3.3 3.4.3.3 3.4.3.3
(cs2)#
```
4. Verificare la versione in esecuzione del software EFOS:

show version

```
(cs2)# show version
Switch: 1
System Description............................... BES-53248A1,
3.4.3.3, Linux 4.4.117-ceeeb99d, 2016.05.00.05
Machine Type................................... BES-53248A1
Machine Model.................................. BES-53248
Serial Number.................................. QTFCU38260014
Maintenance Level................................ A
Manufacturer................................... 0xbc00
Burned In MAC Address.......................... D8:C4:97:71:12:3D
Software Version............................... 3.4.3.3
Operating System................................... Linux 4.4.117-
ceeeb99d
Network Processing Device........................ BCM56873 A0
CPLD Version................................... 0xff040c03
Additional Packages........................... BGP-4
............................................... QOS
............................................... Multicast
............................................... IPv6
............................................... Routing
............................................... Data Center
  ............................................... OpEN API
............................................... Prototype Open API
```
5. Scaricare il file immagine sullo switch.

Copiare il file immagine nell'immagine attiva significa che quando si riavvia, l'immagine stabilisce la versione EFOS in esecuzione. L'immagine precedente rimane disponibile come backup.

```
(cs2)# copy sftp://root@172.19.2.1//tmp/EFOS-3.4.4.6.stk active
Remote Password:**
Mode........................................... SFTP
Set Server IP.................................. 172.19.2.1
Path........................................... //tmp/
Filename....................................... EFOS-3.4.4.6.stk
Data Type...................................... Code
Destination Filename.............................. active
Management access will be blocked for the duration of the transfer
Are you sure you want to start? (y/n) y
SFTP Code transfer starting...
File transfer operation completed successfully.
```
6. Visualizzare le immagini di avvio per la configurazione attiva e di backup:

show bootvar

**Mostra esempio**

```
(cs2)# show bootvar
Image Descriptions
 active :
 backup :
 Images currently available on Flash
--------------------------------------------------------------------
  unit active backup current-active next-active
--------------------------------------------------------------------
     1 3.4.3.3 3.4.3.3 3.4.3.3 3.4.4.6
```
7. Riavviare lo switch:

reload

```
(cs2)# reload
The system has unsaved changes.
Would you like to save them now? (y/n) y
Config file 'startup-config' created successfully .
Configuration Saved!
System will now restart!
```
8. Effettuare nuovamente l'accesso e verificare la nuova versione del software EFOS:

show version

#### **Mostra esempio**

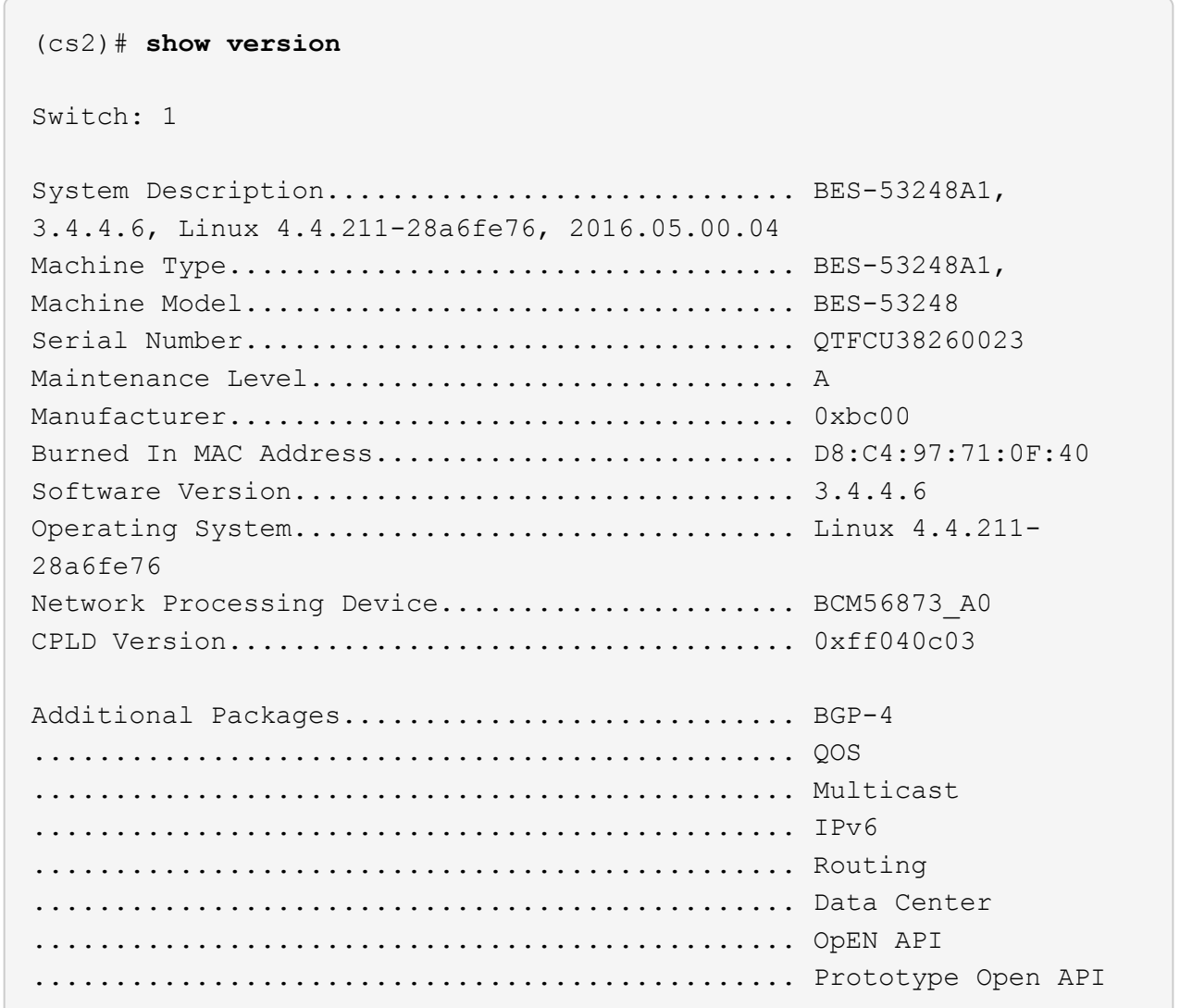

#### **Quali sono le prossime novità?**

["Installare le licenze per gli switch cluster BES-53248".](#page-25-0)

#### <span id="page-20-0"></span>**Metodo 2: Aggiornare EFOS utilizzando l'installazione del sistema operativo ONIE**

Se una versione di EFOS è conforme a FIPS e l'altra non è conforme a FIPS, eseguire le seguenti operazioni. Questa procedura può essere utilizzata per installare l'immagine EFOS 3.7.x.x non conforme a FIPS o FIPS da ONIE in caso di mancato avvio dello switch.

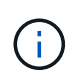

Questa funzionalità è disponibile solo per EFOS 3.7.x.x o versioni successive non conformi a FIPS.

#### **Fasi**

1. Avviare lo switch in modalità di installazione ONIE.

Durante l'avvio, selezionare ONIE quando viene visualizzato il prompt.

+------------------------------------------------------------------- -+ |EFOS  $\|$ |\*ONIE | | | | |  $\overline{\phantom{a}}$  $\overline{\phantom{a}}$ | |  $\overline{\phantom{a}}$  $\overline{\phantom{a}}$ | |  $\overline{\phantom{a}}$ | | |  $\overline{\phantom{a}}$ | | | +-------------------------------------------------------------------  $-+$ 

Dopo aver selezionato **ONIE**, lo switch si carica e presenta diverse opzioni. Selezionare **Installa sistema operativo**.

```
+-------------------------------------------------------------------
-+
|*ONIE: Install OS
\vert| ONIE: Rescue
\perp| ONIE: Uninstall OS
\overline{ }| ONIE: Update ONIE
\|| ONIE: Embed ONIE
|
| DIAG: Diagnostic Mode
\overline{\phantom{a}}| DIAG: Burn-In Mode
\overline{\phantom{a}}|
\overline{\phantom{a}}\overline{\phantom{a}}\overline{\phantom{a}}\overline{\phantom{a}}\overline{\phantom{a}}\overline{\phantom{a}}\vert\overline{\phantom{a}}\vert+-------------------------------------------------------------------
-+
```
Lo switch si avvia in modalità di installazione ONIE.

2. Interrompere il rilevamento ONIE e configurare l'interfaccia Ethernet.

Quando viene visualizzato il seguente messaggio, premere **Invio** per richiamare la console ONIE:

```
Please press Enter to activate this console. Info: eth0: Checking
link... up.
 ONIE:/ #
```
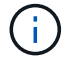

Il rilevamento ONIE continua e i messaggi vengono stampati sulla console.

```
Stop the ONIE discovery
ONIE:/ # onie-discovery-stop
discover: installer mode detected.
Stopping: discover... done.
ONIE:/ #
```
3. Configurare l'interfaccia Ethernet e aggiungere il percorso utilizzando ifconfig eth0 <ipAddress> netmask <netmask> up e. route add default gw <gatewayAddress>

```
ONIE:/ # ifconfig eth0 10.10.10.10 netmask 255.255.255.0 up
ONIE:/ # route add default gw 10.10.10.1
```
4. Verificare che il server che ospita il file di installazione ONIE sia raggiungibile:

ping

#### **Mostra esempio**

```
ONIE:/ # ping 50.50.50.50
PING 50.50.50.50 (50.50.50.50): 56 data bytes
64 bytes from 50.50.50.50: seq=0 ttl=255 time=0.429 ms
64 bytes from 50.50.50.50: seq=1 ttl=255 time=0.595 ms
64 bytes from 50.50.50.50: seq=2 ttl=255 time=0.369 ms
^{\wedge}C--- 50.50.50.50 ping statistics ---
3 packets transmitted, 3 packets received, 0% packet loss
round-trip min/avg/max = 0.369/0.464/0.595 msONIE:/ #
```
5. Installare il nuovo software dello switch:

ONIE:/ # onie-nos-install [http://50.50.50.50/Software/onie-installer-x86\\_64](http://50.50.50.50/Software/onie-installer-x86_64)

```
ONIE:/ # onie-nos-install http://50.50.50.50/Software/onie-
installer-x86_64
discover: installer mode detected.
Stopping: discover... done.
Info: Fetching http://50.50.50.50/Software/onie-installer-3.7.0.4
...
Connecting to 50.50.50.50 (50.50.50.50:80)
installer 100% |*******************************| 48841k
0:00:00 ETA
ONIE: Executing installer: http://50.50.50.50/Software/onie-
installer-3.7.0.4
Verifying image checksum ... OK.
Preparing image archive ... OK.
```
Il software installa e riavvia lo switch. Lasciare che lo switch si riavvii normalmente nella nuova versione di EFOS.

6. Verificare che il nuovo software dello switch sia installato:

show bootvar

**Mostra esempio**

```
(cs2)# show bootvar
Image Descriptions
active :
backup :
Images currently available on Flash
---- ----------- -------- --------------- ------------
unit active backup current-active next-active
---- ----------- -------- --------------- ------------
1 3.7.0.4 3.7.0.4 3.7.0.4 3.7.0.4
(cs2) #
```
7. Completare l'installazione.

Lo switch si riavvia senza alcuna configurazione applicata e ripristina le impostazioni predefinite.

#### **Quali sono le prossime novità?**

["Installare le licenze per gli switch cluster BES-53248".](#page-25-0)

## <span id="page-25-0"></span>**Installare le licenze per gli switch cluster BES-53248**

Il modello base di switch cluster BES-53248 è concesso in licenza per 16 porte 10GbE o 25GbE e due porte 100GbE. È possibile aggiungere nuove porte acquistando ulteriori licenze.

#### **Esaminare le licenze disponibili**

Sullo switch cluster BES-53248 sono disponibili le seguenti licenze:

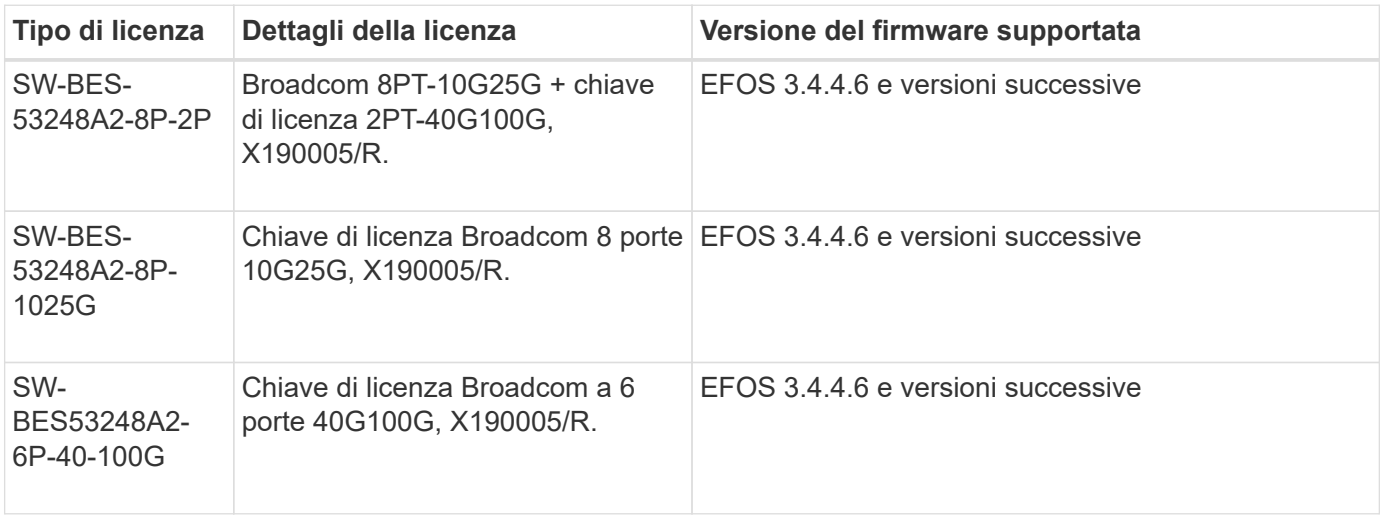

#### **Licenze legacy**

La seguente tabella elenca le licenze legacy disponibili per l'utilizzo sullo switch cluster BES-53248:

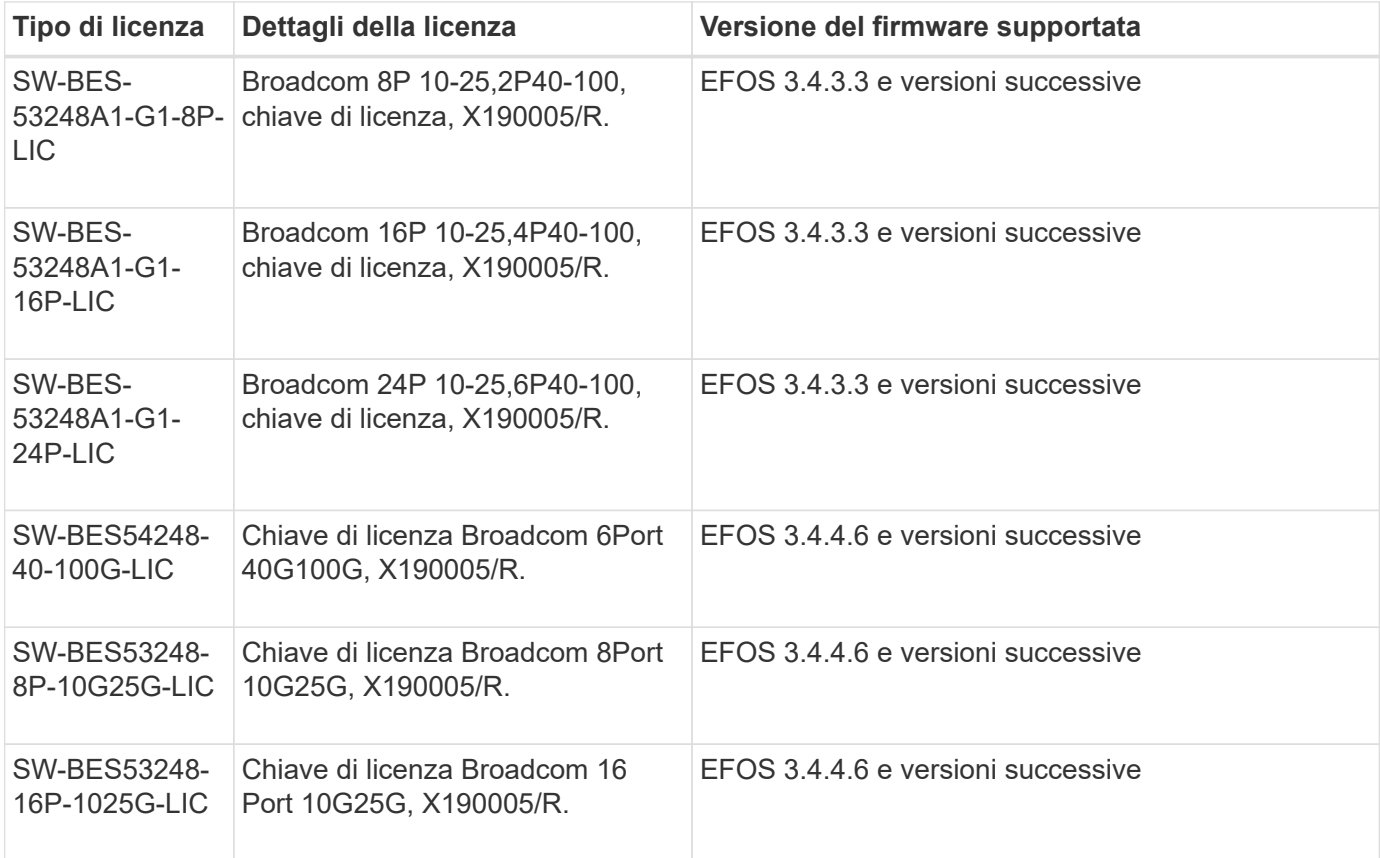

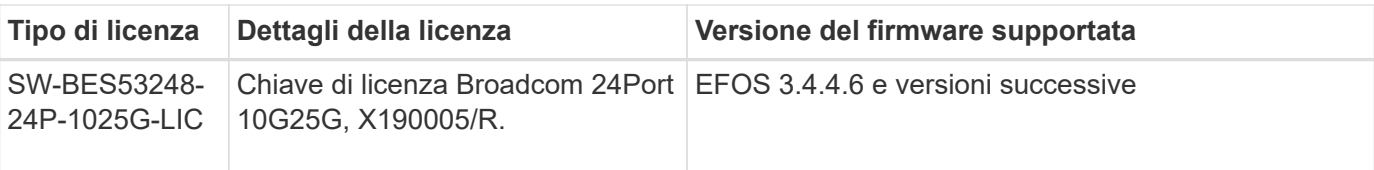

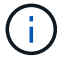

Non è richiesta una licenza per la configurazione di base.

#### **Installare i file di licenza**

Per installare le licenze per gli switch cluster BES-53248, procedere come segue.

#### **Fasi**

- 1. Collegare lo switch del cluster alla rete di gestione.
- 2. Utilizzare ping Per verificare la connettività al server che ospita EFOS, le licenze e il file RCF.

#### **Mostra esempio**

Questo esempio verifica che lo switch sia connesso al server all'indirizzo IP 172.19.2.1:

```
(cs2)# ping 172.19.2.1
Pinging 172.19.2.1 with 0 bytes of data:
Reply From 172.19.2.1: icmp seq = 0. time= 5910 usec.
```
3. Verificare l'utilizzo corrente della licenza sullo switch cs2:

```
show license
```
#### **Mostra esempio**

```
(cs2)# show license
Reboot needed.................................. No
Number of active licenses...................... 0
License Index License Type Status
-------------- ---------------- -----------
No license file found.
```
4. Installare il file di licenza.

Ripetere questo passaggio per caricare più licenze e utilizzare numeri di indice delle chiavi diversi.

Nell'esempio seguente viene utilizzato SFTP per copiare un file di licenza in un indice delle chiavi 1.

```
(cs2)# copy sftp://root@172.19.2.1/var/lib/tftpboot/license.dat
nvram:license-key 1
Remote Password:**
Mode........................................... SFTP
Set Server IP.................................. 172.19.2.1
Path........................................... /var/lib/tftpboot/
Filename....................................... license.dat
Data Type...................................... license
Management access will be blocked for the duration of the transfer
Are you sure you want to start? (y/n) y
File transfer in progress. Management access will be blocked for the
duration of the transfer. Please wait...
License Key transfer operation completed successfully. System reboot
is required.
```
5. Visualizzare tutte le informazioni sulla licenza corrente e annotare lo stato della licenza prima del riavvio dello switch cs2:

show license

#### **Mostra esempio**

```
(cs2)# show license
Reboot needed.................................. Yes
Number of active licenses...................... 0
License Index License Type Status
-------------- ----------------- -------------------------------
1 Port Port License valid but not applied
```
6. Visualizza tutte le porte concesse in licenza:

```
show port all | exclude Detach
```
Le porte dei file di licenza aggiuntivi non vengono visualizzate fino a quando lo switch non viene riavviato.

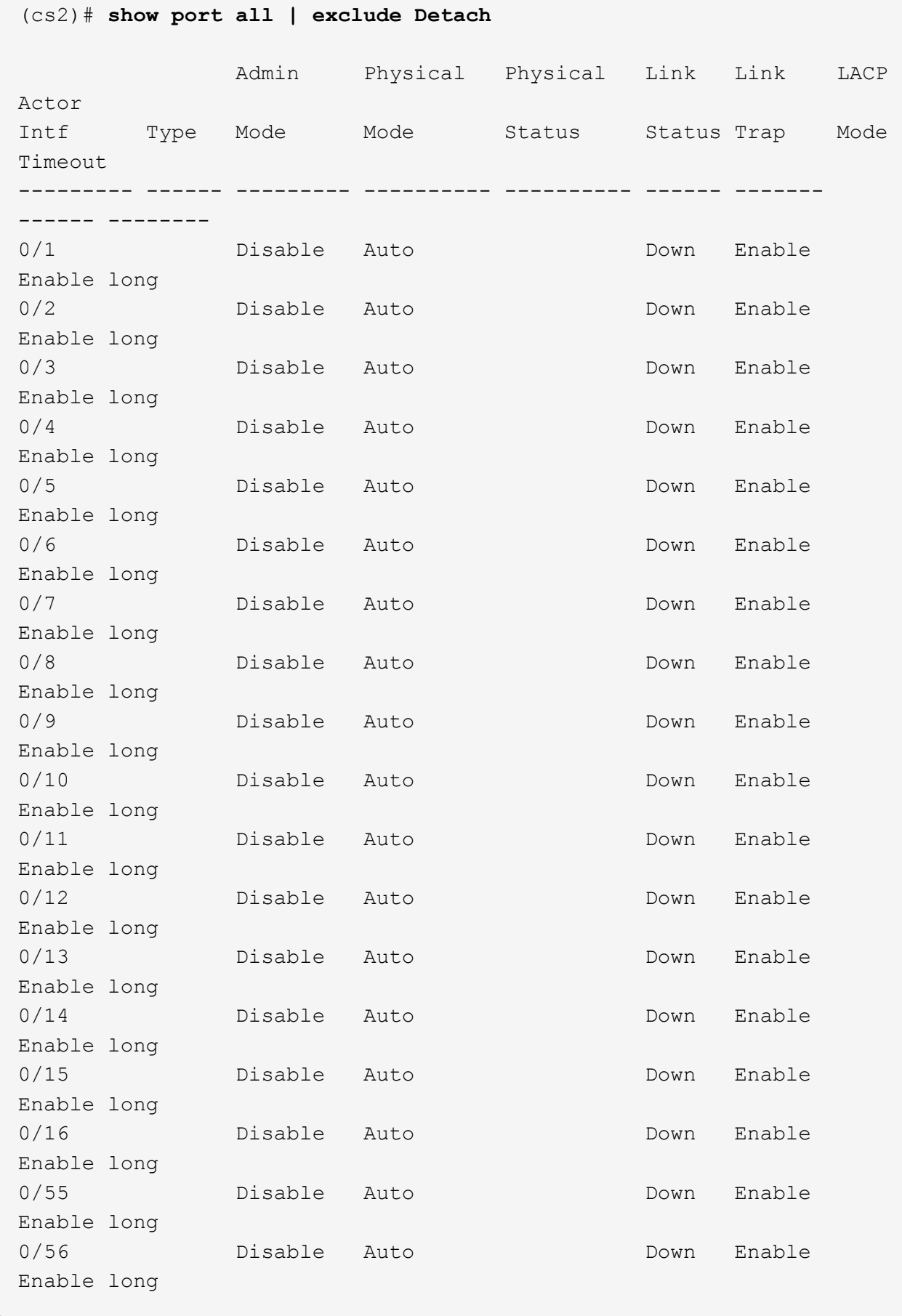

7. Riavviare lo switch:

reload

**Mostra esempio**

(cs2)# **reload**

```
The system has unsaved changes.
Would you like to save them now? (y/n) y
Config file 'startup-config' created successfully .
Configuration Saved!
Are you sure you would like to reset the system? (y/n) y
```
8. Verificare che la nuova licenza sia attiva e notare che la licenza è stata applicata:

show license

#### **Mostra esempio**

```
(cs2)# show license
Reboot needed.................................. No
Number of installed licenses................... 1
Total Downlink Ports enabled................... 16
Total Uplink Ports enabled..................... 8
License Index License Type Status
-------------- -------------------------
-----------------------------------
1 Port Port License applied
```
9. Verificare che tutte le nuove porte siano disponibili:

show port all | exclude Detach

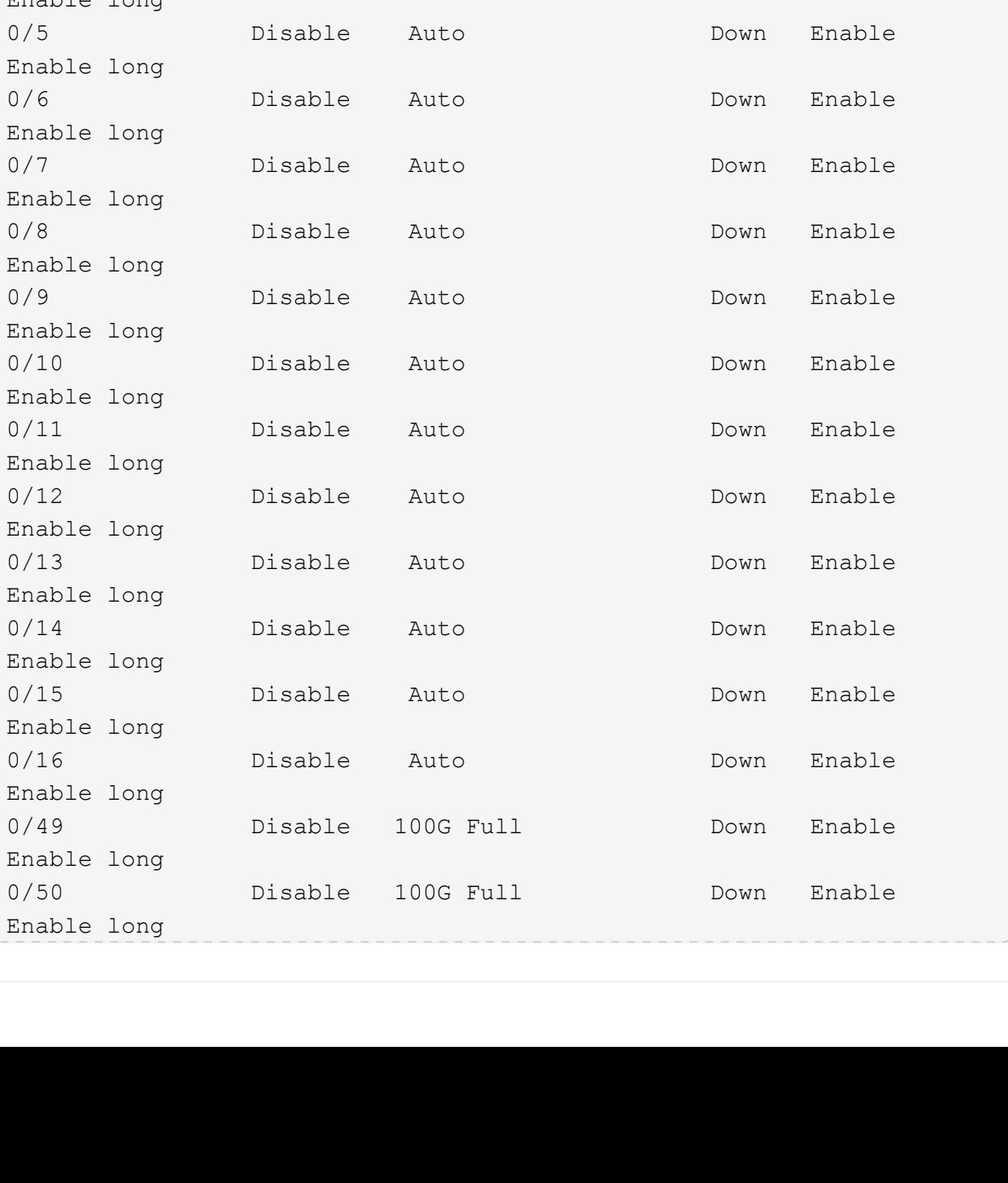

Admin Physical Physical Link Link LACP

Intf Type Mode Mode Status Status Trap Mode

--------- ------ --------- ---------- ---------- ------ -------

0/1 Disable Auto Down Enable

0/2 Disable Auto Down Enable

0/3 Disable Auto Down Enable

0/4 Disable Auto Down Enable

**Mostra esempio**

Actor

Timeout

------ --------

Enable long

Enable long

Enable long

Enable long

Enable long

Enable long

Enable long

Enable long

Enable long

Enable long

Enable long

Enable long

Enable long

Enable long

Enable long

Enable long

Enable long

Enable long

0/5 Disable

0/6 Disable

0/7 Disable

0/8 Disable

0/9 Disable

0/10 Disable

0/11 Disable

0/12 Disable

0/13 Disable

0/14 Disable

0/15 Disable

0/16 Disable

(cs2)# **show port all | exclude Detach**

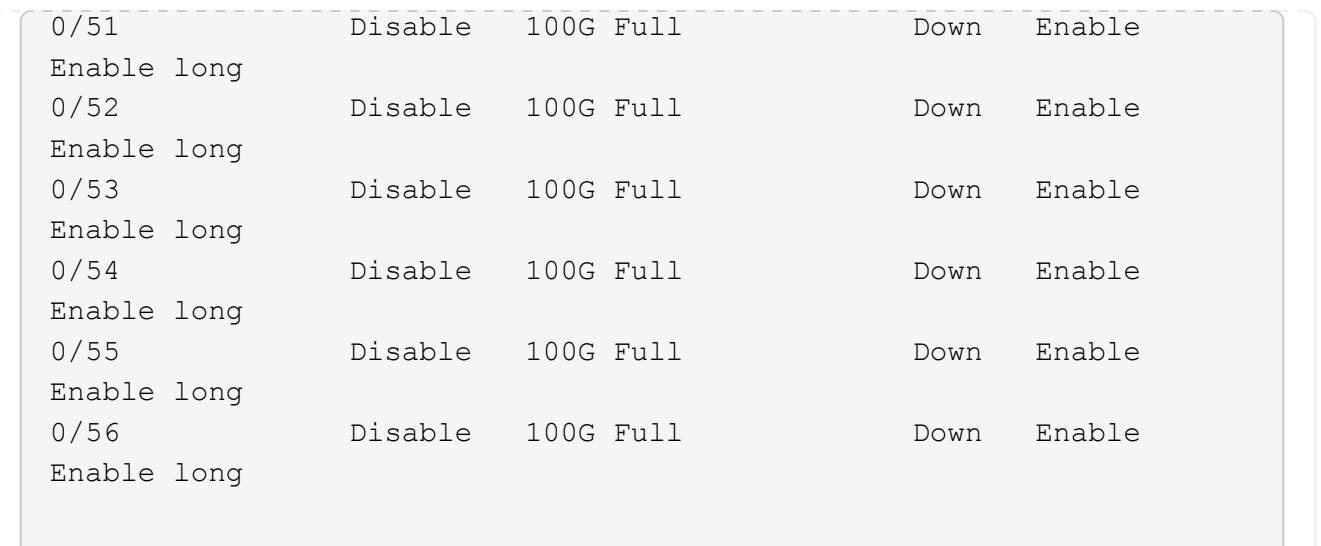

Quando si installano licenze aggiuntive, è necessario configurare manualmente le nuove interfacce. Non riapplicare un RCF a uno switch di produzione funzionante.

#### **Risolvere i problemi di installazione**

Quando si verificano problemi durante l'installazione di una licenza, eseguire i seguenti comandi di debug prima di eseguire copy di nuovo comando.

Comandi di debug da utilizzare: debug transfer e. debug license

#### **Mostra esempio**

(cs2)# **debug transfer** Debug transfer output is enabled. (cs2)# **debug license** Enabled capability licensing debugging.

Quando si esegue copy con il debug transfer e. debug license opzioni attivate, viene restituito l'output del log.

```
transfer.c(3083):Transfer process key or certificate file type = 43
transfer.c(3229):Transfer process key/certificate cmd = cp
/mnt/download//license.dat.1 /mnt/fastpath/ >/dev/null 2>&1CAPABILITY
LICENSING :
Fri Sep 11 13:41:32 2020: License file with index 1 added.
CAPABILITY LICENSING : Fri Sep 11 13:41:32 2020: Validating hash value
29de5e9a8af3e510f1f16764a13e8273922d3537d3f13c9c3d445c72a180a2e6.
CAPABILITY LICENSING : Fri Sep 11 13:41:32 2020: Parsing JSON buffer {
    "license": {
      "header": {
        "version": "1.0",
        "license-key": "964B-2D37-4E52-BA14",
        "serial-number": "QTFCU38290012",
        "model": "BES-53248"
    },
    "description": "",
    "ports": "0+6"
    }
}.
CAPABILITY LICENSING : Fri Sep 11 13:41:32 2020: License data does not
contain 'features' field.
CAPABILITY LICENSING : Fri Sep 11 13:41:32 2020: Serial number
QTFCU38290012 matched.
CAPABILITY LICENSING : Fri Sep 11 13:41:32 2020: Model BES-53248
matched.
CAPABILITY LICENSING : Fri Sep 11 13:41:32 2020: Feature not found in
license file with index = 1.
CAPABILITY LICENSING : Fri Sep 11 13:41:32 2020: Applying license file
1.
```
Verificare quanto segue nell'output di debug:

- Verificare che il numero di serie corrisponda a: Serial number QTFCU38290012 matched.
- Verificare che il modello dello switch corrisponda a: Model BES-53248 matched.
- Verificare che l'indice di licenza specificato non sia stato utilizzato in precedenza. Se è già utilizzato un indice di licenza, viene visualizzato il seguente errore: License file /mnt/download//license.dat.1 already exists.
- Una licenza porta non è una licenza funzione. Pertanto, è prevista la seguente dichiarazione: Feature not found in license file with index = 1.

Utilizzare copy comando per eseguire il backup delle licenze delle porte sul server:

```
(cs2)# copy nvram:license-key 1
scp://<UserName>@<IP_address>/saved_license_1.dat
```
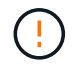

Se è necessario eseguire il downgrade del software dello switch dalla versione 3.4.4.6, le licenze vengono rimosse. Questo è il comportamento previsto.

È necessario installare una licenza precedente appropriata prima di tornare a una versione precedente del software.

#### **Attivare le nuove porte con licenza**

Per attivare le nuove porte con licenza, è necessario modificare l'ultima versione di RCF e rimuovere i commenti relativi ai dettagli della porta.

La licenza predefinita attiva le porte da 0/1 a 0/16 e da 0/55 a 0/56, mentre le nuove porte con licenza si trovano tra le porte da 0/17 a 0/54, a seconda del tipo e del numero di licenze disponibili. Ad esempio, per attivare la licenza SW-BES54248-40-100G-LIC, è necessario rimuovere i commenti dalla seguente sezione dell'RCF:
.

```
.
!
! 2-port or 6-port 40/100GbE node port license block
!
interface 0/49
no shutdown
description "40/100GbE Node Port"
!speed 100G full-duplex
speed 40G full-duplex
service-policy in WRED_100G
spanning-tree edgeport
mtu 9216
switchport mode trunk
datacenter-bridging
priority-flow-control mode on
priority-flow-control priority 5 no-drop
exit
exit
!
interface 0/50
no shutdown
description "40/100GbE Node Port"
!speed 100G full-duplex
speed 40G full-duplex
service-policy in WRED_100G
spanning-tree edgeport
mtu 9216
switchport mode trunk
datacenter-bridging
priority-flow-control mode on
priority-flow-control priority 5 no-drop
exit
exit
!
interface 0/51
no shutdown
description "40/100GbE Node Port"
speed 100G full-duplex
!speed 40G full-duplex
service-policy in WRED_100G
spanning-tree edgeport
mtu 9216
switchport mode trunk
```

```
datacenter-bridging
priority-flow-control mode on
priority-flow-control priority 5 no-drop
exit
exit
!
interface 0/52
no shutdown
description "40/100GbE Node Port"
speed 100G full-duplex
!speed 40G full-duplex
service-policy in WRED_100G
spanning-tree edgeport
mtu 9216
switchport mode trunk
datacenter-bridging
priority-flow-control mode on
priority-flow-control priority 5 no-drop
exit
exit
!
interface 0/53
no shutdown
description "40/100GbE Node Port"
speed 100G full-duplex
!speed 40G full-duplex
service-policy in WRED_100G
spanning-tree edgeport
mtu 9216
switchport mode trunk
datacenter-bridging
priority-flow-control mode on
priority-flow-control priority 5 no-drop
exit
exit
!
interface 0/54
no shutdown
description "40/100GbE Node Port"
speed 100G full-duplex
!speed 40G full-duplex
service-policy in WRED_100G
spanning-tree edgeport
mtu 9216
switchport mode trunk
datacenter-bridging
```

```
priority-flow-control mode on
priority-flow-control priority 5 no-drop
exit
exit
!
.
.
```
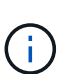

Per le porte ad alta velocità comprese tra 0/49 e 0/54, rimuovere il commento da ciascuna porta, ma rimuovere solo una linea **speed** nell'RCF per ciascuna di queste porte: **Speed 100G fullduplex** o **speed 40G full-duplex** come mostrato nell'esempio. Per le porte a bassa velocità comprese tra 0/17 e 0/48, rimuovere i commenti dall'intera sezione a 8 porte quando è stata attivata una licenza appropriata.

## **Quali sono le prossime novità?**

["Installazione del file di configurazione di riferimento \(RCF\)".](#page-38-0)

## <span id="page-38-0"></span>**Installazione del file di configurazione di riferimento (RCF)**

È possibile installare il file di configurazione di riferimento (RCF) dopo aver configurato lo switch del cluster BES-53248 e aver applicato le nuove licenze.

Se si sta aggiornando un RCF da una versione precedente, è necessario ripristinare le impostazioni dello switch Broadcom ed eseguire la configurazione di base per riapplicare l'RCF. Questa operazione deve essere eseguita ogni volta che si desidera aggiornare o modificare un RCF. Vedere ["Articolo della Knowledge base"](https://kb.netapp.com/onprem/Switches/Broadcom/How_to_clear_configuration_on_a_Broadcom_interconnect_switch_while_retaining_remote_connectivity) per ulteriori informazioni.

## **Verifica dei requisiti**

## **Prima di iniziare**

- Backup corrente della configurazione dello switch.
- Un cluster completamente funzionante (nessun errore nei log o problemi simili).
- Il file RCF corrente, disponibile da ["Broadcom Cluster Switch"](https://mysupport.netapp.com/site/products/all/details/broadcom-cluster-switches/downloads-tab) pagina.
- Una configurazione di boot in RCF che rifletta le immagini di boot desiderate, necessaria se si installa solo EFOS e si mantiene la versione corrente di RCF. Se è necessario modificare la configurazione di avvio per riflettere le immagini di avvio correnti, è necessario farlo prima di riapplicare RCF in modo che venga creata un'istanza della versione corretta in caso di riavvio futuro.
- Una connessione console allo switch, necessaria quando si installa RCF da uno stato predefinito di fabbrica. Questo requisito è facoltativo se si è utilizzato l'articolo della Knowledge base ["Come cancellare](https://kb.netapp.com/onprem/Switches/Broadcom/How_to_clear_configuration_on_a_Broadcom_interconnect_switch_while_retaining_remote_connectivity) [la configurazione su uno switch di interconnessione Broadcom mantenendo la connettività remota"](https://kb.netapp.com/onprem/Switches/Broadcom/How_to_clear_configuration_on_a_Broadcom_interconnect_switch_while_retaining_remote_connectivity) per cancellare la configurazione, in anticipo.

## **Documentazione consigliata**

- Consultare la tabella di compatibilità degli switch per le versioni ONTAP e RCF supportate. Vedere ["Download del software EFOS"](https://mysupport.netapp.com/site/info/broadcom-cluster-switch) pagina. Si noti che esistono dipendenze di comando tra la sintassi del comando in RCF e quella presente nelle versioni di EFOS.
- Consultare le guide all'aggiornamento e al software appropriate disponibili sul ["Broadcom"](https://www.broadcom.com/support/bes-switch) Per la documentazione completa sulle procedure di upgrade e downgrade dello switch BES-53248.

### **Installare il file di configurazione**

### **A proposito degli esempi**

Gli esempi di questa procedura utilizzano la seguente nomenclatura di switch e nodi:

- I nomi dei due switch BES-53248 sono cs1 e cs2.
- I nomi dei nodi sono cluster1-01, cluster1-02, cluster1-03 e cluster1-04.
- I nomi LIF del cluster sono cluster1-01 clus1, cluster1-01 clus2, cluster1-02 clus1, cluster1-02 clus2, cluster1-03\_clus1, cluster1-03\_clus2, cluster1-04\_clus1 e cluster1-04\_clus2.
- Il cluster1::\*> prompt indica il nome del cluster.
- Gli esempi di questa procedura utilizzano quattro nodi. Questi nodi utilizzano due porte di interconnessione cluster da 10 GbE e0a e. e0b. Vedere ["Hardware Universe"](https://hwu.netapp.com/Home/Index) per verificare le porte cluster corrette sulle piattaforme.

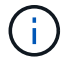

Gli output dei comandi possono variare a seconda delle diverse versioni di ONTAP.

## **A proposito di questa attività**

La procedura richiede l'utilizzo di entrambi i comandi ONTAP e Broadcom switch; i comandi ONTAP vengono utilizzati se non diversamente indicato.

Durante questa procedura non è necessario alcun collegamento interswitch operativo (ISL). Ciò è dovuto alla progettazione, in quanto le modifiche alla versione di RCF possono influire temporaneamente sulla connettività ISL. Per garantire operazioni del cluster senza interruzioni, la seguente procedura esegue la migrazione di tutte le LIF del cluster allo switch del partner operativo, eseguendo al contempo le operazioni sullo switch di destinazione.

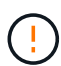

Prima di installare una nuova versione del software dello switch e gli RCF, utilizzare ["KB: Come](https://kb.netapp.com/onprem/Switches/Broadcom/How_to_clear_configuration_on_a_Broadcom_interconnect_switch_while_retaining_remote_connectivity) [cancellare la configurazione su uno switch di interconnessione Broadcom mantenendo la](https://kb.netapp.com/onprem/Switches/Broadcom/How_to_clear_configuration_on_a_Broadcom_interconnect_switch_while_retaining_remote_connectivity) [connettività remota".](https://kb.netapp.com/onprem/Switches/Broadcom/How_to_clear_configuration_on_a_Broadcom_interconnect_switch_while_retaining_remote_connectivity) Se è necessario cancellare completamente le impostazioni dello switch, sarà necessario eseguire nuovamente la configurazione di base. È necessario essere collegati allo switch mediante la console seriale, poiché una cancellazione completa della configurazione ripristina la configurazione della rete di gestione.

### **Fase 1: Preparazione per l'installazione**

1. Se AutoSupport è attivato su questo cluster, eliminare la creazione automatica del caso richiamando un messaggio AutoSupport:

```
system node autosupport invoke -node * -type all -message MAINT=xh
```
dove *x* è la durata della finestra di manutenzione in ore.

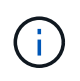

Il messaggio AutoSupport informa il supporto tecnico di questa attività di manutenzione in modo che la creazione automatica del caso venga soppressa durante la finestra di manutenzione.

Il seguente comando elimina la creazione automatica del caso per due ore:

```
cluster1::*> system node autosupport invoke -node \* -type all -message
MAINT=2h
```
2. Impostare il livello di privilegio su Advanced (avanzato), immettendo **y** quando viene richiesto di continuare:

set -privilege advanced

Viene visualizzato il prompt Advanced (\*>).

3. Visualizzare le porte del cluster su ciascun nodo collegato agli switch del cluster: network devicediscovery show

**Mostra esempio**

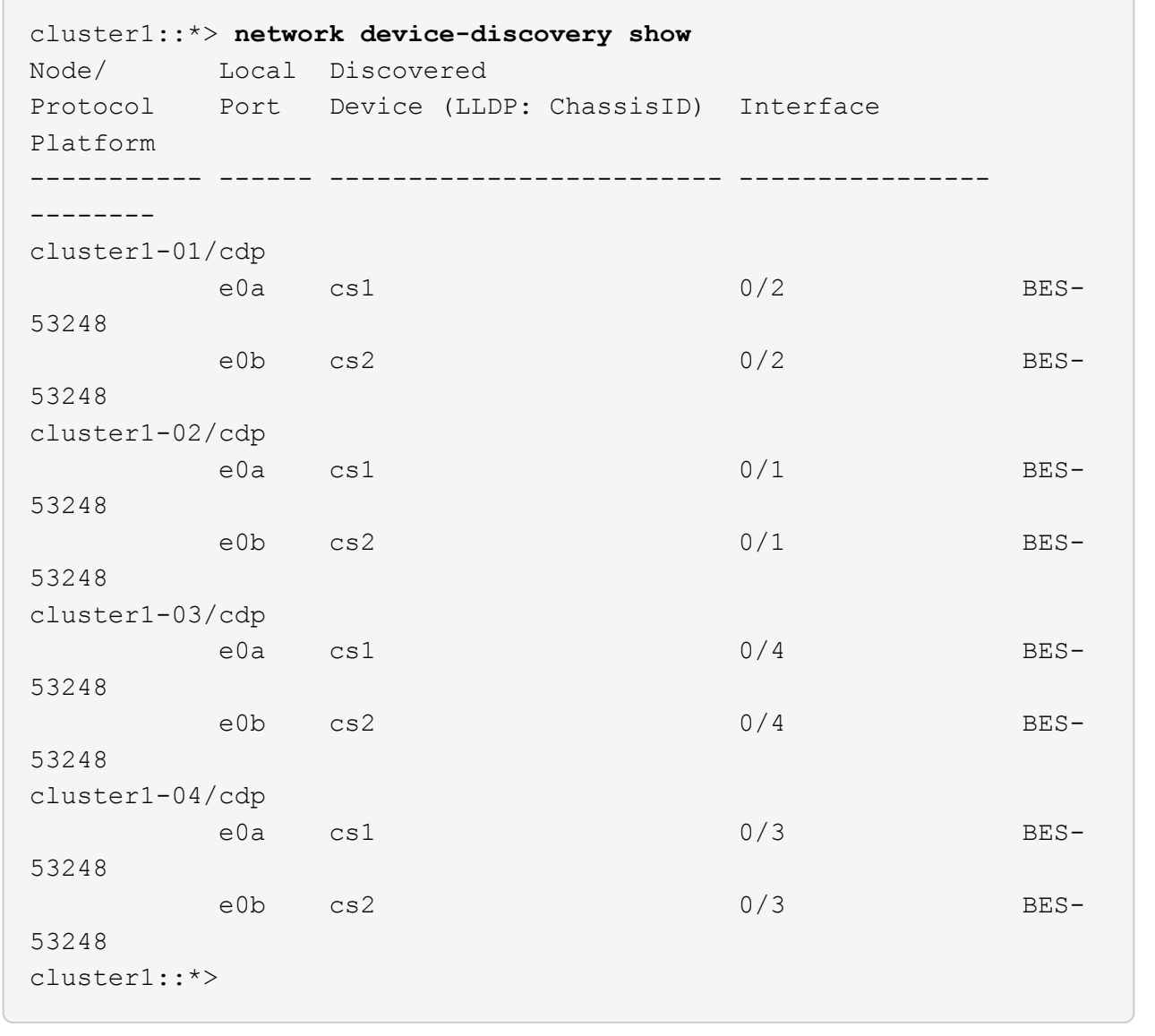

4. Controllare lo stato amministrativo e operativo di ciascuna porta del cluster.

a. Verificare che tutte le porte del cluster siano funzionanti: network port show –role cluster

```
cluster1::*> network port show -role cluster
Node: cluster1-01
Ignore
                                            Speed(Mbps)
Health Health
Port IPspace Broadcast Domain Link MTU Admin/Oper
Status Status
--------- ------------ ---------------- ---- ---- -----------
-------- ------
e0a Cluster Cluster up 9000 auto/100000
healthy false
e0b Cluster Cluster up 9000 auto/100000
healthy false
Node: cluster1-02
Ignore
                                            Speed(Mbps)
Health Health
Port IPspace Broadcast Domain Link MTU Admin/Oper
Status Status
--------- ------------ ---------------- ---- ---- -----------
-------- ------
e0a Cluster Cluster up 9000 auto/100000
healthy false
e0b Cluster Cluster up 9000 auto/100000
healthy false
8 entries were displayed.
Node: cluster1-03
   Ignore
                                            Speed(Mbps)
Health Health
Port IPspace Broadcast Domain Link MTU Admin/Oper
Status Status
--------- ------------ ---------------- ---- ---- -----------
-------- ------
e0a Cluster Cluster up 9000 auto/10000
healthy false
e0b Cluster Cluster up 9000 auto/10000
healthy false
```

```
Node: cluster1-04
Ignore
                                           Speed(Mbps)
Health Health
Port IPspace Broadcast Domain Link MTU Admin/Oper
Status Status
--------- ------------ ---------------- ---- ---- -----------
-------- ------
e0a Cluster Cluster up 9000 auto/10000
healthy false
e0b Cluster Cluster up 9000 auto/10000
healthy false
cluster1::*>
```
b. Verificare che tutte le interfacce del cluster (LIF) siano sulla porta home: network interface show -role cluster

**Mostra esempio**

```
cluster1::*> network interface show -role cluster
           Logical Status Network
Current Current Is
Vserver Interface Admin/Oper Address/Mask Node
Port Home
----------- ------------------ ---------- -----------------
------------ ------- ----
Cluster
         cluster1-01_clus1 up/up 169.254.3.4/23
cluster1-01 e0a true
           cluster1-01_clus2 up/up 169.254.3.5/23
cluster1-01 e0b true
           cluster1-02_clus1 up/up 169.254.3.8/23
cluster1-02 e0a true
           cluster1-02_clus2 up/up 169.254.3.9/23
cluster1-02 e0b true
           cluster1-03_clus1 up/up 169.254.1.3/23
cluster1-03 e0a true
           cluster1-03_clus2 up/up 169.254.1.1/23
cluster1-03 e0b true
           cluster1-04_clus1 up/up 169.254.1.6/23
cluster1-04 e0a true
           cluster1-04_clus2 up/up 169.254.1.7/23
cluster1-04 e0b true
```
5. Verificare che il cluster visualizzi le informazioni relative a entrambi gli switch del cluster.

### **ONTAP 9.8 e versioni successive**

A partire da ONTAP 9.8, utilizzare il comando: system switch ethernet show -is-monitoring -enabled-operational true

cluster1::\*> **system switch ethernet show -is-monitoring-enabled -operational true** Switch Type Address Model --------------------------- ------------------ ---------------- -------------- cs1 cluster-network 10.228.143.200 BES-53248 Serial Number: QTWCU22510008 Is Monitored: true Reason: None Software Version: 3.10.0.3 Version Source: CDP/ISDP cs2 cluster-network 10.228.143.202 BES-53248 Serial Number: QTWCU22510009 Is Monitored: true Reason: None Software Version: 3.10.0.3 Version Source: CDP/ISDP cluster1::\*>

### **ONTAP 9.7 e versioni precedenti**

Per ONTAP 9.7 e versioni precedenti, utilizzare il comando: system cluster-switch show -is -monitoring-enabled-operational true

cluster1::\*> **system cluster-switch show -is-monitoring-enabled -operational true** Switch Type Address Model --------------------------- ------------------ ---------------- -------------- cs1 cluster-network 10.228.143.200 BES-53248 Serial Number: QTWCU22510008 Is Monitored: true Reason: None Software Version: 3.10.0.3 Version Source: CDP/ISDP cs2 cluster-network 10.228.143.202 BES-53248 Serial Number: QTWCU22510009 Is Monitored: true Reason: None Software Version: 3.10.0.3 Version Source: CDP/ISDP cluster1::\*>

1. Disattiva il ripristino automatico sulle LIF del cluster.

```
cluster1::*> network interface modify -vserver Cluster -lif * -auto
-revert false
```
### **Fase 2: Configurare le porte**

1. Sullo switch del cluster cs2, spegnere le porte collegate alle porte del cluster dei nodi.

```
(cs2)(Config)# interface 0/1-0/16
(cs2)(Interface 0/1-0/16)# shutdown
```
2. Verificare che le LIF del cluster siano migrate alle porte ospitate sullo switch del cluster cs1. Questa operazione potrebbe richiedere alcuni secondi.

network interface show -role cluster

**Mostra esempio**

```
cluster1::*> network interface show -role cluster
         Logical Status Network Current
Current Is
Vserver Interface Admin/Oper Address/Mask Node
Port Home
----------- ----------------- ---------- ------------------
------------- ------- ----
Cluster
         cluster1-01_clus1 up/up 169.254.3.4/23
cluster1-01 e0a true
           cluster1-01_clus2 up/up 169.254.3.5/23
cluster1-01 e0a false
           cluster1-02_clus1 up/up 169.254.3.8/23
cluster1-02 e0a true
           cluster1-02_clus2 up/up 169.254.3.9/23
cluster1-02 e0a false
           cluster1-03_clus1 up/up 169.254.1.3/23
cluster1-03 e0a true
           cluster1-03_clus2 up/up 169.254.1.1/23
cluster1-03 e0a false
           cluster1-04_clus1 up/up 169.254.1.6/23
cluster1-04 e0a true
           cluster1-04_clus2 up/up 169.254.1.7/23
cluster1-04 e0a false
cluster1::*>
```
3. Verificare che il cluster funzioni correttamente: cluster show

### **Mostra esempio**

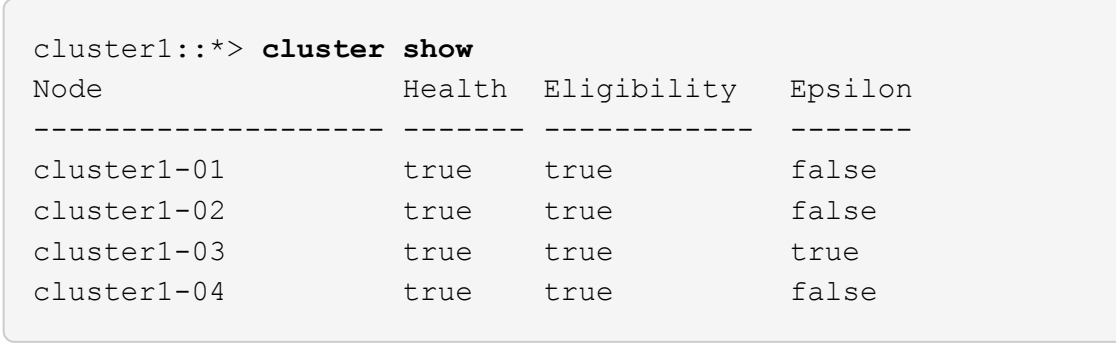

4. Se non è già stato fatto, salvare la configurazione corrente dello switch copiando l'output del seguente comando in un file di log: show running-config

5. Pulire la configurazione sullo switch cs2 ed eseguire una configurazione di base.

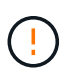

Quando si aggiorna o si applica un nuovo RCF, è necessario cancellare le impostazioni dello switch ed eseguire la configurazione di base. Per cancellare le impostazioni dello switch, è necessario essere collegati allo switch utilizzando la console seriale.

a. SSH nello switch.

Procedere solo quando tutte le LIF del cluster sono state rimosse dalle porte dello switch e lo switch è pronto per cancellare la configurazione.

b. Accedere alla modalità privilegio:

```
(cs2)> enable
(cs2)#
```
c. Copiare e incollare i seguenti comandi per rimuovere la configurazione RCF precedente (a seconda della versione RCF precedente utilizzata, alcuni comandi potrebbero generare un errore se non è presente una determinata impostazione):

```
clear config interface 0/1-0/56
y
clear config interface lag 1
y
configure
deleteport 1/1 all
no policy-map CLUSTER
no policy-map WRED_25G
no policy-map WRED_100G
no class-map CLUSTER
no class-map HA
no class-map RDMA
no classofservice dot1p-mapping
no random-detect queue-parms 0
no random-detect queue-parms 1
no random-detect queue-parms 2
no random-detect queue-parms 3
no random-detect queue-parms 4
no random-detect queue-parms 5
no random-detect queue-parms 6
no random-detect queue-parms 7
no cos-queue min-bandwidth
no cos-queue random-detect 0
no cos-queue random-detect 1
no cos-queue random-detect 2
no cos-queue random-detect 3
no cos-queue random-detect 4
no cos-queue random-detect 5
no cos-queue random-detect 6
no cos-queue random-detect 7
exit
vlan database
no vlan 17
no vlan 18
exit
```
d. Salvare la configurazione in esecuzione nella configurazione di avvio:

```
(cs2)# write memory
This operation may take a few minutes.
Management interfaces will not be available during this time.
Are you sure you want to save? (y/n) y
Config file 'startup-config' created successfully .
Configuration Saved!
```
e. Riavviare lo switch:

#### **Mostra esempio**

```
(cs2)# reload
Are you sure you would like to reset the system? (y/n) y
```
- f. Accedere nuovamente allo switch utilizzando SSH per completare l'installazione di RCF.
- 6. Se sullo switch sono state installate licenze porta aggiuntive, è necessario modificare l'RCF per configurare le porte aggiuntive con licenza. Vedere ["Attivare le nuove porte con licenza"](#page-25-0) per ulteriori informazioni.
- 7. Copiare l'RCF nella flash di avvio dello switch cs2 utilizzando uno dei seguenti protocolli di trasferimento: FTP, TFTP, SFTP o SCP.

Questo esempio mostra l'utilizzo di SFTP per copiare un RCF nella flash di avvio sullo switch cs2:

```
(cs2)# copy sftp://172.19.2.1/tmp/BES-53248_RCF_v1.9-Cluster-HA.txt
nvram:script BES-53248_RCF_v1.9-Cluster-HA.scr
Remote Password:**
Mode........................................... SFTP
Set Server IP.................................. 172.19.2.1
Path........................................... //tmp/
Filename....................................... BES-53248_RCF_v1.9-
Cluster-HA.txt
Data Type...................................... Config Script
Destination Filename........................... BES-53248 RCF v1.9-
Cluster-HA.scr
Management access will be blocked for the duration of the transfer
Are you sure you want to start? (y/n) y
SFTP Code transfer starting...
File transfer operation completed successfully.
```
8. Verificare che lo script sia stato scaricato e salvato con il nome file assegnato:

script list

**Mostra esempio**

```
(cs2)# script list
Configuration Script Name Size(Bytes) Date of
Modification
----------------------------------------- -----------
--------------------
BES-53248 RCF_v1.9-Cluster-HA.scr 2241 2020 09 30
05:41:00
1 configuration script(s) found.
```
9. Applicare lo script allo switch:

script apply

```
(cs2)# script apply BES-53248_RCF_v1.9-Cluster-HA.scr
Are you sure you want to apply the configuration script? (y/n) y
The system has unsaved changes.
Would you like to save them now? (y/n) y
Config file 'startup-config' created successfully.
Configuration Saved!
Configuration script 'BES-53248 RCF v1.9-Cluster-HA.scr' applied.
```
10. Esaminare l'output dello striscione da show clibanner comando. Leggere e seguire queste istruzioni per garantire la corretta configurazione e il corretto funzionamento dello switch.

```
(cs2)# show clibanner
Banner Message configured :
=========================
BES-53248 Reference Configuration File v1.9 for Cluster/HA/RDMA
Switch : BES-53248
Filename : BES-53248-RCF-v1.9-Cluster.txt
Date : 10-26-2022
Version : v1.9
Port Usage:
Ports 01 - 16: 10/25GbE Cluster Node Ports, base config
Ports 17 - 48: 10/25GbE Cluster Node Ports, with licenses
Ports 49 - 54: 40/100GbE Cluster Node Ports, with licenses, added
right to left
Ports 55 - 56: 100GbE Cluster ISL Ports, base config
NOTE:
- The 48 SFP28/SFP+ ports are organized into 4-port groups in terms
of port
speed:
Ports 1-4, 5-8, 9-12, 13-16, 17-20, 21-24, 25-28, 29-32, 33-36, 37-
40, 41-44,
45 - 48The port speed should be the same (10GbE or 25GbE) across all ports
in a 4-port
group
- If additional licenses are purchased, follow the 'Additional Node
Ports
activated with Licenses' section for instructions
- If SSH is active, it will have to be re-enabled manually after
'erase
startup-config'
command has been executed and the switch rebooted
```
11. Sullo switch, verificare che le porte aggiuntive con licenza appaiano dopo l'applicazione dell'RCF:

show port all | exclude Detach

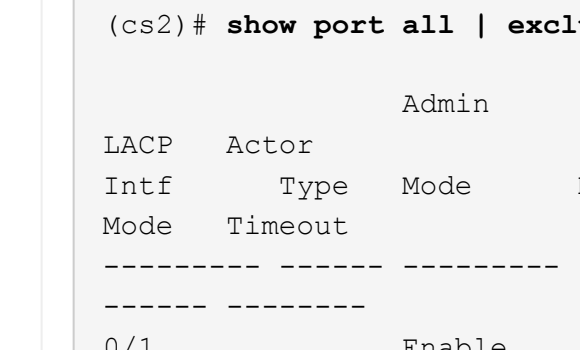

<u>Contract the contract of the contract of the contract of the contract of the contract of the contract of the contract of the contract of the contract of the contract of the contract of the contract of the contract of the </u>

(cs2)# **show port all | exclude Detach**

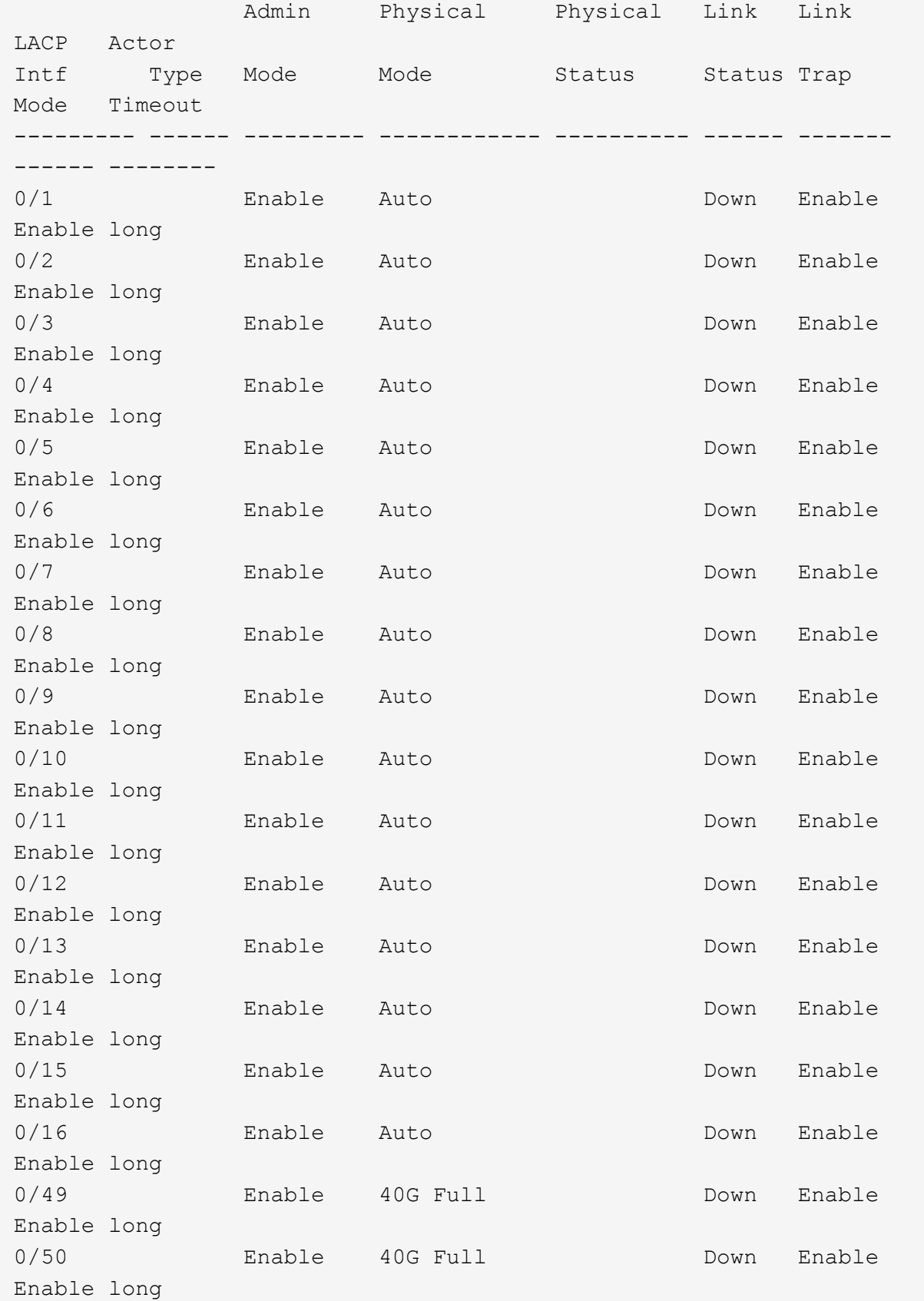

# **Mostra esempio**

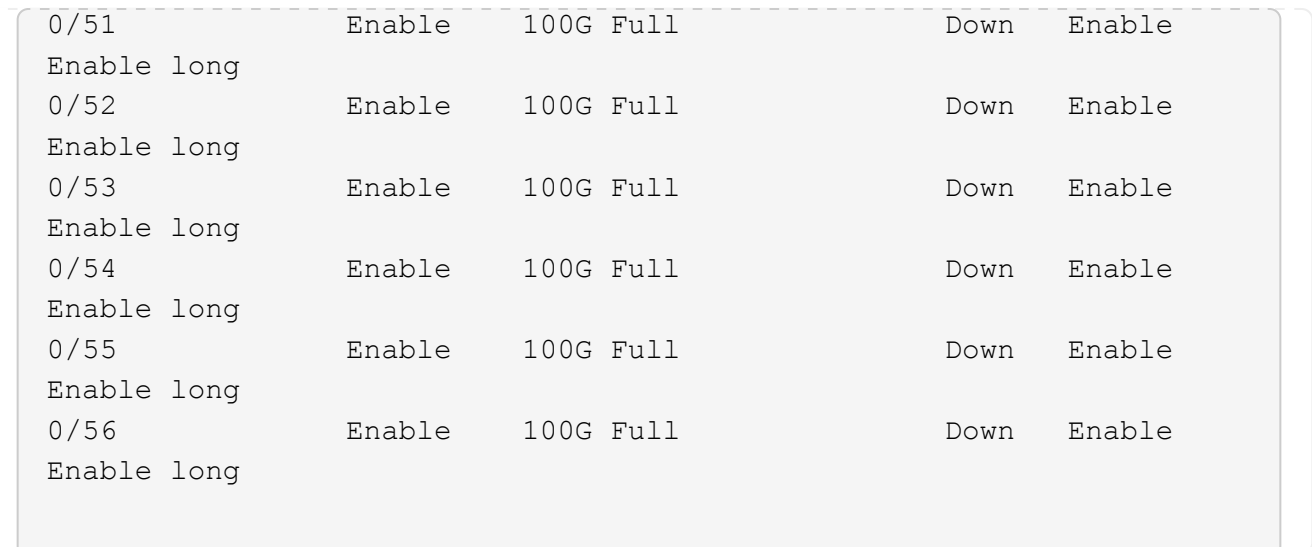

12. Verificare sullo switch che le modifiche siano state apportate:

show running-config

### (cs2)# **show running-config**

13. Salvare la configurazione in esecuzione in modo che diventi la configurazione di avvio quando si riavvia lo switch:

write memory

**Mostra esempio**

(cs2)# **write memory** This operation may take a few minutes. Management interfaces will not be available during this time. Are you sure you want to save? (y/n) **y** Config file 'startup-config' created successfully. Configuration Saved!

14. Riavviare lo switch e verificare che la configurazione in esecuzione sia corretta:

reload

(cs2)# **reload** Are you sure you would like to reset the system? (y/n) **y** System will now restart!

15. Sullo switch del cluster CS2, visualizzare le porte connesse alle porte del cluster dei nodi.

```
(cs2)(Config)# interface 0/1-0/16
(cs2)(Interface 0/1-0/16)# no shutdown
```
16. Verificare le porte sullo switch cs2: show interfaces status all | exclude Detach

```
Mostra esempio
```

```
(cs1)# show interfaces status all | exclude Detach
                          Link Physical Physical
Media Flow
Port Name State Mode Status Type
Control VLAN
--------- ------------------- ------ ---------- ----------
---------- ---------- ------
.
.
.
0/16 10/25GbE Node Port Down Auto
Inactive Trunk
0/17 10/25GbE Node Port Down Auto
Inactive Trunk
0/18 10/25GbE Node Port Up 25G Full 25G Full
25GBase-SR Inactive Trunk
0/19 10/25GbE Node Port Up 25G Full 25G Full
25GBase-SR Inactive Trunk
.
.
.
0/50 40/100GbE Node Port Down Auto
Inactive Trunk
0/51 40/100GbE Node Port Down Auto
Inactive Trunk
0/52 40/100GbE Node Port Down Auto
Inactive Trunk
0/53 40/100GbE Node Port Down Auto
Inactive Trunk
0/54 40/100GbE Node Port Down Auto
Inactive Trunk
0/55 Cluster ISL Port Up Auto 100G Full
Copper Inactive Trunk
0/56 Cluster ISL Port Up Auto 100G Full
Copper Inactive Trunk
```
- 17. Verificare lo stato delle porte del cluster sul cluster.
	- a. Verificare che le porte e0b siano funzionanti e funzionanti in tutti i nodi del cluster: network port show -role cluster

```
cluster1::*> network port show -role cluster
Node: cluster1-01
Ignore
                                            Speed(Mbps)
Health Health
Port IPspace Broadcast Domain Link MTU Admin/Oper
Status Status
--------- ------------ ---------------- ---- ---- -----------
-------- -----
e0a Cluster Cluster up 9000 auto/10000
healthy false
e0b Cluster Cluster up 9000 auto/10000
healthy false
Node: cluster1-02
Ignore
                                            Speed(Mbps)
Health Health
Port IPspace Broadcast Domain Link MTU Admin/Oper
Status Status
--------- ------------ ---------------- ---- ---- -----------
-------- -----
e0a Cluster Cluster up 9000 auto/10000
healthy false
e0b Cluster Cluster up 9000 auto/10000
healthy false
Node: cluster1-03
Ignore
                                            Speed(Mbps)
Health Health
Port IPspace Broadcast Domain Link MTU Admin/Oper
Status Status
--------- ------------ ---------------- ---- ---- -----------
-------- -----
e0a Cluster Cluster up 9000 auto/100000
healthy false
e0b Cluster Cluster up 9000 auto/100000
healthy false
```

```
Node: cluster1-04
Ignore
                                            Speed(Mbps)
Health Health
Port IPspace Broadcast Domain Link MTU Admin/Oper
Status Status
--------- ------------ ---------------- ---- ---- -----------
-------- -----
e0a Cluster Cluster up 9000 auto/100000
healthy false
e0b Cluster Cluster up 9000 auto/100000
healthy false
```
b. Verificare lo stato dello switch dal cluster.

**Mostra esempio**

```
cluster1::*> network device-discovery show -protocol cdp
Node/ Local Discovered
Protocol Port Device (LLDP: ChassisID) Interface
Platform
----------- ------ ------------------------- -----------------
--------
cluster1-01/cdp
         e0a cs1 0/2
BES-53248
        e0b cs2 0/2
BES-53248
cluster01-2/cdp
         e0a cs1 0/1
BES-53248
         e0b cs2 0/1
BES-53248
cluster01-3/cdp
         e0a cs1 0/4
BES-53248
        e0b cs2 0/4
BES-53248
cluster1-04/cdp
         e0a cs1 0/3
BES-53248
        e0b cs2 0/2
BES-53248
```
### **ONTAP 9.8 e versioni successive**

A partire da ONTAP 9.8, utilizzare il comando: system switch ethernet show -is-monitoring -enabled-operational true

cluster1::\*> **system switch ethernet show -is-monitoring-enabled -operational true** Switch Type Address Model --------------------------- ------------------ ---------------- -------------- cs1 cluster-network 10.228.143.200 BES-53248 Serial Number: QTWCU22510008 Is Monitored: true Reason: None Software Version: 3.10.0.3 Version Source: CDP/ISDP cs2 cluster-network 10.228.143.202 BES-53248 Serial Number: QTWCU22510009 Is Monitored: true Reason: None Software Version: 3.10.0.3 Version Source: CDP/ISDP cluster1::\*>

### **ONTAP 9.7 e versioni precedenti**

Per ONTAP 9.7 e versioni precedenti, utilizzare il comando: system cluster-switch show -is -monitoring-enabled-operational true

cluster1::\*> **system cluster-switch show -is-monitoring-enabled -operational true** Switch Type Address Model --------------------------- ------------------ ---------------- -------------- cs1 cluster-network 10.228.143.200 BES-53248 Serial Number: QTWCU22510008 Is Monitored: true Reason: None Software Version: 3.10.0.3 Version Source: CDP/ISDP cs2 cluster-network 10.228.143.202 BES-53248 Serial Number: QTWCU22510009 Is Monitored: true Reason: None Software Version: 3.10.0.3 Version Source: CDP/ISDP cluster1::\*>

1. sullo switch del cluster CS1, chiudere le porte collegate alle porte del cluster dei nodi.

Nell'esempio seguente viene utilizzato l'output dell'esempio di interfaccia:

```
(cs1)# configure
(cs1)(Config)# interface 0/1-0/16
(cs1)(Interface 0/1-0/16)# shutdown
```
2. Verificare che le LIF del cluster siano migrate alle porte ospitate sullo switch cs2. Questa operazione potrebbe richiedere alcuni secondi. network interface show -role cluster

**Mostra esempio**

```
cluster1::*> network interface show -role cluster
          Logical Status Network Current
Current Is
Vserver Interface Admin/Oper Address/Mask Node
Port Home
----------- ------------------ ---------- ------------------
------------------ -------- ----
Cluster
        cluster1-01_clus1 up/up 169.254.3.4/23
cluster1-01 e0a false
          cluster1-01_clus2 up/up 169.254.3.5/23
cluster1-01 e0b true
          cluster1-02_clus1 up/up 169.254.3.8/23
cluster1-02 e0a false
          cluster1-02_clus2 up/up 169.254.3.9/23
cluster1-02 e0b true
          cluster1-03_clus1 up/up 169.254.1.3/23
cluster1-03 e0a false
          cluster1-03_clus2 up/up 169.254.1.1/23
cluster1-03 e0b true
          cluster1-04_clus1 up/up 169.254.1.6/23
cluster1-04 e0a false
          cluster1-04_clus2 up/up 169.254.1.7/23
cluster1-04 e0b true
cluster1::*>
```
3. Verificare che il cluster funzioni correttamente: cluster show

### **Mostra esempio**

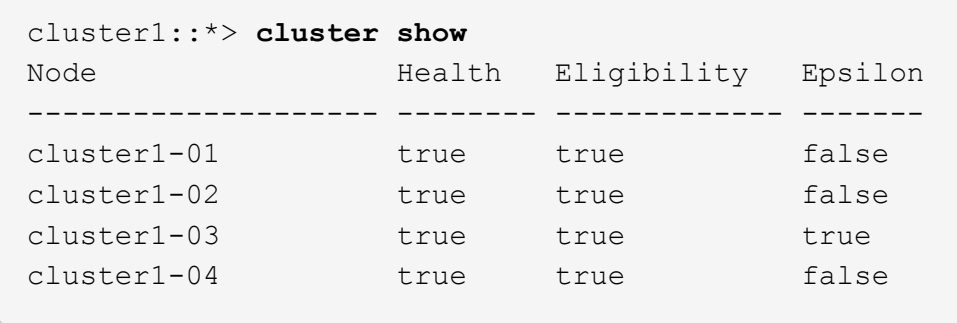

- 4. Ripetere i passaggi da 4 a 14 sullo switch cs1.
- 5. Abilitare il ripristino automatico sulle LIF del cluster: cluster1:: \*> network interface modify

-vserver Cluster -lif \* -auto-revert true

6. Riavviare lo switch cs1. Questa operazione consente di attivare le LIF del cluster per ripristinare le porte home. È possibile ignorare gli eventi di "interruzione delle porte del cluster" riportati sui nodi durante il riavvio dello switch.

### **Mostra esempio**

```
(cs1)# reload
The system has unsaved changes.
Would you like to save them now? (y/n) y
Config file 'startup-config' created successfully.
Configuration Saved! System will now restart!
```
#### **Fase 3: Verificare la configurazione**

1. Sullo switch cs1, verificare che le porte dello switch collegate alle porte del cluster siano **up**.

```
Mostra esempio
```

```
(cs1)# show interfaces status all | exclude Detach
                          Link Physical Physical
Media Flow
Port Name State Mode Status Type
Control VLAN
--------- ------------------- ------ ---------- ----------
---------- ---------- ------
.
.
.
0/16 10/25GbE Node Port Down Auto
Inactive Trunk
0/17 10/25GbE Node Port Down Auto
Inactive Trunk
0/18 10/25GbE Node Port Up 25G Full 25G Full
25GBase-SR Inactive Trunk
0/19 10/25GbE Node Port Up 25G Full 25G Full
25GBase-SR Inactive Trunk
.
.
.
0/50 40/100GbE Node Port Down Auto
Inactive Trunk
0/51 40/100GbE Node Port Down Auto
Inactive Trunk
0/52 40/100GbE Node Port Down Auto
Inactive Trunk
0/53 40/100GbE Node Port Down Auto
Inactive Trunk
0/54 40/100GbE Node Port Down Auto
Inactive Trunk
0/55 Cluster ISL Port Up Auto 100G Full
Copper Inactive Trunk
0/56 Cluster ISL Port Up Auto 100G Full
Copper Inactive Trunk
```
2. Verificare che l'ISL tra gli switch cs1 e cs2 funzioni correttamente: show port-channel 1/1

(cs1)# **show port-channel 1/1** Local Interface.................................. 1/1 Channel Name................................... Cluster-ISL Link State..................................... Up Admin Mode..................................... Enabled Type........................................... Dynamic Port-channel Min-links............................... 1 Load Balance Option............................ 7 (Enhanced hashing mode) Mbr Device/ Port Port Ports Timeout Speed Active ------- ------------- --------- ------- 0/55 actor/long Auto True partner/long 0/56 actor/long Auto True partner/long

3. Verificare che le LIF del cluster siano tornate alla porta home: network interface show -role cluster

**Mostra esempio**

```
cluster1::*> network interface show -role cluster
          Logical Status Network Current
Current Is
Vserver Interface Admin/Oper Address/Mask Node
Port Home
----------- ------------------ ---------- ------------------
------------------- ------- ----
Cluster
        cluster1-01_clus1 up/up 169.254.3.4/23
cluster1-01 e0a true
          cluster1-01_clus2 up/up 169.254.3.5/23
cluster1-01 e0b true
         cluster1-02_clus1 up/up 169.254.3.8/23
cluster1-02 e0a true
          cluster1-02_clus2 up/up 169.254.3.9/23
cluster1-02 e0b true
          cluster1-03_clus1 up/up 169.254.1.3/23
cluster1-03 e0a true
          cluster1-03_clus2 up/up 169.254.1.1/23
cluster1-03 e0b true
          cluster1-04_clus1 up/up 169.254.1.6/23
cluster1-04 e0a true
         cluster1-04_clus2 up/up 169.254.1.7/23
cluster1-04 e0b true
```
4. Verificare che il cluster funzioni correttamente: cluster show

### **Mostra esempio**

```
cluster1::*> cluster show
Node Health Eligibility Epsilon
-------------------- ------- ------------- -------
cluster1-01 true true false
cluster1-02 true true false
cluster1-03 true true true
cluster1-04 true true false
```
5. Eseguire il ping delle interfacce del cluster remoto per verificare la connettività: cluster ping-cluster -node local

```
cluster1::*> cluster ping-cluster -node local
Host is cluster1-03
Getting addresses from network interface table...
Cluster cluster1-03_clus1 169.254.1.3 cluster1-03 e0a
Cluster cluster1-03_clus2 169.254.1.1 cluster1-03 e0b
Cluster cluster1-04_clus1 169.254.1.6 cluster1-04 e0a
Cluster cluster1-04_clus2 169.254.1.7 cluster1-04 e0b
Cluster cluster1-01_clus1 169.254.3.4 cluster1-01 e0a
Cluster cluster1-01_clus2 169.254.3.5 cluster1-01 e0b
Cluster cluster1-02_clus1 169.254.3.8 cluster1-02 e0a
Cluster cluster1-02_clus2 169.254.3.9 cluster1-02 e0b
Local = 169.254.1.3 169.254.1.1Remote = 169.254.1.6 169.254.1.7 169.254.3.4 169.254.3.5 169.254.3.8
169.254.3.9
Cluster Vserver Id = 4294967293
Ping status:
............
Basic connectivity succeeds on 12 path(s)
Basic connectivity fails on 0 path(s)
................................................
Detected 9000 byte MTU on 12 path(s):
      Local 169.254.1.3 to Remote 169.254.1.6
      Local 169.254.1.3 to Remote 169.254.1.7
      Local 169.254.1.3 to Remote 169.254.3.4
      Local 169.254.1.3 to Remote 169.254.3.5
      Local 169.254.1.3 to Remote 169.254.3.8
      Local 169.254.1.3 to Remote 169.254.3.9
      Local 169.254.1.1 to Remote 169.254.1.6
      Local 169.254.1.1 to Remote 169.254.1.7
      Local 169.254.1.1 to Remote 169.254.3.4
      Local 169.254.1.1 to Remote 169.254.3.5
      Local 169.254.1.1 to Remote 169.254.3.8
      Local 169.254.1.1 to Remote 169.254.3.9
Larger than PMTU communication succeeds on 12 path(s)
RPC status:
6 paths up, 0 paths down (tcp check)
6 paths up, 0 paths down (udp check)
```
6. Modificare nuovamente il livello di privilegio in admin:

```
set -privilege admin
```
7. Se è stata eliminata la creazione automatica del caso, riattivarla richiamando un messaggio AutoSupport:

#### **Quali sono le prossime novità?**

["Installare il file di configurazione CSHM"](https://docs.netapp.com/it-it/ontap-systems-switches/switch-bes-53248/configure-health-monitor.html).

### **Abilitare SSH sugli switch cluster BES-53248**

Se si utilizzano le funzioni di Cluster Switch Health Monitor (CSHM) e di raccolta dei log, è necessario generare le chiavi SSH e attivare SSH sugli switch del cluster.

#### **Fasi**

1. Verificare che SSH sia disattivato:

show ip ssh

**Mostra esempio**

```
(switch)# show ip ssh
SSH Configuration
Administrative Mode: .......................... Disabled
SSH Port: ..................................... 22
Protocol Level: ............................... Version 2
SSH Sessions Currently Active: ................... 0
Max SSH Sessions Allowed: ............................ 5
SSH Timeout (mins): ........................... 5
Keys Present: ................................. DSA(1024) RSA(1024)
ECDSA(521)
Key Generation In Progress: ................... None
SSH Public Key Authentication Mode: ........... Disabled
SCP server Administrative Mode: ............... Disabled
```
#### 2. Generare le chiavi SSH:

crypto key generate

```
(switch)# config
(switch) (Config)# crypto key generate rsa
Do you want to overwrite the existing RSA keys? (y/n): y
(switch) (Config)# crypto key generate dsa
Do you want to overwrite the existing DSA keys? (y/n): y
(switch) (Config)# crypto key generate ecdsa 521
Do you want to overwrite the existing ECDSA keys? (y/n): y
(switch) (Config)# aaa authorization commands "noCmdAuthList" none
(switch) (Config)# exit
(switch)# ip ssh server enable
(switch)# ip scp server enable
(switch)# ip ssh pubkey-auth
(switch)# write mem
This operation may take a few minutes.
Management interfaces will not be available during this time.
Are you sure you want to save? (y/n) y
Config file 'startup-config' created successfully.
Configuration Saved!
```
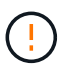

Assicurarsi che SSH sia disabilitato prima di modificare le chiavi, altrimenti viene riportato un avviso sullo switch.

3. Riavviare lo switch:

reload

4. Verificare che SSH sia attivato:

show ip ssh

```
(switch)# show ip ssh
SSH Configuration
Administrative Mode: .......................... Enabled
SSH Port: ..................................... 22
Protocol Level: ............................... Version 2
SSH Sessions Currently Active: .................... 0
Max SSH Sessions Allowed: ............................ 5
SSH Timeout (mins): ........................... 5
Keys Present: ................................. DSA(1024) RSA(1024)
ECDSA(521)
Key Generation In Progress: ................... None
SSH Public Key Authentication Mode: ........... Enabled
SCP server Administrative Mode: ............... Enabled
```
## **Quali sono le prossime novità?**

["Abilitare la raccolta dei log"](#page-71-0).

## <span id="page-71-0"></span>**Raccolta registro monitoraggio stato switch Ethernet**

Il monitor dello stato degli switch Ethernet (CSHM) ha la responsabilità di garantire lo stato operativo degli switch del cluster e della rete di storage e di raccogliere i registri degli switch a scopo di debug. Questa procedura guida l'utente attraverso il processo di impostazione e avvio della raccolta di registri **supporto** dettagliati dal centralino e avvia una raccolta oraria di dati **periodici** raccolti da AutoSupport.

### **Prima di iniziare**

- Per attivare la funzione di raccolta dei registri, è necessario eseguire ONTAP versione 9.12.1 o successiva ed EFOS 3.8.0.2 o successiva.
- Il monitoraggio dello stato dello switch deve essere abilitato per lo switch. Verificare questo assicurandosi che Is Monitored: il campo è impostato su **true** nell'output di system switch ethernet show comando.

### **Fasi**

1. Per impostare la raccolta di log, eseguire il comando seguente per ogni switch. Viene richiesto di immettere il nome dello switch, il nome utente e la password per la raccolta del registro.

system switch ethernet log setup-password
```
cluster1::*> system switch ethernet log setup-password
Enter the switch name: <return>
The switch name entered is not recognized.
Choose from the following list:
cs1
cs2
cluster1::*> system switch ethernet log setup-password
Enter the switch name: cs1
Would you like to specify a user other than admin for log
collection? {y|n}: n
Enter the password: < enter switch password>
Enter the password again: <enter switch password>
cluster1::*> system switch ethernet log setup-password
Enter the switch name: cs2
Would you like to specify a user other than admin for log
collection? {y|n}: n
Enter the password: <enter switch password>
Enter the password again: <enter switch password>
```
2. Per avviare la raccolta dei log, eseguire il comando seguente, sostituendo DEVICE con lo switch utilizzato nel comando precedente. Questo avvia entrambi i tipi di raccolta di log: I log dettagliati **Support** e una raccolta oraria di dati **Periodic**.

system switch ethernet log modify -device *<switch-name>* -log-request true

```
cluster1::*> system switch ethernet log modify -device cs1 -log
-request true
Do you want to modify the cluster switch log collection
configuration? {y|n}: [n] y
Enabling cluster switch log collection.
cluster1::*> system switch ethernet log modify -device cs2 -log
-request true
Do you want to modify the cluster switch log collection
configuration? {y|n}: [n] y
Enabling cluster switch log collection.
```
Attendere 10 minuti, quindi verificare che la raccolta dei log sia completa:

system switch ethernet log show

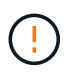

Se uno di questi comandi restituisce un errore o se la raccolta dei log non viene completata, contattare il supporto NetApp.

#### **Risoluzione dei problemi**

Se si verifica uno dei seguenti stati di errore segnalati dalla funzione di raccolta registri (visibile nell'output di system switch ethernet log show), provare i passi di debug corrispondenti:

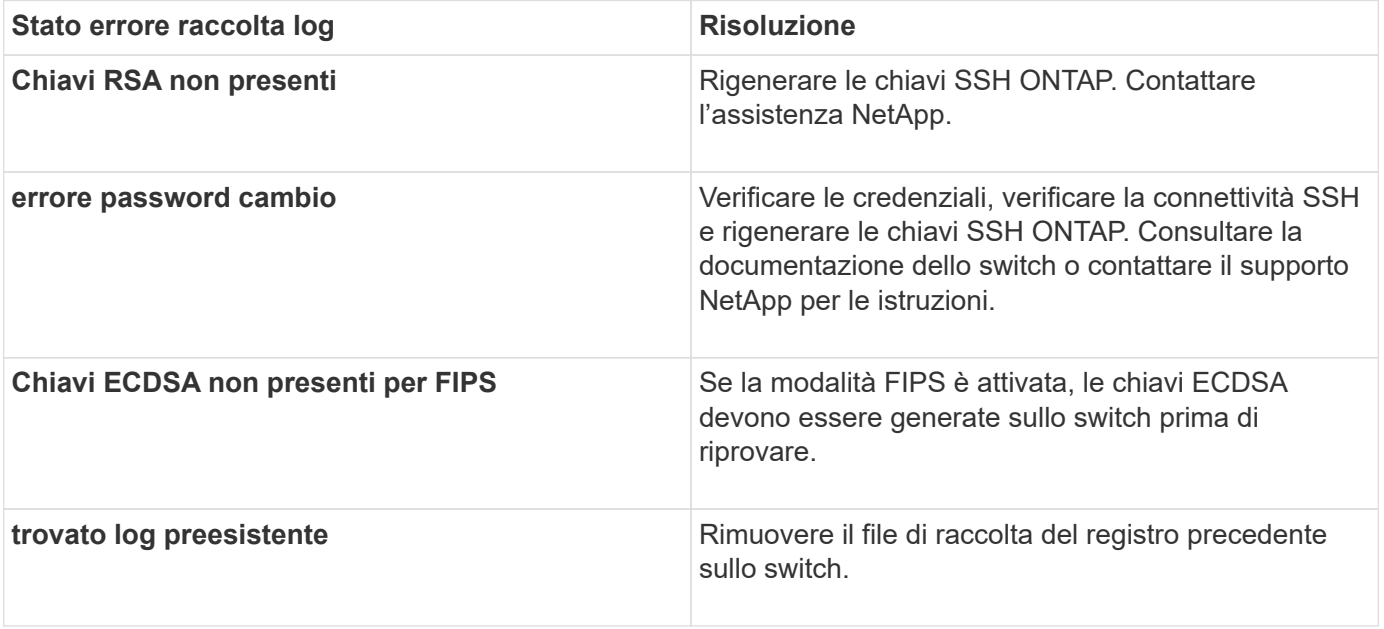

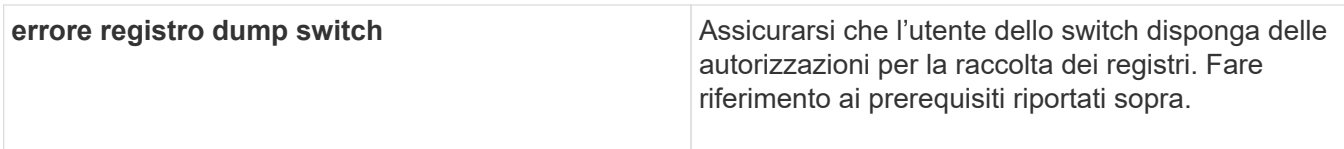

# **Configurare SNMPv3**

Seguire questa procedura per configurare SNMPv3, che supporta il monitoraggio dello stato dello switch Ethernet (CSHM).

# **A proposito di questa attività**

I seguenti comandi configurano un nome utente SNMPv3 sugli switch Broadcom BES-53248:

- Per **nessuna autenticazione**: snmp-server user SNMPv3UserNoAuth NETWORK-OPERATOR noauth
- Per l'autenticazione **MD5/SHA**: snmp-server user SNMPv3UserAuth NETWORK-OPERATOR [authmd5|auth-sha]
- Per l'autenticazione **MD5/SHA con crittografia AES/DES**: snmp-server user SNMPv3UserAuthEncrypt NETWORK-OPERATOR [auth-md5|auth-sha] [priv-aes128|privdes]

Il seguente comando configura un nome utente SNMPv3 sul lato ONTAP: cluster1:: \*> security login create -user-or-group-name *SNMPv3\_USER* -application snmp -authentication-method usm -remote-switch-ipaddress *ADDRESS*

Il seguente comando stabilisce il nome utente SNMPv3 con CSHM: cluster1::\*> system switch ethernet modify -device *DEVICE* -snmp-version SNMPv3 -community-or-username *SNMPv3\_USER*

# **Fasi**

1. Impostare l'utente SNMPv3 sullo switch per l'utilizzo dell'autenticazione e della crittografia:

show snmp status

## **Mostra esempio**

```
(sw1)(Config)# snmp-server user <username> network-admin auth-md5
<password> priv-aes128 <password>
(cs1)(Config)# show snmp user snmp
      Name Group Name Auth Priv
                                    Meth Meth Remote Engine ID
----------------- ------------------ ---- ------
-------------------------
<username> network-admin MD5 AES128
8000113d03d8c497710bee
```
2. Impostare l'utente SNMPv3 sul lato ONTAP:

```
security login create -user-or-group-name <username> -application snmp
-authentication-method usm -remote-switch-ipaddress 10.231.80.212
```
#### **Mostra esempio**

```
cluster1::*> security login create -user-or-group-name <username>
-application snmp -authentication-method usm -remote-switch
-ipaddress 10.231.80.212
Enter the authoritative entity's EngineID [remote EngineID]:
Which authentication protocol do you want to choose (none, md5, sha,
sha2-256)
[none]: md5
Enter the authentication protocol password (minimum 8 characters
long):
Enter the authentication protocol password again:
Which privacy protocol do you want to choose (none, des, aes128)
[none]: aes128
Enter privacy protocol password (minimum 8 characters long):
Enter privacy protocol password again:
```
3. Configurare CSHM per il monitoraggio con il nuovo utente SNMPv3:

system switch ethernet show-all -device "sw1" -instance

```
cluster1::*> system switch ethernet show-all -device "sw1
(b8:59:9f:09:7c:22)" -instance
                                      Device Name: sw1
                                       IP Address: 10.228.136.24
                                     SNMP Version: SNMPv2c
                                    Is Discovered: true
DEPRECATED-Community String or SNMPv3 Username: -
             Community String or SNMPv3 Username: cshm1!
                                     Model Number: BES-53248
                                   Switch Network: cluster-network
                                 Software Version: 3.9.0.2
                        Reason For Not Monitoring: None <---- should
display this if SNMP settings are valid
                         Source Of Switch Version: CDP/ISDP
                                   Is Monitored ?: true
                      Serial Number of the Device: QTFCU3826001C
                                      RCF Version: v1.8X2 for
Cluster/HA/RDMA
cluster1::*>
cluster1::*> system switch ethernet modify -device "sw1" -snmp
-version SNMPv3 -community-or-username <username>
```
4. Verificare che il numero seriale da sottoporre a query con l'utente SNMPv3 appena creato sia lo stesso descritto nel passaggio precedente dopo il completamento del periodo di polling CSHM.

system switch ethernet polling-interval show

```
cluster1::*> system switch ethernet polling-interval show
           Polling Interval (in minutes): 5
cluster1::*> system switch ethernet show-all -device "sw1" -instance
                                       Device Name: sw1
                                        IP Address: 10.228.136.24
                                      SNMP Version: SNMPv3
                                     Is Discovered: true
DEPRECATED-Community String or SNMPv3 Username: -
             Community String or SNMPv3 Username: <username>
                                     Model Number: BES-53248
                                    Switch Network: cluster-network
                                  Software Version: 3.9.0.2
                        Reason For Not Monitoring: None <---- should
display this if SNMP settings are valid
                         Source Of Switch Version: CDP/ISDP
                                   Is Monitored ?: true
                      Serial Number of the Device: QTFCU3826001C
                                      RCF Version: v1.8X2 for
Cluster/HA/RDMA
```
# **Aggiornare gli switch**

## **Panoramica del processo di aggiornamento per gli switch BES-53248**

Prima di configurare gli switch del cluster BES-53248 per un aggiornamento, consultare la panoramica della configurazione.

Per aggiornare uno switch cluster BES-53248, attenersi alla seguente procedura:

- 1. ["Preparare lo switch del cluster BES-53248 per l'aggiornamento"](#page-78-0). Preparare il controller, quindi installare il software EFOS, le licenze e il file di configurazione di riferimento (RCF). Infine, verificare la configurazione.
- 2. ["Installare il software EFOS".](#page-12-0) Scaricare e installare il software Ethernet Fabric OS (EFOS) sullo switch cluster BES-53248.
- 3. ["Installare le licenze per gli switch cluster BES-53248".](#page-25-0) Facoltativamente, aggiungere nuove porte acquistando e installando ulteriori licenze. Il modello di base dello switch è concesso in licenza per 16 porte 10GbE o 25GbE e due porte 100GbE.
- 4. ["Installazione del file di configurazione di riferimento \(RCF\)".](#page-38-0) Installare o aggiornare l'RCF sullo switch del cluster BES-53248, quindi verificare le porte per una licenza aggiuntiva dopo l'applicazione dell'RCF.
- 5. ["Installare il file di configurazione di Cluster Switch Health Monitor \(CSHM\)"](https://docs.netapp.com/it-it/ontap-systems-switches/switch-bes-53248/configure-health-monitor.html). Installare il file di configurazione applicabile per il monitoraggio dello stato dello switch del cluster.
- 6. ["Abilitare SSH sugli switch cluster BES-53248"](#page-69-0). Se si utilizzano le funzioni di monitoraggio dello stato di salute dello switch del cluster (CSHM) e di raccolta dei log, attivare SSH sugli switch.
- 7. ["Attivare la funzione di raccolta dei log"](https://docs.netapp.com/it-it/ontap-systems-switches/switch-bes-53248/configure-log-collection.html). Utilizzare questa funzione per raccogliere i file di log relativi allo switch in ONTAP.
- 8. ["Verificare la configurazione".](#page-82-0) Utilizzare i comandi consigliati per verificare le operazioni dopo un aggiornamento dello switch del cluster BES-53248.

# <span id="page-78-0"></span>**Aggiornare lo switch cluster BES-53248**

Per aggiornare lo switch cluster BES-53248, procedere come segue.

Questa procedura si applica a un cluster funzionante e consente un aggiornamento senza interruzioni (NDU) e un ambiente senza interruzioni (NDO). Consultare l'articolo della Knowledge base ["Come preparare ONTAP](https://kb.netapp.com/onprem/ontap/hardware/How_to_prepare_ONTAP_for_a_cluster_switch_upgrade) [per un aggiornamento dello switch cluster".](https://kb.netapp.com/onprem/ontap/hardware/How_to_prepare_ONTAP_for_a_cluster_switch_upgrade)

## **Verifica dei requisiti**

Prima di installare il software EFOS, le licenze e il file RCF su uno switch cluster NetApp BES-53248 esistente, assicurarsi che:

- Il cluster è un cluster completamente funzionante (nessun messaggio di log degli errori o altri problemi).
- Il cluster non contiene schede di interfaccia di rete (NIC) del cluster difettose.
- Tutte le porte collegate su entrambi gli switch del cluster sono funzionali.
- Tutte le porte del cluster sono installate.
- Tutte le LIF del cluster sono amministrativamente e funzionalmente up-up e sulle loro porte home.
- Le prime due LIF del cluster su ciascun nodo sono configurate su NIC separate e collegate a porte switch del cluster separate.
- ONTAP cluster ping-cluster -node node1 il comando advanced privilege indica che larger than PMTU communication ha successo su tutti i percorsi.

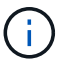

Potrebbero esserci dipendenze tra la sintassi dei comandi nelle versioni RCF ed EFOS.

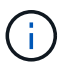

Per informazioni sulla compatibilità dello switch, consultare la tabella di compatibilità sul ["Switch](https://mysupport.netapp.com/site/products/all/details/broadcom-cluster-switches/downloads-tab) [di cluster Broadcom"](https://mysupport.netapp.com/site/products/all/details/broadcom-cluster-switches/downloads-tab) Per le versioni supportate di EFOS, RCF e ONTAP.

## **Preparare il controller**

Seguire questa procedura per preparare il controller per un aggiornamento dello switch del cluster BES-53248.

## **Fasi**

- 1. Collegare lo switch del cluster alla rete di gestione.
- 2. Utilizzare il comando ping per verificare la connettività al server che ospita EFOS, le licenze e RCF.

In caso di problemi, utilizzare una rete non instradata e configurare la porta del servizio utilizzando l'indirizzo IP 192.168.x o 172.19.x. È possibile riconfigurare la porta del servizio in un secondo momento con l'indirizzo IP di gestione della produzione.

Questo esempio verifica che lo switch sia connesso al server all'indirizzo IP 172.19.2.1:

```
(cs2)# ping 172.19.2.1
Pinging 172.19.2.1 with 0 bytes of data:
Reply From 172.19.2.1: icmp_seq = 0. time= 5910 usec.
```
3. Verificare che le porte del cluster siano integre e che il collegamento sia disponibile utilizzando il comando:

```
network port show -ipspace Cluster
```
L'esempio seguente mostra il tipo di output con tutte le porte dotate di Link valore di up e a. Health Status di salute:

```
cluster1::> network port show -ipspace Cluster
Node: node1
Ignore
                                           Speed(Mbps) Health
Health
Port IPspace Broadcast Domain Link MTU Admin/Oper Status
Status
------ ------------ ---------------- ---- ---- ----------- --------
------
e0a Cluster Cluster up 9000 auto/10000 healthy
false
e0b Cluster Cluster up 9000 auto/10000 healthy
false
Node: node2
Ignore
                                           Speed(Mbps) Health
Health
Port IPspace Broadcast Domain Link MTU Admin/Oper Status
Status
----- ------------ ---------------- ---- ---- ----------- --------
------
e0a Cluster Cluster up 9000 auto/10000 healthy
false
e0b Cluster Cluster up 9000 auto/10000 healthy
false
```
4. Verificare che le LIF del cluster siano amministrativamente e funzionalmente aggiornate e risiedano sulle proprie porte home, utilizzando il comando:

network interface show -vserver Cluster

#### **Mostra esempio**

In questo esempio, il -vserver Parameter (parametro): Visualizza le informazioni relative alle LIF associate alle porte del cluster. Status Admin/Oper deve essere in su e. Is Home deve essere vero:

# cluster1::> **network interface show -vserver Cluster** Logical Status Network Current Current Is Vserver Interface Admin/Oper Address/Mask Node Port Home --------- ---------- ---------- ------------------ ------------- ------- ---- Cluster node1\_clus1 up/up 169.254.217.125/16 node1 e0a true node1\_clus2 up/up 169.254.205.88/16 node1 e0b true node2\_clus1 up/up 169.254.252.125/16 node2 e0a true node2\_clus2 up/up 169.254.110.131/16 node2 e0b true

#### **Installare il software**

Seguire queste istruzioni per installare il software.

- 1. ["Installare il software EFOS".](#page-12-0) Scaricare e installare il software Ethernet Fabric OS (EFOS) sullo switch cluster BES-53248.
- 2. ["Installare le licenze per gli switch cluster BES-53248".](#page-25-0) Facoltativamente, aggiungere nuove porte acquistando e installando ulteriori licenze. Il modello di base dello switch è concesso in licenza per 16 porte 10GbE o 25GbE e due porte 100GbE.
- 3. ["Installazione del file di configurazione di riferimento \(RCF\)".](#page-38-0) Installare o aggiornare l'RCF sullo switch del cluster BES-53248, quindi verificare le porte per una licenza aggiuntiva dopo l'applicazione dell'RCF.
- 4. ["Installare il file di configurazione di Cluster Switch Health Monitor \(CSHM\)"](https://docs.netapp.com/it-it/ontap-systems-switches/switch-bes-53248/configure-health-monitor.html). Installare il file di configurazione applicabile per il monitoraggio dello stato dello switch del cluster.
- 5. ["Abilitare SSH sugli switch cluster BES-53248"](#page-69-0). Se si utilizzano le funzioni di monitoraggio dello stato di salute dello switch del cluster (CSHM) e di raccolta dei log, attivare SSH sugli switch.
- 6. ["Attivare la funzione di raccolta dei log"](https://docs.netapp.com/it-it/ontap-systems-switches/switch-bes-53248/configure-log-collection.html). Utilizzare questa funzione per raccogliere i file di log relativi allo switch in ONTAP.

## <span id="page-82-0"></span>**Verificare la configurazione dopo un aggiornamento dello switch del cluster BES-53248**

È possibile utilizzare i comandi consigliati per verificare le operazioni dopo un aggiornamento dello switch del cluster BES-53248.

#### **Fasi**

1. Visualizzare le informazioni sulle porte di rete del cluster utilizzando il comando:

network port show -ipspace Cluster

Link deve avere il valore up e. Health Status deve essere healthy.

### **Mostra esempio**

L'esempio seguente mostra l'output del comando:

```
cluster1::> network port show -ipspace Cluster
Node: node1
Ignore
                                           Speed(Mbps) Health
Health
Port IPspace Broadcast Domain Link MTU Admin/Oper Status
Status
------ ------------ ---------------- ---- ---- ----------- --------
------
e0a Cluster Cluster up 9000 auto/10000 healthy
false
e0b Cluster Cluster up 9000 auto/10000 healthy
false
Node: node2
Ignore
                                          Speed(Mbps) Health
Health
Port IPspace Broadcast Domain Link MTU Admin/Oper Status
Status
----- ------------ ---------------- ---- ---- ----------- --------
------
e0a Cluster Cluster up 9000 auto/10000 healthy
false
e0b Cluster Cluster up 9000 auto/10000 healthy
false
```
2. Per ogni LIF, verificare che Is Home è true e. Status Admin/Oper è up su entrambi i nodi, utilizzando il comando:

network interface show -vserver Cluster

**Mostra esempio**

```
cluster1::> network interface show -vserver Cluster
            Logical Status Network Current
Current Is
Vserver Interface Admin/Oper Address/Mask Node
Port Home
----------- ---------- ---------- ------------------ -------------
------- ----
Cluster
           node1_clus1 up/up 169.254.217.125/16 node1
e0a true
           node1_clus2 up/up 169.254.205.88/16 node1
e0b true
           node2_clus1 up/up 169.254.252.125/16 node2
e0a true
           node2_clus2 up/up 169.254.110.131/16 node2
e0b true
```
3. Verificare che il Health Status di ogni nodo è true utilizzando il comando:

cluster show

**Mostra esempio**

```
cluster1::> cluster show
Node Health Eligibility Epsilon
-------------------- ------- ------------ ------------
node1 true true false
node2 true true false
```
# **Migrare gli switch**

# **Migrare gli switch del cluster CN1610 agli switch del cluster BES-53248**

Per migrare gli switch del cluster CN1610 in un cluster agli switch del cluster BES-53248

supportati da Broadcom, esaminare i requisiti di migrazione e seguire la procedura di migrazione.

Sono supportati i seguenti switch del cluster:

- CN1610
- BES-53248

# **Verifica dei requisiti**

Verificare che la configurazione soddisfi i seguenti requisiti:

- Alcune delle porte degli switch BES-53248 sono configurate per funzionare a 10GbE.
- La connettività 10GbE GbE dai nodi agli switch cluster BES-53248 è stata pianificata, migrata e documentata.
- Il cluster funziona correttamente (non dovrebbero esserci errori nei log o problemi simili).
- La personalizzazione iniziale degli switch BES-53248 è completa, in modo che:
	- Gli switch BES-53248 utilizzano la versione più recente del software EFOS.
	- I file di configurazione di riferimento (RCF) sono stati applicati agli switch.
	- Qualsiasi personalizzazione del sito, ad esempio DNS, NTP, SMTP, SNMP, E SSH, sono configurati sui nuovi switch.

# **Connessioni a nodi**

Gli switch del cluster supportano le seguenti connessioni di nodo:

- NetApp CN1610: Porte da 0/1 a 0/12 (10 GbE)
- BES-53248: Porte 0/1-0/16 (10 GbE/25 GbE)

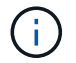

È possibile attivare porte aggiuntive acquistando le licenze delle porte.

# **Porte ISL**

Gli switch del cluster utilizzano le seguenti porte ISL (Inter-Switch link):

- NetApp CN1610: Porte da 0/13 a 0/16 (10 GbE)
- BES-53248: Porte 0/55-0/56 (100 GbE)

Il ["](https://hwu.netapp.com/Home/Index)*[NetApp Hardware Universe](https://hwu.netapp.com/Home/Index)*["](https://hwu.netapp.com/Home/Index) Contiene informazioni sulla compatibilità ONTAP, sul firmware EFOS supportato e sul cablaggio degli switch cluster BES-53248.

# **Cablaggio ISL**

Il cablaggio ISL appropriato è il seguente:

- **Inizio:** per CN1610 CN1610 (da SFP+ a SFP+), quattro cavi SFP+ a collegamento diretto in fibra ottica o rame.
- **Finale:** per BES-53248 BES-53248 (da QSFP28 a QSFP28), due ricetrasmettitori ottici QSFP28/cavi a collegamento diretto in fibra o rame.

## **Migrare gli switch**

Seguire questa procedura per migrare gli switch del cluster CN1610 agli switch del cluster BES-53248.

## **A proposito degli esempi**

Gli esempi di questa procedura utilizzano la seguente nomenclatura di switch e nodi:

- Gli esempi utilizzano due nodi, ciascuno dei quali implementa due porte di interconnessione cluster da 10 GbE: e0a e. e0b.
- L'output dei comandi potrebbe variare a seconda delle diverse versioni del software ONTAP.
- Gli switch CN1610 da sostituire sono CL1 e. CL2.
- Gli switch BES-53248 che sostituiscono gli switch CN1610 sono cs1 e. cs2.
- I nodi sono node1 e. node2.
- Lo switch CL2 viene sostituito prima da cs2, quindi da CL1 da cs1.
- Gli switch BES-53248 sono precaricati con le versioni supportate del file di configurazione di riferimento (RCF) e del sistema operativo Ethernet Fabric (EFOS) con cavi ISL collegati alle porte 55 e 56.
- I nomi LIF del cluster sono node1\_clus1 e. node1\_clus2 per il node1, e. node2\_clus1 e. node2\_clus2 per il node2.

## **A proposito di questa attività**

Questa procedura riguarda il seguente scenario:

- Il cluster inizia con due nodi collegati a due switch cluster CN1610.
- Lo switch CN1610 CL2 è sostituito dallo switch BES-53248 cs2:
	- Chiudere le porte ai nodi del cluster. Tutte le porte devono essere chiuse contemporaneamente per evitare l'instabilità del cluster.
	- Scollegare i cavi da tutte le porte del cluster su tutti i nodi collegati a CL2, quindi utilizzare i cavi supportati per ricollegare le porte al nuovo switch del cluster cs2.
- Lo switch CN1610 CL1 è sostituito dallo switch BES-53248 cs1:
	- Chiudere le porte ai nodi del cluster. Tutte le porte devono essere chiuse contemporaneamente per evitare l'instabilità del cluster.
	- Scollegare i cavi da tutte le porte del cluster su tutti i nodi collegati a CL1, quindi utilizzare i cavi supportati per ricollegare le porte al nuovo switch del cluster cs1.

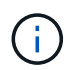

Durante questa procedura non è necessario alcun collegamento interswitch operativo (ISL). Ciò è dovuto alla progettazione, in quanto le modifiche alla versione di RCF possono influire temporaneamente sulla connettività ISL. Per garantire operazioni del cluster senza interruzioni, la seguente procedura esegue la migrazione di tutte le LIF del cluster allo switch del partner operativo durante l'esecuzione delle operazioni sullo switch di destinazione.

## **Fase 1: Preparazione per la migrazione**

1. Se AutoSupport è attivato su questo cluster, eliminare la creazione automatica del caso richiamando un messaggio AutoSupport:

system node autosupport invoke -node \* -type all -message MAINT=xh

dove x è la durata della finestra di manutenzione in ore.

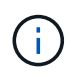

Il messaggio AutoSupport informa il supporto tecnico di questa attività di manutenzione in modo che la creazione automatica del caso venga soppressa durante la finestra di manutenzione.

Il seguente comando elimina la creazione automatica del caso per due ore:

```
cluster1::*> system node autosupport invoke -node * -type all -message
MAINT=2h
```
2. Impostare il livello di privilegio su Advanced (avanzato), immettendo **y** quando viene richiesto di continuare:

set -privilege advanced

Viene visualizzato il prompt Advanced (\*>).

# **Fase 2: Configurare le porte e il cablaggio**

1. Sui nuovi switch, verificare che l'ISL sia cablato e funzionante tra gli switch cs1 e cs2:

```
show port-channel
```
L'esempio seguente mostra che le porte ISL sono **up** sullo switch cs1:

```
(cs1)# show port-channel 1/1
Local Interface.................................. 1/1
Channel Name................................... Cluster-ISL
Link State..................................... Up
Admin Mode..................................... Enabled
Type........................................... Dynamic
Port channel Min-links............................. 1
Load Balance Option............................ 7
(Enhanced hashing mode)
Mbr Device/ Port Port
Ports Timeout Speed Active
------ ------------- --------- -------
0/55 actor/long 100G Full True
       partner/long
0/56 actor/long 100G Full True
       partner/long
(cs1) #
```
L'esempio seguente mostra che le porte ISL sono **up** sullo switch cs2:

(cs2)# **show port-channel 1/1** Local Interface.................................. 1/1 Channel Name................................... Cluster-ISL Link State..................................... Up Admin Mode..................................... Enabled Type........................................... Dynamic Port channel Min-links............................. 1 Load Balance Option............................ 7 (Enhanced hashing mode) Mbr Device/ Port Port Ports Timeout Speed Active ------ ------------- --------- ------- 0/55 actor/long 100G Full True partner/long 0/56 actor/long 100G Full True partner/long

2. Visualizzare le porte del cluster su ciascun nodo connesso agli switch del cluster esistenti:

## **Mostra esempio**

L'esempio seguente mostra quante interfacce di interconnessione cluster sono state configurate in ciascun nodo per ogni switch di interconnessione cluster:

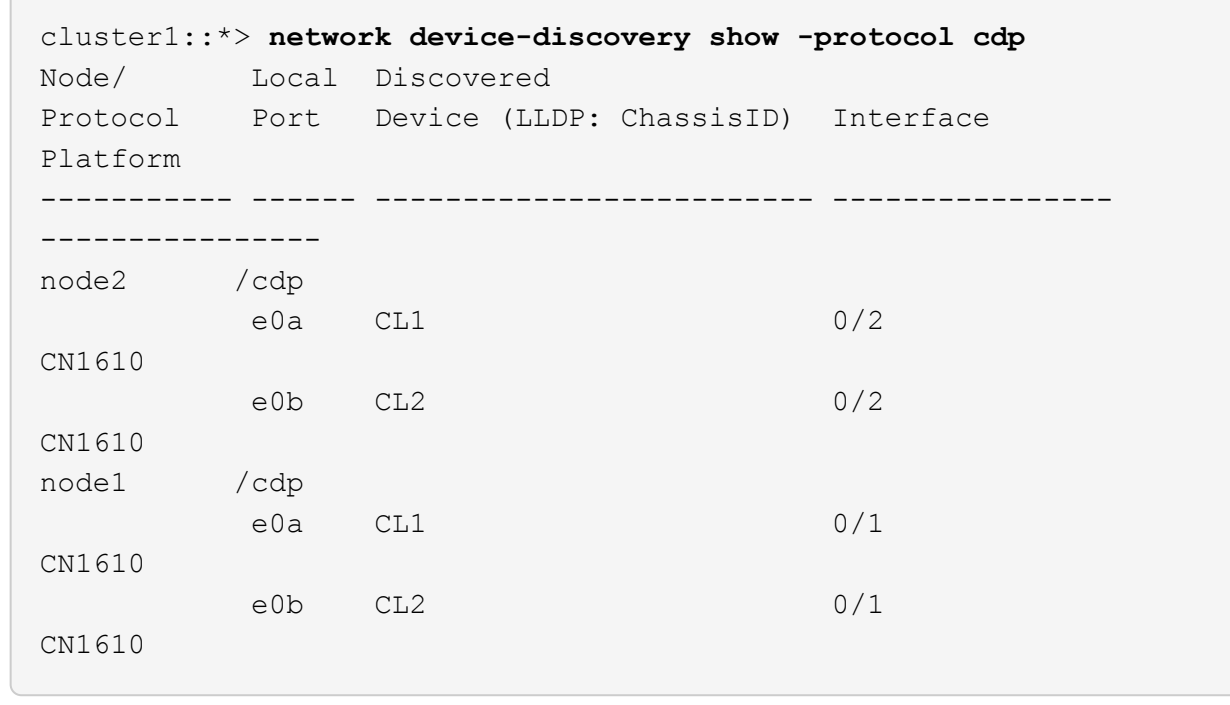

- 3. Determinare lo stato amministrativo o operativo di ciascuna interfaccia del cluster.
	- a. Verificare che tutte le porte del cluster siano up con un healthy stato:

network port show -ipspace Cluster

**Mostra esempio**

```
cluster1::*> network port show -ipspace Cluster
Node: node1
Ignore
                                            Speed(Mbps)
Health Health
Port IPspace Broadcast Domain Link MTU Admin/Oper
Status Status
--------- ------------ ---------------- ---- ---- -----------
-------- ------
e0a Cluster Cluster up 9000 auto/10000
healthy false
e0b Cluster Cluster up 9000 auto/10000
healthy false
Node: node2
Ignore
                                            Speed(Mbps)
Health Health
Port IPspace Broadcast Domain Link MTU Admin/Oper
Status Status
--------- ------------ ---------------- ---- ---- -----------
-------- ------
e0a Cluster Cluster up 9000 auto/10000
healthy false
e0b Cluster Cluster up 9000 auto/10000
healthy false
```
b. Verificare che tutte le interfacce del cluster (LIFF) si trovino sulle porte home:

network interface show -vserver Cluster

```
Mostra esempio
```

```
cluster1::*> network interface show -vserver Cluster
            Logical Status Network Current
Current Is
Vserver Interface Admin/Oper Address/Mask Node
Port Home
----------- ---------- ---------- ------------------ -------------
------- ----
Cluster
           node1_clus1 up/up 169.254.209.69/16 node1
e0a true
           node1_clus2 up/up 169.254.49.125/16 node1
e0b true
           node2_clus1 up/up 169.254.47.194/16 node2
e0a true
            node2_clus2 up/up 169.254.19.183/16 node2
e0b true
```
4. Verificare che il cluster visualizzi le informazioni per entrambi gli switch del cluster:

### **ONTAP 9.8 e versioni successive**

A partire da ONTAP 9.8, utilizzare il comando: system switch ethernet show -is-monitoring -enabled-operational true

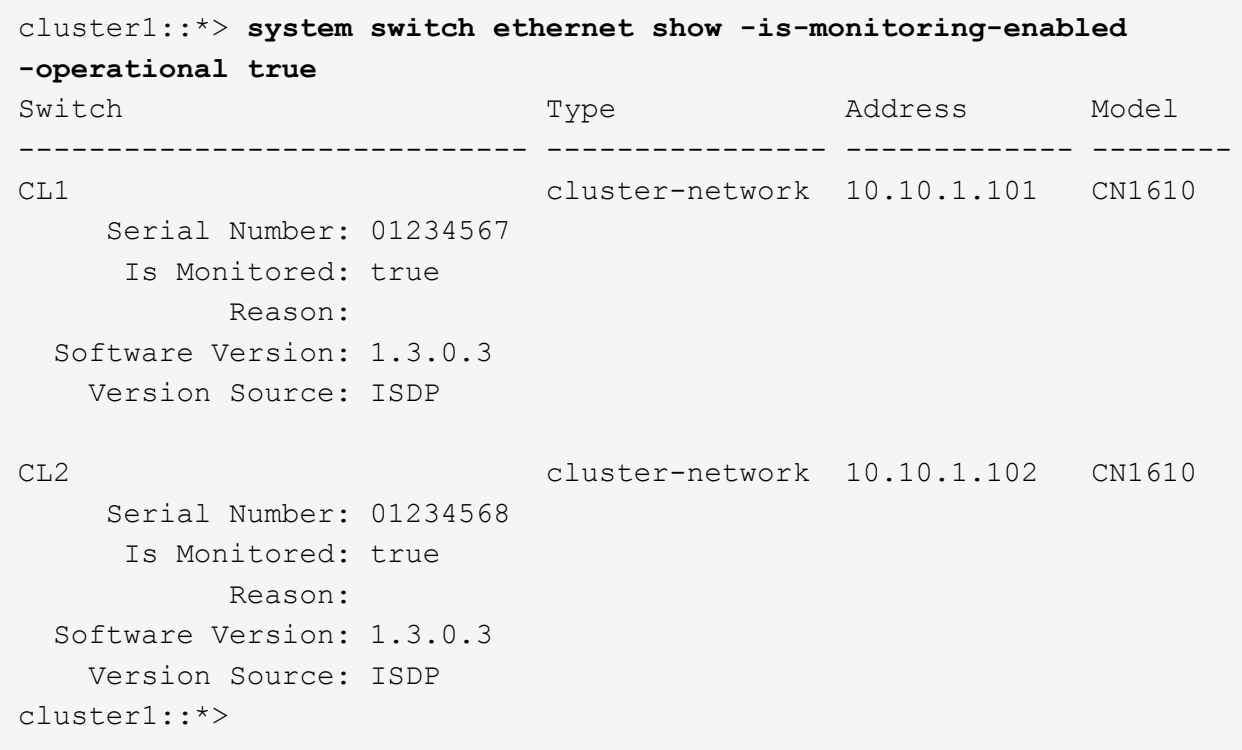

## **ONTAP 9.7 e versioni precedenti**

Per ONTAP 9.7 e versioni precedenti, utilizzare il comando: system cluster-switch show -is -monitoring-enabled-operational true

```
cluster1::*> system cluster-switch show -is-monitoring-enabled
-operational true
Switch Type Address Model
----------------------------- ---------------- ------------- --------
CL1 cluster-network 10.10.1.101 CN1610
      Serial Number: 01234567
       Is Monitored: true
            Reason:
   Software Version: 1.3.0.3
     Version Source: ISDP
CL2 cluster-network 10.10.1.102 CN1610
      Serial Number: 01234568
       Is Monitored: true
            Reason:
   Software Version: 1.3.0.3
     Version Source: ISDP
cluster1::*>
```
1. Disattiva il ripristino automatico sulle LIF del cluster.

```
cluster1::*> network interface modify -vserver Cluster -lif * -auto
-revert false
```
2. Sullo switch cluster CL2, chiudere le porte collegate alle porte del cluster dei nodi per eseguire il failover delle LIF del cluster:

```
(CL2)# configure
(CL2)(Config)# interface 0/1-0/16
(CL2)(Interface 0/1-0/16)# shutdown
(CL2)(Interface 0/1-0/16)# exit
(CL2)(Config)# exit
(CL2) #
```
3. Verifica che le LIF del cluster abbiano eseguito il failover sulle porte ospitate nello switch del cluster CL1. Questa operazione potrebbe richiedere alcuni secondi.

network interface show -vserver Cluster

**Mostra esempio**

```
cluster1::*> network interface show -vserver Cluster
           Logical Status Network Current
Current Is
Vserver Interface Admin/Oper Address/Mask Node
Port Home
----------- ------------ ---------- ------------------ -------------
------- ----
Cluster
         node1_clus1 up/up 169.254.209.69/16 node1
e0a true
           node1_clus2 up/up 169.254.49.125/16 node1
e0a false
           node2_clus1 up/up 169.254.47.194/16 node2
e0a true
           node2_clus2 up/up 169.254.19.183/16 node2
e0a false
```
4. Verificare che il cluster funzioni correttamente:

cluster show

#### **Mostra esempio**

cluster1::\*> **cluster show** Node Health Eligibility Epsilon ---------- ------- ------------- ------ node1 true true false<br>node2 true true false true true false

- 5. Spostare tutti i cavi di connessione dei nodi del cluster dal vecchio switch CL2 al nuovo switch CS2.
- 6. Verificare lo stato delle connessioni di rete trasferite a cs2:

network port show -ipspace Cluster

```
cluster1::*> network port show -ipspace Cluster
Node: node1
Ignore
                                            Speed(Mbps) Health
Health
Port IPspace Broadcast Domain Link MTU Admin/Oper Status
Status
--------- ------------ ---------------- ---- ---- -----------
-------- ------
e0a Cluster Cluster up 9000 auto/10000
healthy false
e0b Cluster Cluster up 9000 auto/10000
healthy false
Node: node2
Ignore
                                            Speed(Mbps) Health
Health
Port IPspace Broadcast Domain Link MTU Admin/Oper Status
Status
--------- ------------ ---------------- ---- ---- -----------
-------- ------
e0a Cluster Cluster up 9000 auto/10000
healthy false
e0b Cluster Cluster up 9000 auto/10000
healthy false
```
Tutte le porte del cluster spostate devono essere up.

7. Controllare le informazioni sulle porte del cluster:

network device-discovery show -protocol cdp

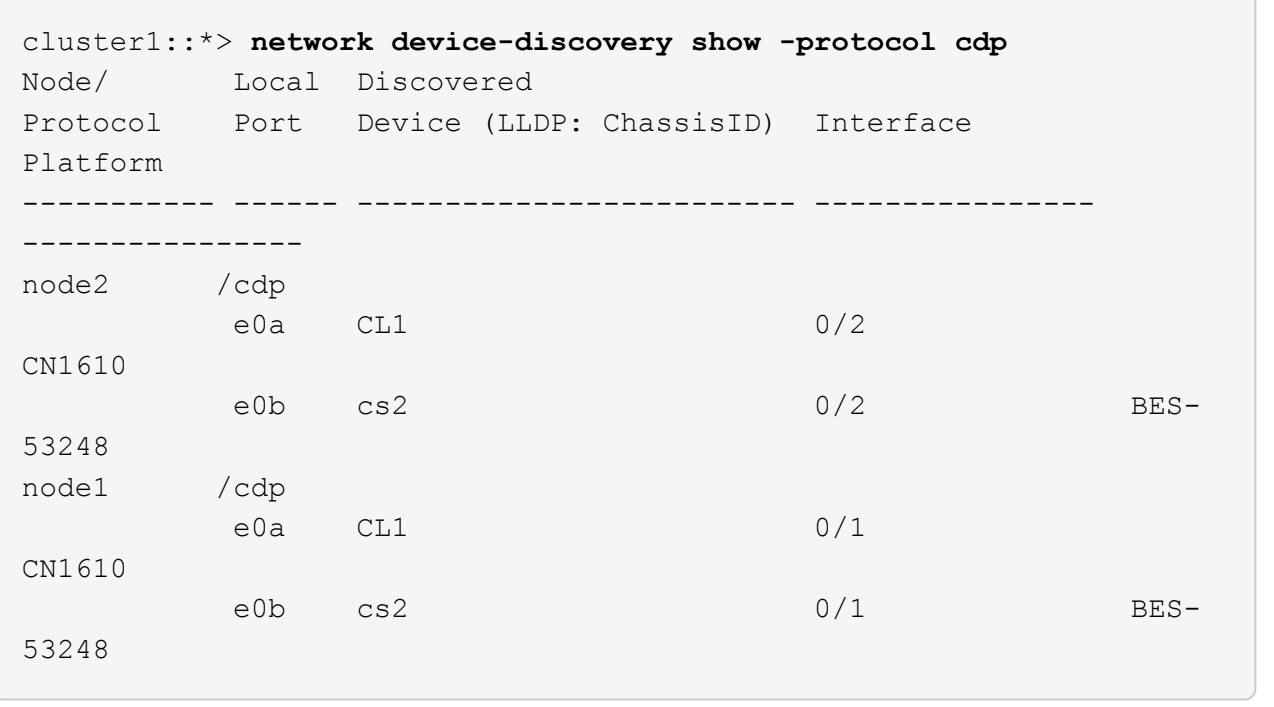

8. Verificare che i collegamenti della porta dello switch siano integri dal punto di vista dello switch CS2:

```
cs2# show port all
cs2# show isdp neighbors
```
9. Sullo switch cluster CL1, chiudere le porte collegate alle porte del cluster dei nodi per eseguire il failover delle LIF del cluster:

```
(CL1)# configure
(CL1)(Config)# interface 0/1-0/16
(CL1)(Interface 0/1-0/16)# shutdown
(CL1)(Interface 0/13-0/16)# exit
(CL1)(Config)# exit
(CL1)#
```
Tutte le LIF del cluster eseguono il failover allo switch CS2.

10. Verifica che le LIF del cluster abbiano eseguito il failover alle porte ospitate nello switch CS2. Questa operazione potrebbe richiedere alcuni secondi:

network interface show -vserver Cluster

**Mostra esempio**

```
cluster1::*> network interface show -vserver Cluster
           Logical Status Network Current
Current Is
Vserver Interface Admin/Oper Address/Mask Node
Port Home
----------- ------------ ---------- ------------------ -------------
------- ----
Cluster
         node1_clus1 up/up 169.254.209.69/16 node1
e0b false
           node1_clus2 up/up 169.254.49.125/16 node1
e0b true
           node2_clus1 up/up 169.254.47.194/16 node2
e0b false
           node2_clus2 up/up 169.254.19.183/16 node2
e0b true
```
11. Verificare che il cluster funzioni correttamente:

cluster show

#### **Mostra esempio**

cluster1::\*> **cluster show** Node Health Eligibility Epsilon ---------- ------- ------------- ------ node1 true true false node2 true true false

- 12. Spostare i cavi di connessione del nodo del cluster da CL1 al nuovo switch cs1.
- 13. Verificare lo stato delle connessioni di rete trasferite a cs1:

network port show -ipspace Cluster

```
cluster1::*> network port show -ipspace Cluster
Node: node1
Ignore
                                            Speed(Mbps) Health
Health
Port IPspace Broadcast Domain Link MTU Admin/Oper Status
Status
--------- ------------ ---------------- ---- ---- -----------
-------- ------
e0a Cluster Cluster up 9000 auto/10000
healthy false
e0b Cluster Cluster up 9000 auto/10000
healthy false
Node: node2
Ignore
                                            Speed(Mbps) Health
Health
Port IPspace Broadcast Domain Link MTU Admin/Oper Status
Status
--------- ------------ ---------------- ---- ---- -----------
-------- ------
e0a Cluster Cluster up 9000 auto/10000
healthy false
e0b Cluster Cluster up 9000 auto/10000
healthy false
```
Tutte le porte del cluster spostate devono essere up.

14. Controllare le informazioni sulle porte del cluster:

network device-discovery show

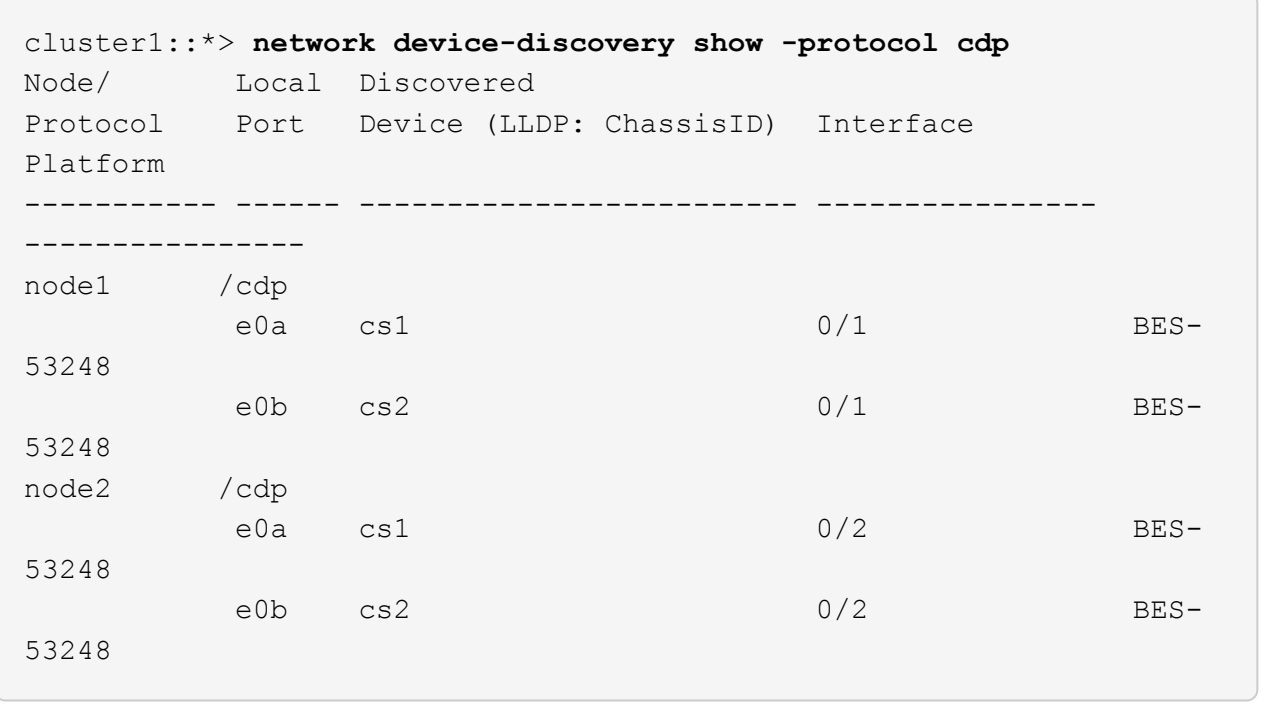

15. Verificare che i collegamenti della porta dello switch siano integri dal punto di vista dello switch CS1:

cs1# **show port all** cs1# **show isdp neighbors**

16. Verificare che l'ISL tra cs1 e cs2 sia ancora operativo:

show port-channel

L'esempio seguente mostra che le porte ISL sono **up** sullo switch cs1:

```
(cs1)# show port-channel 1/1
Local Interface.................................. 1/1
Channel Name................................... Cluster-ISL
Link State..................................... Up
Admin Mode..................................... Enabled
Type........................................... Dynamic
Port channel Min-links............................. 1
Load Balance Option............................ 7
(Enhanced hashing mode)
Mbr Device/ Port Port
Ports Timeout Speed Active
------ ------------- --------- -------
0/55 actor/long 100G Full True
       partner/long
0/56 actor/long 100G Full True
       partner/long
(cs1) #
```
L'esempio seguente mostra che le porte ISL sono **up** sullo switch cs2:

(cs2)# **show port-channel 1/1** Local Interface.................................. 1/1 Channel Name................................... Cluster-ISL Link State..................................... Up Admin Mode..................................... Enabled Type........................................... Dynamic Port channel Min-links............................. 1 Load Balance Option............................ 7 (Enhanced hashing mode) Mbr Device/ Port Port Ports Timeout Speed Active ------ ------------- --------- ------- 0/55 actor/long 100G Full True partner/long 0/56 actor/long 100G Full True partner/long

17. Eliminare gli switch CN1610 sostituiti dalla tabella degli switch del quadro strumenti, se non vengono

rimossi automaticamente:

## **ONTAP 9.8 e versioni successive**

A partire da ONTAP 9.8, utilizzare il comando: system switch ethernet delete -device *device-name*

cluster::\*> system switch ethernet delete -device CL1 cluster::\*> system switch ethernet delete -device CL2

#### **ONTAP 9.7 e versioni precedenti**

Per ONTAP 9.7 e versioni precedenti, utilizzare il comando: system cluster-switch delete -device *device-name*

```
cluster::*> system cluster-switch delete -device CL1
cluster::*> system cluster-switch delete -device CL2
```
#### **Fase 3: Verificare la configurazione**

1. Abilitare il ripristino automatico sulle LIF del cluster.

```
cluster1::*> network interface modify -vserver Cluster -lif * -auto
-revert true
```
2. Verificare che le LIF del cluster siano ripristinate alle porte home (questa operazione potrebbe richiedere un minuto):

network interface show -vserver Cluster

Se le LIF del cluster non sono tornate alla porta home, ripristinarle manualmente:

network interface revert -vserver Cluster -lif \*

3. Verificare che il cluster funzioni correttamente:

cluster show

4. Eseguire il ping delle interfacce del cluster remoto per verificare la connettività:

cluster ping-cluster -node <name>

```
cluster1::*> cluster ping-cluster -node node2
Host is node2
Getting addresses from network interface table...
Cluster node1 clus1 169.254.209.69 node1 e0a
Cluster node1 clus2 169.254.49.125 node1 e0b
Cluster node2 clus1 169.254.47.194 node2 e0a
Cluster node2 clus2 169.254.19.183 node2 e0b
Local = 169.254.47.194 169.254.19.183
Remote = 169.254.209.69 169.254.49.125
Cluster Vserver Id = 4294967293
Ping status:
Basic connectivity succeeds on 4 path(s)
Basic connectivity fails on 0 path(s)
................
Detected 9000 byte MTU on 4 path(s):
      Local 169.254.47.194 to Remote 169.254.209.69
      Local 169.254.47.194 to Remote 169.254.49.125
      Local 169.254.19.183 to Remote 169.254.209.69
      Local 169.254.19.183 to Remote 169.254.49.125
Larger than PMTU communication succeeds on 4 path(s)
RPC status:
2 paths up, 0 paths down (tcp check)
2 paths up, 0 paths down (udp check)
```
5. Per impostare la raccolta di log, eseguire il comando seguente per ogni switch. Viene richiesto di immettere il nome dello switch, il nome utente e la password per la raccolta del registro.

system switch ethernet log setup-password

```
cluster1::*> system switch ethernet log setup-password
Enter the switch name: <return>
The switch name entered is not recognized.
Choose from the following list:
cs1
cs2
cluster1::*> system switch ethernet log setup-password
Enter the switch name: cs1
Would you like to specify a user other than admin for log
collection? {y|n}: n
Enter the password: < enter switch password>
Enter the password again: <enter switch password>
cluster1::*> system switch ethernet log setup-password
Enter the switch name: cs2
Would you like to specify a user other than admin for log
collection? {y|n}: n
Enter the password: <enter switch password>
Enter the password again: <enter switch password>
```
6. Per avviare la raccolta dei log, eseguire il comando seguente, sostituendo DEVICE con lo switch utilizzato nel comando precedente. Questo avvia entrambi i tipi di raccolta di log: I log dettagliati **Support** e una raccolta oraria di dati **Periodic**.

system switch ethernet log modify -device *<switch-name>* -log-request true

```
cluster1::*> system switch ethernet log modify -device cs1 -log
-request true
Do you want to modify the cluster switch log collection
configuration?
{y|n}: [n] y
Enabling cluster switch log collection.
cluster1::*> system switch ethernet log modify -device cs2 -log
-request true
Do you want to modify the cluster switch log collection
configuration?
{y|n}: [n] y
Enabling cluster switch log collection.
```
Attendere 10 minuti, quindi verificare che la raccolta dei log sia completa:

system switch ethernet log show

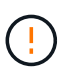

Se uno di questi comandi restituisce un errore o se la raccolta dei log non viene completata, contattare il supporto NetApp.

7. Se è stata eliminata la creazione automatica del caso, riattivarla richiamando un messaggio AutoSupport:

system node autosupport invoke -node \* -type all -message MAINT=END

```
cluster::*> system node autosupport invoke -node * -type all -message
MAINT=END
```
#### **Migrare a un ambiente cluster NetApp con switch**

Se si dispone di un ambiente di cluster *switchless* a due nodi esistente, è possibile eseguire la migrazione a un ambiente di cluster *switched* a due nodi utilizzando gli switch di cluster BES-53248 supportati da Broadcom, che consentono di scalare oltre due nodi nel cluster.

Il processo di migrazione funziona per tutte le porte dei nodi del cluster che utilizzano porte ottiche o Twinax, ma non è supportato su questo switch se i nodi utilizzano porte 10GBASE-T RJ45 integrate per le porte di rete del cluster.

## **Verifica dei requisiti**

Esaminare i seguenti requisiti per l'ambiente cluster.

- Tenere presente che la maggior parte dei sistemi richiede due porte cluster-network dedicate su ciascun controller.
- Assicurarsi che lo switch del cluster BES-53248 sia impostato come descritto in ["Sostituire i requisiti"](#page-118-0) prima di avviare il processo di migrazione.
- Per la configurazione senza switch a due nodi, assicurarsi che:
	- La configurazione senza switch a due nodi è configurata e funziona correttamente.
	- I nodi eseguono ONTAP 9.5P8 e versioni successive. Il supporto per le porte cluster da 40/100 GbE inizia con il firmware EFOS versione 3.4.4.6 e successive.
	- Tutte le porte del cluster si trovano nello stato **up**.
	- Tutte le interfacce logiche del cluster (LIFF) si trovano nello stato **up** e nelle porte home.
- Per la configurazione dello switch cluster BES-53248 supportata da Broadcom, assicurarsi che:
	- Lo switch cluster BES-53248 è completamente funzionante su entrambi gli switch.
	- Entrambi gli switch dispongono di connettività di rete di gestione.
	- Gli switch del cluster sono accessibili dalla console.
	- Le connessioni switch nodo-nodo BES-53248 e switch-to-switch utilizzano cavi Twinax o in fibra.

Il ["](https://hwu.netapp.com/Home/Index)*[NetApp Hardware Universe](https://hwu.netapp.com/Home/Index)*["](https://hwu.netapp.com/Home/Index) Contiene informazioni sulla compatibilità ONTAP, sul firmware EFOS supportato e sul cablaggio degli switch BES-53248.

- I cavi ISL (Inter-Switch link) sono collegati alle porte 0/55 e 0/56 su entrambi gli switch BES-53248.
- La personalizzazione iniziale di entrambi gli switch BES-53248 è completa, in modo che:
	- Gli switch BES-53248 utilizzano la versione più recente del software.
	- Gli switch BES-53248 sono dotati di licenze porta opzionali, se acquistati.
	- I file di configurazione di riferimento (RCF) vengono applicati agli switch.
- Qualsiasi personalizzazione del sito (SMTP, SNMP e SSH) viene configurata sui nuovi switch.

#### **Vincoli di velocità del gruppo di porte**

- Le porte 48 10/25GbE (SFP28/SFP+) vengono combinate in 12 gruppi a 4 porte come segue: Porte 1-4, 5- 8, 9-12, 13-16, 17-20, 21-24, 25-28, 29-32, 33-36, 37-40, 41-44 e 45-48.
- La velocità della porta SFP28/SFP+ deve essere la stessa (10 GbE o 25 GbE) su tutte le porte del gruppo a 4 porte.
- Se le velocità in un gruppo a 4 porte sono diverse, le porte dello switch non funzioneranno correttamente.

#### **Eseguire la migrazione all'ambiente cluster**

#### **A proposito degli esempi**

Gli esempi di questa procedura utilizzano la seguente nomenclatura di nodi e switch del cluster:

- I nomi degli switch BES-53248 sono cs1 e. cs2.
- I nomi delle SVM del cluster sono node1 e. node2.
- I nomi dei LIF sono node1\_clus1 e. node1\_clus2 sul nodo 1, e. node2\_clus1 e. node2\_clus2

rispettivamente sul nodo 2.

- Il cluster1::\*> prompt indica il nome del cluster.
- Le porte del cluster utilizzate in questa procedura sono e0a e. e0b.

Il ["](https://hwu.netapp.com/Home/Index)*[NetApp Hardware Universe](https://hwu.netapp.com/Home/Index)*["](https://hwu.netapp.com/Home/Index) contiene le informazioni più recenti sulle porte cluster effettive per le piattaforme in uso.

### **Fase 1: Preparazione per la migrazione**

1. Se AutoSupport è attivato su questo cluster, eliminare la creazione automatica del caso richiamando un messaggio AutoSupport:

```
system node autosupport invoke -node * -type all -message MAINT=xh
```
dove x è la durata della finestra di manutenzione in ore.

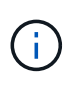

Il messaggio AutoSupport informa il supporto tecnico di questa attività di manutenzione in modo che la creazione automatica del caso venga soppressa durante la finestra di manutenzione.

Il seguente comando elimina la creazione automatica del caso per due ore:

```
cluster1::*> system node autosupport invoke -node \* -type all -message
MAINT=2h
```
2. Impostare il livello di privilegio su Advanced (avanzato), immettendo **y** quando viene richiesto di continuare:

```
set -privilege advanced
```
Il prompt avanzato  $(*>)$ .

### **Fase 2: Configurare le porte e il cablaggio**

1. Disattivare tutte le porte attive rivolte ai nodi (non le porte ISL) su entrambi i nuovi switch del cluster cs1 **e** cs2.

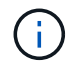

Non è necessario disattivare le porte ISL.

L'esempio seguente mostra che le porte rivolte al nodo da 1 a 16 sono disattivate sullo switch cs1:

```
(cs1)# configure
(cs1)(Config)# interface 0/1-0/16
(cs1)(Interface 0/1-0/16)# shutdown
(cs1)(Interface 0/1-0/16)# exit
(cs1)(Config)# exit
```
2. Verificare che l'ISL e le porte fisiche sull'ISL tra i due switch BES-53248 CS1 e CS2 siano attive:

show port-channel

L'esempio seguente mostra che le porte ISL sono installate sullo switch cs1:

```
(cs1)# show port-channel 1/1
Local Interface................................... 1/1
Channel Name................................... Cluster-ISL
Link State..................................... Up
Admin Mode..................................... Enabled
Type........................................... Dynamic
Port channel Min-links............................. 1
Load Balance Option............................ 7
(Enhanced hashing mode)
Mbr Device/ Port Port
Ports Timeout Speed Active
------ ------------- --------- -------
0/55 actor/long 100G Full True
       partner/long
0/56 actor/long 100G Full True
       partner/long
(cs1) #
```
L'esempio seguente mostra che le porte ISL sono installate sullo switch cs2:

(cs2)# **show port-channel 1/1** Local Interface.................................. 1/1 Channel Name................................... Cluster-ISL Link State..................................... Up Admin Mode..................................... Enabled Type........................................... Dynamic Port channel Min-links............................. 1 Load Balance Option............................ 7 (Enhanced hashing mode) Mbr Device/ Port Port Ports Timeout Speed Active ------ ------------- --------- ------- 0/55 actor/long 100G Full True partner/long 0/56 actor/long 100G Full True partner/long

3. Visualizzare l'elenco dei dispositivi vicini:
Questo comando fornisce informazioni sui dispositivi collegati al sistema.

## **Mostra esempio**

Nell'esempio riportato di seguito sono elencati i dispositivi adiacenti sullo switch cs1:

```
(cs1)# show isdp neighbors
Capability Codes: R - Router, T - Trans Bridge, B - Source Route
Bridge,
                S - Switch, H - Host, I - IGMP, r - Repeater
Device ID Intf Holdtime Capability Platform Port ID
-------------- -------- --------- ------------ ----------- ---------
cs2 0/55 176 R BES-53248 0/55
cs2 0/56 176 R BES-53248 0/56
```
Nell'esempio riportato di seguito sono elencati i dispositivi adiacenti sullo switch cs2:

```
(cs2)# show isdp neighbors
Capability Codes: R - Router, T - Trans Bridge, B - Source Route
Bridge,
                S - Switch, H - Host, I - IGMP, r - Repeater
Device ID Intf Holdtime Capability Platform Port ID
-------------- -------- --------- ------------ ----------- ---------
cs2 0/55 176 R BES-53248 0/55
cs2 0/56 176 R BES-53248 0/56
```
4. Verificare che tutte le porte del cluster siano installate:

network port show -ipspace Cluster

```
cluster1::*> network port show -ipspace Cluster
Node: node1
                                           Speed(Mbps) Health
Port IPspace Broadcast Domain Link MTU Admin/Oper Status
--------- ------------ ---------------- ---- ---- -----------
--------
e0a Cluster Cluster up 9000 auto/10000
healthy
e0b Cluster Cluster up 9000 auto/10000
healthy
Node: node2
                                           Speed(Mbps) Health
Port IPspace Broadcast Domain Link MTU Admin/Oper Status
--------- ------------ ---------------- ---- ---- -----------
--------
e0a Cluster Cluster up 9000 auto/10000
healthy
e0b Cluster Cluster up 9000 auto/10000
healthy
```
5. Verificare che tutte le LIF del cluster siano operative:

network interface show -vserver Cluster

```
Mostra esempio
```

```
cluster1::*> network interface show -vserver Cluster
            Logical Status Network Current
Current Is
Vserver Interface Admin/Oper Address/Mask Node
Port Home
----------- ------------ ---------- ------------------ -------------
------- -----
Cluster
          node1 clus1 up/up 169.254.209.69/16 node1
e0a true
          node1 clus2 up/up 169.254.49.125/16 node1
e0b true
            node2_clus1 up/up 169.254.47.194/16 node2
e0a true
            node2_clus2 up/up 169.254.19.183/16 node2
e0b true
```
6. Disattiva l'autorevert sulle LIF del cluster.

```
cluster1::*> network interface modify -vserver Cluster -lif * -auto
-revert false
```
7. Scollegare il cavo dalla porta del cluster e0a sul nodo 1, quindi collegare e0a alla porta 1 sullo switch del cluster cs1, utilizzando il cablaggio appropriato supportato dagli switch BES-53248.

Il ["](https://hwu.netapp.com/Home/Index)*[NetApp Hardware Universe](https://hwu.netapp.com/Home/Index)*["](https://hwu.netapp.com/Home/Index) contiene ulteriori informazioni sul cablaggio.

- 8. Scollegare il cavo dalla porta del cluster e0a sul nodo 2, quindi collegare e0a alla porta 2 sullo switch del cluster cs1, utilizzando il cablaggio appropriato supportato dagli switch BES-53248.
- 9. Abilitare tutte le porte rivolte ai nodi sullo switch cluster cs1.

L'esempio seguente mostra che le porte da 1 a 16 sono attivate sullo switch cs1:

```
(cs1)# configure
(cs1)(Config)# interface 0/1-0/16
(cs1)(Interface 0/1-0/16)# no shutdown
(cs1)(Interface 0/1-0/16)# exit
(cs1)(Config)# exit
```
10. Verificare che tutte le porte del cluster siano installate:

#### **Mostra esempio**

```
cluster1::*> network port show -ipspace Cluster
Node: node1
Ignore
                                            Speed(Mbps) Health
Health
Port IPspace Broadcast Domain Link MTU Admin/Oper Status
Status
--------- ------------ ---------------- ---- ---- -----------
-------- ------
e0a Cluster Cluster up 9000 auto/10000
healthy false
e0b Cluster Cluster up 9000 auto/10000
healthy false
Node: node2
Ignore
                                            Speed(Mbps) Health
Health
Port IPspace Broadcast Domain Link MTU Admin/Oper Status
Status
--------- ------------ ---------------- ---- ---- -----------
-------- ------
e0a Cluster Cluster up 9000 auto/10000
healthy false
e0b Cluster Cluster up 9000 auto/10000
healthy false
```
11. Verificare che tutte le LIF del cluster siano operative:

network interface show -vserver Cluster

```
cluster1::*> network interface show -vserver Cluster
         Logical Status Network Current
Current Is
Vserver Interface Admin/Oper Address/Mask Mode Port
Home
-------- ------------ ---------- ------------------ -----------
------- ----
Cluster
         node1_clus1 up/up 169.254.209.69/16 node1 e0a
false
       node1 clus2 up/up 169.254.49.125/16 node1 e0b
true
         node2_clus1 up/up 169.254.47.194/16 node2 e0a
false
       node2 clus2 up/up 169.254.19.183/16 node2 e0b
true
```
12. Visualizza informazioni sullo stato dei nodi nel cluster:

cluster show

#### **Mostra esempio**

Nell'esempio seguente vengono visualizzate informazioni sullo stato e sull'idoneità dei nodi nel cluster:

```
cluster1::*> cluster show
Node Health Eligibility Epsilon
-------------------- ------- ------------ ------------
node1 true true false
node2 true true true false
```
- 13. Scollegare il cavo dalla porta del cluster e0b sul nodo 1, quindi collegare e0b alla porta 1 sullo switch del cluster cs2, utilizzando il cablaggio appropriato supportato dagli switch BES-53248.
- 14. Scollegare il cavo dalla porta del cluster e0b sul nodo 2, quindi collegare e0b alla porta 2 sullo switch del cluster cs2, utilizzando il cablaggio appropriato supportato dagli switch BES-53248.
- 15. Abilitare tutte le porte rivolte ai nodi sullo switch cluster cs2.

L'esempio seguente mostra che le porte da 1 a 16 sono attivate sullo switch cs2:

```
(cs2)# configure
(cs2)(Config)# interface 0/1-0/16
(cs2)(Interface 0/1-0/16)# no shutdown
(cs2)(Interface 0/1-0/16)# exit
(cs2)(Config)# exit
```
16. Verificare che tutte le porte del cluster siano installate:

network port show -ipspace Cluster

## **Mostra esempio**

```
cluster1::*> network port show -ipspace Cluster
Node: node1
Ignore
                                            Speed(Mbps) Health
Health
Port IPspace Broadcast Domain Link MTU Admin/Oper Status
Status
--------- ------------ ---------------- ---- ---- -----------
-------- ------
e0a Cluster Cluster up 9000 auto/10000
healthy false
e0b Cluster Cluster up 9000 auto/10000
healthy false
Node: node2
Ignore
                                            Speed(Mbps) Health
Health
Port IPspace Broadcast Domain Link MTU Admin/Oper Status
Status
--------- ------------ ---------------- ---- ---- -----------
-------- ------
e0a Cluster Cluster up 9000 auto/10000
healthy false
e0b Cluster Cluster up 9000 auto/10000
healthy false
```
## **Fase 3: Verificare la configurazione**

1. Abilitare il ripristino automatico sulle LIF del cluster.

cluster1::\*> **network interface modify -vserver Cluster -lif \* -auto -revert true**

2. Verificare che le LIF del cluster siano ripristinate alle porte home (questa operazione potrebbe richiedere un minuto):

network interface show -vserver Cluster

Se le LIF del cluster non sono tornate alla porta home, ripristinarle manualmente:

network interface revert -vserver Cluster -lif \*

3. Verificare che tutte le interfacce siano visualizzate true per Is Home:

network interface show -vserver Cluster

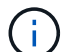

Il completamento di questa operazione potrebbe richiedere alcuni minuti.

# **Mostra esempio**

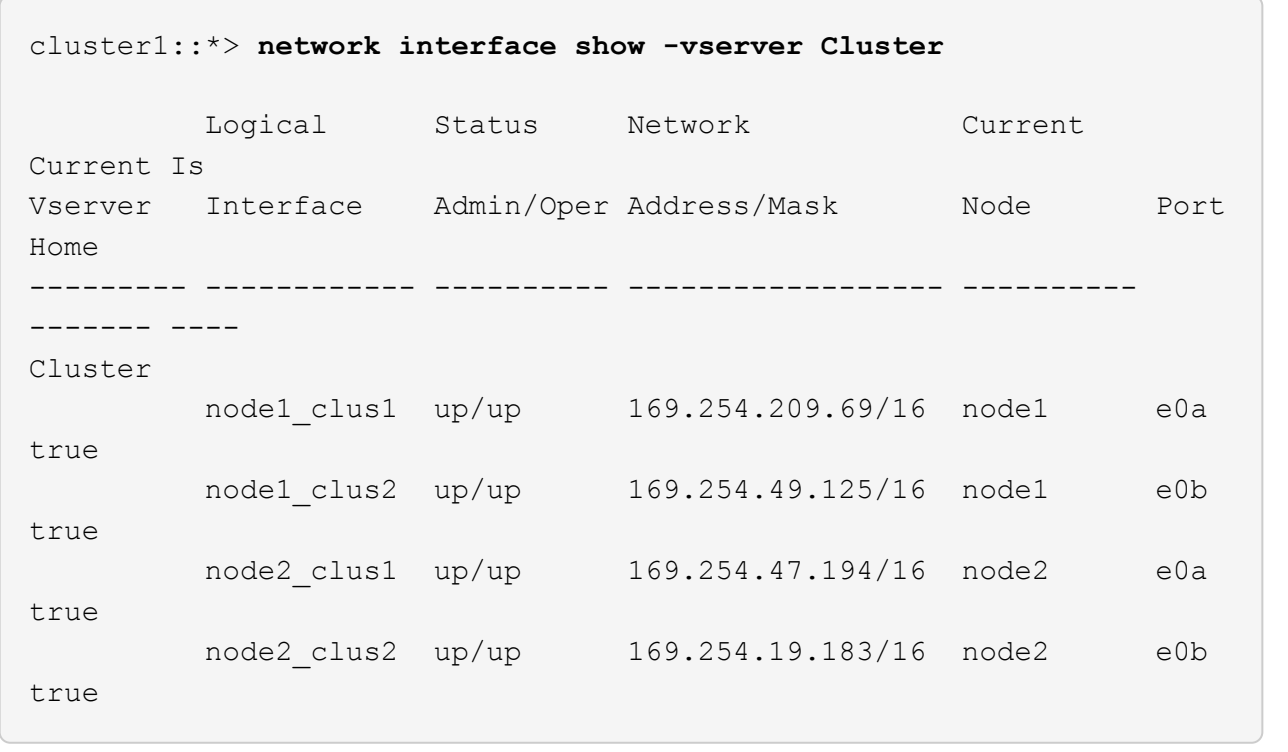

4. Verificare che entrambi i nodi dispongano di una connessione a ciascuno switch:

show isdp neighbors

L'esempio seguente mostra i risultati appropriati per entrambi gli switch:

```
(cs1)# show isdp neighbors
Capability Codes: R - Router, T - Trans Bridge, B - Source Route
Bridge,
              S - Switch, H - Host, I - IGMP, r - Repeater
Device ID Intf Holdtime Capability Platform -- Port
ID
-------------- ------------ --------- ------------ -----------
----------
node1 0/1 175 H FAS2750 e0a
node2 0/2 157 H FAS2750 e0a
cs2 0/55 178 R BES-53248 0/55
cs2 0/56 178 R BES-53248 0/56
(cs2)# show isdp neighbors
Capability Codes: R - Router, T - Trans Bridge, B - Source Route
Bridge,
             S - Switch, H - Host, I - IGMP, r - Repeater
Device ID 1ntf 101dtime Capability Platform Port
ID
-------------- ------------ --------- ------------ -----------
------------
node1  0/1  137  H FAS2750  e0b
node2 0/2 179 H FAS2750 e0b
cs1 0/55 175 R BES-53248 0/55
cs1 0/56 175 R BES-53248 0/56
```
5. Visualizzare le informazioni relative ai dispositivi di rete rilevati nel cluster:

network device-discovery show -protocol cdp

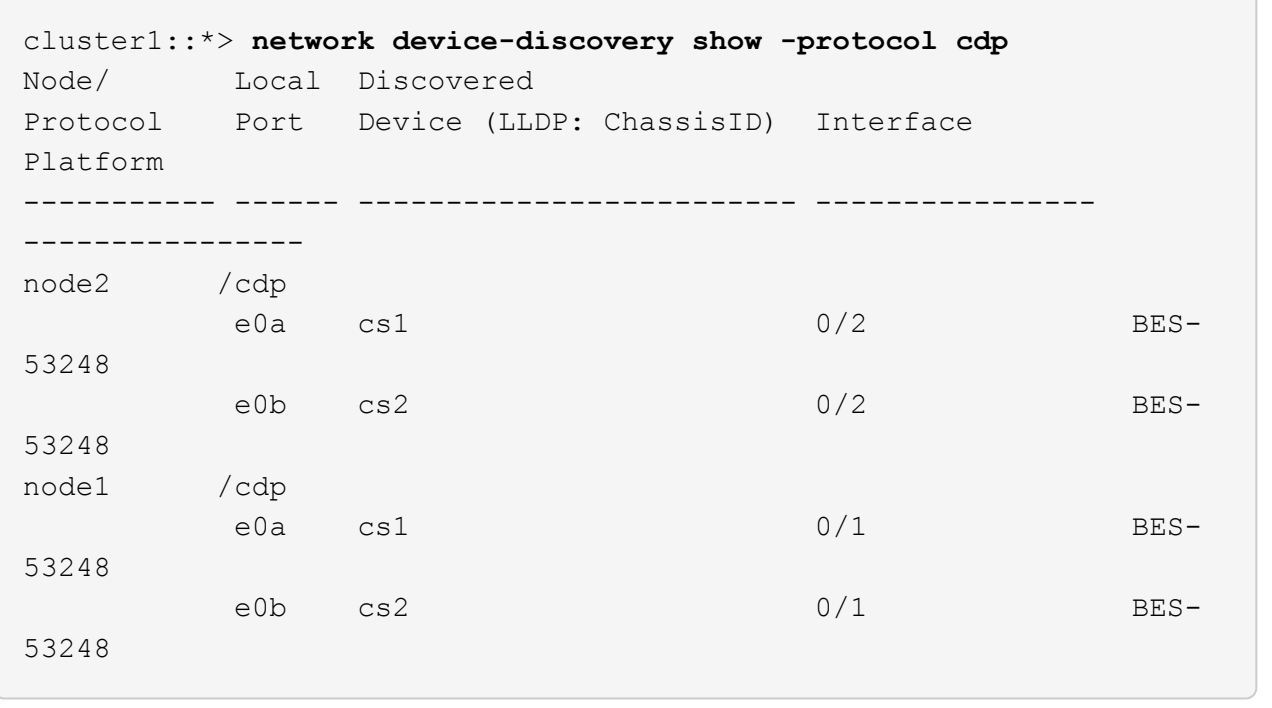

6. Verificare che le impostazioni siano disattivate:

network options switchless-cluster show

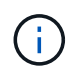

Il completamento del comando potrebbe richiedere alcuni minuti. Attendere l'annuncio "3 minuti di scadenza".

Il false l'output dell'esempio seguente mostra che le impostazioni di configurazione sono disattivate:

cluster1::\*> **network options switchless-cluster show** Enable Switchless Cluster: false

7. Verificare lo stato dei membri del nodo nel cluster:

```
cluster show
```
#### **Mostra esempio**

L'esempio seguente mostra informazioni sullo stato e sull'idoneità dei nodi nel cluster:

```
cluster1::*> cluster show
Node Health Eligibility Epsilon
-------------------- ------- ------------ --------
node1 true true true false
node2 true true false
```
8. Verificare che la rete del cluster disponga della connettività completa utilizzando il comando:

cluster ping-cluster -node *node-name*

## **Mostra esempio**

```
cluster1::*> cluster ping-cluster -node local
Host is node2
Getting addresses from network interface table...
Cluster node1_clus1 192.168.168.26 node1 e0a
Cluster node1_clus2 192.168.168.27 node1 e0b
Cluster node2_clus1 192.168.168.28 node2 e0a
Cluster node2_clus2 192.168.168.29 node2 e0b
Local = 192.168.168.28 192.168.168.29
Remote = 192.168.168.26 192.168.168.27
Cluster Vserver Id = 4294967293
Ping status:
....
Basic connectivity succeeds on 4 path(s)
Basic connectivity fails on 0 path(s)
................
Detected 1500 byte MTU on 4 path(s):
      Local 192.168.168.28 to Remote 192.168.168.26
      Local 192.168.168.28 to Remote 192.168.168.27
      Local 192.168.168.29 to Remote 192.168.168.26
      Local 192.168.168.29 to Remote 192.168.168.27
Larger than PMTU communication succeeds on 4 path(s)
RPC status:
2 paths up, 0 paths down (tcp check)
2 paths up, 0 paths down (udp check)
```
9. Modificare nuovamente il livello di privilegio in admin:

set -privilege admin

10. Se è stata eliminata la creazione automatica del caso, riattivarla richiamando un messaggio AutoSupport:

```
system node autosupport invoke -node * -type all -message MAINT=END
```
## **Mostra esempio**

```
cluster1::*> system node autosupport invoke -node \* -type all
-message MAINT=END
```
Per ulteriori informazioni, consulta: ["Articolo della Knowledge base di NetApp: Come eliminare la creazione](https://kb.netapp.com/Advice_and_Troubleshooting/Data_Storage_Software/ONTAP_OS/How_to_suppress_automatic_case_creation_during_scheduled_maintenance_windows) [automatica del caso durante le finestre di manutenzione pianificate"](https://kb.netapp.com/Advice_and_Troubleshooting/Data_Storage_Software/ONTAP_OS/How_to_suppress_automatic_case_creation_during_scheduled_maintenance_windows)

# **Quali sono le prossime novità?**

Una volta completata la migrazione, potrebbe essere necessario installare il file di configurazione necessario per supportare il monitor stato switch Ethernet (CSHM) per gli switch cluster BES-53248. Vedere ["Abilitare la](#page-71-0) [raccolta dei log".](#page-71-0)

# **Sostituire gli interruttori**

## <span id="page-118-0"></span>**Requisiti per la sostituzione**

Prima di sostituire lo switch, assicurarsi che siano soddisfatte le seguenti condizioni nell'ambiente corrente e sullo switch sostitutivo.

## **Infrastruttura di rete e cluster esistente**

Assicurarsi che:

- Il cluster esistente viene verificato come completamente funzionale, con almeno uno switch del cluster completamente connesso.
- Tutte le porte del cluster sono **up**.
- Tutte le interfacce logiche del cluster (LIFF) sono amministrative e operative **up** e sulle porte home.
- ONTAP cluster ping-cluster -node node1 il comando deve indicare che le impostazioni, basic connectivity e. larger than PMTU communication, hanno successo su tutti i percorsi.

# **Switch cluster sostitutivo BES-53248**

Assicurarsi che:

- La connettività di rete di gestione sullo switch sostitutivo è funzionale.
- L'accesso della console allo switch sostitutivo è in posizione.
- Le connessioni dei nodi sono porte da 0/1 a 0/16 con licenza predefinita.
- Tutte le porte ISL (Inter-Switch link) sono disattivate sulle porte 0/55 e 0/56.
- Il file di configurazione di riferimento desiderato (RCF) e l'immagine dello switch del sistema operativo EFOS vengono caricati sullo switch.
- La personalizzazione iniziale dello switch è completa, come descritto in ["Configurare lo switch del cluster](#page-7-0) [BES-53248".](#page-7-0)

Tutte le personalizzazioni precedenti del sito, come STP, SNMP e SSH, vengono copiate nel nuovo switch.

# **Per ulteriori informazioni**

- ["Sito di supporto NetApp"](https://mysupport.netapp.com/)
- ["NetApp Hardware Universe"](https://hwu.netapp.com/Home/Index)

# **Sostituire uno switch cluster BES-53248 supportato da Broadcom**

Seguire questa procedura per sostituire uno switch del cluster BES-53248 supportato da Broadcom difettoso in una rete cluster. Si tratta di una procedura senza interruzioni (NDU).

# **A proposito degli esempi**

Gli esempi di questa procedura utilizzano la seguente nomenclatura di switch e nodi:

- I nomi degli switch BES-53248 esistenti sono cs1 e. cs2.
- Il nome del nuovo switch BES-53248 è newcs2.
- I nomi dei nodi sono node1 e. node2.
- Le porte del cluster su ciascun nodo sono denominate e0a e. e0b.
- I nomi LIF del cluster sono node1\_clus1 e. node1\_clus2 per il node1, e. node2\_clus1 e. node2\_clus2 per il node2.
- Il prompt per le modifiche a tutti i nodi del cluster è cluster1::>

# **Sulla topologia**

Questa procedura si basa sulla seguente topologia di rete del cluster:

cluster1::> **network port show -ipspace Cluster** Node: node1 Ignore Speed(Mbps) Health Health Port IPspace Broadcast Domain Link MTU Admin/Oper Status Status --------- ------------ ---------------- ---- ---- ----------- -------- ----- e0a Cluster Cluster up 9000 auto/10000 healthy false e0b Cluster Cluster up 9000 auto/10000 healthy false Node: node2 Ignore Speed(Mbps) Health Health Port IPspace Broadcast Domain Link MTU Admin/Oper Status Status --------- ------------ ---------------- ---- ---- ----------- -------- ----- e0a Cluster Cluster up 9000 auto/10000 healthy false e0b Cluster Cluster up 9000 auto/10000 healthy false cluster1::> **network interface show -vserver Cluster** Logical Status Network Current Current Is Vserver Interface Admin/Oper Address/Mask Node Port Home ----------- ---------- ---------- ------------------ ------------- ------- ---- Cluster node1\_clus1 up/up 169.254.209.69/16 node1 e0a true node1 clus2 up/up 169.254.49.125/16 node1 e0b true

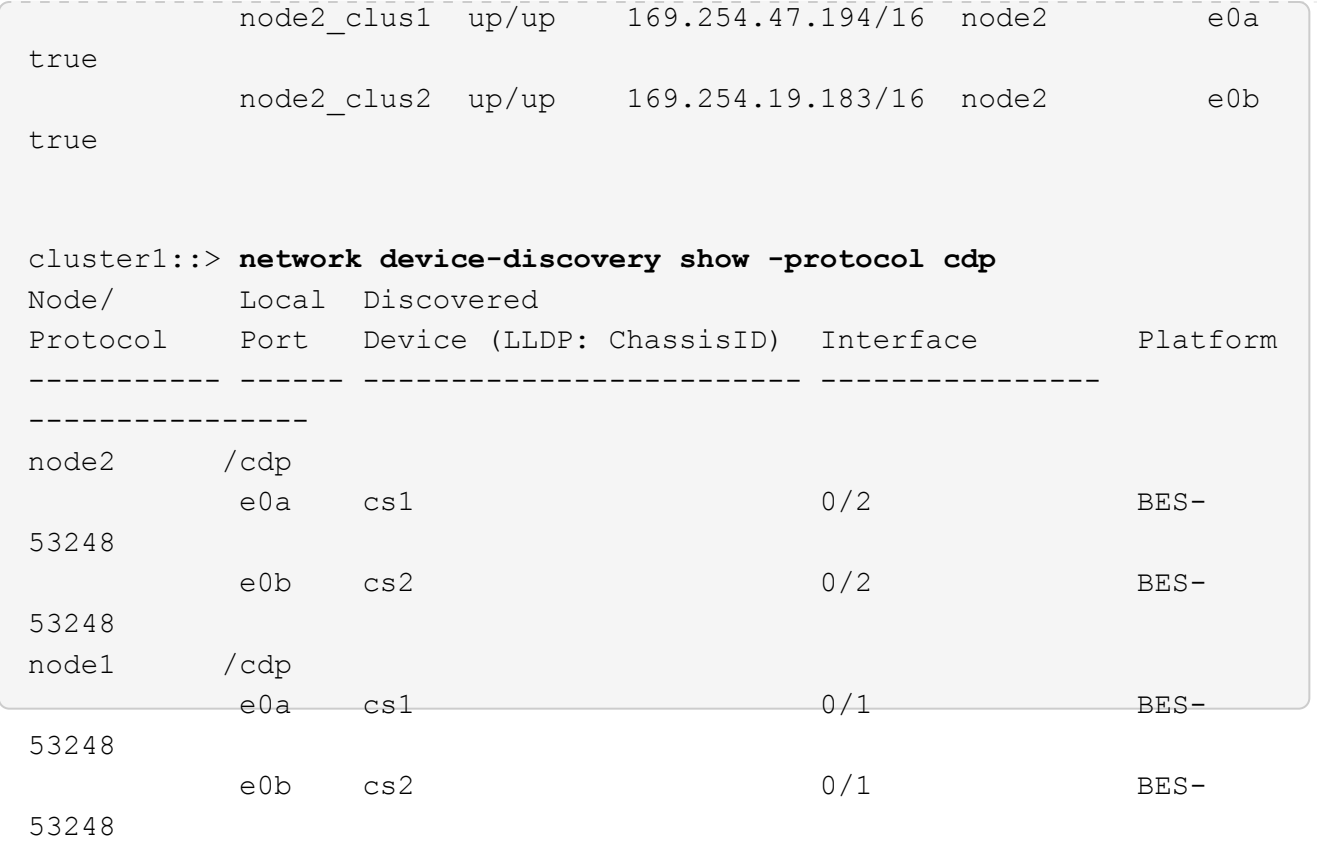

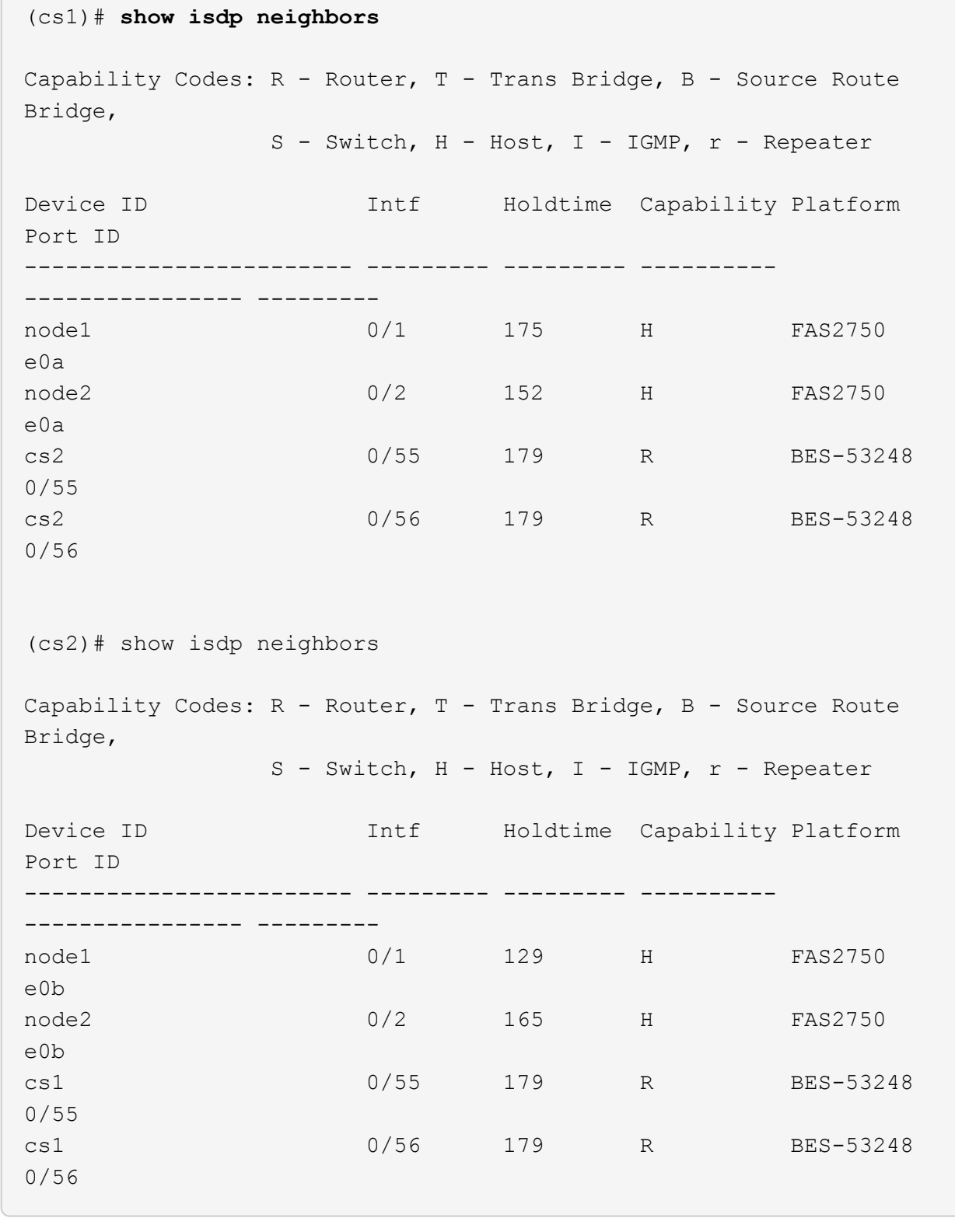

# **Fasi**

 $\sim$ 

- 1. Esaminare ["Requisiti per la sostituzione"](#page-118-0).
- 2. Se AutoSupport è attivato su questo cluster, eliminare la creazione automatica del caso richiamando un messaggio AutoSupport:

```
system node autosupport invoke -node * -type all -message MAINT=xh
```
dove *x* è la durata della finestra di manutenzione in ore.

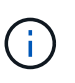

Il messaggio AutoSupport informa il supporto tecnico di questa attività di manutenzione in modo che la creazione automatica del caso venga soppressa durante la finestra di manutenzione.

3. Installare il file di configurazione di riferimento (RCF) e l'immagine appropriati sullo switch, newcs2, ed eseguire le operazioni necessarie per la preparazione del sito.

Se necessario, verificare, scaricare e installare le versioni appropriate del software RCF ed EFOS per il nuovo switch. Se il nuovo switch è stato configurato correttamente e non sono necessari aggiornamenti per il software RCF ed EFOS, passare alla fase 2.

- a. È possibile scaricare il software Broadcom EFOS applicabile per gli switch del cluster da ["Supporto per](https://www.broadcom.com/support/bes-switch) [switch Ethernet Broadcom"](https://www.broadcom.com/support/bes-switch) sito. Seguire la procedura riportata nella pagina di download per scaricare il file EFOS per la versione del software ONTAP che si sta installando.
- b. L'RCF appropriato è disponibile sul sito ["Broadcom Cluster Switch"](https://mysupport.netapp.com/site/products/all/details/broadcom-cluster-switches/downloads-tab) pagina. Seguire la procedura indicata nella pagina di download per scaricare l'RCF corretto per la versione del software ONTAP che si sta installando.
- 4. Sul nuovo switch, accedere come admin e chiudere tutte le porte che verranno collegate alle interfacce del cluster di nodi (porte da 1 a 16).

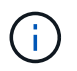

Se sono state acquistate licenze aggiuntive per porte aggiuntive, chiudere anche queste porte.

Se lo switch che si sta sostituendo non è funzionale e viene spento, i LIF sui nodi del cluster dovrebbero essere già in esecuzione il failover sull'altra porta del cluster per ciascun nodo.

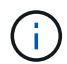

Non è richiesta alcuna password per l'immissione enable modalità.

# **Mostra esempio**

```
User: admin
Password:
(newcs2)> enable
(newcs2)# config
(newcs2)(config)# interface 0/1-0/16
(newcs2)(interface 0/1-0/16)# shutdown
(newcs2)(interface 0/1-0/16)# exit(newcs2)(config)# exit
(newcs2)#
```
5. Verificare che tutte le LIF del cluster siano disponibili auto-revert abilitato:

network interface show -vserver Cluster -fields auto-revert

cluster1::> **network interface show -vserver Cluster -fields autorevert** Logical Vserver Interface Auto-revert --------- ------------ ------------ Cluster node1 clus1 true Cluster node1 clus2 true Cluster node2\_clus1 true Cluster node2\_clus2 true

6. Spegnere le porte ISL 0/55 e 0/56 sullo switch BES-53248 cs1:

# **Mostra topologia di esempio**

```
(cs1)# config
(cs1)(config)# interface 0/55-0/56
(cs1)(interface 0/55-0/56)# shutdown
```
- 7. Rimuovere tutti i cavi dallo switch BES-53248 cs2, quindi collegarli alle stesse porte dello switch BES-53248 newcs2.
- 8. Richiamare le porte ISL 0/55 e 0/56 tra gli switch cs1 e newcs2, quindi verificare lo stato di funzionamento del canale della porta.

Il link state per il port-channel 1/1 deve essere **up** e tutte le porte membro devono essere True sotto l'intestazione Port Active (porta attiva).

Questo esempio abilita le porte ISL 0/55 e 0/56 e visualizza lo stato del collegamento per il canale della porta 1/1 sullo switch cs1:

```
(cs1)# config
(cs1)(config)# interface 0/55-0/56
(cs1)(interface 0/55-0/56)# no shutdown
(cs1)(interface 0/55-0/56)# exit
(cs1)# show port-channel 1/1
Local Interface.................................. 1/1
Channel Name................................... Cluster-ISL
Link State..................................... Up
Admin Mode..................................... Enabled
Type........................................... Dynamic
Port-channel Min-links............................. 1
Load Balance Option............................ 7
(Enhanced hashing mode)
Mbr Device/ Port Port
Ports Timeout Speed Active
------ ------------- ---------- -------
0/55 actor/long 100G Full True
       partner/long
0/56 actor/long 100G Full True
        partner/long
```
9. Sul nuovo switch newcs2, riattivare tutte le porte collegate alle interfacce del cluster di nodi (porte da 1 a 16).

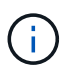

Se sono state acquistate licenze aggiuntive per porte aggiuntive, chiudere anche queste porte.

User:admin Password: (newcs2)> **enable** (newcs2)# **config** (newcs2)(config)# **interface 0/1-0/16** (newcs2)(interface 0/1-0/16)# **no shutdown** (newcs2)(interface 0/1-0/16)# **exit** (newcs2)(config)# **exit**

10. Verificare che la porta e0b sia **up**:

network port show -ipspace Cluster

L'output dovrebbe essere simile a quanto segue:

```
cluster1::> network port show -ipspace Cluster
Node: node1
Ignore
                                            Speed(Mbps)
Health Health
Port IPspace Broadcast Domain Link MTU Admin/Oper
Status Status
--------- ------------ ---------------- ---- ----- -----------
-------- -------
e0a Cluster Cluster up 9000 auto/10000
healthy false
e0b Cluster Cluster up 9000 auto/10000
healthy false
Node: node2
Ignore
                                            Speed(Mbps)
Health Health
Port IPspace Broadcast Domain Link MTU Admin/Oper
Status Status
--------- ------------ ---------------- ---- ----- -----------
-------- -------
e0a Cluster Cluster up 9000 auto/10000
healthy false
e0b Cluster Cluster up 9000 auto/auto -
false
```
11. Sullo stesso nodo utilizzato nel passaggio precedente, attendere che il cluster LIF node1\_clus2 sul node1 si ripristinino automaticamente.

In questo esempio, LIF node1 clus2 su node1 viene invertito correttamente se Is Home è true e la porta è e0b.

Il seguente comando visualizza le informazioni relative ai LIF su entrambi i nodi. L'avvio del primo nodo ha esito positivo se Is Home è true per entrambe le interfacce del cluster e mostrano le assegnazioni di porta corrette, in questo esempio e0a e. e0b al nodo1.

```
cluster::> network interface show -vserver Cluster
            Logical Status Network Current
Current Is
Vserver Interface Admin/Oper Address/Mask Node
Port Home
----------- ------------ ---------- ------------------ ----------
------- -----
Cluster
           node1_clus1 up/up 169.254.209.69/16 node1
e0a true
         node1 clus2 up/up 169.254.49.125/16 node1
e0b true
         node2 clus1 up/up 169.254.47.194/16 node2
e0a true
            node2_clus2 up/up 169.254.19.183/16 node2
e0a false
```
12. Visualizzare le informazioni sui nodi di un cluster:

cluster show

# **Mostra esempio**

Questo esempio mostra che lo stato del nodo per node1 e. node2 in questo cluster è true:

```
cluster1::> cluster show
Node Health Eligibility Epsilon
------ -------- ------------ --------
node1 true true true
node2 true true true
```
13. Confermare la seguente configurazione di rete del cluster:

```
network port show
```
**Mostra esempio**

```
cluster1::> network port show -ipspace Cluster
Node: node1
Ignore
                                 Speed(Mbps) Health
Health
Port IPspace Broadcast Domain Link MTU Admin/Oper Status
Status
--------- ----------- ---------------- ---- ----- -----------
-------- ------
e0a Cluster Cluster up 9000 auto/10000
healthy false
e0b Cluster Cluster up 9000 auto/10000
healthy false
Node: node2
Ignore
                                  Speed(Mbps) Health
Health
Port IPspace Broadcast Domain Link MTU Admin/Oper Status
Status
--------- ------------ ---------------- ---- ---- -----------
-------- ------
e0a Cluster Cluster up 9000 auto/10000
healthy false
e0b Cluster Cluster up 9000 auto/10000
healthy false
cluster1::> network interface show -vserver Cluster
           Logical Status Network Current
Current Is
Vserver Interface Admin/Oper Address/Mask Node
Port Home
----------- ---------- ---------- ------------------ -------------
------- ----
Cluster
           node1_clus1 up/up 169.254.209.69/16 node1
e0a true
           node1_clus2 up/up 169.254.49.125/16 node1
e0b true
           node2_clus1 up/up 169.254.47.194/16 node2
```

```
e0a true
            node2_clus2 up/up 169.254.19.183/16 node2
e0b true
4 entries were displayed.
```
+

```
cs1# show cdp neighbors
Capability Codes: R - Router, T - Trans-Bridge, B - Source-Route-
Bridge
              S - Switch, H - Host, I - IGMP, r - Repeater,
                V - VoIP-Phone, D - Remotely-Managed-Device,
                s - Supports-STP-Dispute
Device-ID Local Intrfce Hldtme Capability Platform
Port ID
node1 Eth1/1 144 H FAS2980
e0a
node2 Eth1/2 145 H FAS2980
e0a
newcs2(FDO296348FU) Eth1/65 176 R S I s N9K-C92300YC
Eth1/65
newcs2(FDO296348FU) Eth1/66 176 R S I s N9K-C92300YC
Eth1/66
cs2# show cdp neighbors
Capability Codes: R - Router, T - Trans-Bridge, B - Source-Route-
Bridge
              S - Switch, H - Host, I - IGMP, r - Repeater,
                V - VoIP-Phone, D - Remotely-Managed-Device,
                s - Supports-STP-Dispute
Device-ID Local Intrfce Hldtme Capability Platform
Port ID
node1 Eth1/1 139 H FAS2980
e0b
node2 Eth1/2 124 H FAS2980
e0b
cs1(FDO220329KU) Eth1/65 178 R S I s N9K-C92300YC
Eth1/65
cs1(FDO220329KU) Eth1/66 178 R S I s N9K-C92300YC
Eth1/66
```
14. Verificare che la rete del cluster sia in buone condizioni:

show isdp neighbors

## **Mostra esempio**

```
(cs1)# show isdp neighbors
Capability Codes: R - Router, T - Trans Bridge, B - Source Route
Bridge,
S - Switch, H - Host, I - IGMP, r - Repeater
Device ID Intf Holdtime Capability Platform Port ID
--------- ---- -------- ---------- -------- --------
node1 0/1 175 H FAS2750 e0a
node2 0/2 152 H FAS2750 e0a
newcs2 0/55 179 R BES-53248 0/55
newcs2 0/56 179 R BES-53248 0/56
(newcs2)# show isdp neighbors
Capability Codes: R - Router, T - Trans Bridge, B - Source Route
Bridge,
S - Switch, H - Host, I - IGMP, r - Repeater
Device ID Intf Holdtime Capability Platform Port ID
--------- ---- -------- ---------- -------- --------
node1 0/1 129 H FAS2750 e0b
node2 0/2 165 H FAS2750 e0b
cs1 0/55 179 R BES-53248 0/55
cs1 0/56 179 R BES-53248 0/56
```
15. Se è stata eliminata la creazione automatica del caso, riattivarla richiamando un messaggio AutoSupport:

system node autosupport invoke -node \* -type all -message MAINT=END

# **Quali sono le prossime novità?**

Vedere ["Attivare la funzione di raccolta dei log"](https://docs.netapp.com/it-it/ontap-systems-switches/switch-bes-53248/configure-log-collection.html) per i passaggi necessari per attivare la raccolta di log dello switch di stato del cluster utilizzata per la raccolta dei file di log relativi allo switch.

# **Sostituire gli switch del cluster Broadcom BES-53248 con connessioni senza switch**

È possibile migrare da un cluster con una rete cluster commutata a uno in cui due nodi sono collegati direttamente per ONTAP 9.3 e versioni successive.

**Verifica dei requisiti**

# **Linee guida**

Consultare le seguenti linee guida:

- La migrazione a una configurazione cluster senza switch a due nodi è un'operazione senza interruzioni. La maggior parte dei sistemi dispone di due porte di interconnessione cluster dedicate su ciascun nodo, ma è possibile utilizzare questa procedura anche per i sistemi con un numero maggiore di porte di interconnessione cluster dedicate su ciascun nodo, ad esempio quattro, sei o otto.
- Non è possibile utilizzare la funzione di interconnessione del cluster senza switch con più di due nodi.
- Se si dispone di un cluster a due nodi esistente che utilizza switch di interconnessione cluster e utilizza ONTAP 9.3 o versione successiva, è possibile sostituire gli switch con connessioni dirette back-to-back tra i nodi.

# **Di cosa hai bisogno**

- Un cluster integro costituito da due nodi collegati da switch di cluster. I nodi devono eseguire la stessa release di ONTAP.
- Ciascun nodo con il numero richiesto di porte cluster dedicate, che forniscono connessioni di interconnessione cluster ridondanti per supportare la configurazione del sistema. Ad esempio, esistono due porte ridondanti per un sistema con due porte di interconnessione cluster dedicate su ciascun nodo.

# **Migrare gli switch**

# **A proposito di questa attività**

La seguente procedura rimuove gli switch del cluster in un cluster a due nodi e sostituisce ogni connessione allo switch con una connessione diretta al nodo partner.

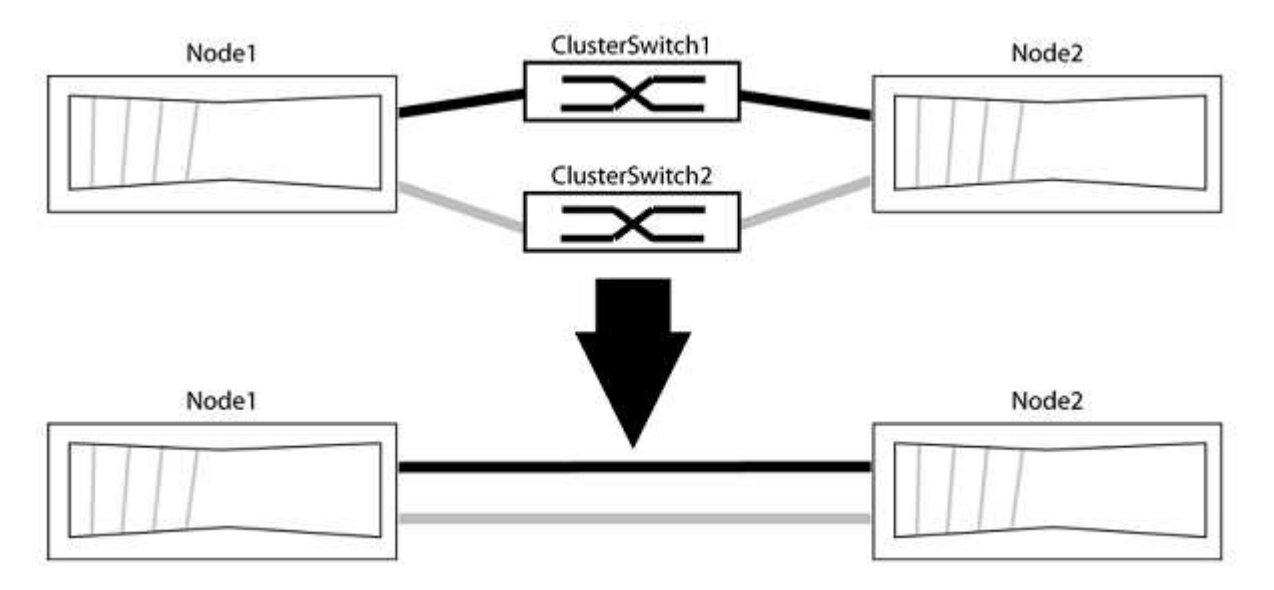

# **A proposito degli esempi**

Gli esempi della seguente procedura mostrano i nodi che utilizzano "e0a" e "e0b" come porte del cluster. I nodi potrebbero utilizzare porte cluster diverse in base al sistema.

# **Fase 1: Preparazione per la migrazione**

1. Impostare il livello di privilegio su Advanced (avanzato), immettendo y quando viene richiesto di continuare:

set -privilege advanced

Il prompt avanzato \*> viene visualizzato.

2. ONTAP 9.3 e versioni successive supportano il rilevamento automatico dei cluster senza switch, attivato per impostazione predefinita.

È possibile verificare che il rilevamento dei cluster senza switch sia attivato eseguendo il comando Advanced Privilege:

network options detect-switchless-cluster show

#### **Mostra esempio**

Il seguente esempio di output mostra se l'opzione è attivata.

```
cluster::*> network options detect-switchless-cluster show
     (network options detect-switchless-cluster show)
Enable Switchless Cluster Detection: true
```
Se "Enable Switchless Cluster Detection" (attiva rilevamento cluster senza switch) è false, Contattare il supporto NetApp.

3. Se AutoSupport è attivato su questo cluster, eliminare la creazione automatica del caso richiamando un messaggio AutoSupport:

```
system node autosupport invoke -node * -type all -message
MAINT=<number_of_hours>h
```
dove h indica la durata della finestra di manutenzione in ore. Il messaggio informa il supporto tecnico di questa attività di manutenzione in modo che possa eliminare la creazione automatica del caso durante la finestra di manutenzione.

Nell'esempio seguente, il comando sospende la creazione automatica del caso per due ore:

#### **Mostra esempio**

```
cluster::*> system node autosupport invoke -node * -type all
-message MAINT=2h
```
## **Fase 2: Configurare le porte e il cablaggio**

- 1. Organizzare le porte del cluster su ciascun switch in gruppi in modo che le porte del cluster nel gruppo 1 vadano allo switch del cluster 1 e le porte del cluster nel gruppo 2 vadano allo switch2 del cluster. Questi gruppi sono richiesti più avanti nella procedura.
- 2. Identificare le porte del cluster e verificare lo stato e lo stato del collegamento:

network port show -ipspace Cluster

Nell'esempio seguente per i nodi con porte cluster "e0a" e "e0b", un gruppo viene identificato come "node1:e0a" e "node2:e0a" e l'altro come "node1:e0b" e "node2:e0b". I nodi potrebbero utilizzare porte cluster diverse in quanto variano in base al sistema.

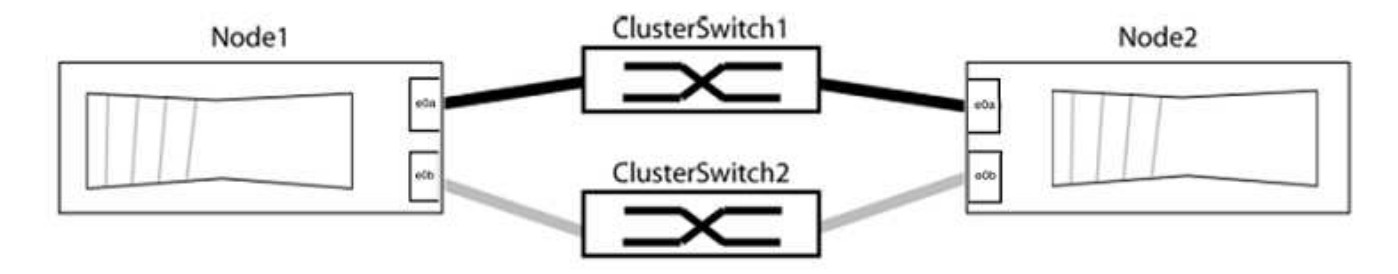

Verificare che il valore delle porte sia di up Per la colonna "link" e un valore di healthy Per la colonna "Health Status" (Stato salute).

# **Mostra esempio**

```
cluster::> network port show -ipspace Cluster
Node: node1
Ignore
                                          Speed(Mbps) Health
Health
Port IPspace Broadcast Domain Link MTU Admin/Oper Status
Status
----- --------- ---------------- ----- ----- ----------- -------
-------
e0a Cluster Cluster up 9000 auto/10000 healthy
false
e0b Cluster Cluster up 9000 auto/10000 healthy
false
Node: node2
Ignore
                                          Speed(Mbps) Health
Health
Port IPspace Broadcast Domain Link MTU Admin/Oper Status
Status
----- --------- ---------------- ----- ----- ----------- -------
-------
e0a Cluster Cluster up 9000 auto/10000 healthy
false
e0b Cluster Cluster up 9000 auto/10000 healthy
false
4 entries were displayed.
```
3. Verificare che tutte le LIF del cluster si trovino sulle porte home.

Verificare che la colonna "is-home" sia true Per ciascuna LIF del cluster:

network interface show -vserver Cluster -fields is-home

## **Mostra esempio**

```
cluster::*> net int show -vserver Cluster -fields is-home
(network interface show)
vserver lif is-home
-------- ------------ --------
Cluster node1 clus1 true
Cluster node1 clus2 true
Cluster node2_clus1 true
Cluster node2_clus2 true
4 entries were displayed.
```
Se sono presenti LIF del cluster che non si trovano sulle porte home, ripristinare tali LIF alle porte home:

network interface revert -vserver Cluster -lif \*

4. Disattivare l'autorevert per le LIF del cluster:

network interface modify -vserver Cluster -lif \* -auto-revert false

5. Verificare che tutte le porte elencate nella fase precedente siano collegate a uno switch di rete:

network device-discovery show -port *cluster\_port*

La colonna "dispositivo rilevato" deve essere il nome dello switch del cluster a cui è collegata la porta.

#### **Mostra esempio**

L'esempio seguente mostra che le porte del cluster "e0a" e "e0b" sono collegate correttamente agli switch del cluster "cs1" e "cs2".

```
cluster::> network device-discovery show -port e0a|e0b
   (network device-discovery show)
Node/ Local Discovered
Protocol Port Device (LLDP: ChassisID) Interface Platform
--------- ------ ------------------------- ---------- ----------
node1/cdp
         e0a cs1 0/11 BES-53248
         e0b cs2 0/12 BES-53248
node2/cdp
         e0a cs1 0/9 BES-53248
         e0b cs2 0/9 BES-53248
4 entries were displayed.
```
6. Verificare la connettività del cluster:

cluster ping-cluster -node local

7. Verificare che il cluster funzioni correttamente:

cluster ring show

Tutte le unità devono essere master o secondarie.

8. Impostare la configurazione senza switch per le porte del gruppo 1.

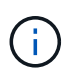

Per evitare potenziali problemi di rete, è necessario scollegare le porte dal raggruppo1 e ricollegarle il più rapidamente possibile, ad esempio **in meno di 20 secondi**.

a. Scollegare tutti i cavi dalle porte del raggruppo1 contemporaneamente.

Nell'esempio seguente, i cavi vengono scollegati dalla porta "e0a" su ciascun nodo e il traffico del cluster continua attraverso lo switch e la porta "e0b" su ciascun nodo:

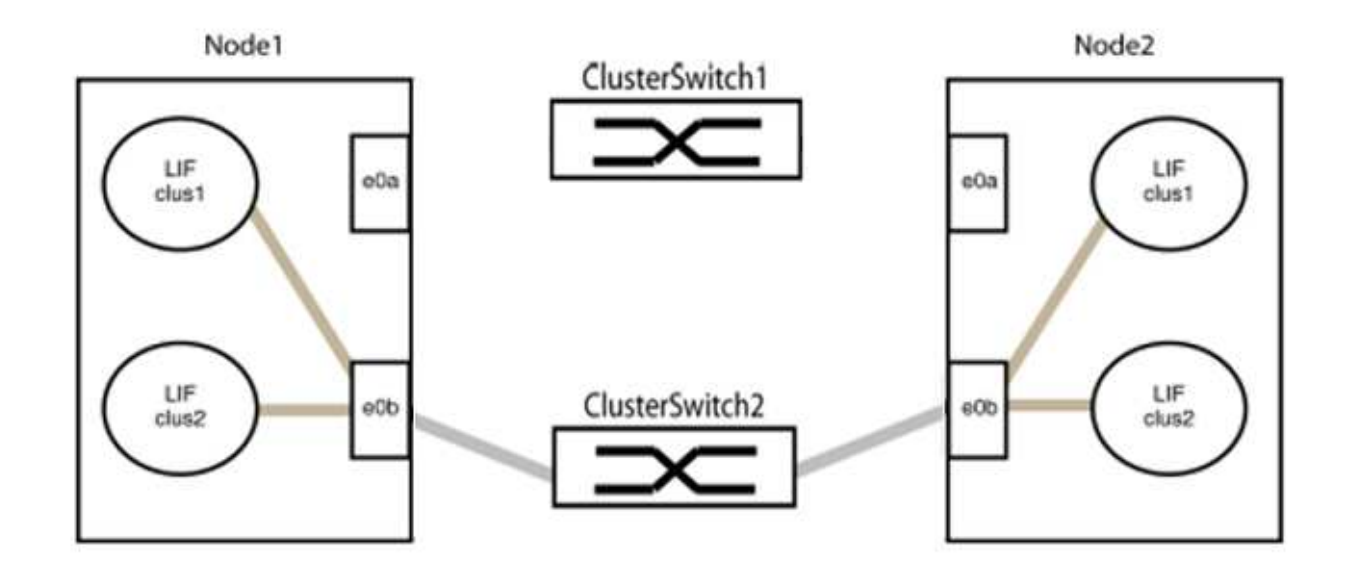

b. Collegare le porte del gruppo 1 da una parte all'altro.

Nell'esempio seguente, "e0a" sul nodo 1 è collegato a "e0a" sul nodo 2:

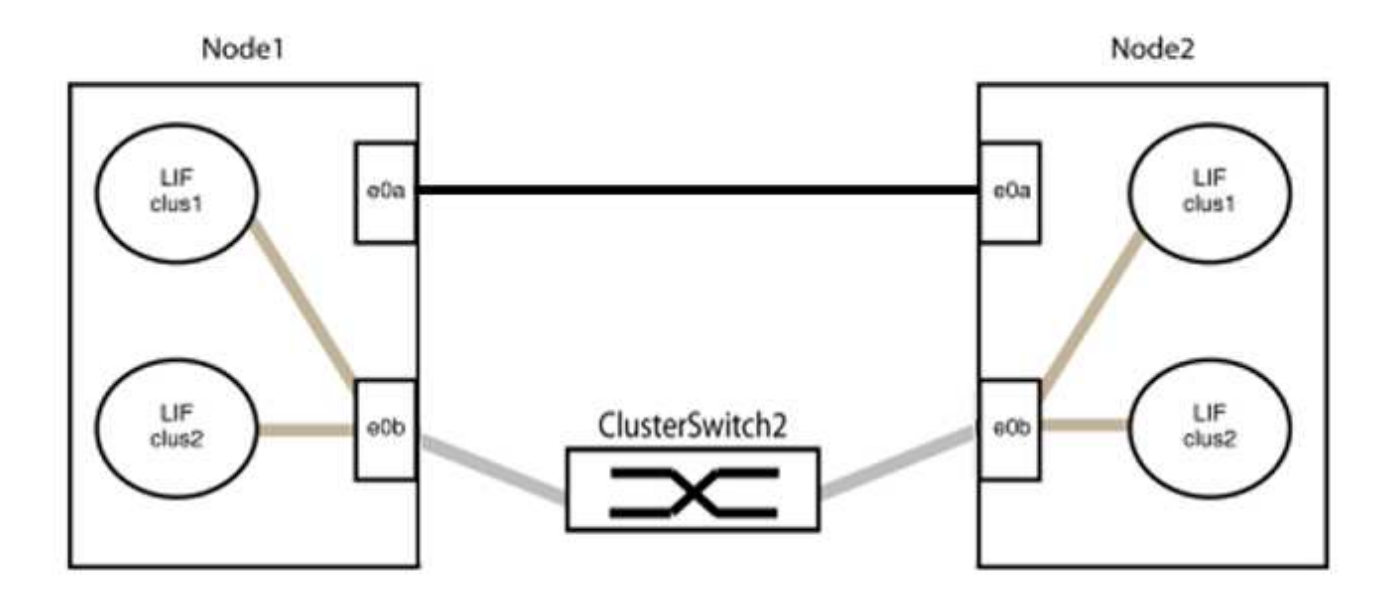

9. L'opzione di rete del cluster senza switch passa da false a. true. Questa operazione potrebbe richiedere fino a 45 secondi. Verificare che l'opzione switchless sia impostata su true:

network options switchless-cluster show

Il seguente esempio mostra che il cluster senza switch è abilitato:

cluster::\*> network options switchless-cluster show Enable Switchless Cluster: true

10. Verificare che la rete del cluster non venga interrotta:

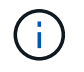

Prima di passare alla fase successiva, è necessario attendere almeno due minuti per confermare una connessione back-to-back funzionante sul gruppo 1.

11. Impostare la configurazione senza switch per le porte del gruppo 2.

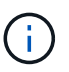

Per evitare potenziali problemi di rete, è necessario scollegare le porte dal gruppo 2 e ricollegarle il più rapidamente possibile, ad esempio **in meno di 20 secondi**.

a. Scollegare tutti i cavi dalle porte del raggruppo2 contemporaneamente.

Nell'esempio seguente, i cavi vengono scollegati dalla porta "e0b" su ciascun nodo e il traffico del cluster continua attraverso la connessione diretta tra le porte "e0a":

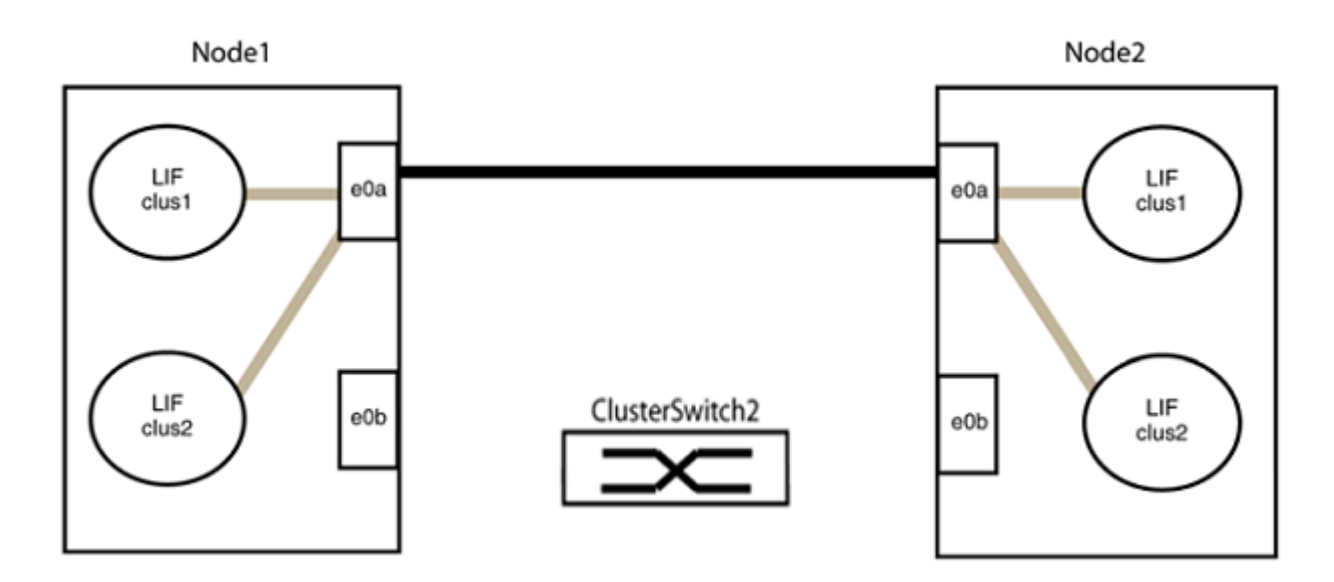

b. Collegare le porte del group2 in modo che si inserano nella parte posteriore.

Nell'esempio seguente, "e0a" sul nodo 1 è collegato a "e0a" sul nodo 2 e "e0b" sul nodo 1 è collegato a "e0b" sul nodo 2:

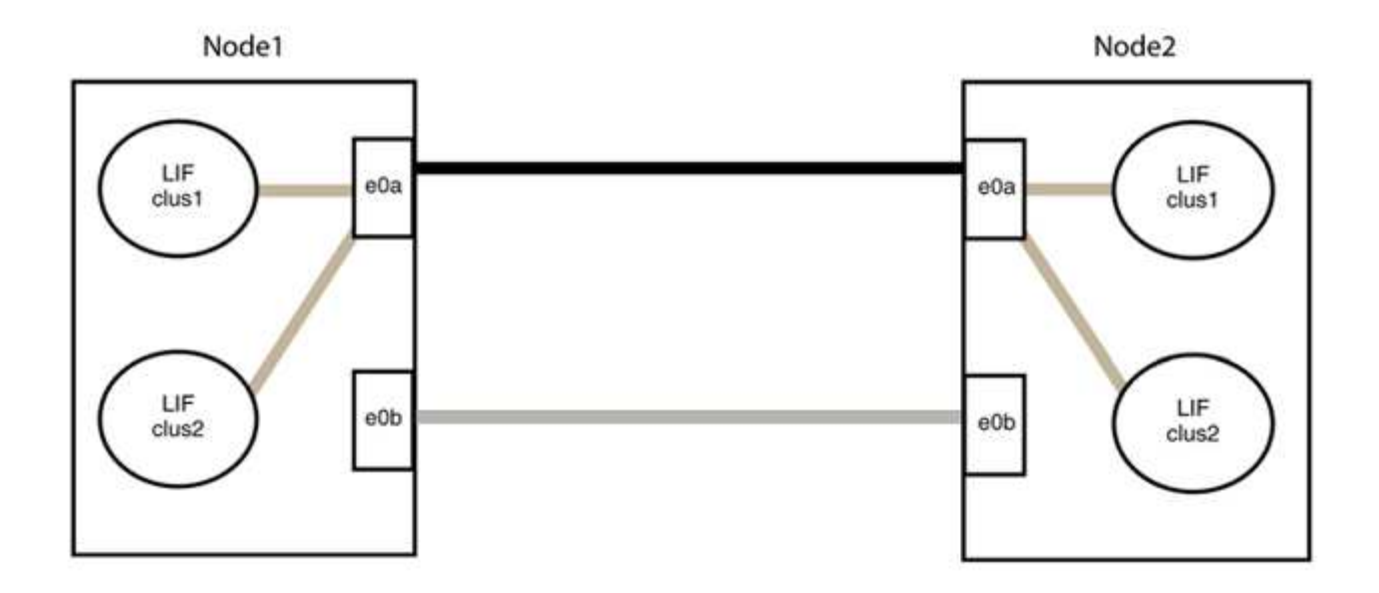

# **Fase 3: Verificare la configurazione**

1. Verificare che le porte su entrambi i nodi siano collegate correttamente:

network device-discovery show -port *cluster\_port*

#### **Mostra esempio**

L'esempio seguente mostra che le porte del cluster "e0a" e "e0b" sono collegate correttamente alla porta corrispondente sul partner del cluster:

```
cluster::> net device-discovery show -port e0a|e0b
   (network device-discovery show)
Node/ Local Discovered
Protocol Port Device (LLDP: ChassisID) Interface Platform
---------- ------ ------------------------- ---------- ----------
node1/cdp
          e0a node2 e0a AFF-A300
          e0b node2 e0b AFF-A300
node1/lldp
  e0a node2 (00:a0:98:da:16:44) e0a -
  e0b node2 (00:a0:98:da:16:44) e0b -
node2/cdp
          e0a node1 e0a AFF-A300
        e0b node1 e0b AFF-A300
node2/lldp
          e0a node1 (00:a0:98:da:87:49) e0a -
          e0b node1 (00:a0:98:da:87:49) e0b -
8 entries were displayed.
```
2. Riattivare il ripristino automatico per le LIF del cluster:

network interface modify -vserver Cluster -lif \* -auto-revert true

3. Verificare che tutte le LIF siano a casa. Questa operazione potrebbe richiedere alcuni secondi.

network interface show -vserver Cluster -lif *lif\_name*

#### **Mostra esempio**

I LIF sono stati ripristinati se la colonna "is Home" è true, come illustrato per node1 clus2 e. node2\_clus2 nel seguente esempio:

```
cluster::> network interface show -vserver Cluster -fields curr-
port,is-home
vserver lif curr-port is-home
-------- ------------- --------- -------
Cluster node1_clus1 e0a true
Cluster node1 clus2 e0b true
Cluster node2 clus1 e0a true
Cluster node2 clus2 e0b true
4 entries were displayed.
```
Se uno dei cluster LIFS non è tornato alle porte home, ripristinarli manualmente dal nodo locale:

network interface revert -vserver Cluster -lif *lif\_name*

4. Controllare lo stato del cluster dei nodi dalla console di sistema di uno dei nodi:

cluster show

## **Mostra esempio**

L'esempio seguente mostra epsilon su entrambi i nodi da visualizzare false:

```
Node Health Eligibility Epsilon
----- ------- ----------- --------
node1 true true false
node2 true true false
2 entries were displayed.
```
5. Verificare la connettività tra le porte del cluster:

```
cluster ping-cluster local
```
6. Se è stata eliminata la creazione automatica del caso, riattivarla richiamando un messaggio AutoSupport:

system node autosupport invoke -node \* -type all -message MAINT=END

Per ulteriori informazioni, vedere ["Articolo della Knowledge base di NetApp 1010449: Come eliminare la](https://kb.netapp.com/Advice_and_Troubleshooting/Data_Storage_Software/ONTAP_OS/How_to_suppress_automatic_case_creation_during_scheduled_maintenance_windows_-_ONTAP_9) [creazione automatica del caso durante le finestre di manutenzione pianificate".](https://kb.netapp.com/Advice_and_Troubleshooting/Data_Storage_Software/ONTAP_OS/How_to_suppress_automatic_case_creation_during_scheduled_maintenance_windows_-_ONTAP_9)

7. Modificare nuovamente il livello di privilegio in admin:

set -privilege admin

# **Cisco Nexus 9336C-FX2**

# **Panoramica**

**Panoramica dell'installazione e della configurazione degli switch cluster Cisco Nexus 9336C-FX2**

Lo switch cluster Cisco Nexus 9336C-FX2 fa parte della piattaforma Cisco Nexus 9000 e può essere installato in un cabinet di sistema NetApp. Gli switch del cluster consentono di creare cluster ONTAP con più di due nodi.

# **Panoramica della configurazione iniziale**

Per configurare inizialmente uno switch Cisco Nexus 9336C-FX2 su sistemi che eseguono ONTAP, attenersi alla seguente procedura:

- 1. ["Completare il foglio di lavoro per il cablaggio di Cisco Nexus 9336C-FX2"](#page-145-0). Il foglio di lavoro di esempio relativo ai cavi fornisce esempi di assegnazione delle porte consigliate dagli switch ai controller. Il foglio di lavoro vuoto fornisce un modello che è possibile utilizzare per la configurazione del cluster.
- 2. ["Installare lo switch"](#page-148-0). Configurare l'hardware dello switch.
- 3. ["Configurare lo switch del cluster 9336C-FX2".](#page-149-0) Configurare lo switch Cisco Nexus 9336C-FX2.
- 4. ["Installare uno switch Cisco Nexus 9336C-FX2 in un cabinet NetApp"](#page-151-0). A seconda della configurazione, è possibile installare lo switch Cisco Nexus 9336C-FX2 e il pannello pass-through in un cabinet NetApp con le staffe standard incluse con lo switch.
- 5. ["Preparare l'installazione del software NX-OS e RCF".](#page-157-0) Seguire le procedure preliminari per l'installazione del software Cisco NX-OS e dei file di configurazione di riferimento (RCF).
- 6. ["Installare il software NX-OS".](#page-165-0) Installare il software NX-OS sullo switch di cluster Nexus 9336C-FX2.
- 7. ["Installazione del file di configurazione di riferimento \(RCF\)".](#page-175-0) Installare l'RCF dopo aver configurato lo switch Nexus 9336C-FX2 per la prima volta. È inoltre possibile utilizzare questa procedura per aggiornare la versione di RCF.

# **Ulteriori informazioni**

Prima di iniziare l'installazione o la manutenzione, verificare quanto segue:

- ["Requisiti di configurazione"](#page-142-0)
- ["Componenti e numeri di parte"](#page-142-1)
- ["Documentazione richiesta"](#page-143-0)
- ["Requisiti Smart Call Home"](#page-144-0)

# <span id="page-142-0"></span>**Requisiti di configurazione per gli switch cluster Cisco Nexus 9336C-FX2**

Per l'installazione e la manutenzione dello switch Cisco Nexus 9336C-FX2, verificare la configurazione e i requisiti di rete.

# **Supporto ONTAP**

A partire da ONTAP 9.9.1, è possibile utilizzare gli switch Cisco Nexus 9336C-FX2 per combinare funzionalità di storage e cluster in una configurazione di switch condivisa.

Se si desidera creare cluster ONTAP con più di due nodi, sono necessari due switch di rete supportati.

# **Requisiti di configurazione**

Assicurarsi che:

- Si dispone del numero e del tipo di cavi e connettori appropriati per gli switch. Vedere ["Hardware](https://hwu.netapp.com) [Universe"](https://hwu.netapp.com).
- A seconda del tipo di switch che si sta configurando inizialmente, è necessario collegarsi alla porta della console dello switch con il cavo della console incluso.

# **Requisiti di rete**

Sono necessarie le seguenti informazioni di rete per tutte le configurazioni dello switch.

- Subnet IP per il traffico di rete di gestione
- Nomi host e indirizzi IP per ciascuno dei controller del sistema di storage e per tutti gli switch applicabili
- La maggior parte dei controller del sistema di storage viene gestita tramite l'interfaccia e0M connettendosi alla porta di servizio Ethernet (icona chiave). Nei sistemi AFF A800 e AFF A700s, l'interfaccia e0M utilizza una porta Ethernet dedicata.
- Fare riferimento a. ["Hardware Universe"](https://hwu.netapp.com) per informazioni aggiornate.

Per ulteriori informazioni sulla configurazione iniziale dello switch, consultare la seguente guida: ["Guida](https://www.cisco.com/c/en/us/td/docs/dcn/hw/nx-os/nexus9000/9336c-fx2-e/cisco-nexus-9336c-fx2-e-nx-os-mode-switch-hardware-installation-guide.html) [all'installazione e all'aggiornamento di Cisco Nexus 9336C-FX2".](https://www.cisco.com/c/en/us/td/docs/dcn/hw/nx-os/nexus9000/9336c-fx2-e/cisco-nexus-9336c-fx2-e-nx-os-mode-switch-hardware-installation-guide.html)

# <span id="page-142-1"></span>**Componenti e codici ricambio per switch cluster Cisco Nexus 9336C-FX2**

Per l'installazione e la manutenzione dello switch Cisco Nexus 9336C-FX2, consultare l'elenco dei componenti e dei codici dei componenti.

La seguente tabella elenca il codice ricambio e la descrizione dello switch, delle ventole e degli alimentatori 9336C-FX2:

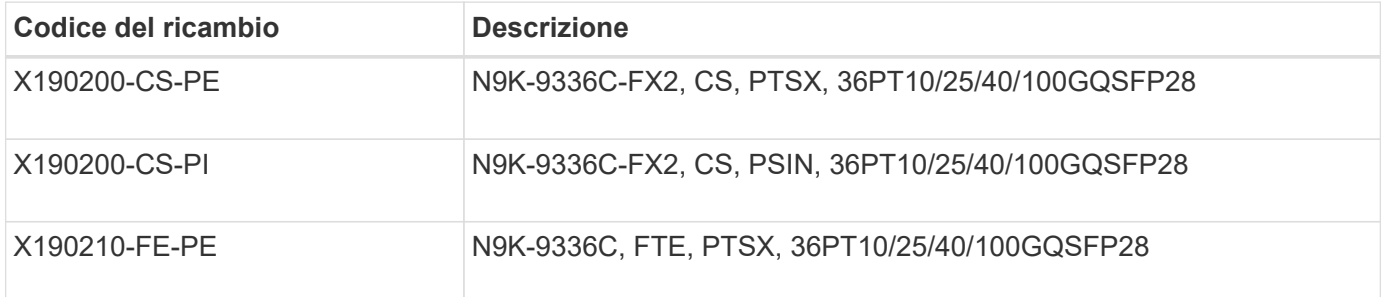

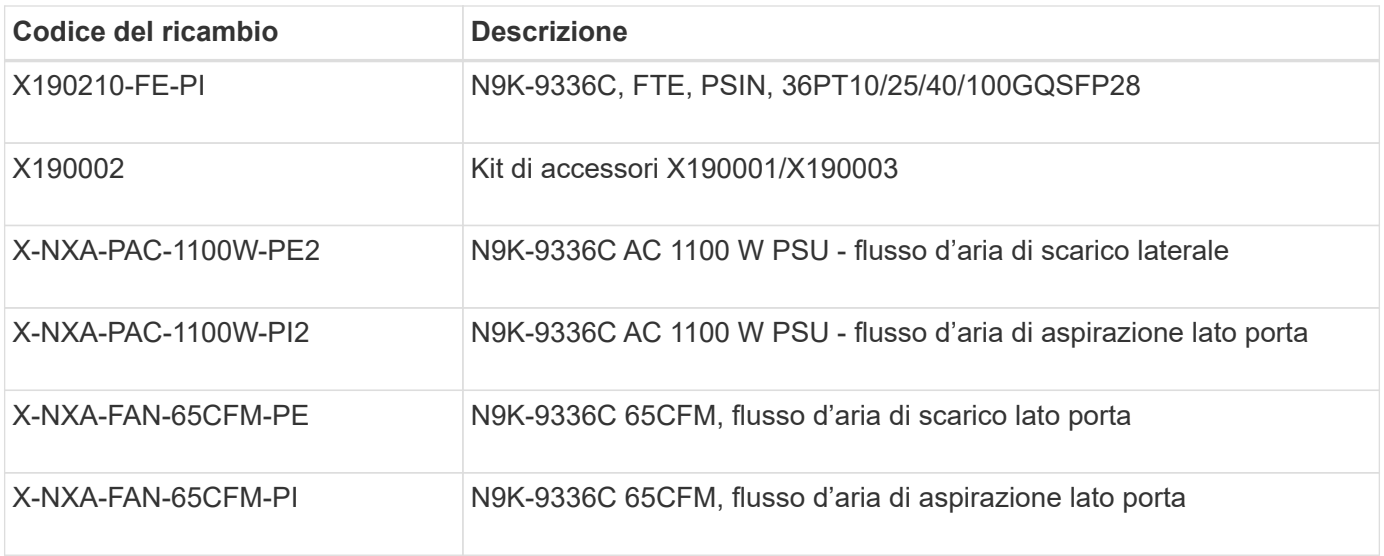

# <span id="page-143-0"></span>**Requisiti della documentazione per gli switch Cisco Nexus 9336C-FX2**

Per l'installazione e la manutenzione dello switch Cisco Nexus 9336C-FX2, consultare la documentazione relativa a switch e controller specifici per la configurazione degli switch Cisco 9336-FX2 e del cluster ONTAP.

# **Documentazione dello switch**

Per configurare gli switch Cisco Nexus 9336C-FX2, è necessaria la seguente documentazione disponibile sul ["Supporto degli switch Cisco Nexus serie 9000"](https://www.cisco.com/c/en/us/support/switches/nexus-9000-series-switches/series.html) pagina:

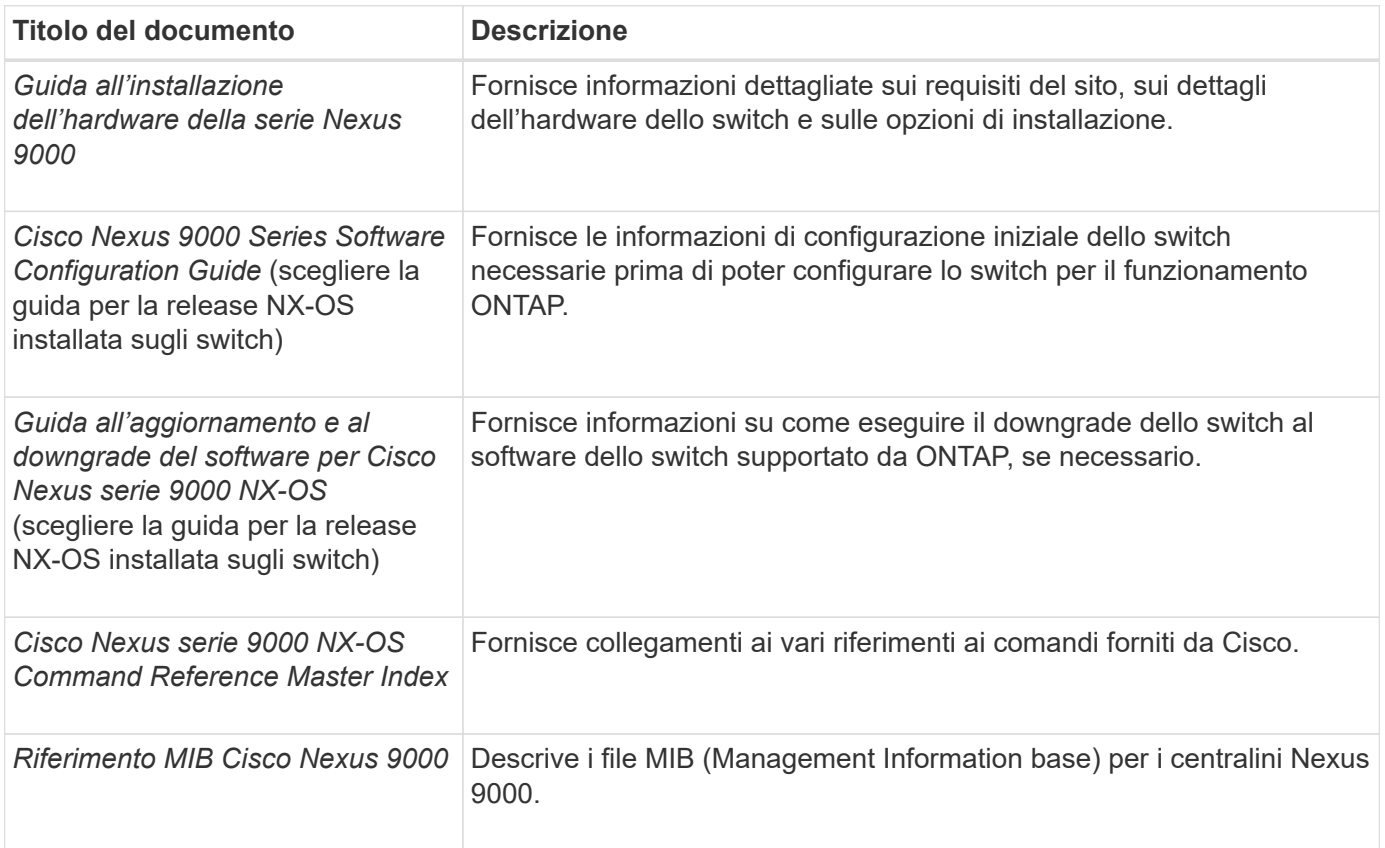
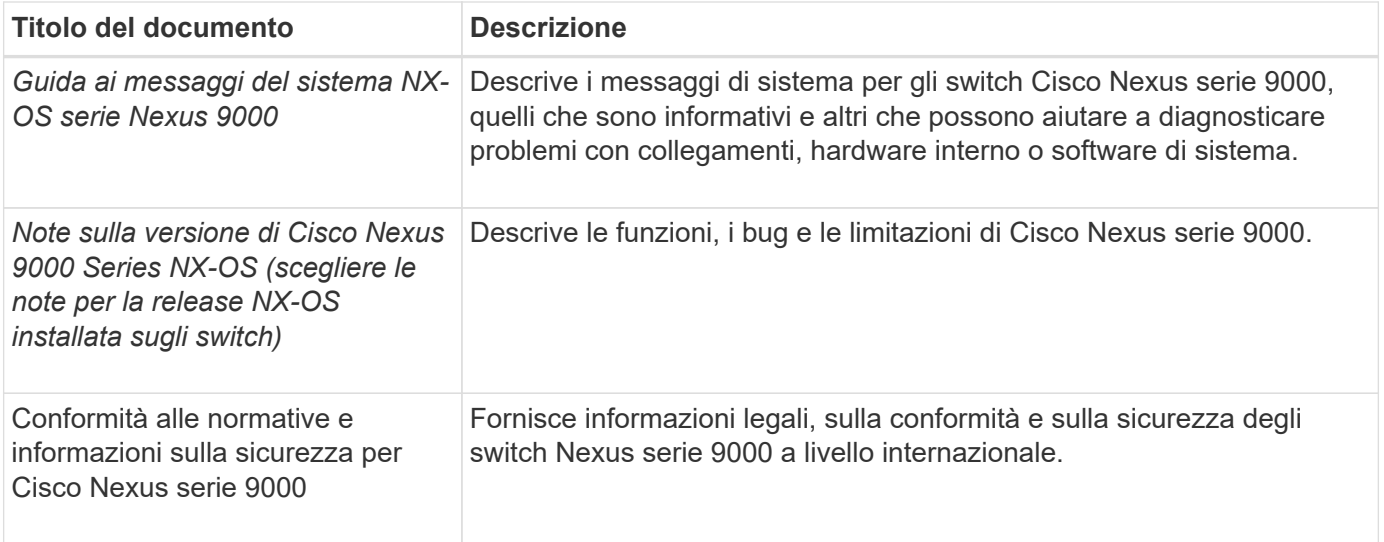

# **Documentazione sui sistemi ONTAP**

Per configurare un sistema ONTAP, sono necessari i seguenti documenti per la versione del sistema operativo in uso dal ["Centro documentazione di ONTAP 9".](https://docs.netapp.com/ontap-9/index.jsp)

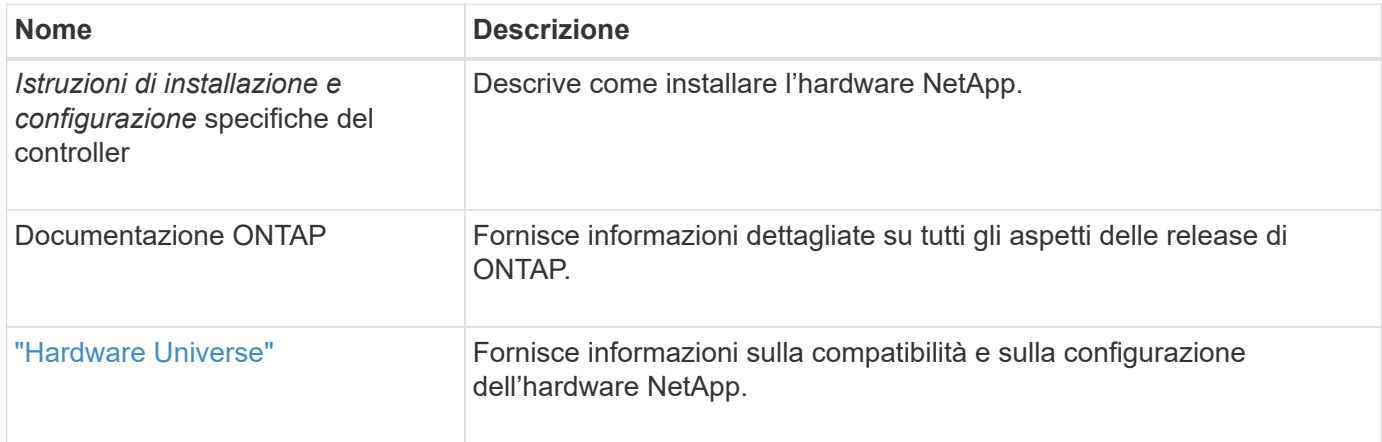

# **Kit di guide e documentazione del cabinet**

Per installare uno switch Cisco 9336-FX2 in un cabinet NetApp, consultare la seguente documentazione hardware.

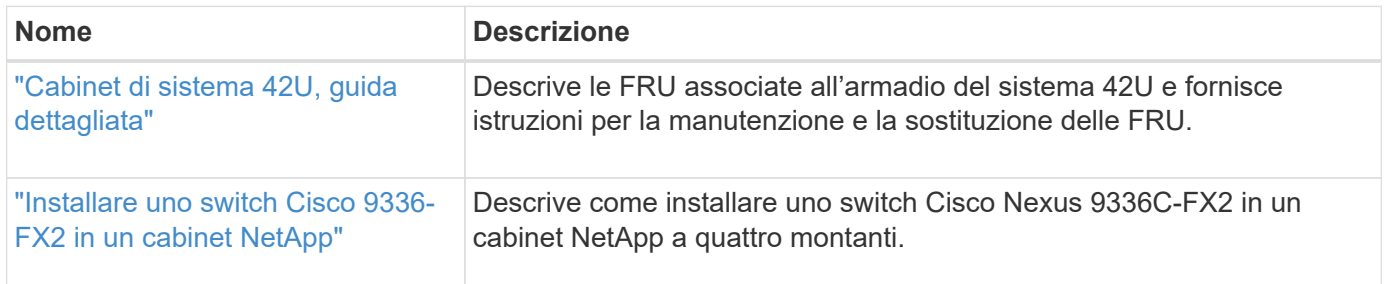

# **Requisiti Smart Call Home**

Per utilizzare la funzione Smart Call Home, consultare le seguenti linee guida.

Smart Call Home monitora i componenti hardware e software della rete. Quando si verifica una configurazione

di sistema critica, viene generata una notifica basata su email e viene generato un avviso a tutti i destinatari configurati nel profilo di destinazione. Per utilizzare Smart Call Home, è necessario configurare uno switch di rete del cluster per comunicare tramite e-mail con il sistema Smart Call Home. Inoltre, è possibile configurare lo switch di rete del cluster in modo da sfruttare la funzione di supporto Smart Call Home integrata di Cisco.

Prima di utilizzare Smart Call Home, tenere presente quanto segue:

- È necessario che sia installato un server di posta elettronica.
- Lo switch deve disporre di connettività IP al server di posta elettronica.
- È necessario configurare il nome del contatto (contatto del server SNMP), il numero di telefono e l'indirizzo. Questo è necessario per determinare l'origine dei messaggi ricevuti.
- Un ID CCO deve essere associato a un contratto Cisco SMARTnet Service appropriato per la tua azienda.
- Cisco SMARTnet Service deve essere disponibile per la registrazione del dispositivo.

Il ["Sito di supporto Cisco"](http://www.cisco.com/c/en/us/products/switches/index.html) Contiene informazioni sui comandi per configurare Smart Call Home.

# **Installare l'hardware**

# <span id="page-145-0"></span>**Completare il foglio di lavoro per il cablaggio di Cisco Nexus 9336C-FX2**

Se si desidera documentare le piattaforme supportate, scaricare un PDF di questa pagina e completare il foglio di lavoro relativo al cablaggio.

Il foglio di lavoro di esempio relativo ai cavi fornisce esempi di assegnazione delle porte consigliate dagli switch ai controller. Il foglio di lavoro vuoto fornisce un modello che è possibile utilizzare per la configurazione del cluster.

### **Esempio di foglio di lavoro per il cablaggio**

La definizione di porta di esempio su ciascuna coppia di switch è la seguente:

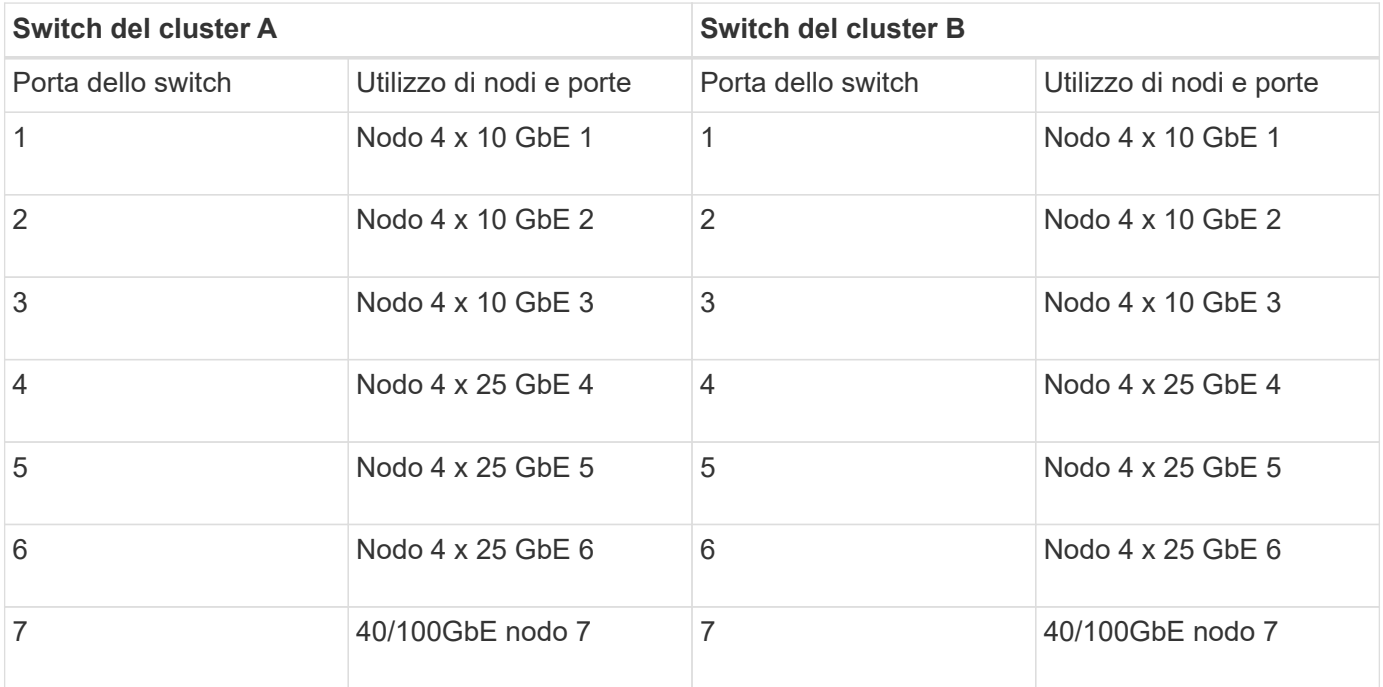

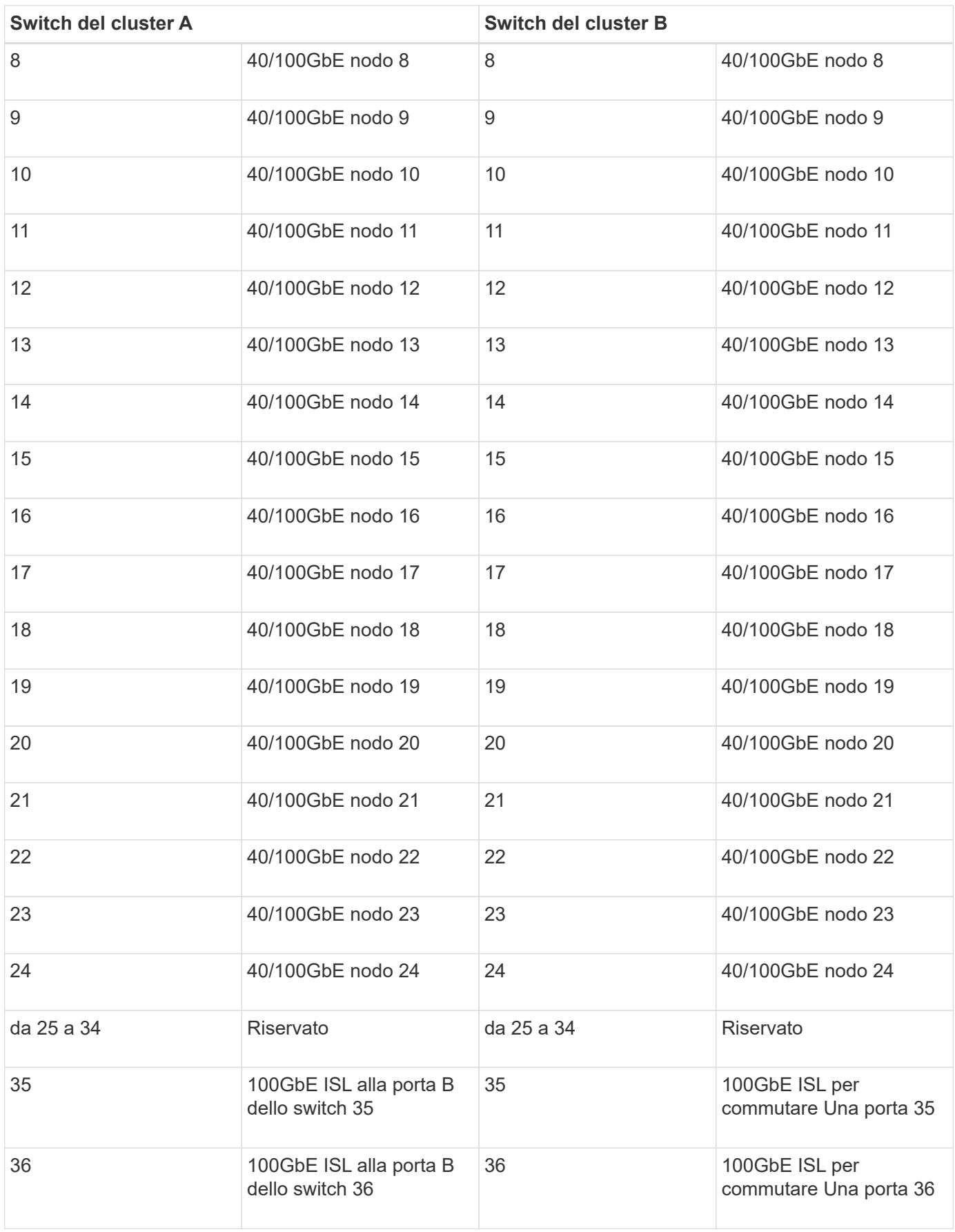

### **Foglio di lavoro di cablaggio vuoto**

È possibile utilizzare il foglio di lavoro dei cavi vuoto per documentare le piattaforme supportate come nodi in un cluster. La sezione *connessioni cluster supportate* di ["Hardware Universe"](https://hwu.netapp.com) definisce le porte del cluster utilizzate dalla piattaforma.

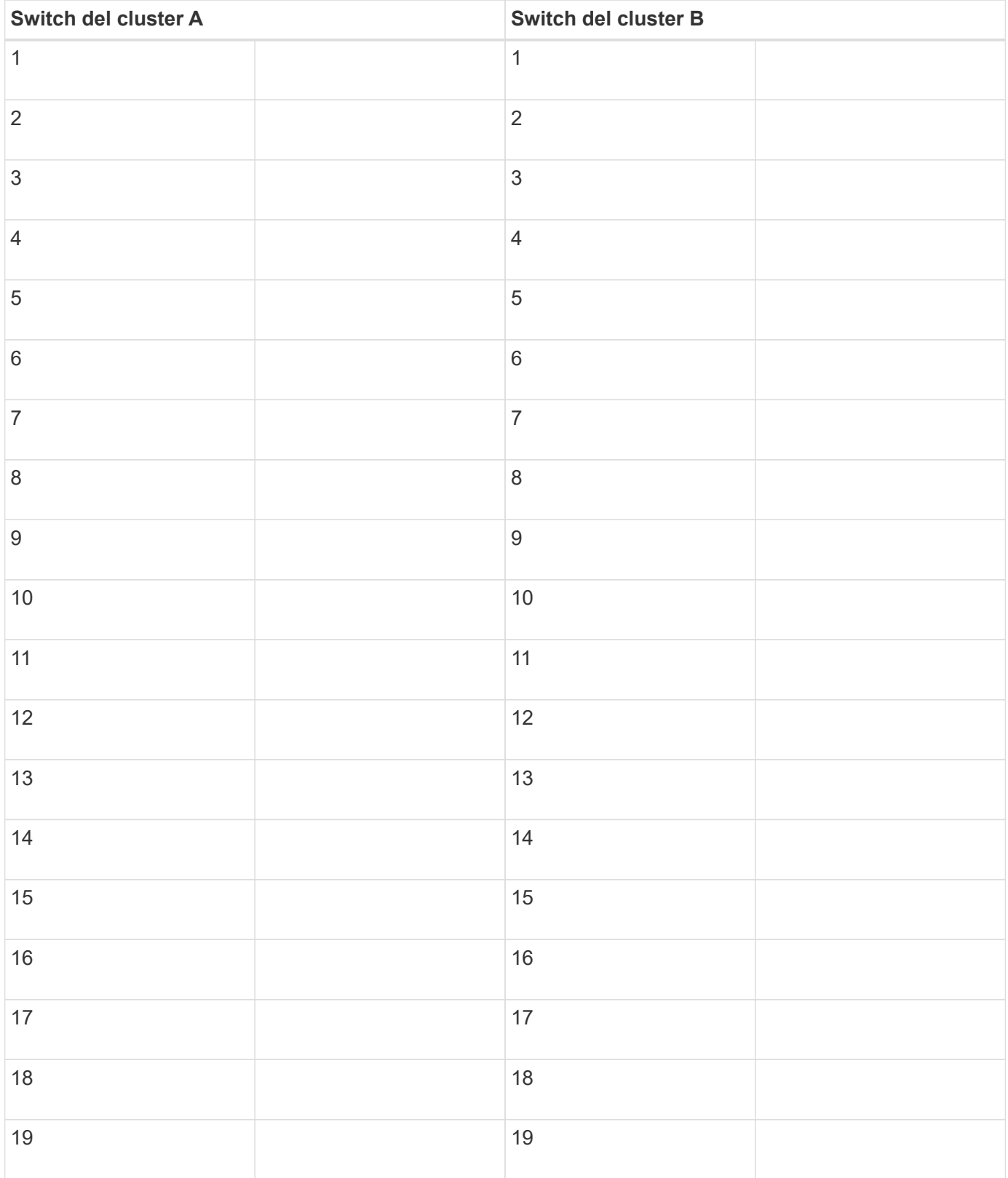

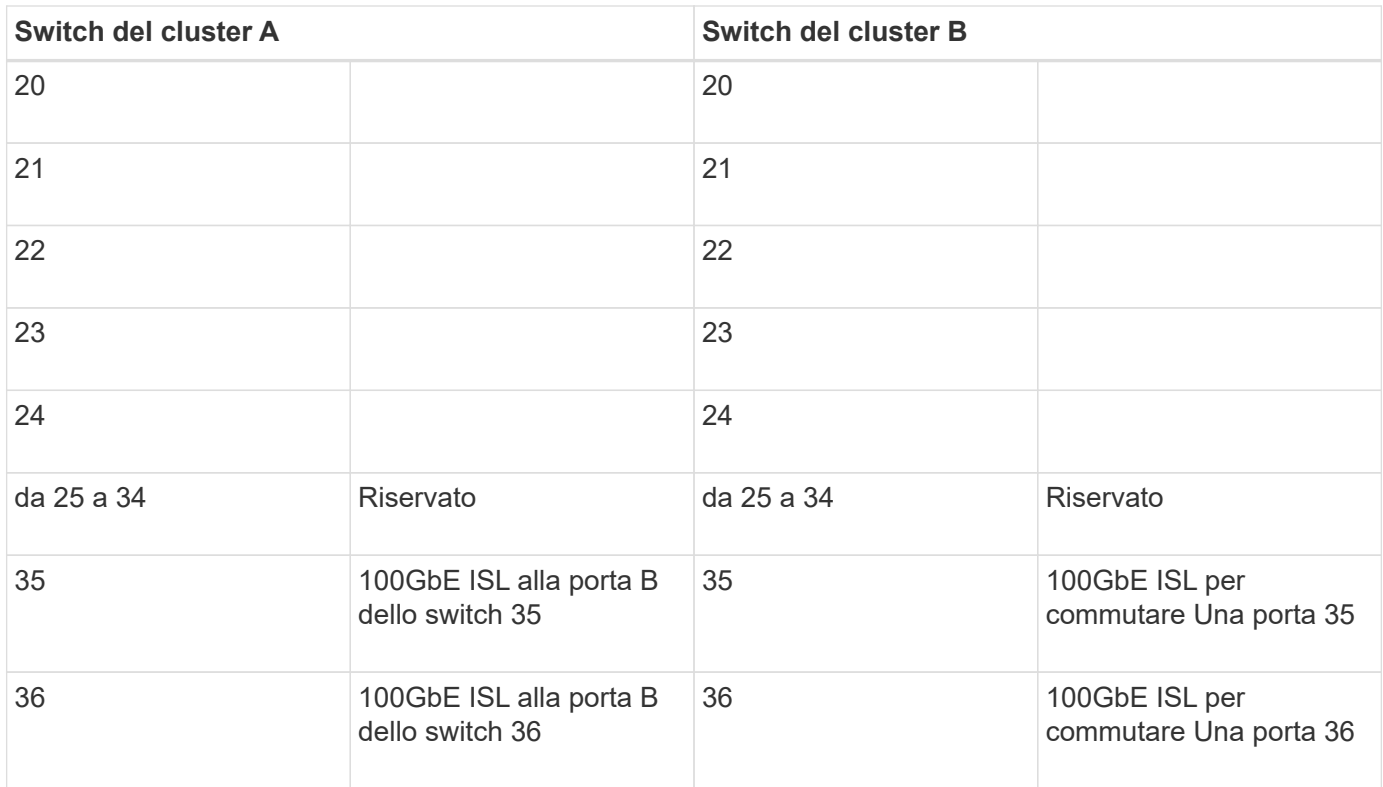

Vedere ["Hardware Universe"](https://hwu.netapp.com/Switch/Index) per ulteriori informazioni sulle porte dello switch.

# **Installare lo switch cluster 9336C-FX2**

Seguire questa procedura per configurare lo switch Cisco Nexus 9336C-FX2.

# **Di cosa hai bisogno**

- Accesso a un server HTTP, FTP o TFTP nel sito di installazione per scaricare le release NX-OS e RCF (Reference Configuration file) applicabili.
- Versione NX-OS applicabile, scaricata da ["Download del software Cisco"](https://software.cisco.com/download/home) pagina.
- Licenze applicabili, informazioni di rete e configurazione e cavi.
- Completato ["fogli di lavoro per il cablaggio".](#page-145-0)
- RCF di rete cluster e rete di gestione NetApp applicabili scaricati dal NetApp Support Site all'indirizzo ["mysupport.netapp.com"](http://mysupport.netapp.com/). Tutti gli switch della rete cluster e di gestione Cisco vengono forniti con la configurazione standard predefinita di fabbrica di Cisco. Questi switch hanno anche la versione corrente del software NX-OS, ma non hanno gli RCF caricati.
- ["Documentazione richiesta su switch e ONTAP".](#page-143-0)

### **Fasi**

1. Rack di switch e controller della rete di gestione e della rete del cluster.

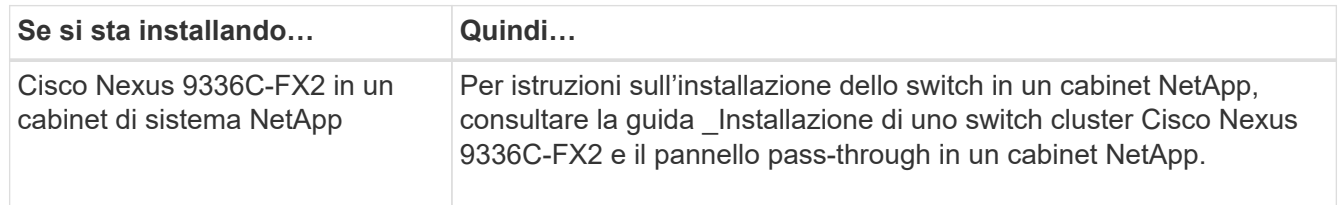

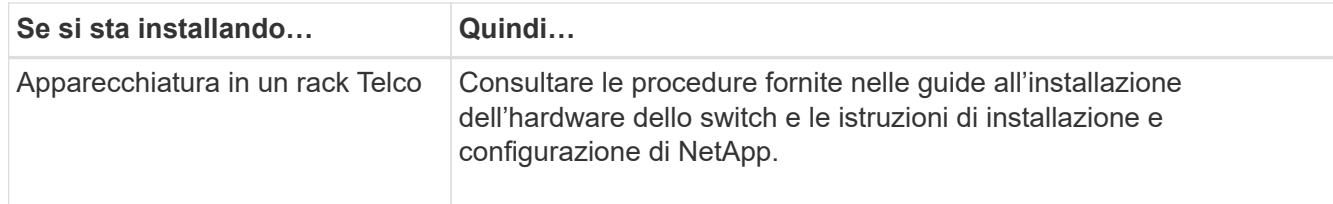

- 2. Collegare gli switch della rete cluster e della rete di gestione ai controller utilizzando i fogli di lavoro di cablaggio completi.
- 3. Accendere la rete del cluster e gli switch e i controller della rete di gestione.

# **Quali sono le prossime novità?**

Passare a. ["Configurare lo switch Cisco Nexus 9336C-FX2"](#page-149-0).

# <span id="page-149-0"></span>**Configurare lo switch del cluster 9336C-FX2**

Seguire questa procedura per configurare lo switch Cisco Nexus 9336C-FX2.

# **Di cosa hai bisogno**

- Accesso a un server HTTP, FTP o TFTP nel sito di installazione per scaricare le release NX-OS e RCF (Reference Configuration file) applicabili.
- Versione NX-OS applicabile, scaricata da ["Download del software Cisco"](https://software.cisco.com/download/home) pagina.
- Licenze applicabili, informazioni di rete e configurazione e cavi.
- Completato ["fogli di lavoro per il cablaggio".](#page-145-0)
- RCF di rete cluster e rete di gestione NetApp applicabili scaricati dal NetApp Support Site all'indirizzo ["mysupport.netapp.com"](http://mysupport.netapp.com/). Tutti gli switch della rete cluster e di gestione Cisco vengono forniti con la configurazione standard predefinita di fabbrica di Cisco. Questi switch hanno anche la versione corrente del software NX-OS, ma non hanno gli RCF caricati.
- ["Documentazione richiesta su switch e ONTAP".](#page-143-0)

### **Fasi**

1. Eseguire una configurazione iniziale degli switch di rete del cluster.

Fornire le risposte appropriate alle seguenti domande iniziali di configurazione al primo avvio dello switch. La policy di sicurezza del sito definisce le risposte e i servizi da abilitare.

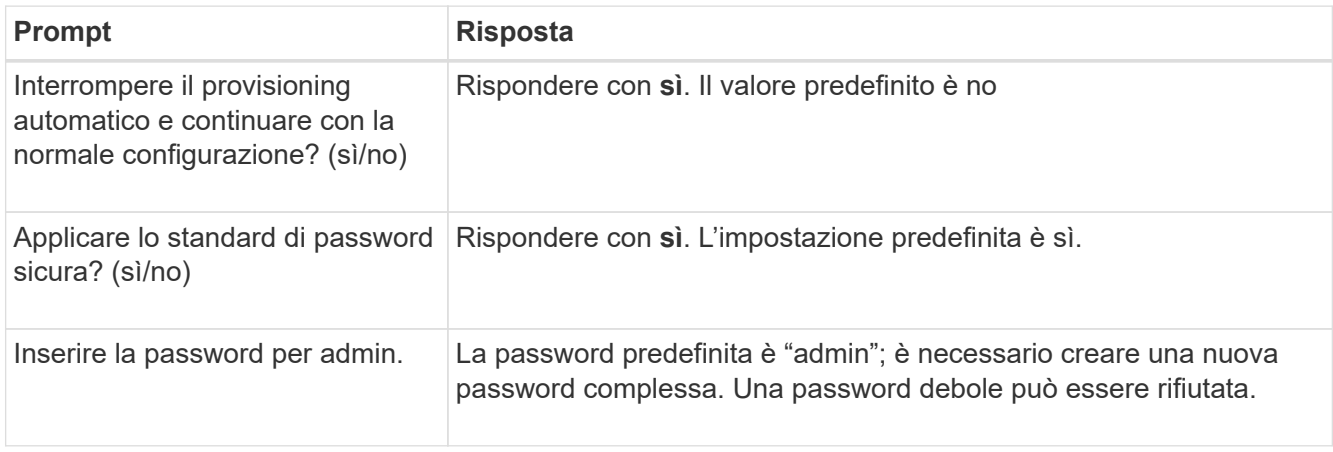

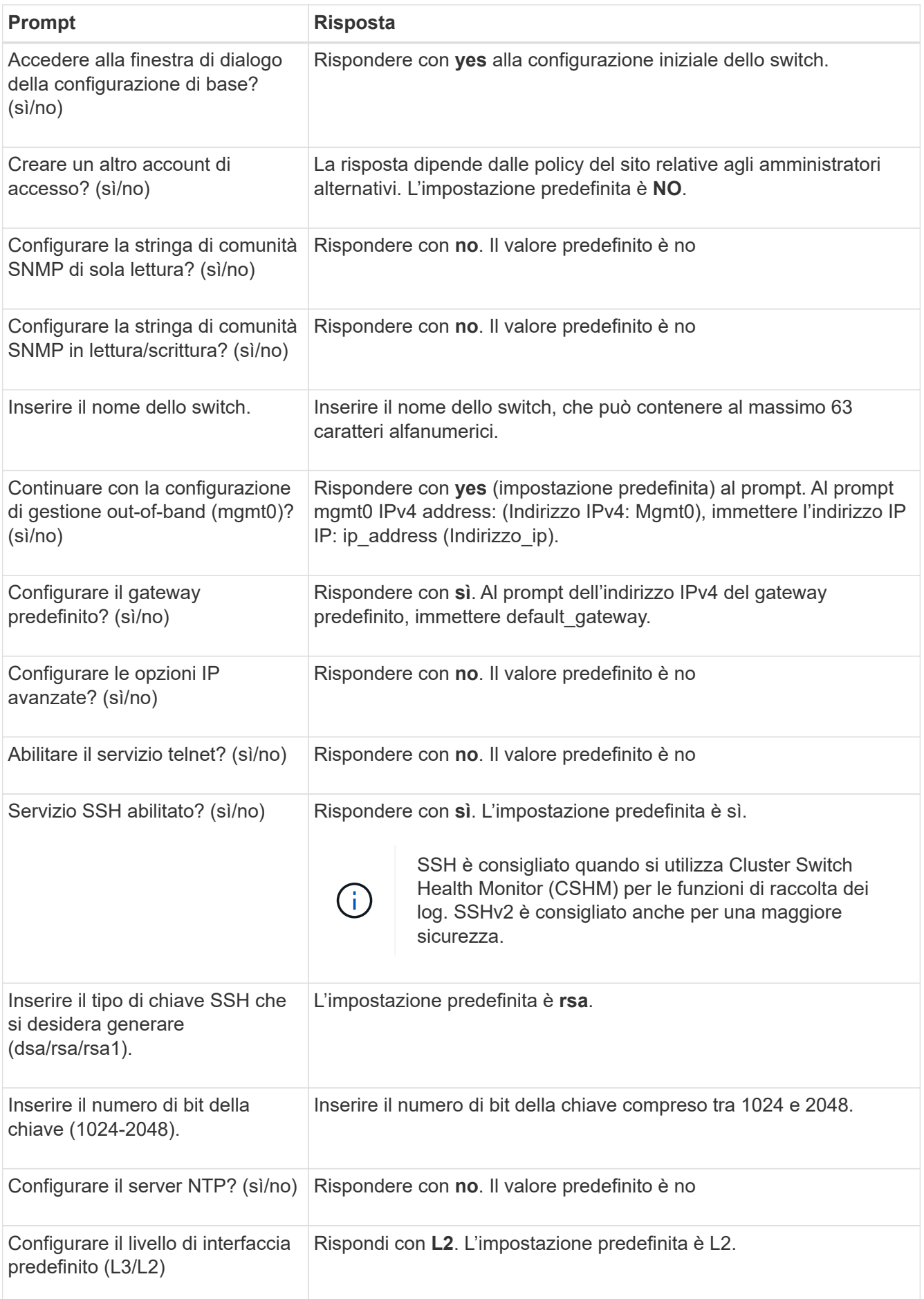

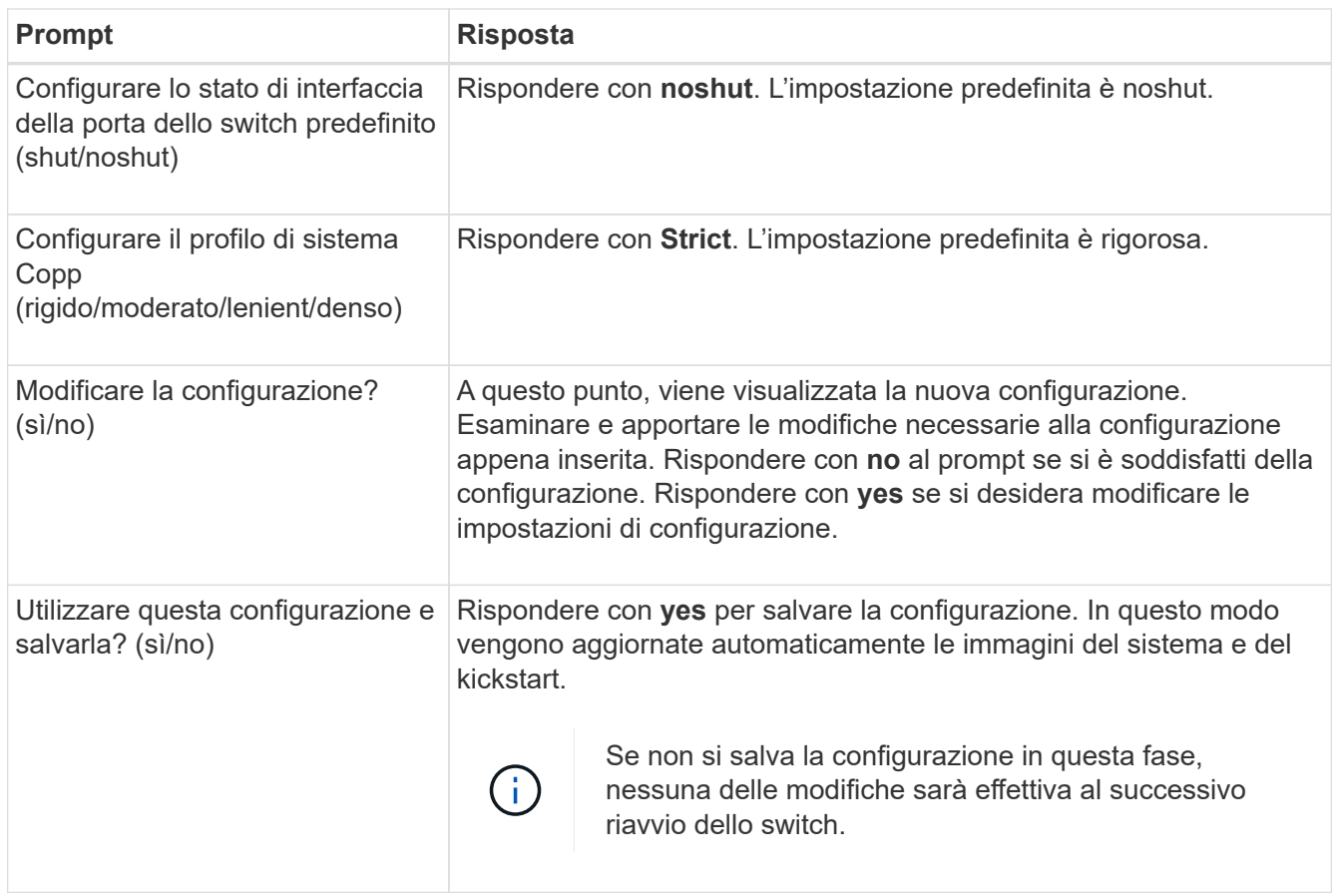

- 2. Verificare le opzioni di configurazione effettuate sul display visualizzato al termine dell'installazione e assicurarsi di salvare la configurazione.
- 3. Controllare la versione degli switch di rete del cluster e, se necessario, scaricare la versione del software supportata da NetApp sugli switch da ["Download del software Cisco"](https://software.cisco.com/download/home) pagina.

# **Quali sono le prossime novità?**

Se lo si desidera, è possibile ["Installare uno switch Cisco Nexus 9336C-FX2 in un cabinet NetApp"](#page-151-0). In caso contrario, passare a. ["Preparazione all'installazione di NX-OS e RCF".](#page-157-0)

# <span id="page-151-0"></span>**Installare uno switch Cisco Nexus 9336C-FX2 in un cabinet NetApp**

A seconda della configurazione, potrebbe essere necessario installare lo switch Cisco Nexus 9336C-FX2 e il pannello pass-through in un cabinet NetApp. Le staffe standard sono incluse con lo switch.

### **Di cosa hai bisogno**

• Il kit pannello pass-through, disponibile presso NetApp (codice X8784-R6).

Il kit di pannelli pass-through NetApp contiene il seguente hardware:

- Un pannello di chiusura pass-through
- Quattro viti 10-32 x 0,75
- Quattro dadi a clip da 10-32
- Per ogni switch, otto viti da 10-32 o 12-24 e dadi a clip per montare le staffe e le guide di scorrimento sui montanti anteriori e posteriori dell'armadio.

• Kit di guide standard Cisco per installare lo switch in un cabinet NetApp.

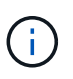

I cavi di collegamento non sono inclusi nel kit pass-through e devono essere inclusi con gli switch. Se non sono stati forniti con gli switch, è possibile ordinarli presso NetApp (codice X1558A-R6).

• Per i requisiti di preparazione iniziale, il contenuto del kit e le precauzioni di sicurezza, vedere ["Guida](https://www.cisco.com/c/en/us/td/docs/switches/datacenter/nexus9000/hw/aci_9336cfx2_hig/guide/b_n9336cFX2_aci_hardware_installation_guide.html) [all'installazione dell'hardware di Cisco Nexus serie 9000".](https://www.cisco.com/c/en/us/td/docs/switches/datacenter/nexus9000/hw/aci_9336cfx2_hig/guide/b_n9336cFX2_aci_hardware_installation_guide.html)

# **Fasi**

- 1. Installare il pannello di chiusura pass-through nel cabinet NetApp.
	- a. Determinare la posizione verticale degli interruttori e del pannello di chiusura nell'armadio.

In questa procedura, il pannello di chiusura viene installato in U40.

- b. Installare due dadi a clip su ciascun lato nei fori quadrati appropriati per le guide anteriori dell'armadio.
- c. Centrare il pannello verticalmente per evitare l'ingresso nello spazio rack adiacente, quindi serrare le viti.
- d. Inserire i connettori femmina di entrambi i cavi di collegamento da 48 pollici dalla parte posteriore del pannello e attraverso il gruppo spazzole.

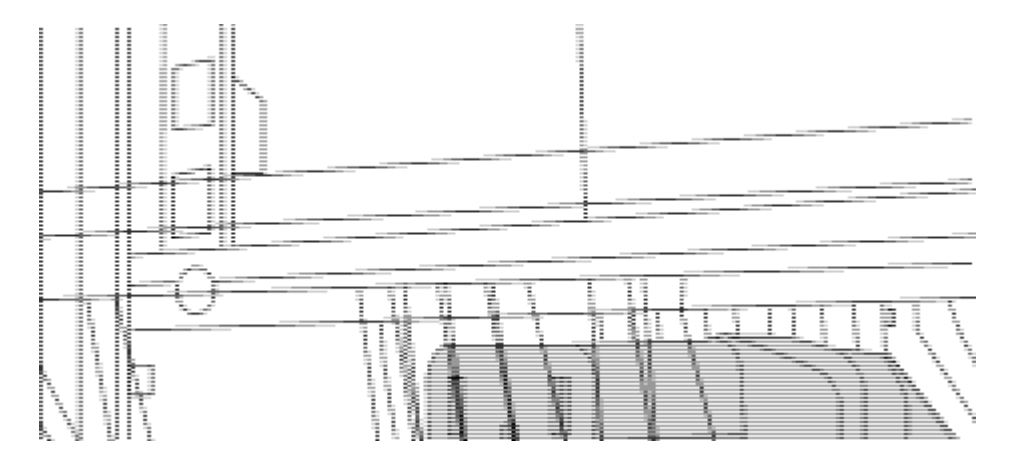

*(1) connettore femmina del cavo di collegamento.*

- 2. Installare le staffe per il montaggio in rack sullo chassis dello switch Nexus 9336C-FX2.
	- a. Posizionare una staffa anteriore per il montaggio su rack su un lato dello chassis dello switch in modo che l'orecchio di montaggio sia allineato con la piastra anteriore dello chassis (lato alimentatore o ventola), quindi utilizzare quattro viti M4 per fissare la staffa allo chassis.

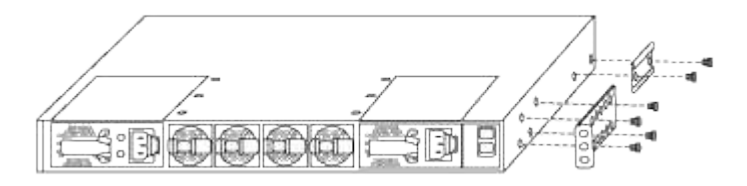

- b. Ripetere il punto 2a con l'altra staffa anteriore per il montaggio in rack sull'altro lato dello switch.
- c. Installare la staffa per il montaggio su rack posteriore sul telaio dello switch.
- d. Ripetere il punto 2c con l'altra staffa posteriore per il montaggio su rack sull'altro lato dello switch.

3. Montare i dadi a clip nelle posizioni dei fori quadrati per tutti e quattro i montanti IEA.

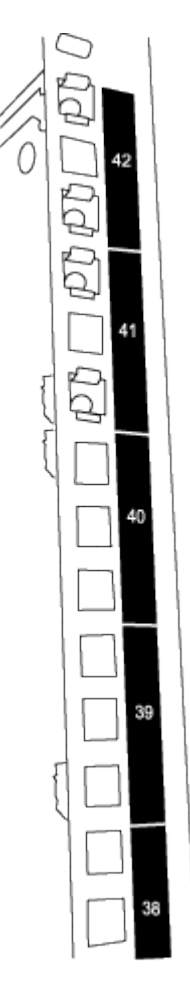

I due switch 9336C-FX2 sono sempre montati nella parte superiore 2U del cabinet RU41 e 42.

- 4. Installare le guide di scorrimento nel cabinet.
	- a. Posizionare la prima guida scorrevole in corrispondenza del contrassegno RU42 sul lato posteriore del montante posteriore sinistro, inserire le viti con il tipo di filettatura corrispondente, quindi serrare le viti con le dita.

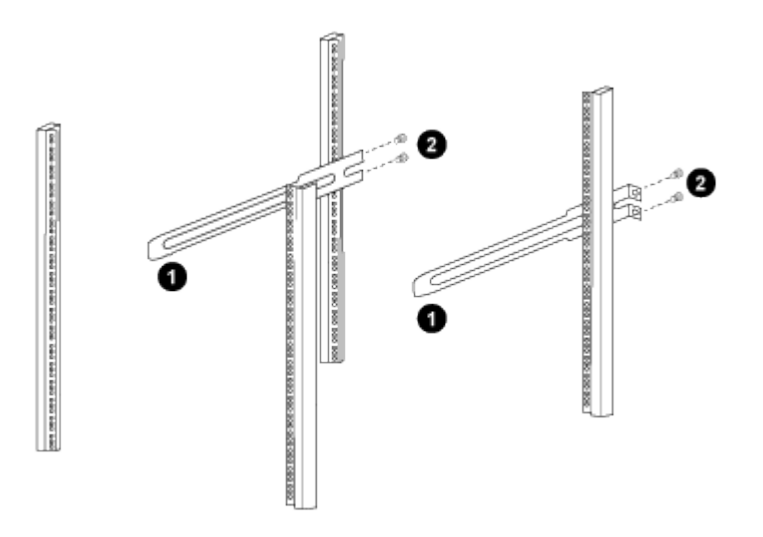

*(1) mentre si fa scorrere delicatamente la guida scorrevole, allinearla ai fori delle viti nel rack.*

- *(2) serrare le viti delle guide di scorrimento ai montanti dell'armadietto.*
- a. Ripetere il punto 4a per il montante posteriore destro.
- b. Ripetere i passaggi 4a e. 4b Nelle posizioni RU41 del cabinet.
- 5. Installare lo switch nell'armadio.

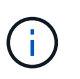

Questa fase richiede due persone: Una per supportare lo switch dalla parte anteriore e un'altra per guidare lo switch nelle guide di scorrimento posteriori.

a. Posizionare la parte posteriore dell'interruttore su RU41.

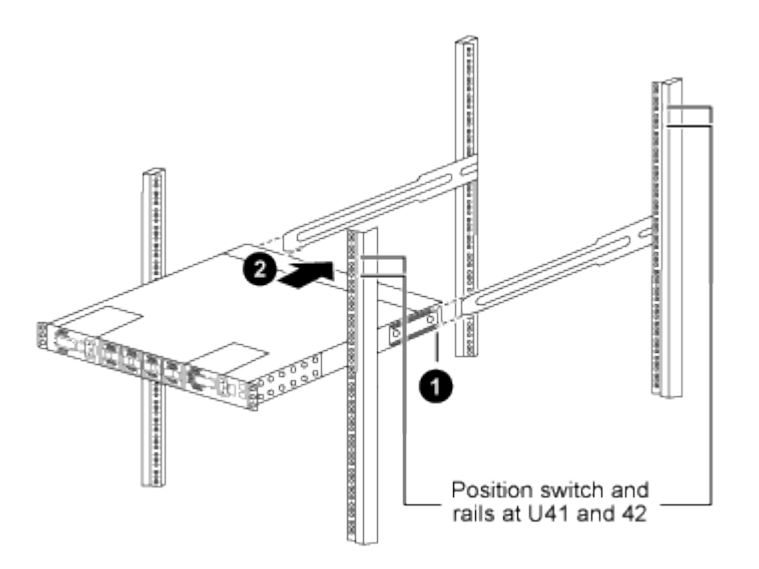

*(1) quando lo chassis viene spinto verso i montanti posteriori, allineare le due guide posteriori per il montaggio su rack con le guide di scorrimento.*

*(2) far scorrere delicatamente lo switch fino a quando le staffe anteriori per il montaggio su rack non sono a filo con i montanti anteriori.*

b. Collegare lo switch al cabinet.

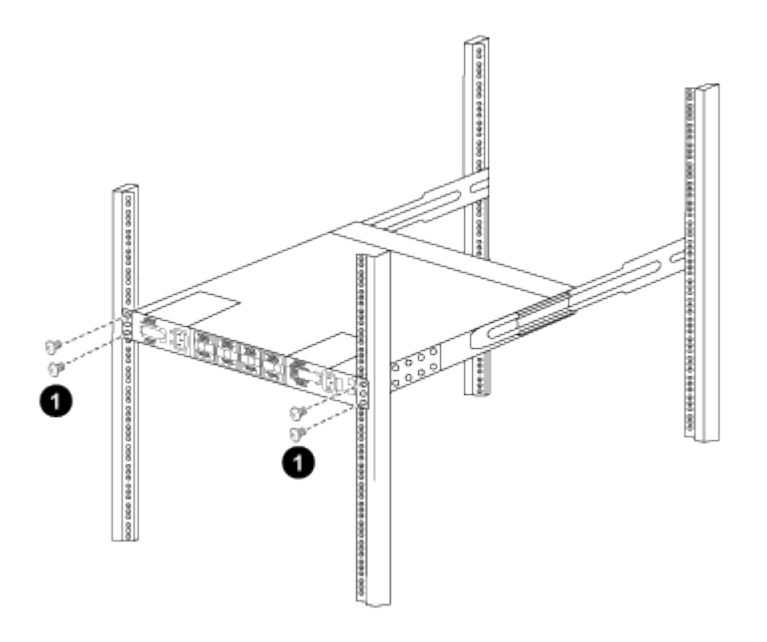

*(1) con una persona che tiene la parte anteriore del telaio a livello, l'altra deve serrare completamente le*

*quattro viti posteriori ai montanti del cabinet.*

- a. Con il telaio ora supportato senza assistenza, serrare completamente le viti anteriori sui montanti.
- b. Ripetere i passaggi 5a attraverso 5c Per il secondo switch nella posizione RU42.

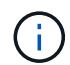

Utilizzando lo switch completamente installato come supporto, non è necessario tenere la parte anteriore del secondo switch durante il processo di installazione.

- 6. Una volta installati gli switch, collegare i cavi di collegamento alle prese di alimentazione dello switch.
- 7. Collegare le spine maschio di entrambi i cavi di collegamento alle prese PDU più vicine disponibili.

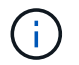

Per mantenere la ridondanza, i due cavi devono essere collegati a diverse PDU.

8. Collegare la porta di gestione di ogni switch 9336C-FX2 a uno degli switch di gestione (se ordinati) o collegarli direttamente alla rete di gestione.

La porta di gestione è la porta in alto a destra situata sul lato PSU dello switch. Il cavo CAT6 per ogni switch deve essere instradato attraverso il pannello pass-through dopo l'installazione degli switch per connettersi agli switch di gestione o alla rete di gestione.

#### **Quali sono le prossime novità?**

["Configurare lo switch Cisco Nexus 9336C-FX2"](#page-149-0).

#### **Esaminare le considerazioni relative al cablaggio e alla configurazione**

Prima di configurare lo switch Cisco 9336C-FX2, esaminare le seguenti considerazioni.

#### **Supporto di porte Ethernet NVIDIA CX6, CX6-DX e CX7 GB**

Se si collega una porta dello switch a un controller ONTAP utilizzando le porte NVIDIA ConnectX-6 (CX6), ConnectX-6 Dx (CX6-DX) o ConnectX-7 (CX7) NIC, è necessario codificare la velocità della porta dello switch.

```
(cs1)(config)# interface Ethernet1/19
For 100GbE speed:
(cs1)(config-if)# speed 100000
For 40GbE speed:
(cs1)(config-if)# speed 40000
(cs1)(config-if)# no negotiate auto
(cs1)(config-if)# exit
(cs1)(config)# exit
Save the changes:
(cs1)# copy running-config startup-config
```
Vedere ["Hardware Universe"](https://hwu.netapp.com/Switch/Index) per ulteriori informazioni sulle porte dello switch.

**25GbE requisiti FEC**

# **Porte da e0b GbE/FAS2820 e0a**

Le porte FAS2820 e0a e e0b richiedono modifiche alla configurazione FEC per collegarsi alle porte dello switch 9336C-FX2.

Per le porte switch e0a e e0b, l'impostazione fec è impostata su rs-cons16.

```
(cs1)(config)# interface Ethernet1/8-9
(cs1)(config-if-range)# fec rs-cons16
(cs1)(config-if-range)# exit
(cs1)(config)# exit
Save the changes:
(cs1)# copy running-config startup-config
```
# **Configurare il software**

### <span id="page-156-0"></span>**Workflow di installazione del software per switch cluster Cisco Nexus 9336C-FX2**

Per installare e configurare il software per uno switch Cisco Nexus 9336C-FX2, attenersi alla seguente procedura:

- 1. ["Preparare l'installazione del software NX-OS e RCF".](#page-157-0)
- 2. ["Installare il software NX-OS".](#page-165-0)
- 3. ["Installazione del file di configurazione di riferimento \(RCF\)".](#page-175-0)

Installare l'RCF dopo aver configurato lo switch Nexus 9336C-FX2 per la prima volta. È inoltre possibile utilizzare questa procedura per aggiornare la versione di RCF.

### **Configurazioni RCF disponibili**

Nella tabella seguente sono descritti gli RCF disponibili per diverse configurazioni. Scegliere l'RCF applicabile alla propria configurazione.

Per informazioni dettagliate sull'utilizzo di porte e VLAN specifiche, fare riferimento alla sezione banner e note importanti nell'RCF.

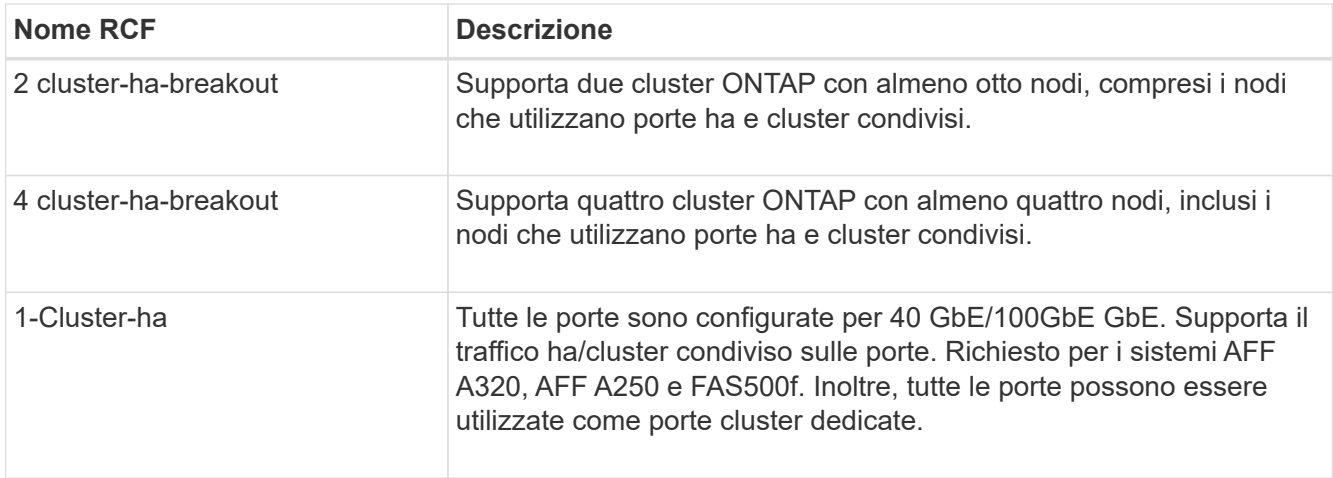

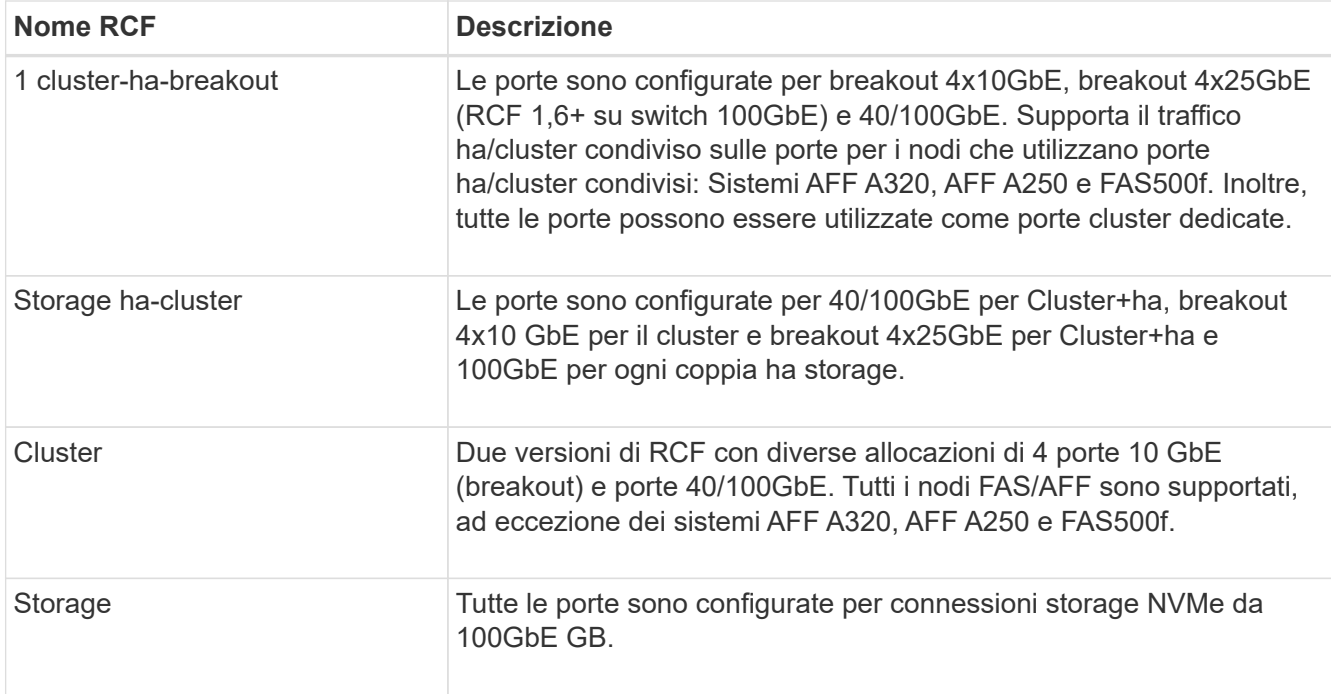

# <span id="page-157-0"></span>**Preparare l'installazione del software NX-OS e RCF**

Prima di installare il software NX-OS e il file di configurazione di riferimento (RCF), seguire questa procedura.

# **A proposito degli esempi**

Gli esempi di questa procedura utilizzano la seguente nomenclatura di switch e nodi:

- I nomi dei due switch Cisco sono cs1 e cs2.
- I nomi dei nodi sono cluster1-01 e cluster1-02.
- I nomi LIF del cluster sono cluster1-01 clus1 e cluster1-01 clus2 per cluster1-01 e cluster1-02 clus1 e cluster1-02\_clus2 per cluster1-02.
- Il cluster1::\*> prompt indica il nome del cluster.

### **A proposito di questa attività**

La procedura richiede l'utilizzo di entrambi i comandi ONTAP e Cisco Nexus 9000 Series Switches; i comandi ONTAP vengono utilizzati se non diversamente indicato.

### **Fasi**

1. Se AutoSupport è attivato su questo cluster, eliminare la creazione automatica del caso richiamando un messaggio AutoSupport: system node autosupport invoke -node \* -type all -message MAINT=x h

dove x è la durata della finestra di manutenzione in ore.

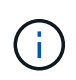

Il messaggio AutoSupport informa il supporto tecnico di questa attività di manutenzione in modo che la creazione automatica del caso venga soppressa durante la finestra di manutenzione.

2. Impostare il livello di privilegio su Advanced (avanzato), immettendo **y** quando viene richiesto di continuare:

set -privilege advanced

Il prompt avanzato (\*>).

3. Visualizza quante interfacce di interconnessione cluster sono configurate in ciascun nodo per ogni switch di interconnessione cluster:

network device-discovery show -protocol cdp

**Mostra esempio**

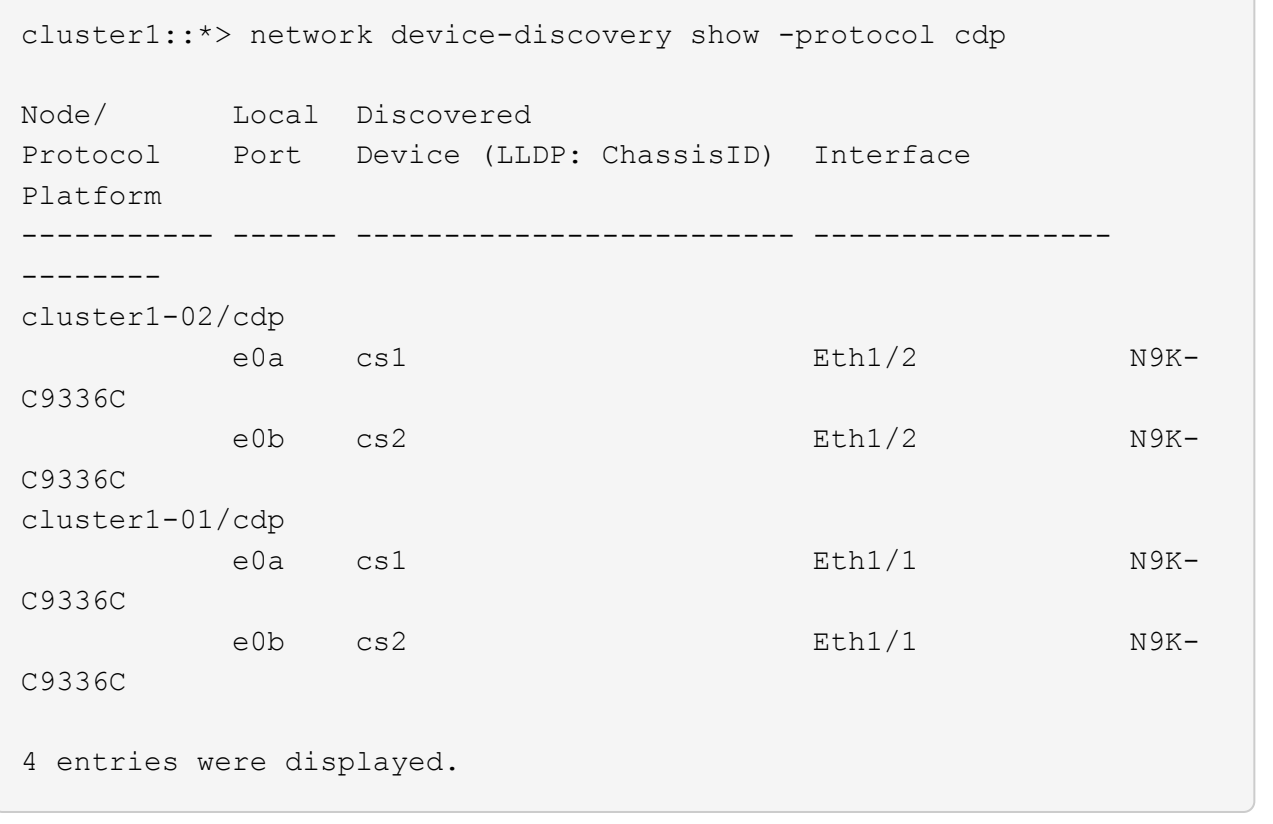

- 4. Controllare lo stato amministrativo o operativo di ciascuna interfaccia del cluster.
	- a. Visualizzare gli attributi della porta di rete:

`network port show –ipspace Cluster`

```
cluster1::*> network port show -ipspace Cluster
Node: cluster1-02
                                            Speed(Mbps)
Health
Port IPspace Broadcast Domain Link MTU Admin/Oper
Status
--------- ------------ ---------------- ---- ---- -----------
------
e0a Cluster Cluster up 9000 auto/10000
healthy
e0b Cluster Cluster up 9000 auto/10000
healthy
Node: cluster1-01
                                            Speed(Mbps)
Health
Port IPspace Broadcast Domain Link MTU Admin/Oper
Status
--------- ------------ ---------------- ---- ---- -----------
------
e0a Cluster Cluster up 9000 auto/10000
healthy
e0b Cluster Cluster up 9000 auto/10000
healthy
4 entries were displayed.
```
b. Visualizzare le informazioni sui LIF:

network interface show -vserver Cluster

```
cluster1::*> network interface show -vserver Cluster
           Logical Status Network Current
Current Is
Vserver Interface Admin/Oper Address/Mask Node
Port Home
----------- ------------------ ---------- ------------------
------------- ------- ----
Cluster
          cluster1-01_clus1 up/up 169.254.209.69/16
cluster1-01 e0a true
           cluster1-01_clus2 up/up 169.254.49.125/16
cluster1-01 e0b true
           cluster1-02_clus1 up/up 169.254.47.194/16
cluster1-02 e0a true
           cluster1-02_clus2 up/up 169.254.19.183/16
cluster1-02 e0b true
4 entries were displayed.
```
5. Ping delle LIF del cluster remoto:

cluster ping-cluster -node node-name

```
cluster1::*> cluster ping-cluster -node cluster1-02
Host is cluster1-02
Getting addresses from network interface table...
Cluster cluster1-01_clus1 169.254.209.69 cluster1-01 e0a
Cluster cluster1-01_clus2 169.254.49.125 cluster1-01 e0b
Cluster cluster1-02_clus1 169.254.47.194 cluster1-02 e0a
Cluster cluster1-02_clus2 169.254.19.183 cluster1-02 e0b
Local = 169.254.47.194 169.254.19.183
Remote = 169.254.209.69 169.254.49.125
Cluster Vserver Id = 4294967293
Ping status:
Basic connectivity succeeds on 4 path(s)
Basic connectivity fails on 0 path(s)
Detected 9000 byte MTU on 4 path(s):
     Local 169.254.19.183 to Remote 169.254.209.69
     Local 169.254.19.183 to Remote 169.254.49.125
     Local 169.254.47.194 to Remote 169.254.209.69
     Local 169.254.47.194 to Remote 169.254.49.125
Larger than PMTU communication succeeds on 4 path(s)
RPC status:
2 paths up, 0 paths down (tcp check)
2 paths up, 0 paths down (udp check)
```
6. Verificare che il comando di auto-revert sia attivato su tutte le LIF del cluster:

network interface show -vserver Cluster -fields auto-revert

```
cluster1::*> network interface show -vserver Cluster -fields auto-
revert
           Logical
Vserver Interface Auto-revert
--------- ––––––-------------- ------------
Cluster
           cluster1-01_clus1 true
           cluster1-01_clus2 true
           cluster1-02_clus1 true
           cluster1-02_clus2 true
4 entries were displayed.
```
7. Per ONTAP 9.8 e versioni successive, attivare la funzione di raccolta dei log dello switch Ethernet per la raccolta dei file di log relativi allo switch, utilizzando i comandi seguenti:

system switch ethernet log setup-password e. system switch ethernet log enablecollection

```
cluster1::*> system switch ethernet log setup-password
Enter the switch name: <return>
The switch name entered is not recognized.
Choose from the following list:
cs1
cs2
cluster1::*> system switch ethernet log setup-password
Enter the switch name: cs1
RSA key fingerprint is
e5:8b:c6:dc:e2:18:18:09:36:63:d9:63:dd:03:d9:cc
Do you want to continue? {y|n}::[n] y
Enter the password: < enter switch password>
Enter the password again: <enter switch password>
cluster1::*> system switch ethernet log setup-password
Enter the switch name: cs2
RSA key fingerprint is
57:49:86:a1:b9:80:6a:61:9a:86:8e:3c:e3:b7:1f:b1
Do you want to continue? {y|n}:: [n] y
Enter the password: < enter switch password>
Enter the password again: < enter switch password>
cluster1::*> system switch ethernet log enable-collection
Do you want to enable cluster log collection for all nodes in the
cluster?
{y|n}: [n] y
Enabling cluster switch log collection.
cluster1::*>
```
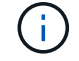

Se uno di questi comandi restituisce un errore, contattare il supporto NetApp.

8. Per le release di patch ONTAP 9.5P16, 9.6P12 e 9.7P10 e successive, attivare la funzione di raccolta dei log di Health monitor dello switch Ethernet per la raccolta dei file di log relativi allo switch, utilizzando i comandi:

system cluster-switch log setup-password e. system cluster-switch log enablecollection

#### **Mostra esempio**

```
cluster1::*> system cluster-switch log setup-password
Enter the switch name: <return>
The switch name entered is not recognized.
Choose from the following list:
cs1
cs2
cluster1::*> system cluster-switch log setup-password
Enter the switch name: cs1
RSA key fingerprint is
e5:8b:c6:dc:e2:18:18:09:36:63:d9:63:dd:03:d9:cc
Do you want to continue? {y|n}::[n] y
Enter the password: < enter switch password>
Enter the password again: <enter switch password>
cluster1::*> system cluster-switch log setup-password
Enter the switch name: cs2
RSA key fingerprint is
57:49:86:a1:b9:80:6a:61:9a:86:8e:3c:e3:b7:1f:b1
Do you want to continue? {y|n}:: [n] y
Enter the password: <enter switch password>
Enter the password again: < enter switch password>
cluster1::*> system cluster-switch log enable-collection
Do you want to enable cluster log collection for all nodes in the
cluster?
{y|n}: [n] y
Enabling cluster switch log collection.
cluster1::*>
```
Se uno di questi comandi restituisce un errore, contattare il supporto NetApp.

#### **Quali sono le prossime novità?**

# <span id="page-165-0"></span>**Installare il software NX-OS**

Seguire questa procedura per installare il software NX-OS sullo switch del cluster Nexus 9336C-FX2.

Prima di iniziare, completare la procedura descritta in ["Preparazione all'installazione di NX-OS e RCF"](#page-157-0).

#### **Verifica dei requisiti**

#### **Di cosa hai bisogno**

- Backup corrente della configurazione dello switch.
- Un cluster completamente funzionante (nessun errore nei log o problemi simili).
- ["Pagina switch Ethernet Cisco"](https://mysupport.netapp.com/site/info/cisco-ethernet-switch). Consultare la tabella di compatibilità degli switch per le versioni supportate di ONTAP e NX-OS.
- Le guide appropriate per il software e l'aggiornamento sono disponibili sul sito Web di Cisco per le procedure di aggiornamento e downgrade dello switch Cisco. Vedere ["Switch Cisco Nexus serie 9000".](https://www.cisco.com/c/en/us/support/switches/nexus-9336c-fx2-switch/model.html#CommandReferences)

### **A proposito degli esempi**

Gli esempi di questa procedura utilizzano la seguente nomenclatura di switch e nodi:

- I nomi dei due switch Cisco sono cs1 e cs2.
- I nomi dei nodi sono cluster1-01, cluster1-02, cluster1-03 e cluster1-04.
- I nomi LIF del cluster sono cluster1-01 clus1, cluster1-01 clus2, cluster1-02 clus1, cluster1-02 clus2, cluster1-03\_clus1, cluster1-03\_clus2, cluster1-04\_clus1 e cluster1-04\_clus2.
- Il cluster1::\*> prompt indica il nome del cluster.

#### **Installare il software**

La procedura richiede l'utilizzo di entrambi i comandi ONTAP e Cisco Nexus 9000 Series Switches; i comandi ONTAP vengono utilizzati se non diversamente indicato.

#### **Fasi**

- 1. Collegare lo switch del cluster alla rete di gestione.
- 2. Utilizzare il comando ping per verificare la connettività al server che ospita il software NX-OS e RCF.

### **Mostra esempio**

Questo esempio verifica che lo switch possa raggiungere il server all'indirizzo IP 172.19.2.1:

```
cs2# ping 172.19.2.1
Pinging 172.19.2.1 with 0 bytes of data:
Reply From 172.19.2.1: icmp seq = 0. time= 5910 usec.
```
3. Copia il software NX-OS e le immagini EPLD sullo switch Nexus 9336C-FX2.

```
cs2# copy sftp: bootflash: vrf management
Enter source filename: /code/nxos.9.3.5.bin
Enter hostname for the sftp server: 172.19.2.1
Enter username: user1
Outbound-ReKey for 172.19.2.1:22
Inbound-ReKey for 172.19.2.1:22
user1@172.19.2.1's password:
sftp> progress
Progress meter enabled
sftp> get /code/nxos.9.3.5.bin /bootflash/nxos.9.3.5.bin
/code/nxos.9.3.5.bin 100% 1261MB 9.3MB/s 02:15
sftp> exit
Copy complete, now saving to disk (please wait)...
Copy complete.
cs2# copy sftp: bootflash: vrf management
Enter source filename: /code/n9000-epld.9.3.5.img
Enter hostname for the sftp server: 172.19.2.1
Enter username: user1
Outbound-ReKey for 172.19.2.1:22
Inbound-ReKey for 172.19.2.1:22
user1@172.19.2.1's password:
sftp> progress
Progress meter enabled
sftp> get /code/n9000-epld.9.3.5.img /bootflash/n9000-
epld.9.3.5.img
/code/n9000-epld.9.3.5.img 100% 161MB 9.5MB/s 00:16
sftp> exit
Copy complete, now saving to disk (please wait)...
Copy complete.
```
4. Verificare la versione in esecuzione del software NX-OS:

show version

```
Mostra esempio
```

```
cs2# show version
Cisco Nexus Operating System (NX-OS) Software
TAC support: http://www.cisco.com/tac
Copyright (C) 2002-2020, Cisco and/or its affiliates.
All rights reserved.
The copyrights to certain works contained in this software are
owned by other third parties and used and distributed under their
own
licenses, such as open source. This software is provided "as is,"
and unless
otherwise stated, there is no warranty, express or implied,
including but not
limited to warranties of merchantability and fitness for a
particular purpose.
Certain components of this software are licensed under
the GNU General Public License (GPL) version 2.0 or
GNU General Public License (GPL) version 3.0 or the GNU
Lesser General Public License (LGPL) Version 2.1 or
Lesser General Public License (LGPL) Version 2.0.
A copy of each such license is available at
http://www.opensource.org/licenses/gpl-2.0.php and
http://opensource.org/licenses/gpl-3.0.html and
http://www.opensource.org/licenses/lgpl-2.1.php and
http://www.gnu.org/licenses/old-licenses/library.txt.
Software
   BIOS: version 08.38
   NXOS: version 9.3(4)
   BIOS compile time: 05/29/2020
    NXOS image file is: bootflash:///nxos.9.3.4.bin
    NXOS compile time: 4/28/2020 21:00:00 [04/29/2020 02:28:31]
Hardware
    cisco Nexus9000 C9336C-FX2 Chassis
    Intel(R) Xeon(R) CPU E5-2403 v2 @ 1.80GHz with 8154432 kB of
memory.
    Processor Board ID FOC20291J6K
    Device name: cs2
   bootflash: 53298520 kB
Kernel uptime is 0 \text{ day}(s), 0 \text{ hour}(s), 3 \text{ minute}(s), 42 \text{ second}(s)
```

```
Last reset at 157524 usecs after Mon Nov 2 18:32:06 2020
    Reason: Reset Requested by CLI command reload
    System version: 9.3(4)
    Service:
plugin
    Core Plugin, Ethernet Plugin
Active Package(s):
cs2#
```
5. Installare l'immagine NX-OS.

L'installazione del file immagine ne provoca il caricamento ogni volta che lo switch viene riavviato.

```
cs2# install all nxos bootflash:nxos.9.3.5.bin
Installer will perform compatibility check first. Please wait.
Installer is forced disruptive
Verifying image bootflash:/nxos.9.3.5.bin for boot variable "nxos".
[####################] 100% -- SUCCESS
Verifying image type.
[####################] 100% -- SUCCESS
Preparing "nxos" version info using image bootflash:/nxos.9.3.5.bin.
[####################] 100% -- SUCCESS
Preparing "bios" version info using image bootflash:/nxos.9.3.5.bin.
[####################] 100% -- SUCCESS
Performing module support checks.
[####################] 100% -- SUCCESS
Notifying services about system upgrade.
[####################] 100% -- SUCCESS
Compatibility check is done:
Module bootable Impact Install-type Reason
------ -------- --------------- ------------ ------
   1 yes disruptive reset default upgrade is
not hitless
Images will be upgraded according to following table:
Module Image Running-Version(pri:alt New-
Version Upg-Required
------- --------- ----------------------------------------
------------------- ------------
   1 nxos 9.3(4) 9.3(5)
yes
   1 bios v08.37(01/28/2020):v08.23(09/23/2015)
v08.38(05/29/2020) yes
```

```
Switch will be reloaded for disruptive upgrade.
Do you want to continue with the installation (y/n)? [n] y
Install is in progress, please wait.
Performing runtime checks.
[####################] 100% -- SUCCESS
Setting boot variables.
[####################] 100% -- SUCCESS
Performing configuration copy.
[####################] 100% -- SUCCESS
Module 1: Refreshing compact flash and upgrading
bios/loader/bootrom.
Warning: please do not remove or power off the module at this time.
[####################] 100% -- SUCCESS
Finishing the upgrade, switch will reboot in 10 seconds.
```
6. Verificare la nuova versione del software NX-OS dopo il riavvio dello switch:

show version

```
cs2# show version
Cisco Nexus Operating System (NX-OS) Software
TAC support: http://www.cisco.com/tac
Copyright (C) 2002-2020, Cisco and/or its affiliates.
All rights reserved.
The copyrights to certain works contained in this software are
owned by other third parties and used and distributed under their
own
licenses, such as open source. This software is provided "as is,"
and unless
otherwise stated, there is no warranty, express or implied,
including but not
limited to warranties of merchantability and fitness for a
particular purpose.
Certain components of this software are licensed under
the GNU General Public License (GPL) version 2.0 or
GNU General Public License (GPL) version 3.0 or the GNU
Lesser General Public License (LGPL) Version 2.1 or
Lesser General Public License (LGPL) Version 2.0.
A copy of each such license is available at
http://www.opensource.org/licenses/gpl-2.0.php and
http://opensource.org/licenses/gpl-3.0.html and
http://www.opensource.org/licenses/lgpl-2.1.php and
http://www.gnu.org/licenses/old-licenses/library.txt.
Software
    BIOS: version 05.33
   NXOS: version 9.3(5)
    BIOS compile time: 09/08/2018
    NXOS image file is: bootflash:///nxos.9.3.5.bin
    NXOS compile time: 11/4/2018 21:00:00 [11/05/2018 06:11:06]
Hardware
    cisco Nexus9000 C9336C-FX2 Chassis
    Intel(R) Xeon(R) CPU E5-2403 v2 @ 1.80GHz with 8154432 kB of
memory.
    Processor Board ID FOC20291J6K
    Device name: cs2
    bootflash: 53298520 kB
Kernel uptime is 0 \text{ day}(s), 0 \text{ hour}(s), 3 \text{ minute}(s), 42 \text{ second}(s)
```

```
Last reset at 277524 usecs after Mon Nov 2 22:45:12 2020
    Reason: Reset due to upgrade
   System version: 9.3(4)
    Service:
plugin
    Core Plugin, Ethernet Plugin
Active Package(s):
```
7. Aggiornare l'immagine EPLD e riavviare lo switch.

cs2# show version module 1 epld EPLD Device Version --------------------------------------- MI FPGA 0x7 IO FPGA 0x17 MI FPGA2 0x2 GEM FPGA 0x2 GEM FPGA 0x2 GEM FPGA 0x2 GEM FPGA 0x2 cs2# install epld bootflash:n9000-epld.9.3.5.img module 1 Compatibility check: Module Type Upgradable Impact Reason ------ ------------------ ----------------- --------- ----- 1 SUP Yes disruptive Module Upgradable Retrieving EPLD versions.... Please wait. Images will be upgraded according to following table: Module Type EPLD Running-Version New-Version Upg-Required ------- ------ ----------------- ----------------- ------------ ------------ 1 SUP MI FPGA  $0x07$  0x07 No 1 SUP IO FPGA  $0x17$  0x19 Yes 1 SUP MI FPGA2 0x02 0x02 0x02 No The above modules require upgrade. The switch will be reloaded at the end of the upgrade Do you want to continue  $(y/n)$  ? [n] y Proceeding to upgrade Modules. Starting Module 1 EPLD Upgrade Module 1 : IO FPGA [Programming] : 100.00% (64 of 64 sectors) Module 1 EPLD upgrade is successful. Module Type Upgrade-Result -------- ----- -------------- 1 SUP Success EPLDs upgraded. Module 1 EPLD upgrade is successful.

8. Dopo il riavvio dello switch, accedere nuovamente e verificare che la nuova versione di EPLD sia stata caricata correttamente.

# **Mostra esempio**

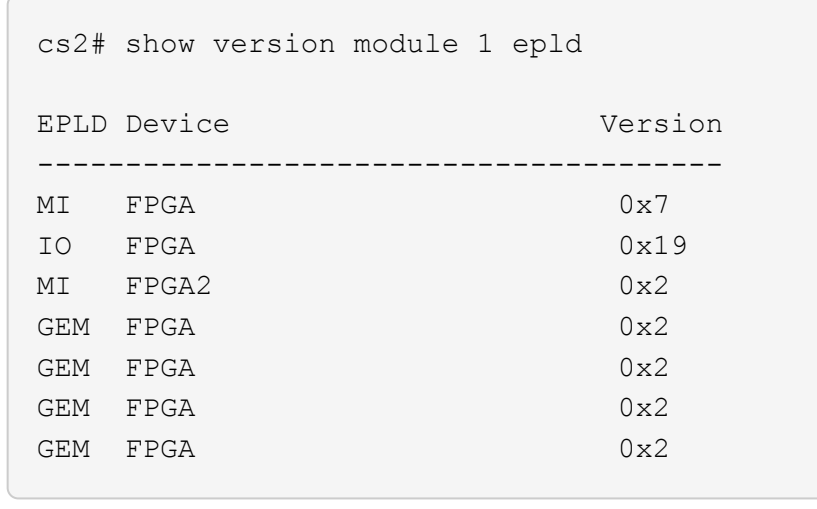

9. Ripetere i passaggi da 1 a 8 per installare il software NX-OS sullo switch CS1.

# **Quali sono le prossime novità?**

["Installazione del file di configurazione di riferimento \(RCF\)".](#page-175-0)

# <span id="page-175-0"></span>**Installazione del file di configurazione di riferimento (RCF)**

È possibile installare il file di configurazione di riferimento (RCF) dopo aver configurato per la prima volta lo switch Nexus 9336C-FX2. È inoltre possibile utilizzare questa procedura per aggiornare la versione di RCF.

Prima di iniziare, completare la procedura descritta in ["Preparazione all'installazione di NX-OS e RCF"](#page-157-0).

Per informazioni dettagliate sulle configurazioni RCF disponibili, vedere ["Workflow di installazione del](#page-156-0) [software".](#page-156-0)

### **Verifica dei requisiti**

### **Di cosa hai bisogno**

- Backup corrente della configurazione dello switch.
- Un cluster completamente funzionante (nessun errore nei log o problemi simili).
- Il file RCF corrente.
- Una connessione console allo switch, necessaria per l'installazione di RCF.

### **Documentazione consigliata**

- ["Pagina switch Ethernet Cisco"](https://mysupport.netapp.com/site/info/cisco-ethernet-switch) Consultare la tabella di compatibilità degli switch per le versioni ONTAP e RCF supportate. Si noti che esistono dipendenze di comando tra la sintassi del comando in RCF e quella presente nelle versioni di NX-OS.
- ["Switch Cisco Nexus serie 3000"](https://www.cisco.com/c/en/us/support/switches/nexus-3000-series-switches/products-installation-guides-list.html). Consultare le guide all'aggiornamento e al software appropriate disponibili sul sito Web di Cisco per la documentazione completa sulle procedure di aggiornamento e

downgrade dello switch Cisco.

# **Installare RCF**

# **A proposito degli esempi**

Gli esempi di questa procedura utilizzano la seguente nomenclatura di switch e nodi:

- I nomi dei due switch Cisco sono cs1 e cs2.
- I nomi dei nodi sono cluster1-01, cluster1-02, cluster1-03 e cluster1-04.
- I nomi LIF del cluster sono cluster1-01 clus1, cluster1-01 clus2, cluster1-02 clus1, cluster1-02 clus2 , cluster1-03\_clus1, cluster1-03\_clus2, cluster1-04\_clus1 e cluster1-04\_clus2.
- Il cluster1::\*> prompt indica il nome del cluster.

Gli esempi di questa procedura utilizzano due nodi. Questi nodi utilizzano due porte di interconnessione cluster 10GbE e0a e e0b. Vedere ["Hardware Universe"](https://hwu.netapp.com/SWITCH/INDEX) per verificare le porte cluster corrette sulle piattaforme.

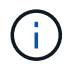

Gli output dei comandi possono variare a seconda delle diverse versioni di ONTAP.

# **A proposito di questa attività**

La procedura richiede l'utilizzo di entrambi i comandi ONTAP e Cisco Nexus 9000 Series Switches; i comandi ONTAP vengono utilizzati se non diversamente indicato.

Durante questa procedura non è necessario alcun collegamento interswitch operativo (ISL). Ciò è dovuto alla progettazione, in quanto le modifiche alla versione di RCF possono influire temporaneamente sulla connettività ISL. Per garantire operazioni del cluster senza interruzioni, la seguente procedura esegue la migrazione di tutte le LIF del cluster allo switch del partner operativo durante l'esecuzione delle operazioni sullo switch di destinazione.

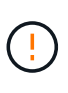

Prima di installare una nuova versione del software dello switch e gli RCF, è necessario cancellare le impostazioni dello switch ed eseguire la configurazione di base. È necessario essere collegati allo switch mediante la console seriale. Questa attività ripristina la configurazione della rete di gestione.

### **Fase 1: Preparazione per l'installazione**

1. Visualizzare le porte del cluster su ciascun nodo collegato agli switch del cluster:

```
network device-discovery show
```
**Mostra esempio**

```
cluster1::*> network device-discovery show
Node/ Local Discovered
Protocol Port Device (LLDP: ChassisID) Interface
Platform
----------- ------ ------------------------- ----------------
--------
cluster1-01/cdp
          e0a cs1 Ethernet1/7 N9K-
C9336C
          e0d cs2 Ethernet1/7 N9K-
C9336C
cluster1-02/cdp
        e0a cs1 Ethernet1/8 N9K-
C9336C
          e0d cs2 Ethernet1/8 N9K-
C9336C
cluster1-03/cdp
          e0a cs1 Ethernet1/1/1 N9K-
C9336C
        e0b cs2 Ethernet1/1/1 N9K-
C9336C
cluster1-04/cdp
        e0a cs1 Ethernet1/1/2 N9K-
C9336C
        e0b cs2 Ethernet1/1/2 N9K-
C9336C
cluster1::*>
```
- 2. Controllare lo stato amministrativo e operativo di ciascuna porta del cluster.
	- a. Verificare che tutte le porte del cluster siano **up** con uno stato integro:

network port show –role cluster

```
cluster1::*> network port show -role cluster
Node: cluster1-01
Ignore
                                            Speed(Mbps)
Health Health
Port IPspace Broadcast Domain Link MTU Admin/Oper
Status Status
--------- ------------ ---------------- ---- ---- -----------
-------- ------
e0a Cluster Cluster up 9000 auto/100000
healthy false
e0d Cluster Cluster up 9000 auto/100000
healthy false
Node: cluster1-02
Ignore
                                            Speed(Mbps)
Health Health
Port IPspace Broadcast Domain Link MTU Admin/Oper
Status Status
--------- ------------ ---------------- ---- ---- -----------
-------- ------
e0a Cluster Cluster up 9000 auto/100000
healthy false
e0d Cluster Cluster up 9000 auto/100000
healthy false
8 entries were displayed.
Node: cluster1-03
   Ignore
                                            Speed(Mbps)
Health Health
Port IPspace Broadcast Domain Link MTU Admin/Oper
Status Status
--------- ------------ ---------------- ---- ---- -----------
-------- ------
e0a Cluster Cluster up 9000 auto/10000
healthy false
e0b Cluster Cluster up 9000 auto/10000
healthy false
```

```
Node: cluster1-04
Ignore
                                           Speed(Mbps)
Health Health
Port IPspace Broadcast Domain Link MTU Admin/Oper
Status Status
--------- ------------ ---------------- ---- ---- -----------
-------- ------
e0a Cluster Cluster up 9000 auto/10000
healthy false
e0b Cluster Cluster up 9000 auto/10000
healthy false
cluster1::*>
```
b. Verificare che tutte le interfacce del cluster (LIF) siano sulla porta home:

network interface show -role cluster
**Mostra esempio**

```
cluster1::*> network interface show -role cluster
            Logical Status Network
Current Current Is
Vserver Interface Admin/Oper Address/Mask Node
Port Home
----------- ------------------ ---------- -----------------
------------ ------- ----
Cluster
          cluster1-01_clus1 up/up 169.254.3.4/23
cluster1-01 e0a true
           cluster1-01_clus2 up/up 169.254.3.5/23
cluster1-01 e0d true
           cluster1-02_clus1 up/up 169.254.3.8/23
cluster1-02 e0a true
           cluster1-02_clus2 up/up 169.254.3.9/23
cluster1-02 e0d true
           cluster1-03_clus1 up/up 169.254.1.3/23
cluster1-03 e0a true
           cluster1-03_clus2 up/up 169.254.1.1/23
cluster1-03 e0b true
           cluster1-04_clus1 up/up 169.254.1.6/23
cluster1-04 e0a true
            cluster1-04_clus2 up/up 169.254.1.7/23
cluster1-04 e0b true
8 entries were displayed.
cluster1::*>
```
c. Verificare che il cluster visualizzi le informazioni per entrambi gli switch del cluster:

system cluster-switch show -is-monitoring-enabled-operational true

```
cluster1::*> system cluster-switch show -is-monitoring-enabled
-operational true
Switch Type Address
Model
--------------------------- ------------------ ----------------
-----
cs1 cluster-network 10.233.205.90 N9K-
C9336C
      Serial Number: FOCXXXXXXGD
      Is Monitored: true
            Reason: None
   Software Version: Cisco Nexus Operating System (NX-OS) Software,
Version
                    9.3(5)
     Version Source: CDP
cs2 cluster-network 10.233.205.91 N9K-
C9336C
      Serial Number: FOCXXXXXXGS
       Is Monitored: true
            Reason: None
   Software Version: Cisco Nexus Operating System (NX-OS) Software,
Version
                    9.3(5)
     Version Source: CDP
cluster1::*>
```
3. Disattiva l'autorevert sulle LIF del cluster.

#### **Mostra esempio**

cluster1::\*> **network interface modify -vserver Cluster -lif \* -auto -revert false**

## **Fase 2: Configurare le porte**

1. Sullo switch del cluster cs2, spegnere le porte collegate alle porte del cluster dei nodi.

```
cs2(config)# interface eth1/1/1-2,eth1/7-8
cs2(config-if-range)# shutdown
```
2. Verificare che le LIF del cluster siano migrate alle porte ospitate sullo switch del cluster cs1. Questa operazione potrebbe richiedere alcuni secondi.

network interface show -role cluster

#### **Mostra esempio**

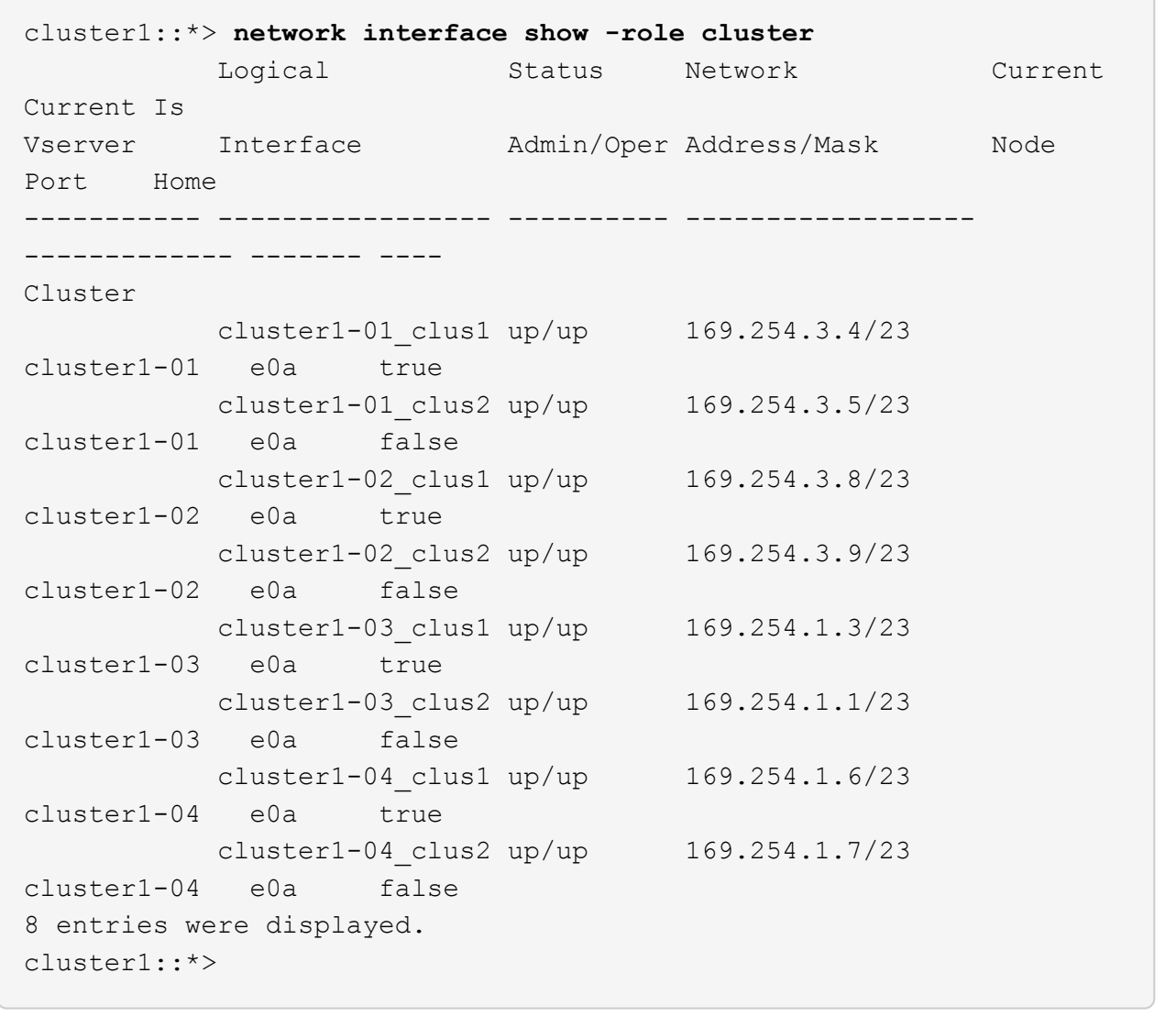

3. Verificare che il cluster funzioni correttamente:

cluster show

```
cluster1::*> cluster show
Node Health Eligibility Epsilon
-------------------- ------- ------------ -------
cluster1-01 true true false
cluster1-02 true true false
cluster1-03 true true true
cluster1-04 true true false
4 entries were displayed.
cluster1::*>
```
4. Se non è già stato fatto, salvare una copia della configurazione corrente dello switch copiando l'output del seguente comando in un file di testo:

show running-config

5. Pulire la configurazione sullo switch cs2 ed eseguire una configurazione di base.

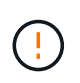

Quando si aggiorna o si applica un nuovo RCF, è necessario cancellare le impostazioni dello switch ed eseguire la configurazione di base. Per configurare nuovamente lo switch, è necessario essere collegati alla porta della console seriale dello switch.

a. Pulire la configurazione:

#### **Mostra esempio**

```
(cs2)# write erase
Warning: This command will erase the startup-configuration.
Do you wish to proceed anyway? (y/n) [n] y
```
b. Riavviare lo switch:

**Mostra esempio**

```
(cs2)# reload
Are you sure you would like to reset the system? (y/n) y
```
6. Copiare l'RCF nella flash di avvio dello switch cs2 utilizzando uno dei seguenti protocolli di trasferimento: FTP, TFTP, SFTP o SCP. Per ulteriori informazioni sui comandi Cisco, consultare la guida appropriata in ["Cisco Nexus 9000 Series NX-OS Command Reference"](https://www.cisco.com/c/en/us/support/switches/nexus-9336c-fx2-switch/model.html#CommandReferences) guide.

#### **Mostra esempio**

Questo esempio mostra l'utilizzo di TFTP per copiare un RCF nella flash di avvio sullo switch cs2:

```
cs2# copy tftp: bootflash: vrf management
Enter source filename: Nexus_9336C_RCF_v1.6-Cluster-HA-Breakout.txt
Enter hostname for the tftp server: 172.22.201.50
Trying to connect to tftp server......Connection to Server
Established.
TFTP get operation was successful
Copy complete, now saving to disk (please wait)...
```
7. Applicare l'RCF precedentemente scaricato al bootflash.

Per ulteriori informazioni sui comandi Cisco, consultare la guida appropriata in ["Cisco Nexus 9000 Series](https://www.cisco.com/c/en/us/support/switches/nexus-9336c-fx2-switch/model.html#CommandReferences) [NX-OS Command Reference"](https://www.cisco.com/c/en/us/support/switches/nexus-9336c-fx2-switch/model.html#CommandReferences) guide.

#### **Mostra esempio**

Questo esempio mostra il file RCF Nexus\_9336C\_RCF\_v1.6-Cluster-HA-Breakout.txt in fase di installazione sullo switch cs2:

```
cs2# copy Nexus_9336C_RCF_v1.6-Cluster-HA-Breakout.txt running-
config echo-commands
```
8. Esaminare l'output dello striscione da show banner motd comando. Leggere e seguire queste istruzioni per garantire la corretta configurazione e il corretto funzionamento dello switch.

```
cs2# show banner motd
********************************************************************
**********
* NetApp Reference Configuration File (RCF)
*
* Switch : Nexus N9K-C9336C-FX2
* Filename : Nexus_9336C_RCF_v1.6-Cluster-HA-Breakout.txt
* Date : 10-23-2020
* Version : v1.6
*
* Port Usage:
* Ports 1- 3: Breakout mode (4x10G) Intra-Cluster Ports, int
e1/1/1-4, e1/2/1-4, e1/3/1-4* Ports 4- 6: Breakout mode (4x25G) Intra-Cluster/HA Ports, int
e1/4/1-4, e1/5/1-4, e1/6/1-4* Ports 7-34: 40/100GbE Intra-Cluster/HA Ports, int e1/7-34
* Ports 35-36: Intra-Cluster ISL Ports, int e1/35-36
*
* Dynamic breakout commands:
* 10G: interface breakout module 1 port <range> map 10g-4x
* 25G: interface breakout module 1 port <range> map 25g-4x
*
* Undo breakout commands and return interfaces to 40/100G
configuration in confi
g mode:
* no interface breakout module 1 port <range> map 10g-4x
* no interface breakout module 1 port <range> map 25g-4x
* interface Ethernet <interfaces taken out of breakout mode>
* inherit port-profile 40-100G
* priority-flow-control mode auto
* service-policy input HA
* exit
*
********************************************************************
**********
```
9. Verificare che il file RCF sia la versione più recente corretta:

```
show running-config
```
Quando si controlla l'output per verificare che l'RCF sia corretto, assicurarsi che le seguenti informazioni siano corrette:

- Il banner RCF
- Le impostazioni di nodo e porta
- Personalizzazioni

L'output varia in base alla configurazione del sito. Controllare le impostazioni della porta e fare riferimento alle note di rilascio per eventuali modifiche specifiche all'RCF installato.

10. Dopo aver verificato che le versioni RCF e le impostazioni dello switch siano corrette, copiare il file running-config nel file startup-config.

Per ulteriori informazioni sui comandi Cisco, consultare la guida appropriata in ["Cisco Nexus 9000 Series](https://www.cisco.com/c/en/us/support/switches/nexus-9336c-fx2-switch/model.html#CommandReferences) [NX-OS Command Reference"](https://www.cisco.com/c/en/us/support/switches/nexus-9336c-fx2-switch/model.html#CommandReferences) guide.

**Mostra esempio**

```
cs2# copy running-config startup-config
[########################################] 100% Copy complete
```
11. Riavviare lo switch cs2. È possibile ignorare gli eventi "cluster ports down" riportati sui nodi durante il riavvio dello switch.

#### **Mostra esempio**

```
cs2# reload
This command will reboot the system. (y/n)? [n] y
```
- 12. Verificare lo stato delle porte del cluster sul cluster.
	- a. Verificare che le porte e0d siano in buone condizioni su tutti i nodi del cluster:

```
network port show -role cluster
```

```
cluster1::*> network port show -role cluster
Node: cluster1-01
Ignore
                                            Speed(Mbps) Health
Health
Port IPspace Broadcast Domain Link MTU Admin/Oper Status
Status
--------- ------------ ---------------- ---- ---- -----------
-------- ------
e0a Cluster Cluster up 9000 auto/10000
healthy false
e0b Cluster Cluster up 9000 auto/10000
healthy false
Node: cluster1-02
Ignore
                                            Speed(Mbps) Health
Health
Port IPspace Broadcast Domain Link MTU Admin/Oper Status
Status
--------- ------------ ---------------- ---- ---- -----------
-------- ------
e0a Cluster Cluster up 9000 auto/10000
healthy false
e0b Cluster Cluster up 9000 auto/10000
healthy false
Node: cluster1-03
Ignore
                                            Speed(Mbps) Health
Health
Port IPspace Broadcast Domain Link MTU Admin/Oper Status
Status
--------- ------------ ---------------- ---- ---- -----------
-------- ------
e0a Cluster Cluster up 9000 auto/100000
healthy false
e0d Cluster Cluster up 9000 auto/100000
healthy false
```

```
Node: cluster1-04
Ignore
                                            Speed(Mbps) Health
Health
Port IPspace Broadcast Domain Link MTU Admin/Oper Status
Status
--------- ------------ ---------------- ---- ---- -----------
-------- ------
e0a Cluster Cluster up 9000 auto/100000
healthy false
e0d Cluster Cluster up 9000 auto/100000
healthy false
8 entries were displayed.
```
a. Verificare lo stato dello switch dal cluster (potrebbe non essere visualizzato lo switch cs2, poiché le LIF non sono presenti su e0d).

**Mostra esempio**

```
cluster1::*> network device-discovery show -protocol cdp
Node/ Local Discovered
Protocol Port Device (LLDP: ChassisID) Interface
Platform
----------- ------ ------------------------- -----------------
--------
cluster1-01/cdp
        e0a cs1 Ethernet1/7
N9K-C9336C
        e0d cs2 Ethernet1/7
N9K-C9336C
cluster01-2/cdp
        e0a cs1 Ethernet1/8
N9K-C9336C
        e0d cs2 Ethernet1/8
N9K-C9336C
cluster01-3/cdp
        e0a cs1 Ethernet1/1/1
N9K-C9336C
        e0b cs2 Ethernet1/1/1
N9K-C9336C
cluster1-04/cdp
        e0a cs1 Ethernet1/1/2
N9K-C9336C
        e0b cs2 Ethernet1/1/2
N9K-C9336C
cluster1::*> system cluster-switch show -is-monitoring-enabled
-operational true
Switch Type Address
Model
--------------------------- ------------------ ----------------
-----
cs1 cluster-network 10.233.205.90
NX9-C9336C
     Serial Number: FOCXXXXXXGD
      Is Monitored: true
           Reason: None
   Software Version: Cisco Nexus Operating System (NX-OS)
Software, Version
                 9.3(5)
     Version Source: CDP
cs2 cluster-network 10.233.205.91
```

```
NX9-C9336C
     Serial Number: FOCXXXXXXGS
        Is Monitored: true
              Reason: None
    Software Version: Cisco Nexus Operating System (NX-OS)
Software, Version
                       9.3(5)
      Version Source: CDP
2 entries were displayed.
```
A seconda della versione RCF precedentemente caricata sullo switch, sulla console dello switch cs1 potrebbero essere presenti i seguenti output:

```
2020 Nov 17 16:07:18 cs1 %$ VDC-1 %$ %STP-2-UNBLOCK_CONSIST_PORT:
Unblocking port port-channel1 on VLAN0092. Port consistency
restored.
2020 Nov 17 16:07:23 cs1 %$ VDC-1 %$ %STP-2-BLOCK_PVID_PEER:
Blocking port-channel1 on VLAN0001. Inconsistent peer vlan.
2020 Nov 17 16:07:23 cs1 %$ VDC-1 %$ %STP-2-BLOCK_PVID_LOCAL:
Blocking port-channel1 on VLAN0092. Inconsistent local vlan.
```
13. Sullo switch del cluster cs1, spegnere le porte collegate alle porte del cluster dei nodi.

#### **Mostra esempio**

Nell'esempio seguente viene utilizzato l'output dell'esempio di interfaccia:

```
cs1(config)# interface eth1/1/1-2,eth1/7-8
cs1(config-if-range)# shutdown
```
14. Verificare che le LIF del cluster siano migrate alle porte ospitate sullo switch cs2. Questa operazione potrebbe richiedere alcuni secondi.

```
network interface show -role cluster
```
**Mostra esempio**

```
cluster1::*> network interface show -role cluster
          Logical Status Network Current
Current Is
Vserver Interface Admin/Oper Address/Mask Node
Port Home
----------- ------------------ ---------- ------------------
------------------- ------- ----
Cluster
       cluster1-01_clus1 up/up 169.254.3.4/23
cluster1-01 e0d false
          cluster1-01_clus2 up/up 169.254.3.5/23
cluster1-01 e0d true
         cluster1-02_clus1 up/up 169.254.3.8/23
cluster1-02 e0d false
          cluster1-02_clus2 up/up 169.254.3.9/23
cluster1-02 e0d true
          cluster1-03_clus1 up/up 169.254.1.3/23
cluster1-03 e0b false
          cluster1-03_clus2 up/up 169.254.1.1/23
cluster1-03 e0b true
         cluster1-04_clus1 up/up 169.254.1.6/23
cluster1-04 e0b false
          cluster1-04_clus2 up/up 169.254.1.7/23
cluster1-04 e0b true
8 entries were displayed.
cluster1::*>
```
15. Verificare che il cluster funzioni correttamente:

cluster show

```
cluster1::*> cluster show
Node Health Eligibility Epsilon
-------------------- -------- ------------- -------
cluster1-01 true true false
cluster1-02 true true false
cluster1-03 true true true
cluster1-04 true true false
4 entries were displayed.
cluster1::*>
```
- 16. Ripetere i passaggi da 4 a 11 sullo switch cs1.
- 17. Abilitare il ripristino automatico sulle LIF del cluster.

#### **Mostra esempio**

```
cluster1::*> network interface modify -vserver Cluster -lif * -auto
-revert True
```
18. Riavviare lo switch cs1. Questa operazione consente di attivare le LIF del cluster per ripristinare le porte home. È possibile ignorare gli eventi "cluster ports down" riportati sui nodi durante il riavvio dello switch.

#### **Mostra esempio**

```
cs1# reload
This command will reboot the system. (y/n)? [n] y
```
#### **Fase 3: Verificare la configurazione**

1. Verificare che le porte dello switch collegate alle porte del cluster siano **up**.

```
show interface brief
```

```
cs1# show interface brief | grep up
.
.
Eth1/1/1 1 eth access up none
10G(D) --
Eth1/1/2 1 eth access up none
10G(D) --
Eth1/7 1 eth trunk up none
100G(D) --
Eth1/8 1 eth trunk up none
100G(D) --
.
.
```
2. Verificare che i nodi previsti siano ancora connessi:

show cdp neighbors

#### **Mostra esempio**

```
cs1# show cdp neighbors
Capability Codes: R - Router, T - Trans-Bridge, B - Source-Route-
Bridge
                S - Switch, H - Host, I - IGMP, r - Repeater,
                V - VoIP-Phone, D - Remotely-Managed-Device,
                s - Supports-STP-Dispute
Device-ID Local Intrfce Hldtme Capability Platform
Port ID
node1 Eth1/1 133 H FAS2980
e0a
node2 Eth1/2 133 H FAS2980
e0a
cs2 Eth1/35 175 R S I s N9K-C9336C
Eth1/35
cs2 Eth1/36 175 R S I s N9K-C9336C
Eth1/36
Total entries displayed: 4
```
3. Verificare che i nodi del cluster si trovino nelle VLAN del cluster corrette utilizzando i seguenti comandi:

show vlan brief show interface trunk **Mostra esempio**

cs1# **show vlan brief** VLAN Name Status Ports ---- -------------------------------- --------- ------------------------------- 1 default active Po1, Eth1/1, Eth1/2, Eth1/3 Eth $1/4$ , Eth $1/5$ , Eth1/6, Eth1/7 Eth1/8, Eth1/35, Eth1/36 Eth1/9/1, Eth1/9/2, Eth1/9/3 Eth1/9/4, Eth1/10/1, Eth1/10/2 Eth1/10/3, Eth1/10/4 17 VLAN0017 active Eth1/1, Eth1/2, Eth1/3, Eth1/4 Eth $1/5$ , Eth $1/6$ , Eth1/7, Eth1/8 Eth1/9/1, Eth1/9/2, Eth1/9/3 Eth1/9/4, Eth1/10/1, Eth1/10/2 Eth1/10/3, Eth1/10/4 18 VLAN0018 active Eth1/1, Eth1/2, Eth1/3, Eth1/4 Eth $1/5$ , Eth $1/6$ , Eth1/7, Eth1/8 Eth1/9/1, Eth1/9/2, Eth1/9/3 Eth1/9/4, Eth1/10/1, Eth1/10/2 Eth1/10/3, Eth1/10/4 31 VLAN0031 active Eth1/11, Eth1/12, Eth1/13 Eth1/14, Eth1/15, Eth1/16 Eth1/17, Eth1/18, Eth1/19 Eth1/20, Eth1/21, Eth1/22 32 VLAN0032 active Eth1/23, Eth1/24, Eth1/25

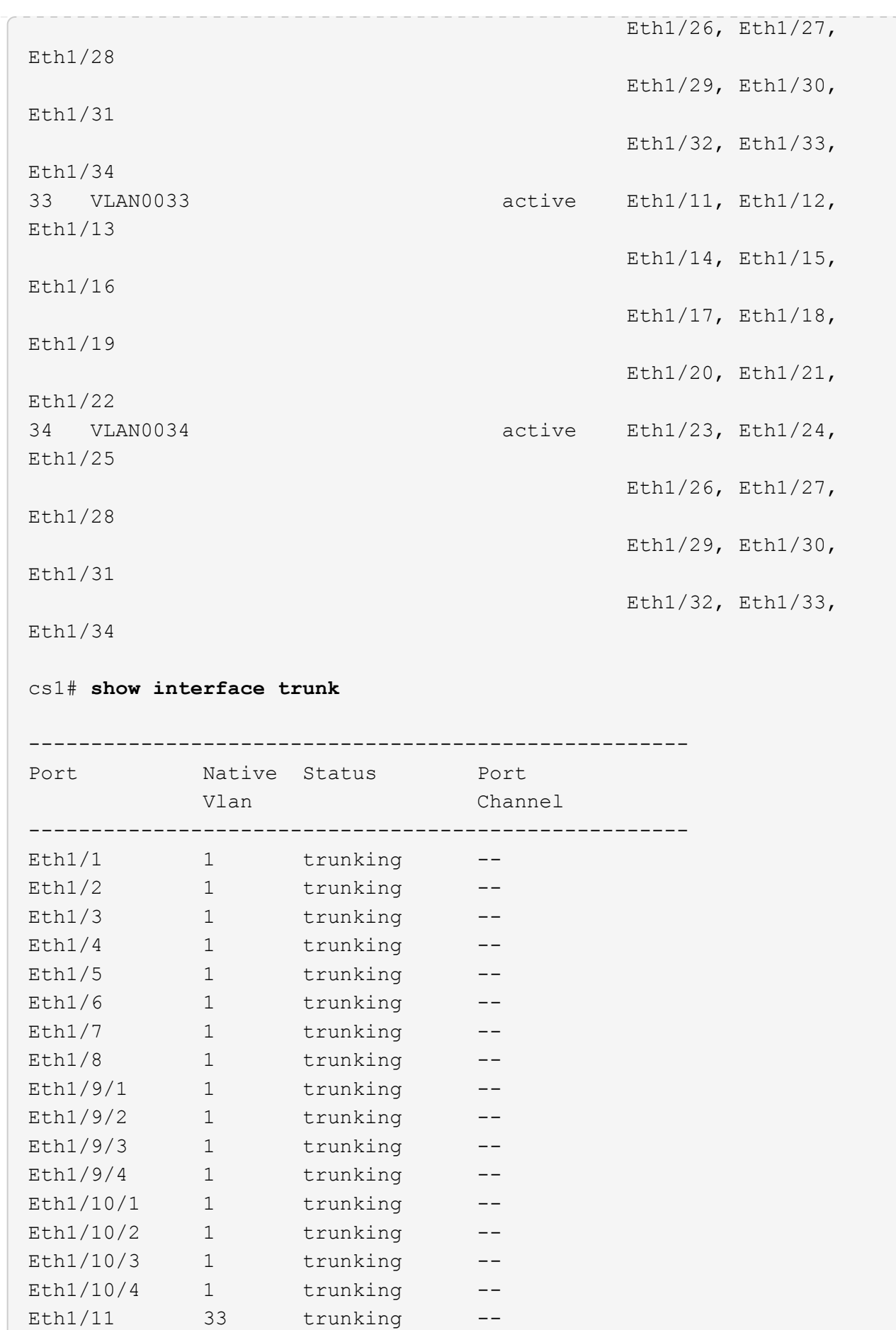

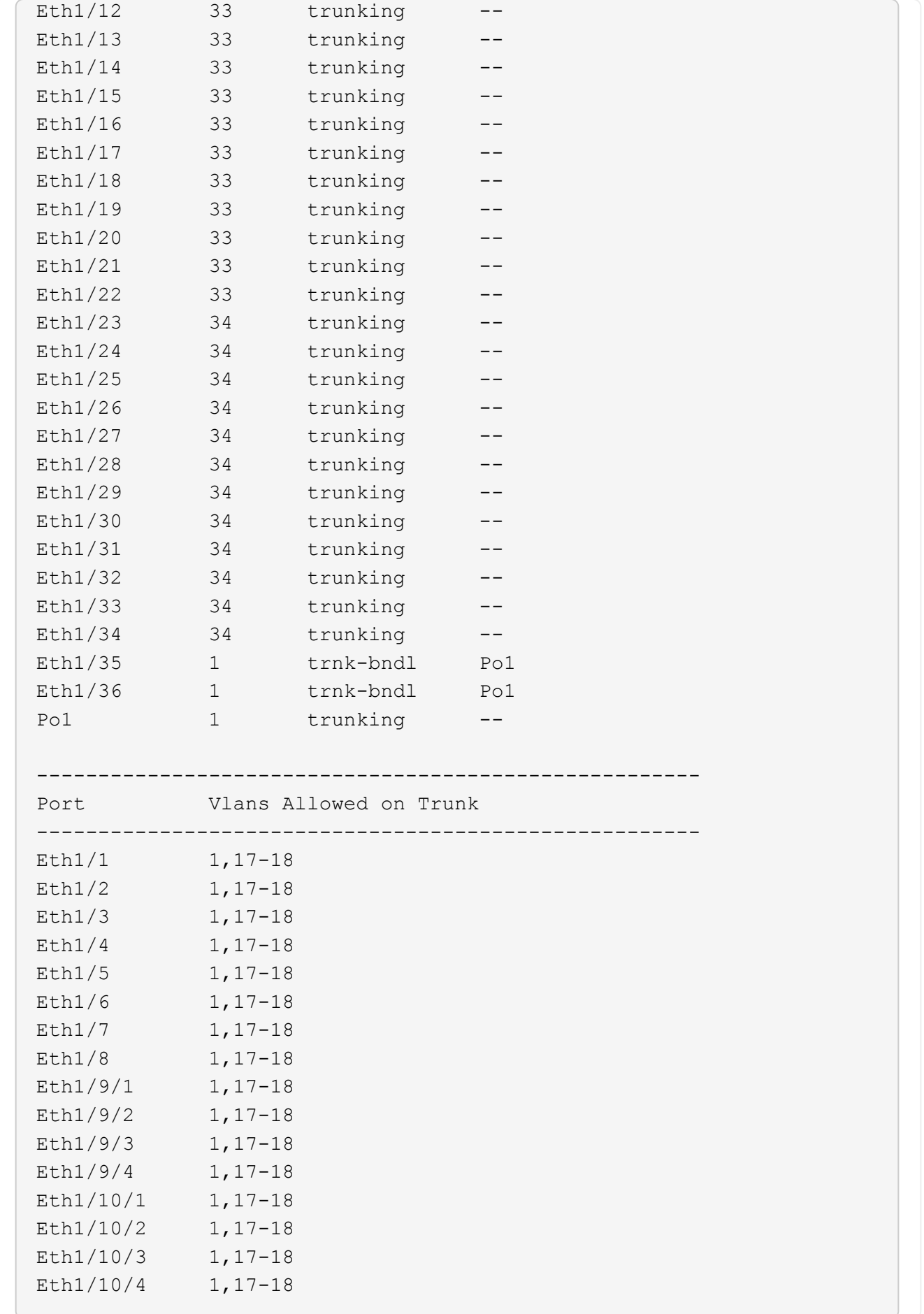

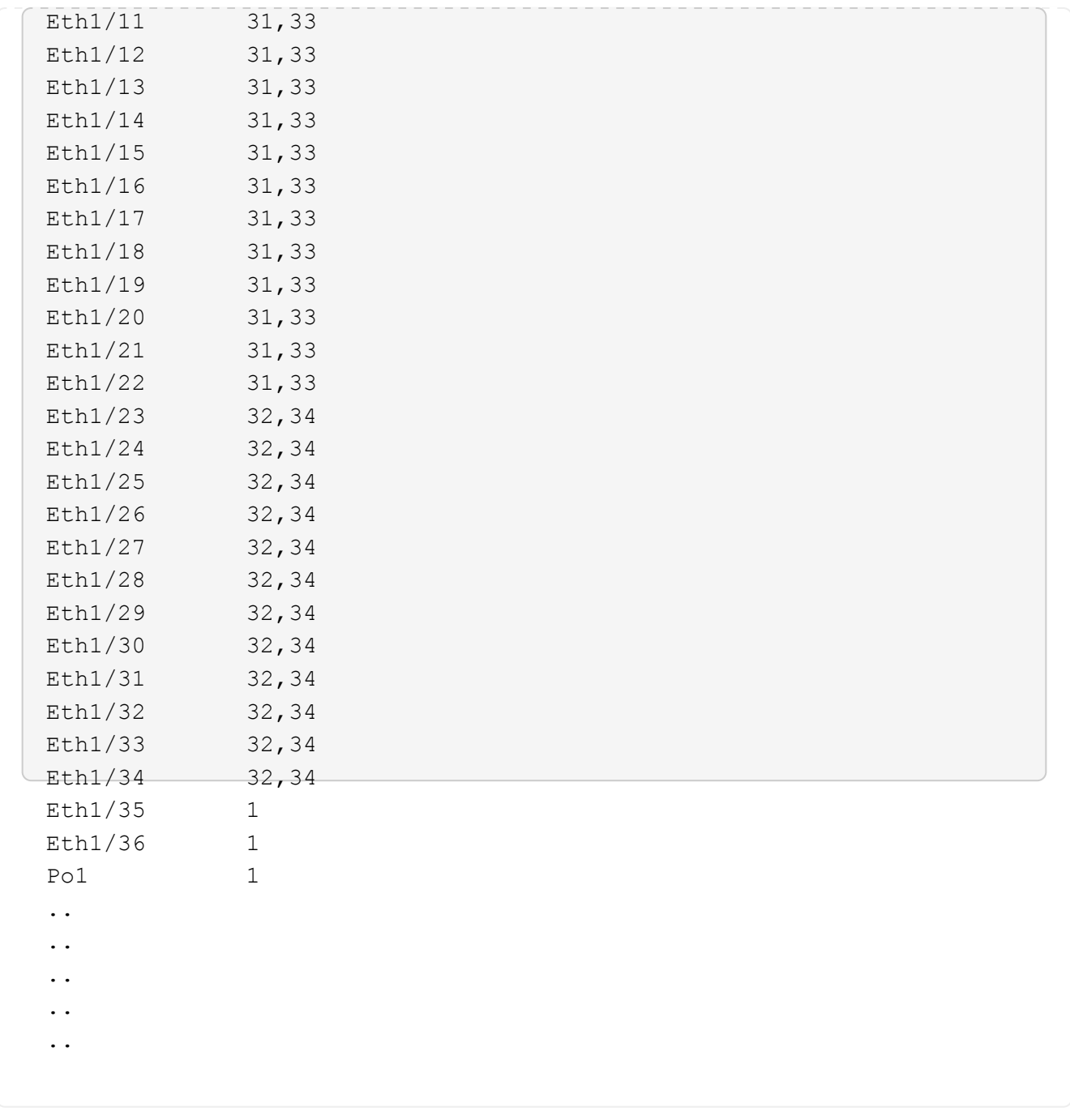

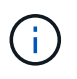

Per informazioni dettagliate sull'utilizzo di porte e VLAN specifiche, fare riferimento alla sezione banner e note importanti nell'RCF.

4. Verificare che l'ISL tra cs1 e cs2 funzioni correttamente:

show port-channel summary

```
cs1# show port-channel summary
Flags: D - Down P - Up in port-channel (members)
         I - Individual H - Hot-standby (LACP only)
       s - Suspended r - Module-removed
         b - BFD Session Wait
       S - Switched R - Routed
         U - Up (port-channel)
         p - Up in delay-lacp mode (member)
         M - Not in use. Min-links not met
--------------------------------------------------------------------
------------
Group Port- Type Protocol Member Ports Channel
--------------------------------------------------------------------
------------
1 Po1(SU) Eth LACP Eth1/35(P) Eth1/36(P)
cs1#
```
5. Verificare che le LIF del cluster siano tornate alla porta home:

network interface show -role cluster

**Mostra esempio**

```
cluster1::*> network interface show -role cluster
           Logical Status Network Current
Current Is
Vserver Interface Admin/Oper Address/Mask Node
Port Home
----------- ------------------ ---------- ------------------
------------------- ------- ----
Cluster
        cluster1-01_clus1 up/up 169.254.3.4/23
cluster1-01 e0d true
          cluster1-01_clus2 up/up 169.254.3.5/23
cluster1-01 e0d true
         cluster1-02_clus1 up/up 169.254.3.8/23
cluster1-02 e0d true
          cluster1-02_clus2 up/up 169.254.3.9/23
cluster1-02 e0d true
          cluster1-03_clus1 up/up 169.254.1.3/23
cluster1-03 e0b true
          cluster1-03_clus2 up/up 169.254.1.1/23
cluster1-03 e0b true
          cluster1-04_clus1 up/up 169.254.1.6/23
cluster1-04 e0b true
          cluster1-04_clus2 up/up 169.254.1.7/23
cluster1-04 e0b true
8 entries were displayed.
cluster1::*>
```
6. Verificare che il cluster funzioni correttamente:

cluster show

```
cluster1::*> cluster show
Node Health Eligibility Epsilon
-------------------- ------- ------------- -------
cluster1-01 true true false
cluster1-02 true true false
cluster1-03 true true true
cluster1-04 true true false
4 entries were displayed.
cluster1::*>
```
7. Eseguire il ping delle interfacce del cluster remoto per verificare la connettività:

```
cluster ping-cluster -node local
```

```
cluster1::*> cluster ping-cluster -node local
Host is cluster1-03
Getting addresses from network interface table...
Cluster cluster1-03_clus1 169.254.1.3 cluster1-03 e0a
Cluster cluster1-03_clus2 169.254.1.1 cluster1-03 e0b
Cluster cluster1-04_clus1 169.254.1.6 cluster1-04 e0a
Cluster cluster1-04_clus2 169.254.1.7 cluster1-04 e0b
Cluster cluster1-01_clus1 169.254.3.4 cluster1-01 e0a
Cluster cluster1-01_clus2 169.254.3.5 cluster1-01 e0d
Cluster cluster1-02_clus1 169.254.3.8 cluster1-02 e0a
Cluster cluster1-02_clus2 169.254.3.9 cluster1-02 e0d
Local = 169.254.1.3 169.254.1.1Remote = 169.254.1.6 169.254.1.7 169.254.3.4 169.254.3.5 169.254.3.8
169.254.3.9
Cluster Vserver Id = 4294967293
Ping status:
............
Basic connectivity succeeds on 12 path(s)
Basic connectivity fails on 0 path(s)
................................................
Detected 9000 byte MTU on 12 path(s):
     Local 169.254.1.3 to Remote 169.254.1.6
      Local 169.254.1.3 to Remote 169.254.1.7
      Local 169.254.1.3 to Remote 169.254.3.4
     Local 169.254.1.3 to Remote 169.254.3.5
     Local 169.254.1.3 to Remote 169.254.3.8
     Local 169.254.1.3 to Remote 169.254.3.9
     Local 169.254.1.1 to Remote 169.254.1.6
     Local 169.254.1.1 to Remote 169.254.1.7
      Local 169.254.1.1 to Remote 169.254.3.4
      Local 169.254.1.1 to Remote 169.254.3.5
      Local 169.254.1.1 to Remote 169.254.3.8
      Local 169.254.1.1 to Remote 169.254.3.9
Larger than PMTU communication succeeds on 12 path(s)
RPC status:
6 paths up, 0 paths down (tcp check)
6 paths up, 0 paths down (udp check)
```
#### **Abilitare SSH sugli switch cluster Cisco 9336C-FX2**

Se si utilizzano le funzioni di Cluster Switch Health Monitor (CSHM) e di raccolta dei log, è necessario generare le chiavi SSH e attivare SSH sugli switch del cluster.

## **Fasi**

1. Verificare che SSH sia disattivato:

show ip ssh

#### **Mostra esempio**

```
(switch)# show ip ssh
SSH Configuration
Administrative Mode: .......................... Disabled
SSH Port: ..................................... 22
Protocol Level: .................................. Version 2
SSH Sessions Currently Active: ................... 0
Max SSH Sessions Allowed: ............................ 5
SSH Timeout (mins): ........................... 5
Keys Present: ................................... DSA(1024) RSA(1024)
ECDSA(521)
Key Generation In Progress: ................... None
SSH Public Key Authentication Mode: ........... Disabled
SCP server Administrative Mode: ............... Disabled
```
## 2. Generare le chiavi SSH:

crypto key generate

```
(switch)# config
(switch) (Config)# crypto key generate rsa
Do you want to overwrite the existing RSA keys? (y/n): y
(switch) (Config)# crypto key generate dsa
Do you want to overwrite the existing DSA keys? (y/n): y
(switch) (Config)# crypto key generate ecdsa 521
Do you want to overwrite the existing ECDSA keys? (y/n): y
(switch) (Config)# aaa authorization commands "noCmdAuthList" none
(switch) (Config)# exit
(switch)# ip ssh server enable
(switch)# ip scp server enable
(switch)# ip ssh pubkey-auth
(switch)# write mem
This operation may take a few minutes.
Management interfaces will not be available during this time.
Are you sure you want to save? (y/n) y
Config file 'startup-config' created successfully.
Configuration Saved!
```
3. Riavviare lo switch:

reload

4. Verificare che SSH sia attivato:

show ip ssh

```
(switch)# show ip ssh
SSH Configuration
Administrative Mode: .......................... Enabled
SSH Port: ..................................... 22
Protocol Level: ............................... Version 2
SSH Sessions Currently Active: .................... 0
Max SSH Sessions Allowed: ............................ 5
SSH Timeout (mins): ........................... 5
Keys Present: ................................. DSA(1024) RSA(1024)
ECDSA(521)
Key Generation In Progress: ................... None
SSH Public Key Authentication Mode: ........... Enabled
SCP server Administrative Mode: ............... Enabled
```
## **Quali sono le prossime novità?**

["Abilitare la raccolta dei log"](#page-205-0).

## <span id="page-205-0"></span>**Raccolta registro monitoraggio stato switch Ethernet**

È possibile utilizzare la funzione di raccolta dei log per raccogliere i file di log relativi allo switch in ONTAP.

Il monitor dello stato degli switch Ethernet (CSHM) ha la responsabilità di garantire lo stato operativo degli switch del cluster e della rete di storage e di raccogliere i registri degli switch a scopo di debug. Questa procedura guida l'utente attraverso il processo di impostazione e avvio della raccolta di registri **supporto** dettagliati dal centralino e avvia una raccolta oraria di dati **periodici** raccolti da AutoSupport.

## **Prima di iniziare**

- Verificare di aver configurato l'ambiente utilizzando lo switch cluster 9336C-FX2 **CLI**.
- Il monitoraggio dello stato dello switch deve essere abilitato per lo switch. Verificare questo assicurandosi che Is Monitored: il campo è impostato su **true** nell'output di system switch ethernet show comando.

## **Fasi**

1. Creare una password per la funzione di raccolta dei log dello switch Ethernet Health monitor:

```
system switch ethernet log setup-password
```

```
cluster1::*> system switch ethernet log setup-password
Enter the switch name: <return>
The switch name entered is not recognized.
Choose from the following list:
cs1
cs2
cluster1::*> system switch ethernet log setup-password
Enter the switch name: cs1
Would you like to specify a user other than admin for log
collection? {y|n}: n
Enter the password: < enter switch password>
Enter the password again: <enter switch password>
cluster1::*> system switch ethernet log setup-password
Enter the switch name: cs2
Would you like to specify a user other than admin for log
collection? {y|n}: n
Enter the password: <enter switch password>
Enter the password again: <enter switch password>
```
2. Per avviare la raccolta dei log, eseguire il comando seguente, sostituendo DEVICE con lo switch utilizzato nel comando precedente. Questo avvia entrambi i tipi di raccolta di log: I log dettagliati **Support** e una raccolta oraria di dati **Periodic**.

system switch ethernet log modify -device *<switch-name>* -log-request true

```
cluster1::*> system switch ethernet log modify -device cs1 -log
-request true
Do you want to modify the cluster switch log collection
configuration? {y|n}: [n] y
Enabling cluster switch log collection.
cluster1::*> system switch ethernet log modify -device cs2 -log
-request true
Do you want to modify the cluster switch log collection
configuration? {y|n}: [n] y
Enabling cluster switch log collection.
```
Attendere 10 minuti, quindi verificare che la raccolta dei log sia completa:

system switch ethernet log show

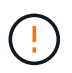

Se uno di questi comandi restituisce un errore o se la raccolta dei log non viene completata, contattare il supporto NetApp.

#### **Risoluzione dei problemi**

Se si verifica uno dei seguenti stati di errore segnalati dalla funzione di raccolta registri (visibile nell'output di system switch ethernet log show), provare i passi di debug corrispondenti:

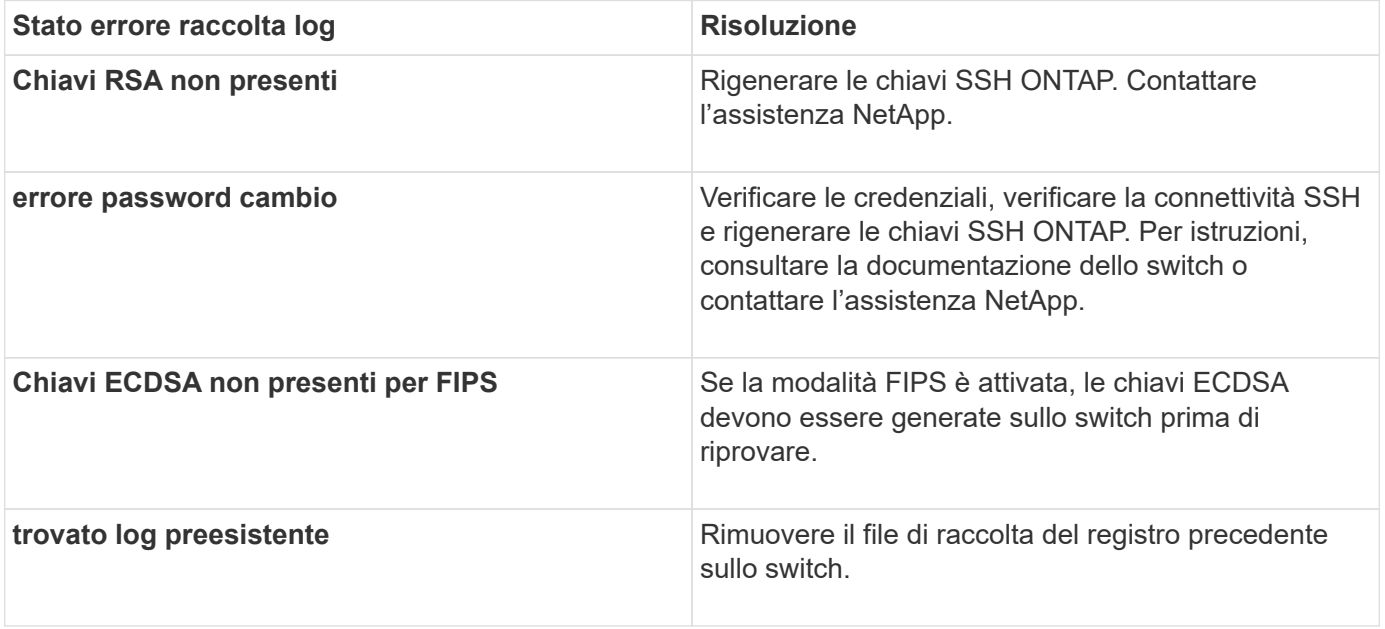

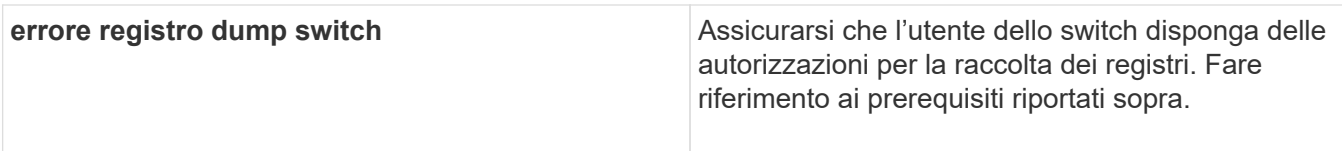

# **Configurare SNMPv3**

Seguire questa procedura per configurare SNMPv3, che supporta il monitoraggio dello stato dello switch Ethernet (CSHM).

# **A proposito di questa attività**

I seguenti comandi configurano un nome utente SNMPv3 sugli switch Cisco 9336C-FX2:

- Per **nessuna autenticazione**: snmp-server user *SNMPv3\_USER* NoAuth
- Per l'autenticazione **MD5/SHA**: snmp-server user *SNMPv3\_USER* auth [md5|sha] *AUTH-PASSWORD*
- Per l'autenticazione **MD5/SHA con crittografia AES/DES**: snmp-server user *SNMPv3\_USER* AuthEncrypt auth [md5|sha] *AUTH-PASSWORD* priv aes-128 *PRIV-PASSWORD*

## Il seguente comando configura un nome utente SNMPv3 sul lato ONTAP:

cluster1::\*> security login create -user-or-group-name *SNMPv3\_USER* -application snmp -authentication-method usm -remote-switch-ipaddress *ADDRESS*

## Il seguente comando stabilisce il nome utente SNMPv3 con CSHM:

```
cluster1::*> system switch ethernet modify -device DEVICE -snmp-version SNMPv3
-community-or-username SNMPv3_USER
```
# **Fasi**

1. Impostare l'utente SNMPv3 sullo switch per l'utilizzo dell'autenticazione e della crittografia:

show snmp user

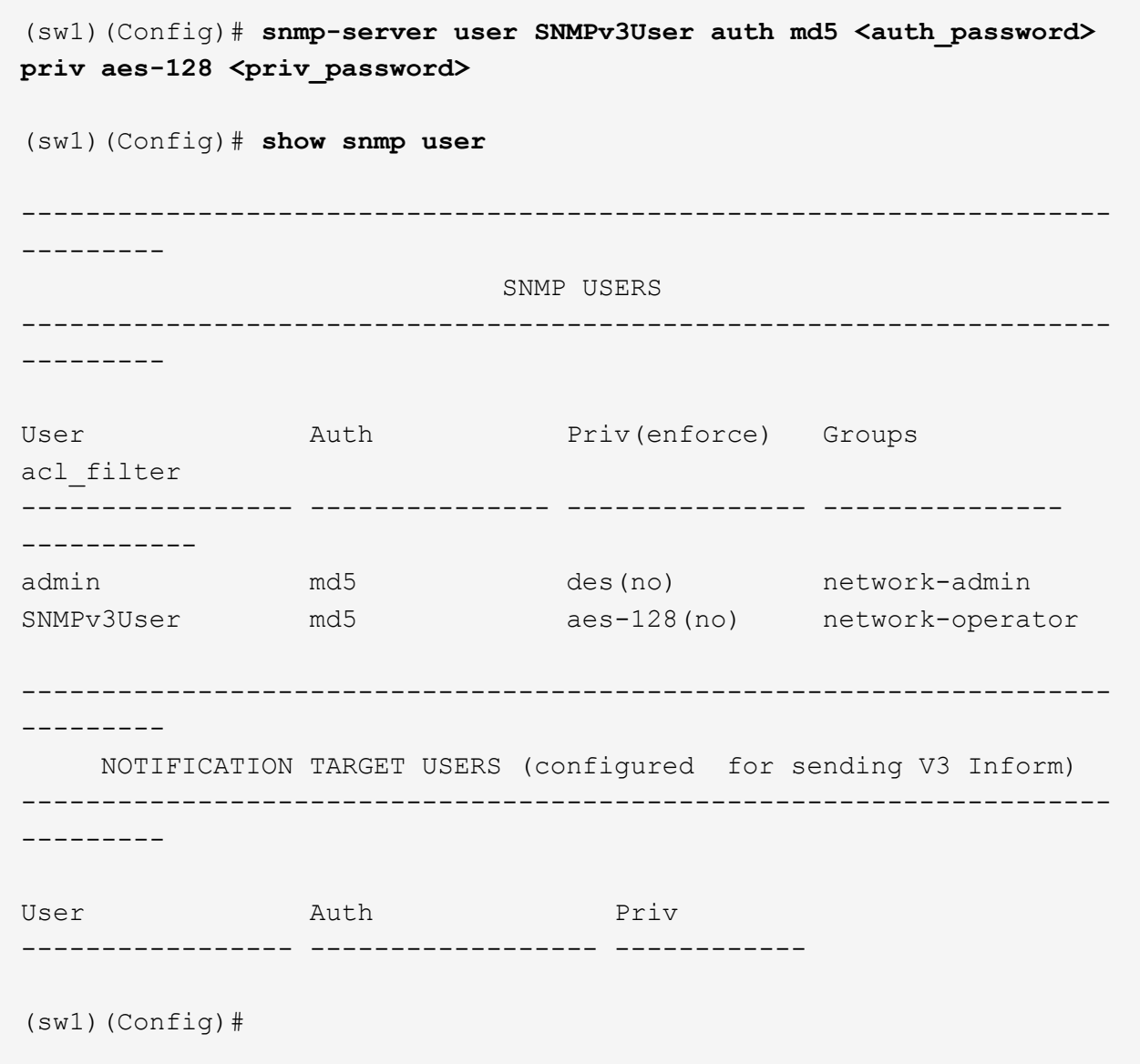

2. Impostare l'utente SNMPv3 sul lato ONTAP:

security login create -user-or-group-name <username> -application snmp -authentication-method usm -remote-switch-ipaddress 10.231.80.212

```
cluster1::*> system switch ethernet modify -device "sw1
(b8:59:9f:09:7c:22)" -is-monitoring-enabled-admin true
cluster1::*> security login create -user-or-group-name <username>
-application snmp -authentication-method usm -remote-switch
-ipaddress 10.231.80.212
Enter the authoritative entity's EngineID [remote EngineID]:
Which authentication protocol do you want to choose (none, md5, sha,
sha2-256)
[none]: md5
Enter the authentication protocol password (minimum 8 characters
long):
Enter the authentication protocol password again:
Which privacy protocol do you want to choose (none, des, aes128)
[none]: aes128
Enter privacy protocol password (minimum 8 characters long):
Enter privacy protocol password again:
```
3. Configurare CSHM per il monitoraggio con il nuovo utente SNMPv3:

system switch ethernet show-all -device "sw1" -instance

```
cluster1::*> system switch ethernet show-all -device "sw1" -instance
                                      Device Name: sw1
                                       IP Address: 10.231.80.212
                                     SNMP Version: SNMPv2c
                                    Is Discovered: true
     SNMPv2c Community String or SNMPv3 Username: cshm1!
                                     Model Number: N9K-C9336C-FX2
                                   Switch Network: cluster-network
                                 Software Version: Cisco Nexus
Operating System (NX-OS) Software, Version 9.3(7)
                        Reason For Not Monitoring: None <---- displays
when SNMP settings are valid
                         Source Of Switch Version: CDP/ISDP
                                   Is Monitored ?: true
                      Serial Number of the Device: QTFCU3826001C
                                      RCF Version: v1.8X2 for
Cluster/HA/RDMA
cluster1::*>
cluster1::*> system switch ethernet modify -device "sw1" -snmp
-version SNMPv3 -community-or-username <username>
cluster1::*>
```
4. Verificare che il numero seriale da sottoporre a query con l'utente SNMPv3 appena creato sia lo stesso descritto nel passaggio precedente dopo il completamento del periodo di polling CSHM.

system switch ethernet polling-interval show

```
cluster1::*> system switch ethernet polling-interval show
           Polling Interval (in minutes): 5
cluster1::*> system switch ethernet show-all -device "sw1" -instance
                                       Device Name: sw1
                                        IP Address: 10.231.80.212
                                      SNMP Version: SNMPv3
                                     Is Discovered: true
     SNMPv2c Community String or SNMPv3 Username: SNMPv3User
                                     Model Number: N9K-C9336C-FX2
                                    Switch Network: cluster-network
                                 Software Version: Cisco Nexus
Operating System (NX-OS) Software, Version 9.3(7)
                        Reason For Not Monitoring: None <---- displays
when SNMP settings are valid
                         Source Of Switch Version: CDP/ISDP
                                   Is Monitored ?: true
                      Serial Number of the Device: QTFCU3826001C
                                       RCF Version: v1.8X2 for
Cluster/HA/RDMA
cluster1::*>
```
# **Migrare gli switch**

## **Migrare da uno switch cluster NetApp CN1610 a uno switch cluster Cisco 9336C-FX2**

È possibile eseguire la migrazione degli switch di cluster NetApp CN1610 per un cluster ONTAP agli switch di cluster Cisco 9336C-FX2. Si tratta di una procedura senza interruzioni.

## **Verifica dei requisiti**

Quando si sostituiscono gli switch cluster NetApp CNC 1610 con gli switch cluster Cisco 9336C-FX2, è necessario conoscere alcune informazioni di configurazione, le connessioni delle porte e i requisiti di cablaggio.

## **Switch supportati**

Sono supportati i seguenti switch del cluster:

- NetApp CN1610
- Cisco 9336C-FX2

Per informazioni dettagliate sulle porte supportate e sulle relative configurazioni, consultare ["Hardware](https://hwu.netapp.com/) [Universe"](https://hwu.netapp.com/).

# **Di cosa hai bisogno**

Verificare che la configurazione soddisfi i seguenti requisiti:

- Il cluster esistente è configurato e funziona correttamente.
- Tutte le porte del cluster sono nello stato **up** per garantire operazioni senza interruzioni.
- Gli switch cluster Cisco 9336C-FX2 sono configurati e funzionano con la versione corretta di NX-OS installata con il file di configurazione di riferimento (RCF) applicato.
- La configurazione di rete del cluster esistente presenta quanto segue:
	- Un cluster NetApp ridondante e completamente funzionale che utilizza switch NetApp CN1610.
	- Connettività di gestione e accesso alla console sia per gli switch CN1610 NetApp che per i nuovi switch.
	- Tutte le LIF del cluster in stato up con le LIF del cluster si trovano sulle porte home.
- Alcune porte sono configurate sugli switch Cisco 9336C-FX2 per funzionare a 40 GbE o 100 GbE.
- Hai pianificato, migrato e documentato la connettività da 40 GbE e 100 GbE dai nodi agli switch cluster Cisco 9336C-FX2.

## **Migrare gli switch**

## **A proposito degli esempi**

Gli esempi di questa procedura utilizzano la seguente nomenclatura di switch e nodi:

- Gli switch del cluster CN1610 esistenti sono *C1* e *C2*.
- I nuovi switch cluster 9336C-FX2 sono *cs1* e *cs2*.
- I nodi sono *node1* e *node2*.
- I LIF del cluster sono *node1\_clus1* e *node1\_clus2* sul nodo 1, e *node2\_clus1* e *node2\_clus2* rispettivamente sul nodo 2.
- Il cluster1::\*> prompt indica il nome del cluster.
- Le porte del cluster utilizzate in questa procedura sono *e3a* e *e3b*.

## **A proposito di questa attività**

Questa procedura riguarda il seguente scenario:

- L'interruttore C2 viene sostituito per primo dall'interruttore CS2.
	- Chiudere le porte ai nodi del cluster. Tutte le porte devono essere chiuse contemporaneamente per evitare l'instabilità del cluster.
	- Il cablaggio tra i nodi e C2 viene quindi scollegato da C2 e ricollegato a CS2.
- L'interruttore C1 è sostituito dall'interruttore CS1.
	- Chiudere le porte ai nodi del cluster. Tutte le porte devono essere chiuse contemporaneamente per evitare l'instabilità del cluster.
	- Il cablaggio tra i nodi e C1 viene quindi scollegato da C1 e ricollegato a cs1.

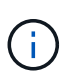

Durante questa procedura non è necessario alcun collegamento interswitch operativo (ISL). Ciò è dovuto alla progettazione, in quanto le modifiche alla versione di RCF possono influire temporaneamente sulla connettività ISL. Per garantire operazioni del cluster senza interruzioni, la seguente procedura esegue la migrazione di tutte le LIF del cluster allo switch del partner operativo durante l'esecuzione delle operazioni sullo switch di destinazione.

## **Fase 1: Preparazione per la migrazione**

1. Se AutoSupport è attivato su questo cluster, eliminare la creazione automatica del caso richiamando un messaggio AutoSupport:

system node autosupport invoke -node \* -type all -message MAINT=xh

dove *x* è la durata della finestra di manutenzione in ore.

2. Impostare il livello di privilegio su Advanced (avanzato), immettendo **y** quando viene richiesto di continuare:

set -privilege advanced

Viene visualizzato il prompt Advanced (\*>).

3. Disattivare il ripristino automatico sulle LIF del cluster:

network interface modify -vserver Cluster -lif \* -auto-revert false

#### **Fase 2: Configurare le porte e il cablaggio**

1. Determinare lo stato amministrativo o operativo di ciascuna interfaccia del cluster.

Ogni porta deve essere visualizzata per Link e. healthy per Health Status.

a. Visualizzare gli attributi della porta di rete:

network port show -ipspace Cluster

```
cluster1::*> network port show -ipspace Cluster
Node: node1
Ignore
                                           Speed(Mbps)
Health Health
Port IPspace Broadcast Domain Link MTU Admin/Oper
Status Status
--------- ---------- ---------------- ---- ----- ------------
-------- ------
e3a Cluster Cluster up 9000 auto/100000
healthy false
e3b Cluster Cluster up 9000 auto/100000
healthy false
Node: node2
Ignore
                                           Speed(Mbps)
Health Health
Port IPspace Broadcast Domain Link MTU Admin/Oper
Status Status
--------- ---------- ---------------- ---- ----- ------------
-------- ------
e3a Cluster Cluster up 9000 auto/100000
healthy false
e3b Cluster Cluster up 9000 auto/100000
healthy false
```
b. Visualizzare le informazioni relative ai LIF e ai relativi nodi principali designati:

network interface show -vserver Cluster

Viene visualizzato ciascun LIF up/up per Status Admin/Oper e. true per Is Home.
$\subset$ 

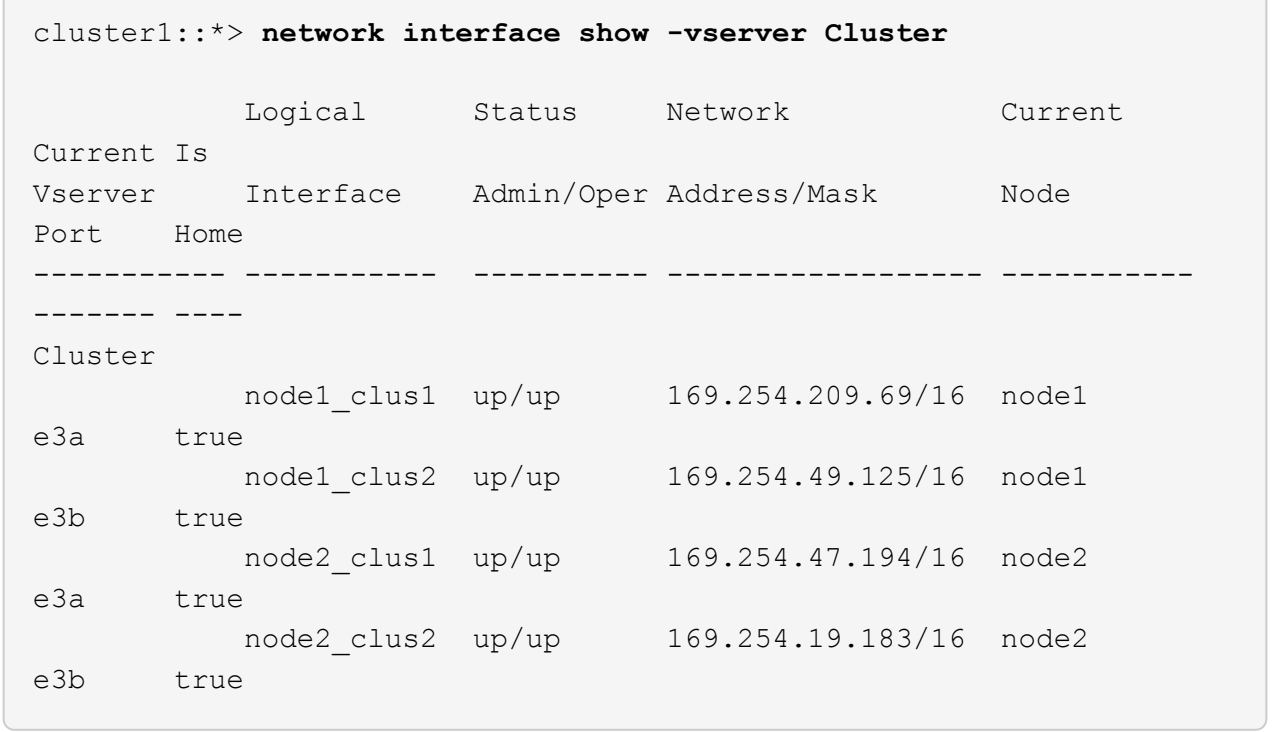

2. Le porte del cluster su ciascun nodo sono collegate agli switch del cluster esistenti nel seguente modo (dal punto di vista dei nodi) utilizzando il comando:

network device-discovery show -protocol

**Mostra esempio**

```
cluster1::*> network device-discovery show -protocol cdp
Node/ Local Discovered
Protocol Port Device (LLDP: ChassisID) Interface
Platform
----------- ------ ------------------------- ----------------
----------------
node1 /cdp
             e3a C1 (6a:ad:4f:98:3b:3f) 0/1 -
             e3b C2 (6a:ad:4f:98:4c:a4) 0/1 -
node2 /cdp
             e3a C1 (6a:ad:4f:98:3b:3f) 0/2 -
             e3b C2 (6a:ad:4f:98:4c:a4) 0/2 -
```
3. Le porte e gli switch del cluster sono collegati nel seguente modo (dal punto di vista degli switch) utilizzando il comando:

show cdp neighbors

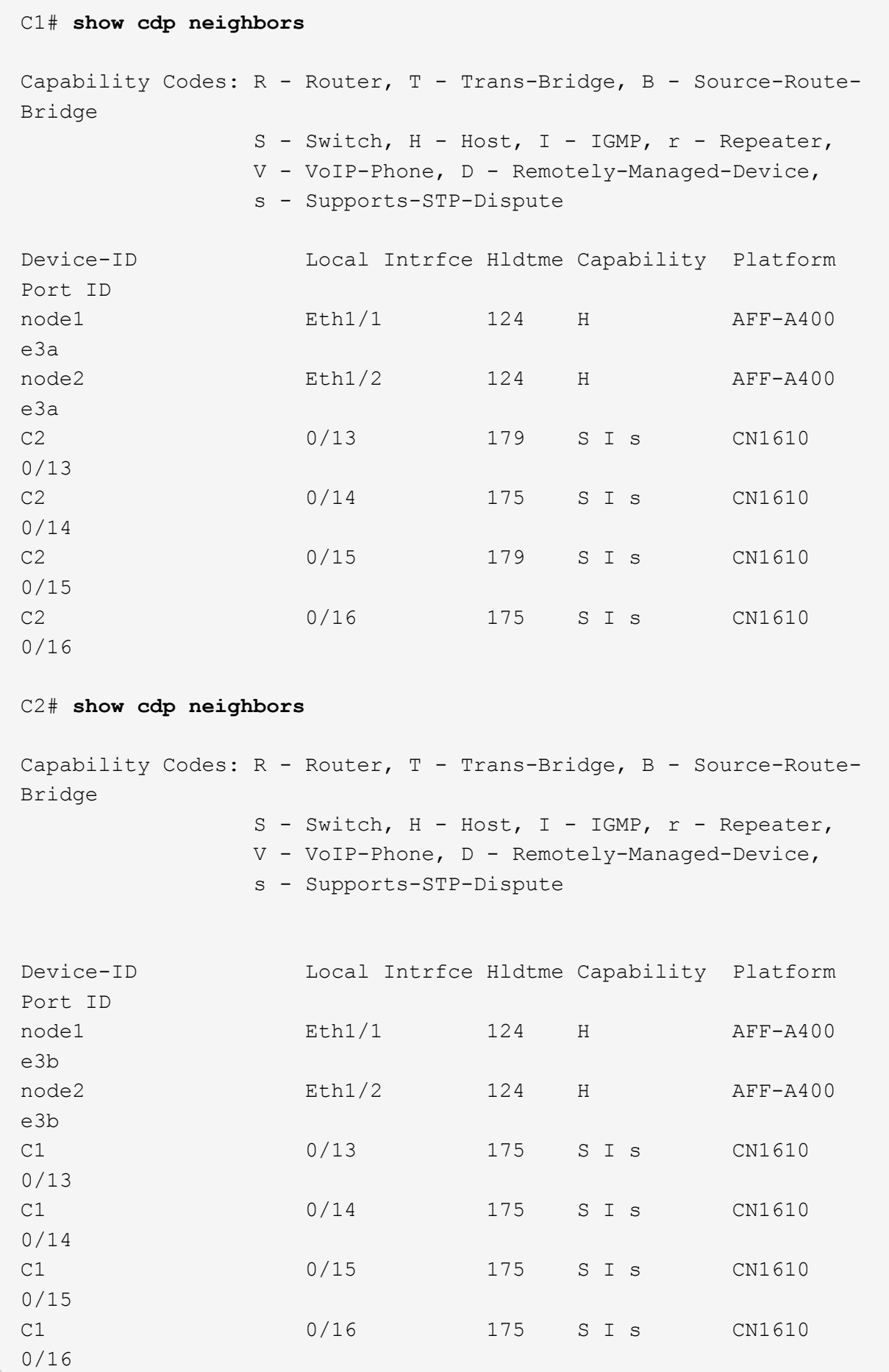

4. Verificare che la rete del cluster disponga della connettività completa utilizzando il comando:

cluster ping-cluster -node node-name

```
Mostra esempio
```

```
cluster1::*> cluster ping-cluster -node node2
Host is node2
Getting addresses from network interface table...
Cluster node1 clus1 169.254.209.69 node1 e3a
Cluster node1 clus2 169.254.49.125 node1 e3b
Cluster node2 clus1 169.254.47.194 node2 e3a
Cluster node2_clus2 169.254.19.183 node2 e3b
Local = 169.254.47.194 169.254.19.183Remote = 169.254.209.69 169.254.49.125
Cluster Vserver Id = 4294967293
Ping status:
....
Basic connectivity succeeds on 4 path(s)
Basic connectivity fails on 0 path(s)
................
Detected 9000 byte MTU on 4 path(s):
      Local 169.254.19.183 to Remote 169.254.209.69
      Local 169.254.19.183 to Remote 169.254.49.125
      Local 169.254.47.194 to Remote 169.254.209.69
      Local 169.254.47.194 to Remote 169.254.49.125
Larger than PMTU communication succeeds on 4 path(s)
RPC status:
2 paths up, 0 paths down (tcp check)
2 paths up, 0 paths down (udp check)
```
5. Sullo switch C2, chiudere le porte collegate alle porte del cluster dei nodi per eseguire il failover delle LIF del cluster.

```
(C2)# configure
(C2)(Config)# interface 0/1-0/12
(C2)(Interface 0/1-0/12)# shutdown
(C2)(Interface 0/1-0/12)# exit
(C2)(Config)# exit
```
- 6. Spostare le porte del cluster di nodi dal vecchio switch C2 al nuovo switch cs2, utilizzando il cablaggio appropriato supportato da Cisco 9336C-FX2.
- 7. Visualizzare gli attributi della porta di rete:

#### **Mostra esempio**

```
cluster1::*> network port show -ipspace Cluster
Node: node1
Ignore
                                            Speed(Mbps) Health
Health
Port IPspace Broadcast Domain Link MTU Admin/Oper Status
Status
--------- ---------- ---------------- ---- ----- ------------
-------- ------
e3a Cluster Cluster up 9000 auto/100000
healthy false
e3b Cluster Cluster up 9000 auto/100000
healthy false
Node: node2
Ignore
                                            Speed(Mbps) Health
Health
Port IPspace Broadcast Domain Link MTU Admin/Oper Status
Status
--------- ---------- ---------------- ---- ----- ------------
-------- ------
e3a Cluster Cluster up 9000 auto/100000
healthy false
e3b Cluster Cluster up 9000 auto/100000
healthy false
```
8. Le porte del cluster su ciascun nodo sono ora collegate agli switch del cluster nel seguente modo, dal punto di vista dei nodi:

network device-discovery show -protocol

```
cluster1::*> network device-discovery show -protocol cdp
Node/ Local Discovered
Protocol Port Device (LLDP: ChassisID) Interface
Platform
----------- ------ ------------------------- ----------------
----------------
node1 /cdp
           e3a C1 (6a:ad:4f:98:3b:3f) 0/1
CN1610
           e3b cs2 (b8:ce:f6:19:1a:7e) Ethernet1/1/1 N9K-
C9336C-FX2
node2 /cdp
            e3a C1 (6a:ad:4f:98:3b:3f) 0/2
CN1610
            e3b cs2 (b8:ce:f6:19:1b:96) Ethernet1/1/2 N9K-
C9336C-FX2
```
9. Sullo switch cs2, verificare che tutte le porte del cluster di nodi siano in funzione:

network interface show -vserver Cluster

#### **Mostra esempio**

 $\sqrt{2}$ 

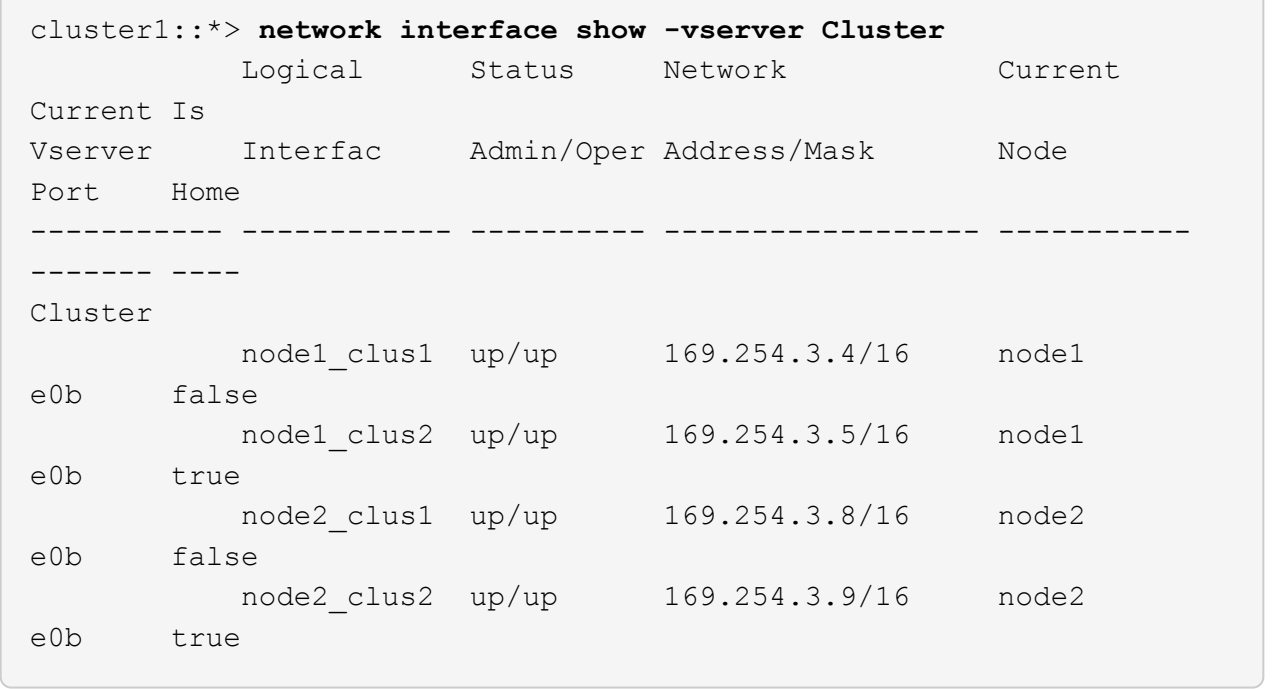

10. Sullo switch C1, chiudere le porte collegate alle porte del cluster dei nodi per eseguire il failover delle LIF del cluster.

```
(C1)# configure
(C1)(Config)# interface 0/1-0/12
(C1)(Interface 0/1-0/12)# shutdown
(C1)(Interface 0/1-0/12)# exit
(C1)(Config)# exit
```
- 11. Spostare le porte del cluster di nodi dal vecchio switch C1 al nuovo switch cs1, utilizzando il cablaggio appropriato supportato da Cisco 9336C-FX2.
- 12. Verificare la configurazione finale del cluster:

network port show -ipspace Cluster

Ogni porta dovrebbe essere visualizzata up per Link e. healthy per Health Status.

```
cluster1::*> network port show -ipspace Cluster
Node: node1
Ignore
                                           Speed(Mbps) Health
Health
Port IPspace Broadcast Domain Link MTU Admin/Oper Status
Status
--------- ---------- ---------------- ---- ----- ------------
-------- ------
e3a Cluster Cluster up 9000 auto/100000
healthy false
e3b Cluster Cluster up 9000 auto/100000
healthy false
Node: node2
Ignore
                                           Speed(Mbps) Health
Health
Port IPspace Broadcast Domain Link MTU Admin/Oper Status
Status
--------- ---------- ---------------- ---- ----- ------------
-------- ------
e3a Cluster Cluster up 9000 auto/100000
healthy false
e3b Cluster Cluster up 9000 auto/100000
healthy false
```
13. Le porte del cluster su ciascun nodo sono ora collegate agli switch del cluster nel seguente modo, dal punto di vista dei nodi:

network device-discovery show -protocol

```
cluster1::*> network device-discovery show -protocol cdp
Node/ Local Discovered
Protocol Port Device (LLDP: ChassisID) Interface
Platform
----------- ------ ------------------------- --------------
----------------
node1 /cdp
            e3a cs1 (b8:ce:f6:19:1a:7e) Ethernet1/1/1 N9K-
C9336C-FX2
           e3b cs2 (b8:ce:f6:19:1b:96) Ethernet1/1/2 N9K-
C9336C-FX2
node2 /cdp
             e3a cs1 (b8:ce:f6:19:1a:7e) Ethernet1/1/1 N9K-
C9336C-FX2
            e3b cs2 (b8:ce:f6:19:1b:96) Ethernet1/1/2 N9K-
C9336C-FX2
```
14. Sugli switch cs1 e cs2, verificare che tutte le porte del cluster di nodi siano in funzione:

network port show -ipspace Cluster

```
cluster1::*> network port show -ipspace Cluster
Node: node1
Ignore
                                            Speed(Mbps) Health
Health
Port IPspace Broadcast Domain Link MTU Admin/Oper Status
Status
--------- ------------ ---------------- ---- ---- -----------
-------- ------
e0a Cluster Cluster up 9000 auto/10000
healthy false
e0b Cluster Cluster up 9000 auto/10000
healthy false
Node: node2
Ignore
                                            Speed(Mbps) Health
Health
Port IPspace Broadcast Domain Link MTU Admin/Oper Status
Status
--------- ------------ ---------------- ---- ---- -----------
-------- ------
e0a Cluster Cluster up 9000 auto/10000
healthy false
e0b Cluster Cluster up 9000 auto/10000
healthy false
```
15. Verificare che entrambi i nodi dispongano di una connessione a ciascuno switch:

network device-discovery show -protocol

L'esempio seguente mostra i risultati appropriati per entrambi gli switch:

```
cluster1::*> network device-discovery show -protocol cdp
Node/ Local Discovered
Protocol Port Device (LLDP: ChassisID) Interface
Platform
----------- ------ ------------------------- --------------
--------------
node1 /cdp
            e0a cs1 (b8:ce:f6:19:1b:42) Ethernet1/1/1 N9K-
C9336C-FX2
            e0b cs2 (b8:ce:f6:19:1b:96) Ethernet1/1/2 N9K-
C9336C-FX2
node2 /cdp
             e0a cs1 (b8:ce:f6:19:1b:42) Ethernet1/1/1 N9K-
C9336C-FX2
             e0b cs2 (b8:ce:f6:19:1b:96) Ethernet1/1/2 N9K-
C9336C-FX2
```
#### **Fase 3: Completare la procedura**

1. Abilitare il ripristino automatico sulle LIF del cluster:

```
cluster1::*> network interface modify -vserver Cluster -lif * -auto-revert
true
```
2. Verificare che tutte le LIF della rete del cluster siano nuovamente presenti sulle porte domestiche:

network interface show

```
Mostra esempio
```

```
cluster1::*> network interface show -vserver Cluster
            Logical Status Network Current
Current Is
Vserver Interface Admin/Oper Address/Mask Node
Port Home
----------- ---------- ---------- ------------------ -------------
------- ----
Cluster
           node1_clus1 up/up 169.254.209.69/16 node1
e3a true
           node1_clus2 up/up 169.254.49.125/16 node1
e3b true
           node2_clus1 up/up 169.254.47.194/16 node2
e3a true
            node2_clus2 up/up 169.254.19.183/16 node2
e3b true
```
3. Per impostare la raccolta di log, eseguire il comando seguente per ogni switch. Viene richiesto di immettere il nome dello switch, il nome utente e la password per la raccolta del registro.

system switch ethernet log setup-password

```
cluster1::*> system switch ethernet log setup-password
Enter the switch name: <return>
The switch name entered is not recognized.
Choose from the following list:
cs1
cs2
cluster1::*> system switch ethernet log setup-password
Enter the switch name: cs1
RSA key fingerprint is
e5:8b:c6:dc:e2:18:18:09:36:63:d9:63:dd:03:d9:cc
Do you want to continue? {y|n}::[n] y
Enter the password: < enter switch password>
Enter the password again: <enter switch password>
cluster1::*> system switch ethernet log setup-password
Enter the switch name: cs2
RSA key fingerprint is
57:49:86:a1:b9:80:6a:61:9a:86:8e:3c:e3:b7:1f:b1
Do you want to continue? {y|n}:: [n] y
Enter the password: <enter switch password>
Enter the password again: < enter switch password>
```
4. Per avviare la raccolta dei log, eseguire il comando seguente, sostituendo DEVICE con lo switch utilizzato nel comando precedente. Questo avvia entrambi i tipi di raccolta di log: I log dettagliati **Support** e una raccolta oraria di dati **Periodic**.

system switch ethernet log modify -device *<switch-name>* -log-request true

```
cluster1::*> system switch ethernet log modify -device cs1 -log
-request true
Do you want to modify the cluster switch log collection
configuration? {y|n}: [n] y
Enabling cluster switch log collection.
cluster1::*> system switch ethernet log modify -device cs2 -log
-request true
Do you want to modify the cluster switch log collection
configuration? {y|n}: [n] y
Enabling cluster switch log collection.
cluster1::*>
```
Attendere 10 minuti, quindi verificare che la raccolta dei log sia stata eseguita correttamente utilizzando il comando:

system switch ethernet log show

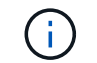

Se uno di questi comandi restituisce un errore, contattare il supporto NetApp.

5. Modificare nuovamente il livello di privilegio in admin:

set -privilege admin

6. Se è stata eliminata la creazione automatica del caso, riattivarla richiamando un messaggio AutoSupport:

system node autosupport invoke -node \* -type all -message MAINT=END

#### **Migrare da uno switch Cisco meno recente a uno switch cluster Cisco Nexus 9336C-FX2**

È possibile eseguire una migrazione senza interruzioni da uno switch cluster Cisco meno recente a uno switch di rete cluster Cisco Nexus 9336C-FX2.

**Verifica dei requisiti**

Assicurarsi che:

- Alcune porte degli switch Nexus 9336C-FX2 sono configurate per funzionare a 10 GbE o 40 GbE.
- La connettività 10 GbE e 40 GbE dai nodi agli switch del cluster Nexus 9336C-FX2 è stata pianificata, migrata e documentata.
- Il cluster funziona correttamente (non dovrebbero esserci errori nei log o problemi simili).
- La personalizzazione iniziale degli switch Cisco Nexus 9336C-FX2 è completa, in modo che:
	- Gli switch 9336C-FX2 utilizzano la versione software più recente consigliata.
	- I file di configurazione di riferimento (RCF) sono stati applicati agli switch.
	- Qualsiasi personalizzazione del sito, ad esempio DNS, NTP, SMTP, SNMP, E SSH, sono configurati sui nuovi switch.
- È possibile accedere alla tabella di compatibilità degli switch in ["Switch Ethernet Cisco"](https://mysupport.netapp.com/site/info/cisco-ethernet-switch) Per le versioni supportate di ONTAP, NX-OS e RCF.
- Sono state esaminate le guide all'aggiornamento e al software appropriate disponibili sul sito Web di Cisco per le procedure di aggiornamento e downgrade dello switch Cisco all'indirizzo ["Supporto degli switch](https://www.cisco.com/c/en/us/support/switches/nexus-9000-series-switches/series.html) [Cisco Nexus serie 9000"](https://www.cisco.com/c/en/us/support/switches/nexus-9000-series-switches/series.html) pagina.

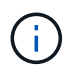

Se si modifica la velocità delle porte del cluster e0a e E1a nei sistemi AFF A800 o AFF C800, è possibile che vengano ricevuti pacchetti non validi dopo la conversione della velocità. Vedere ["Bug 1570339"](https://mysupport.netapp.com/site/bugs-online/product/ONTAP/BURT/1570339) E l'articolo della Knowledge base ["Errori CRC sulle porte T6 dopo la](https://kb.netapp.com/onprem/ontap/hardware/CRC_errors_on_T6_ports_after_converting_from_40GbE_to_100GbE) [conversione da 40GbE a 100GbE"](https://kb.netapp.com/onprem/ontap/hardware/CRC_errors_on_T6_ports_after_converting_from_40GbE_to_100GbE) come guida.

## **Migrare gli switch**

## **A proposito degli esempi**

Gli esempi di questa procedura utilizzano due nodi. Questi nodi utilizzano due porte di interconnessione cluster 10GbE e0a e e0b. Vedere ["Hardware Universe"](https://hwu.netapp.com/) per verificare le porte cluster corrette sulle piattaforme.

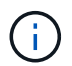

Gli output dei comandi possono variare a seconda delle diverse versioni di ONTAP.

Gli esempi di questa procedura utilizzano la seguente nomenclatura di switch e nodi:

- I nomi dei due switch Cisco esistenti sono **cs1** e **cs2**
- I nuovi switch in cluster Nexus 9336C-FX2 sono **cs1-New** e **cs2-New**.
- I nomi dei nodi sono **node1** e **node2**.
- I nomi LIF del cluster sono **node1\_clus1** e **node1\_clus2** per il nodo 1, e **node2\_clus1** e **node2\_clus2** per il nodo 2.
- Il prompt **cluster1::**>\* indica il nome del cluster.

Durante questa procedura, fare riferimento al seguente esempio:

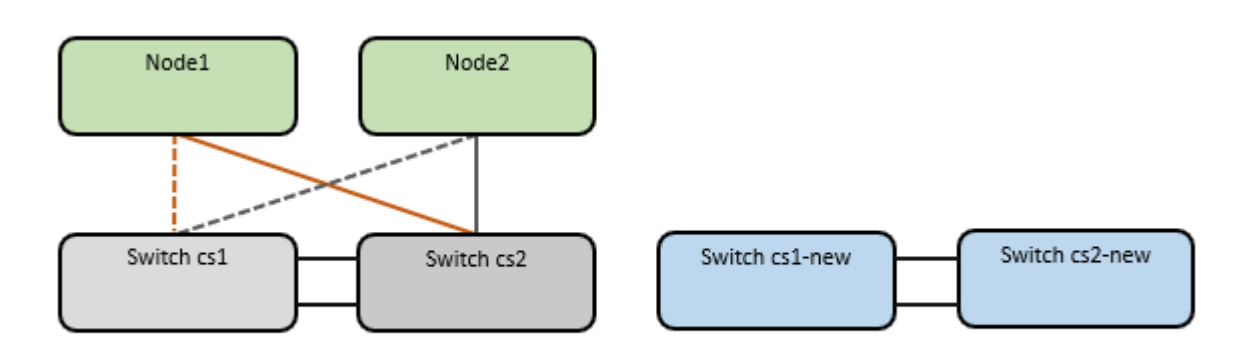

## **A proposito di questa attività**

La procedura richiede l'utilizzo di entrambi i comandi ONTAP e. ["Switch Nexus serie 9000"](https://www.cisco.com/c/en/us/support/switches/nexus-9000-series-switches/series.html) Comandi; vengono utilizzati i comandi ONTAP, se non diversamente indicato.

Questa procedura riguarda il seguente scenario:

- L'interruttore CS2 viene sostituito dall'interruttore CS2-nuovo per primo.
	- Chiudere le porte ai nodi del cluster. Tutte le porte devono essere chiuse contemporaneamente per evitare l'instabilità del cluster.
	- Il cablaggio tra i nodi e CS2 viene quindi scollegato da CS2 e ricollegato a CS2-New.
- L'interruttore CS1 viene sostituito dall'interruttore CS1-nuovo.
	- Chiudere le porte ai nodi del cluster. Tutte le porte devono essere chiuse contemporaneamente per evitare l'instabilità del cluster.
	- Il cablaggio tra i nodi e CS1 viene quindi scollegato da CS1 e ricollegato a CS1-New.

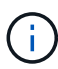

Durante questa procedura non è necessario alcun collegamento interswitch operativo (ISL). Ciò è dovuto alla progettazione, in quanto le modifiche alla versione di RCF possono influire temporaneamente sulla connettività ISL. Per garantire operazioni del cluster senza interruzioni, la seguente procedura esegue la migrazione di tutte le LIF del cluster allo switch del partner operativo durante l'esecuzione delle operazioni sullo switch di destinazione.

## **Fase 1: Preparazione per la migrazione**

1. Se AutoSupport è attivato su questo cluster, eliminare la creazione automatica del caso richiamando un messaggio AutoSupport: system node autosupport invoke -node \* -type all -message MAINT=xh

dove *x* è la durata della finestra di manutenzione in ore.

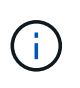

Il messaggio AutoSupport informa il supporto tecnico di questa attività di manutenzione in modo che la creazione automatica del caso venga soppressa durante la finestra di manutenzione.

2. Impostare il livello di privilegio su Advanced (avanzato), immettendo **y** quando viene richiesto di continuare:

```
set -privilege advanced
```
Viene visualizzato il prompt Advanced (\*>).

## **Fase 2: Configurare le porte e il cablaggio**

1. Sui nuovi switch, verificare che l'ISL sia cablato e funzionante tra gli switch cs1-New e cs2-New:

```
show port-channel summary
```

```
cs1-new# show port-channel summary
Flags: D - Down P - Up in port-channel (members)
         I - Individual H - Hot-standby (LACP only)
       s - Suspended r - Module-removed
         b - BFD Session Wait
       S - Switched R - Routed
         U - Up (port-channel)
         p - Up in delay-lacp mode (member)
         M - Not in use. Min-links not met
--------------------------------------------------------------------
------------
Group Port- Type Protocol Member Ports
       Channel
--------------------------------------------------------------------
------------
1 Po1(SU) Eth LACP Eth1/35(P) Eth1/36(P)
cs2-new# show port-channel summary
Flags: D - Down P - Up in port-channel (members)
         I - Individual H - Hot-standby (LACP only)
       s - Suspended r - Module-removed
         b - BFD Session Wait
       S - Switched R - Routed
         U - Up (port-channel)
         p - Up in delay-lacp mode (member)
         M - Not in use. Min-links not met
--------------------------------------------------------------------
------------
Group Port- Type Protocol Member Ports
       Channel
--------------------------------------------------------------------
------------
1 Po1(SU) Eth LACP Eth1/35(P) Eth1/36(P)
```
2. Visualizzare le porte del cluster su ciascun nodo connesso agli switch del cluster esistenti:

network device-discovery show

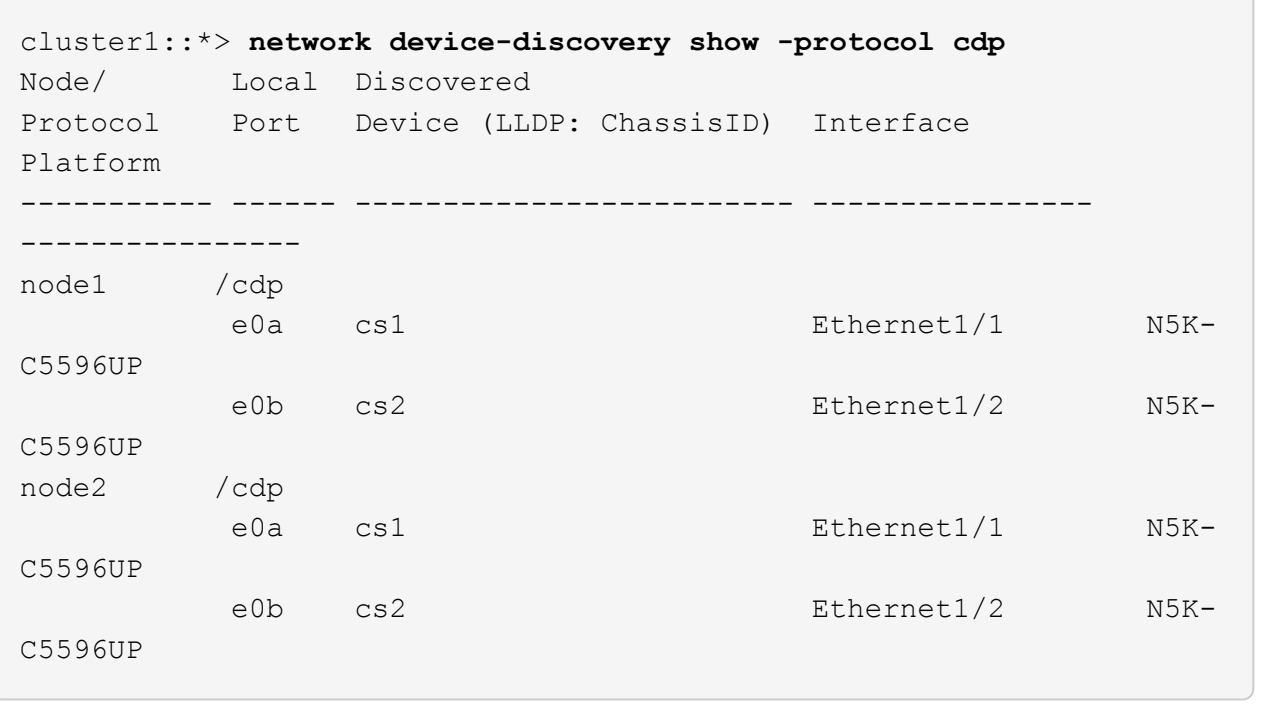

- 3. Determinare lo stato amministrativo o operativo di ciascuna porta del cluster.
	- a. Verificare che tutte le porte del cluster siano funzionanti:

network port show -ipspace Cluster

**Mostra esempio**

```
cluster1::*> network port show -ipspace Cluster
Node: node1
Ignore
                                            Speed(Mbps)
Health Health
Port IPspace Broadcast Domain Link MTU Admin/Oper
Status Status
--------- ------------ ---------------- ---- ---- -----------
-------- ------
e0a Cluster Cluster up 9000 auto/10000
healthy false
e0b Cluster Cluster up 9000 auto/10000
healthy false
Node: node2
Ignore
                                            Speed(Mbps)
Health Health
Port IPspace Broadcast Domain Link MTU Admin/Oper
Status Status
--------- ------------ ---------------- ---- ---- -----------
-------- ------
e0a Cluster Cluster up 9000 auto/10000
healthy false
e0b Cluster Cluster up 9000 auto/10000
healthy false
```
b. Verificare che tutte le interfacce del cluster (LIFF) si trovino sulle porte home:

network interface show -vserver Cluster

 $\sqrt{2}$ 

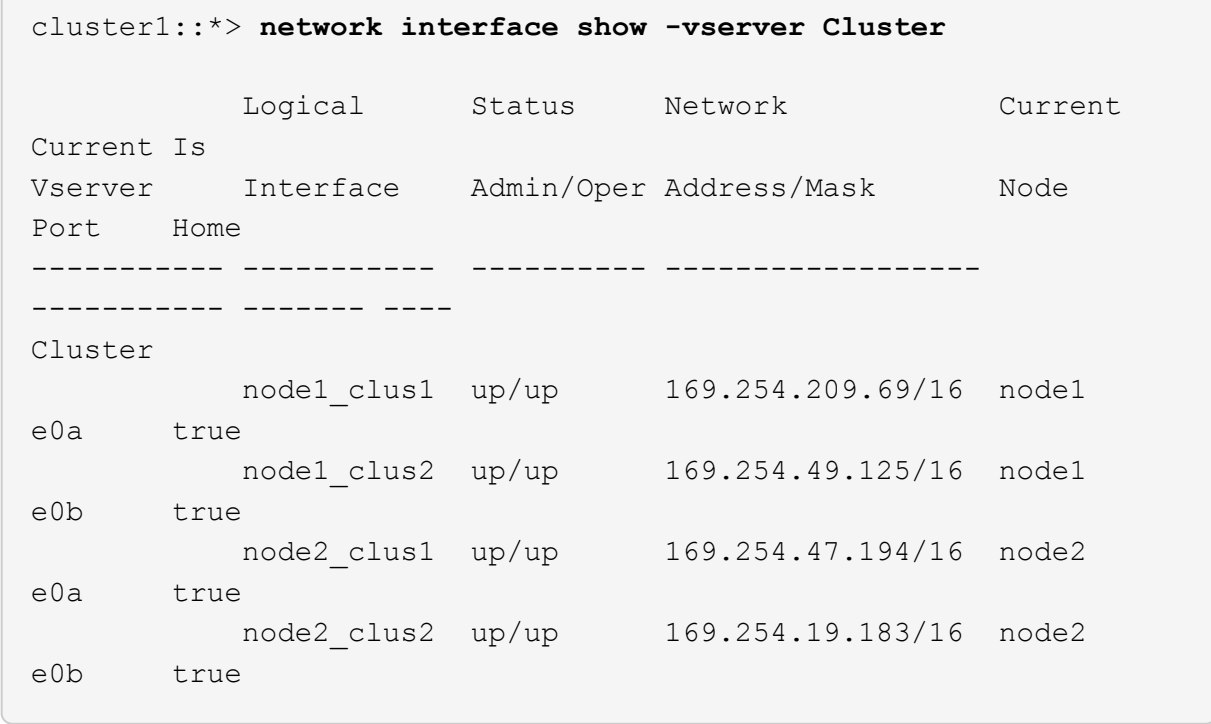

c. Verificare che il cluster visualizzi le informazioni per entrambi gli switch del cluster:

system cluster-switch show -is-monitoring-enabled-operational true

**Mostra esempio**

```
cluster1::*> system cluster-switch show -is-monitoring-enabled
-operational true
Switch Type Address
Model
--------------------------- ------------------ ----------------
---------------
cs1 cluster-network 10.233.205.92 N5K-
C5596UP
     Serial Number: FOXXXXXXXGS
        Is Monitored: true
              Reason: None
    Software Version: Cisco Nexus Operating System (NX-OS) Software,
Version
                      9.3(4)
      Version Source: CDP
cs2 cluster-network 10.233.205.93 N5K-
C5596UP
       Serial Number: FOXXXXXXXGD
        Is Monitored: true
              Reason: None
    Software Version: Cisco Nexus Operating System (NX-OS) Software,
Version
                      9.3(4)
      Version Source: CDP
```
4. Disattiva l'autorevert sulle LIF del cluster.

network interface modify -vserver Cluster -lif \* -auto-revert false

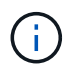

La disattivazione dell'indirizzamento automatico garantisce che ONTAP esegua il failover delle LIF del cluster solo in caso di arresto delle porte dello switch.

5. Sullo switch del cluster CS2, chiudere le porte collegate alle porte del cluster di **tutti** i nodi per eseguire il failover delle LIF del cluster:

```
cs2(config)# interface eth1/1-1/2
cs2(config-if-range)# shutdown
```
6. Verifica che le LIF del cluster abbiano eseguito il failover sulle porte ospitate nello switch del cluster CS1. Questa operazione potrebbe richiedere alcuni secondi.

network interface show -vserver Cluster

**Mostra esempio**

```
cluster1::*> network interface show -vserver Cluster
           Logical Status Network Current
Current Is
Vserver Interface Admin/Oper Address/Mask Node
Port Home
----------- ------------- ---------- ------------------ ----------
------- ----
Cluster
      node1 clus1 up/up 169.254.3.4/16 node1
e0a true
        node1 clus2 up/up 169.254.3.5/16 node1
e0a false
        node2 clus1 up/up 169.254.3.8/16 node2
e0a true
        node2_clus2 up/up 169.254.3.9/16 node2
e0a false
```
7. Verificare che il cluster funzioni correttamente:

cluster show

#### **Mostra esempio**

cluster1::\*> cluster show Node Health Eligibility Epsilon ---------- ------- ------------- ------ node1 true true false node2 true true false

8. Spostare tutti i cavi di connessione del nodo del cluster dal vecchio switch cs2 al nuovo switch cs2-new.

**I cavi di connessione del nodo del cluster sono stati spostati nel nuovo switch cs2**

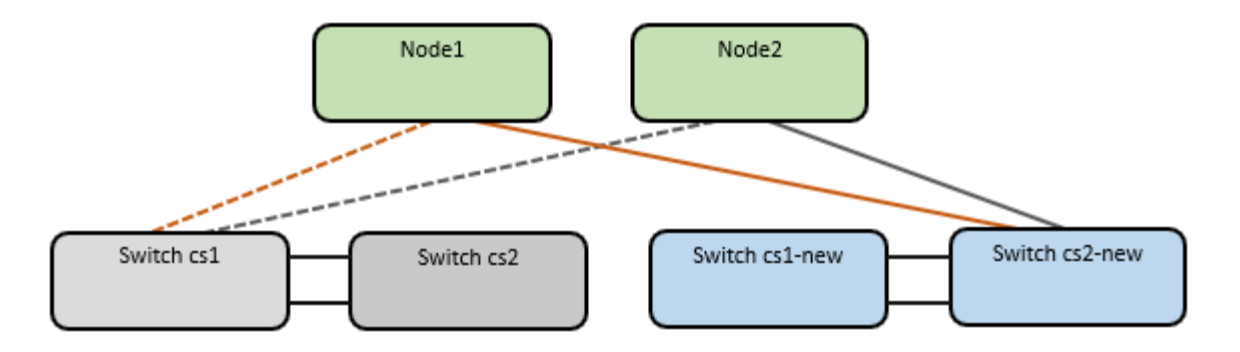

9. Verificare lo stato delle connessioni di rete trasferite a cs2-New:

network port show -ipspace Cluster

#### **Mostra esempio**

```
cluster1::*> network port show -ipspace Cluster
Node: node1
Ignore
                                            Speed(Mbps) Health
Health
Port IPspace Broadcast Domain Link MTU Admin/Oper Status
Status
--------- ------------ ---------------- ---- ---- -----------
-------- ------
e0a Cluster Cluster up 9000 auto/10000
healthy false
e0b Cluster Cluster up 9000 auto/10000
healthy false
Node: node2
Ignore
                                            Speed(Mbps) Health
Health
Port IPspace Broadcast Domain Link MTU Admin/Oper Status
Status
--------- ------------ ---------------- ---- ---- -----------
-------- ------
e0a Cluster Cluster up 9000 auto/10000
healthy false
e0b Cluster Cluster up 9000 auto/10000
healthy false
```
Tutte le porte del cluster spostate devono essere in alto.

10. Controllare le informazioni sulle porte del cluster:

network device-discovery show -protocol cdp

#### **Mostra esempio**

```
cluster1::*> network device-discovery show -protocol cdp
Node/ Local Discovered
Protocol Port Device (LLDP: ChassisID) Interface Platform
----------- ------ ------------------------- -------------
--------------
node1 /cdp
          e0a cs1 Ethernet1/1 N5K-
C5596UP
        e0b cs2-new Ethernet1/1/1 N9K-
C9336C-FX2
node2 /cdp
          e0a cs1 Ethernet1/2 N5K-
C5596UP
          e0b cs2-new Ethernet1/1/2 N9K-
C9336C-FX2
```
Verificare che le porte del cluster spostate vedano lo switch cs2-new come il neighbor.

11. Confermare i collegamenti della porta dello switch dal punto di vista dello switch CS2-New:

cs2-new# **show interface brief** cs2-new# **show cdp neighbors**

12. Sullo switch del cluster CS1, chiudere le porte collegate alle porte del cluster di **tutti** i nodi per eseguire il failover delle LIF del cluster.

```
cs1(config)# interface eth1/1-1/2
cs1(config-if-range)# shutdown
```
Tutte le LIF del cluster eseguono il failover sullo switch da CS2 nuovi.

13. Verificare che le LIF del cluster abbiano eseguito il failover alle porte ospitate nello switch CS2-new. Questa operazione potrebbe richiedere alcuni secondi:

network interface show -vserver Cluster

**Mostra esempio**

```
cluster1::*> network interface show -vserver Cluster
           Logical Status Network Current
Current Is
Vserver Interfac Admin/Oper Address/Mask Node
Port Home
----------- ------------ ---------- ------------------ -----------
------- ----
Cluster
       node1 clus1 up/up 169.254.3.4/16 node1
e0b false
         node1 clus2 up/up 169.254.3.5/16 node1
e0b true
         node2 clus1 up/up 169.254.3.8/16 node2
e0b false
           node2_clus2 up/up 169.254.3.9/16 node2
e0b true
```
14. Verificare che il cluster funzioni correttamente:

cluster show

#### **Mostra esempio**

cluster1::\*> **cluster show** Node Health Eligibility Epsilon ---------- ------- ------------- ------ node1 true true false node2 true true false

15. Spostare i cavi di connessione del nodo del cluster da cs1 al nuovo switch cs1-new.

**I cavi di connessione del nodo del cluster sono stati spostati nel nuovo switch cs1**

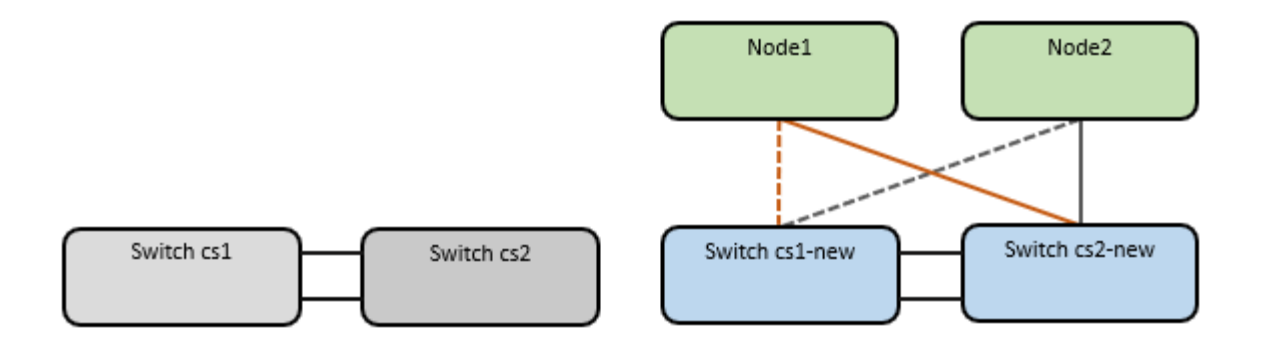

16. Verificare lo stato delle connessioni di rete trasferite a cs1-New:

```
network port show -ipspace Cluster
```
#### **Mostra esempio**

```
cluster1::*> network port show -ipspace Cluster
Node: node1
Ignore
                                            Speed(Mbps) Health
Health
Port IPspace Broadcast Domain Link MTU Admin/Oper Status
Status
--------- ------------ ---------------- ---- ---- -----------
-------- ------
e0a Cluster Cluster up 9000 auto/10000
healthy false
e0b Cluster Cluster up 9000 auto/10000
healthy false
Node: node2
Ignore
                                            Speed(Mbps) Health
Health
Port IPspace Broadcast Domain Link MTU Admin/Oper Status
Status
--------- ------------ ---------------- ---- ---- -----------
-------- ------
e0a Cluster Cluster up 9000 auto/10000
healthy false
e0b Cluster Cluster up 9000 auto/10000
healthy false
```
Tutte le porte del cluster spostate devono essere in alto.

17. Controllare le informazioni sulle porte del cluster:

network device-discovery show

```
Mostra esempio
```

```
cluster1::*> network device-discovery show -protocol cdp
Node/ Local Discovered
Protocol Port Device (LLDP: ChassisID) Interface
Platform
----------- ------ ------------------------- --------------
--------------
node1 /cdp
           e0a cs1-new Ethernet1/1/1 N9K-
C9336C-FX2
         e0b cs2-new Ethernet1/1/2 N9K-
C9336C-FX2
node2 /cdp
           e0a cs1-new Ethernet1/1/1 N9K-
C9336C-FX2
           e0b cs2-new Ethernet1/1/2 N9K-
C9336C-FX2
```
Verificare che le porte del cluster spostate vedano lo switch cs1-new come il neighbor.

18. Confermare i collegamenti della porta dello switch dal punto di vista dello switch CS1-New:

cs1-new# **show interface brief** cs1-new# **show cdp neighbors**

19. Verificare che l'ISL tra cs1-new e cs2-new sia ancora operativo:

```
show port-channel summary
```

```
cs1-new# show port-channel summary
Flags: D - Down P - Up in port-channel (members)
          I - Individual H - Hot-standby (LACP only)
        s - Suspended r - Module-removed
         b - BFD Session Wait
        S - Switched R - Routed
         U - Up (port-channel)
         p - Up in delay-lacp mode (member)
          M - Not in use. Min-links not met
                                         --------------------------------------------------------------------
------------
Group Port- Type Protocol Member Ports
       Channel
           --------------------------------------------------------------------
------------
1 Po1(SU) Eth LACP Eth1/35(P) Eth1/36(P)
cs2-new# show port-channel summary
Flags: D - Down P - Up in port-channel (members)  I - Individual H - Hot-standby (LACP only)
        s - Suspended r - Module-removed
         b - BFD Session Wait
       S - Switched R - Routed
         U - Up (port-channel)
         p - Up in delay-lacp mode (member)
         M - Not in use. Min-links not met
--------------------------------------------------------------------
------------
Group Port- Type Protocol Member Ports
        Channel
--------------------------------------------------------------------
------------
1 Po1(SU) Eth LACP Eth1/35(P) Eth1/36(P)
```
#### **Fase 3: Verificare la configurazione**

1. Abilitare il ripristino automatico sulle LIF del cluster.

network interface modify -vserver Cluster -lif \* -auto-revert true

2. Verificare che le LIF del cluster siano ripristinate alle porte home (questa operazione potrebbe richiedere un minuto):

network interface show -vserver Cluster

Se le LIF del cluster non sono tornate alla porta home, ripristinarle manualmente:

network interface revert -vserver Cluster -lif \*

3. Verificare che il cluster funzioni correttamente:

cluster show

4. Verificare la connettività delle interfacce del cluster remoto:

### **ONTAP 9.9.1 e versioni successive**

È possibile utilizzare network interface check cluster-connectivity per avviare un controllo di accessibilità per la connettività del cluster e visualizzare i dettagli:

network interface check cluster-connectivity start e. network interface check cluster-connectivity show

cluster1::\*> **network interface check cluster-connectivity start**

**NOTA:** attendere alcuni secondi prima di eseguire il comando show per visualizzare i dettagli.

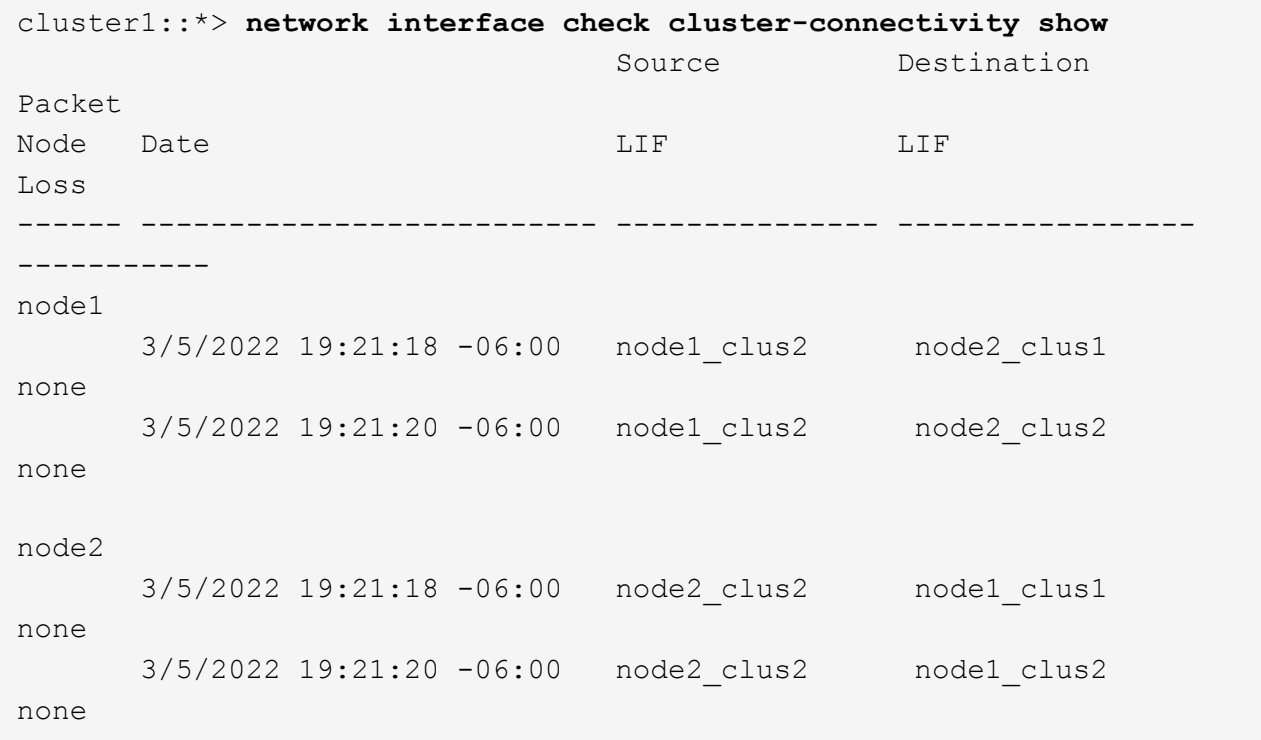

### **Tutte le release di ONTAP**

Per tutte le release di ONTAP, è possibile utilizzare anche cluster ping-cluster -node <name> comando per controllare la connettività:

cluster ping-cluster -node <name>

```
cluster1::*> cluster ping-cluster -node node2
Host is node2
Getting addresses from network interface table...
Cluster node1 clus1 169.254.209.69 node1 e0a
Cluster node1 clus2 169.254.49.125 node1 e0b
Cluster node2 clus1 169.254.47.194 node2 e0a
Cluster node2 clus2 169.254.19.183 node2 e0b
Local = 169.254.47.194 169.254.19.183Remote = 169.254.209.69 169.254.49.125
Cluster Vserver Id = 4294967293
Ping status:
....
Basic connectivity succeeds on 4 path(s)
Basic connectivity fails on 0 path(s)
................
Detected 9000 byte MTU on 4 path(s):
     Local 169.254.19.183 to Remote 169.254.209.69
     Local 169.254.19.183 to Remote 169.254.49.125
     Local 169.254.47.194 to Remote 169.254.209.69
     Local 169.254.47.194 to Remote 169.254.49.125
Larger than PMTU communication succeeds on 4 path(s)
RPC status:
2 paths up, 0 paths down (tcp check)
2 paths up, 0 paths down (udp check)
```
1. attivare la funzione di raccolta dei log dello switch Ethernet per la raccolta dei file di log relativi allo switch.

#### **ONTAP 9.8 e versioni successive**

Attivare la funzione di raccolta dei log dello switch Ethernet per la raccolta dei file di log relativi allo switch, utilizzando i due comandi seguenti: system switch ethernet log setup-password e. system switch ethernet log enable-collection

**NOTA:** è necessaria la password per l'utente **admin** sugli switch.

Inserire: system switch ethernet log setup-password

cluster1::\*> **system switch ethernet log setup-password** Enter the switch name: <return> The switch name entered is not recognized. Choose from the following list: cs1-new cs2-new

cluster1::\*> **system switch ethernet log setup-password**

Enter the switch name: **cs1-new** RSA key fingerprint is e5:8b:c6:dc:e2:18:18:09:36:63:d9:63:dd:03:d9:cc Do you want to continue? {y|n}::[n] **y**

Enter the password: <password of switch's admin user> Enter the password again: < password of switch's admin user>

cluster1::\*> **system switch ethernet log setup-password**

Enter the switch name: **cs2-new** RSA key fingerprint is 57:49:86:a1:b9:80:6a:61:9a:86:8e:3c:e3:b7:1f:b1 Do you want to continue? {y|n}:: [n] **y**

Enter the password: <password of switch's admin user> Enter the password again: <password of switch's admin user>

Seguito da: system switch ethernet log enable-collection

```
cluster1::*> system switch ethernet log enable-collection
Do you want to enable cluster log collection for all nodes in the
cluster?
{y|n}: [n] y
Enabling cluster switch log collection.
cluster1::*>
```
**NOTA:** se uno di questi comandi restituisce un errore, contattare il supporto NetApp.

### **ONTAP release 9.5P16, 9.6P12 e 9.7P10 e versioni successive delle patch**

Attivare la funzione di raccolta dei log dello switch Ethernet per la raccolta dei file di log relativi allo switch, utilizzando i comandi seguenti: system cluster-switch log setup-password e. system cluster-switch log enable-collection

**NOTA:** è necessaria la password per l'utente **admin** sugli switch.

Inserire: system cluster-switch log setup-password

```
cluster1::*> system cluster-switch log setup-password
Enter the switch name: <return>
The switch name entered is not recognized.
Choose from the following list:
cs1-new
cs2-new
cluster1::*> system cluster-switch log setup-password
Enter the switch name: cs1-new
RSA key fingerprint is e5:8b:c6:dc:e2:18:18:09:36:63:d9:63:dd:03:d9:cc
Do you want to continue? {y|n}::[n] y
Enter the password: <password of switch's admin user>
Enter the password again: < password of switch's admin user>
```
cluster1::\*> **system cluster-switch log setup-password**

Enter the switch name: **cs2-new** RSA key fingerprint is 57:49:86:a1:b9:80:6a:61:9a:86:8e:3c:e3:b7:1f:b1 Do you want to continue? {y|n}:: [n] **y**

Enter the password: <password of switch's admin user> Enter the password again: < password of switch's admin user>

```
Seguito da: system cluster-switch log enable-collection
 cluster1::*> system cluster-switch log enable-collection
 Do you want to enable cluster log collection for all nodes in the
 cluster?
 {y|n}: [n] y
 Enabling cluster switch log collection.
 cluster1::*>
```
**NOTA:** se uno di questi comandi restituisce un errore, contattare il supporto NetApp.

1. se è stata eliminata la creazione automatica del caso, riattivarla richiamando un messaggio AutoSupport: system node autosupport invoke -node \* -type all -message MAINT=END

### **Migrare a un cluster con switch a due nodi**

Se si dispone di un ambiente di cluster *switchless* a due nodi, è possibile migrare a un ambiente di cluster *switched* a due nodi utilizzando gli switch Cisco Nexus 9336C-FX2.

Il processo di migrazione funziona per tutti i nodi che utilizzano porte ottiche o Twinax, ma non è supportato su questo switch se i nodi utilizzano porte RJ45 10GB BASE-T integrate per le porte di rete del cluster.

#### **Verifica dei requisiti**

#### **Di cosa hai bisogno**

- Per la configurazione senza switch a due nodi:
	- La configurazione senza switch a due nodi è configurata e funziona correttamente.
	- Tutte le porte del cluster si trovano nello stato **up**.
	- Tutte le interfacce logiche del cluster (LIFF) si trovano nello stato **up** e nelle porte home.
	- Vedere ["Hardware Universe"](https://hwu.netapp.com) Per tutte le versioni di ONTAP supportate.
- Per la configurazione dello switch Cisco Nexus 9336C-FX2:
	- Entrambi gli switch dispongono di connettività di rete di gestione.
	- Gli switch del cluster sono accessibili dalla console.
	- Le connessioni switch nodo-nodo e switch-to-switch Nexus 9336C-FX2 utilizzano cavi Twinax o in fibra.

Vedere ["Hardware Universe"](https://hwu.netapp.com) per ulteriori informazioni sul cablaggio.

- I cavi ISL (Inter-Switch link) sono collegati alle porte 1/35 e 1/36 su entrambi gli switch 9336C-FX2.
- La personalizzazione iniziale di entrambi gli switch 9336C-FX2 è stata completata, in modo che:
	- Gli switch 9336C-FX2 utilizzano la versione software più recente.

◦ I file di configurazione di riferimento (RCF) vengono applicati agli switch. Qualsiasi personalizzazione del sito, ad esempio SMTP, SNMP e SSH, viene configurata sui nuovi switch.

# **A proposito degli esempi**

Gli esempi di questa procedura utilizzano la seguente nomenclatura di nodi e switch del cluster:

- I nomi degli switch 9336C-FX2 sono cs1 e cs2.
- I nomi delle SVM del cluster sono node1 e node2.
- I nomi delle LIF sono rispettivamente node1 clus1 e node1 clus2 sul nodo 1 e node2 clus1 e node2\_clus2 sul nodo 2.
- Il cluster1::\*> prompt indica il nome del cluster.
- Le porte del cluster utilizzate in questa procedura sono e0a e e0b.

Vedere ["Hardware Universe"](https://hwu.netapp.com) per informazioni sulle porte del cluster per le piattaforme in uso.

## **Migrare gli switch**

## **Fase 1: Preparazione per la migrazione**

1. Se AutoSupport è attivato su questo cluster, eliminare la creazione automatica del caso richiamando un messaggio AutoSupport:

```
system node autosupport invoke -node * -type all -message MAINT=xh
```
dove x è la durata della finestra di manutenzione in ore.

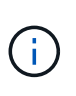

Il messaggio AutoSupport informa il supporto tecnico di questa attività di manutenzione in modo che la creazione automatica del caso venga soppressa durante la finestra di manutenzione.

2. Impostare il livello di privilegio su Advanced (avanzato), immettendo y quando viene richiesto di continuare:

set -privilege advanced

Il prompt avanzato (\*>).

## **Fase 2: Configurare le porte e il cablaggio**

1. Disattivare tutte le porte rivolte ai nodi (non le porte ISL) su entrambi i nuovi switch del cluster cs1 e cs2.

Non disattivare le porte ISL.

L'esempio seguente mostra che le porte rivolte al nodo da 1 a 34 sono disattivate sullo switch cs1:

```
cs1# config
Enter configuration commands, one per line. End with CNTL/Z.
cs1(config)# interface e1/1/1-4, e1/2/1-4, e1/3/1-4, e1/4/1-4,
e1/5/1-4, e1/6/1-4, e1/7-34
cs1(config-if-range)# shutdown
```
2. Verificare che le porte ISL e fisiche dell'ISL tra i due switch 9336C-FX2 cs1 e cs2 siano installate sulle porte 1/35 e 1/36:

show port-channel summary
L'esempio seguente mostra che le porte ISL sono installate sullo switch cs1:

```
cs1# show port-channel summary
Flags: D - Down P - Up in port-channel (members)
          I - Individual H - Hot-standby (LACP only)
        s - Suspended r - Module-removed
          b - BFD Session Wait
        S - Switched R - Routed
         U - Up (port-channel)
          p - Up in delay-lacp mode (member)
          M - Not in use. Min-links not met
                                          --------------------------------------------------------------------
------------
Group Port- Type Protocol Member Ports
      Channel
--------------------------------------------------------------------
------------
1 Po1(SU) Eth LACP Eth1/35(P) Eth1/36(P)
```
L'esempio seguente mostra che le porte ISL sono installate sullo switch cs2:

```
(cs2)# show port-channel summary
Flags: D - Down P - Up in port-channel (members)  I - Individual H - Hot-standby (LACP only)
       s - Suspended r - Module-removed
         b - BFD Session Wait
       S - Switched R - Routed
         U - Up (port-channel)
         p - Up in delay-lacp mode (member)
         M - Not in use. Min-links not met
--------------------------------------------------------------------
------------
Group Port- Type Protocol Member Ports
       Channel
--------------------------------------------------------------------
------------
1 Po1(SU) Eth LACP Eth1/35(P) Eth1/36(P)
```
3. Visualizzare l'elenco dei dispositivi vicini:

show cdp neighbors

Questo comando fornisce informazioni sui dispositivi collegati al sistema.

## **Mostra esempio**

Nell'esempio riportato di seguito sono elencati i dispositivi adiacenti sullo switch cs1:

```
cs1# show cdp neighbors
Capability Codes: R - Router, T - Trans-Bridge, B - Source-Route-
Bridge
                 S - Switch, H - Host, I - IGMP, r - Repeater,
                 V - VoIP-Phone, D - Remotely-Managed-Device,
                 s - Supports-STP-Dispute
Device-ID Local Intrfce Hldtme Capability Platform
Port ID
cs2 Eth1/35 175 R S I s N9K-C9336C
Eth1/35
cs2 Eth1/36 175 R S I s N9K-C9336C
Eth1/36
Total entries displayed: 2
```
Nell'esempio riportato di seguito sono elencati i dispositivi adiacenti sullo switch cs2:

```
cs2# show cdp neighbors
Capability Codes: R - Router, T - Trans-Bridge, B - Source-Route-
Bridge
                 S - Switch, H - Host, I - IGMP, r - Repeater,
                 V - VoIP-Phone, D - Remotely-Managed-Device,
                 s - Supports-STP-Dispute
Device-ID Local Intrfce Hldtme Capability Platform
Port ID
cs1 Eth1/35 177 R S I s N9K-C9336C
Eth1/35
cs1 Eth1/36 177 R S I s N9K-C9336C
Eth1/36
Total entries displayed: 2
```
4. Verificare che tutte le porte del cluster siano installate:

network port show -ipspace Cluster

Ogni porta deve essere visualizzata per Link e sano per Health Status.

### **Mostra esempio**

```
cluster1::*> network port show -ipspace Cluster
Node: node1
                                            Speed(Mbps) Health
Port IPspace Broadcast Domain Link MTU Admin/Oper Status
--------- ------------ ---------------- ---- ---- -----------
--------
e0a Cluster Cluster up 9000 auto/10000
healthy
e0b Cluster Cluster up 9000 auto/10000
healthy
Node: node2
                                            Speed(Mbps) Health
Port IPspace Broadcast Domain Link MTU Admin/Oper Status
--------- ------------ ---------------- ---- ---- -----------
--------
e0a Cluster Cluster up 9000 auto/10000
healthy
e0b Cluster Cluster up 9000 auto/10000
healthy
4 entries were displayed.
```
5. Verificare che tutte le LIF del cluster siano operative:

network interface show -vserver Cluster

Viene visualizzato ciascun LIF del cluster true per Is Home e hanno un Status Admin/Oper di up/up.

```
cluster1::*> network interface show -vserver Cluster
            Logical Status Network Current
Current Is
Vserver Interface Admin/Oper Address/Mask Node
Port Home
----------- ---------- ---------- ------------------ -------------
------- -----
Cluster
           node1_clus1 up/up 169.254.209.69/16 node1
e0a true
           node1_clus2 up/up 169.254.49.125/16 node1
e0b true
           node2_clus1 up/up 169.254.47.194/16 node2
e0a true
            node2_clus2 up/up 169.254.19.183/16 node2
e0b true
4 entries were displayed.
```
6. Verificare che l'autorevert sia attivato su tutte le LIF del cluster:

network interface show -vserver Cluster -fields auto-revert

**Mostra esempio**

```
cluster1::*> network interface show -vserver Cluster -fields auto-
revert
          Logical
Vserver Interface Auto-revert
--------- ------------- ------------
Cluster
           node1_clus1 true
           node1_clus2 true
           node2_clus1 true
           node2_clus2 true
4 entries were displayed.
```
7. Scollegare il cavo dalla porta del cluster e0a sul nodo 1, quindi collegare e0a alla porta 1 sullo switch del cluster cs1, utilizzando il cablaggio appropriato supportato dagli switch 9336C-FX2.

Il ["Hardware Universe - Switch"](https://hwu.netapp.com/SWITCH/INDEX) contiene ulteriori informazioni sul cablaggio.

["Hardware Universe - Switch"](https://hwu.netapp.com/SWITCH/INDEX)

- 8. Scollegare il cavo dalla porta del cluster e0a sul nodo 2, quindi collegare e0a alla porta 2 sullo switch del cluster cs1, utilizzando il cablaggio appropriato supportato dagli switch 9336C-FX2.
- 9. Abilitare tutte le porte rivolte ai nodi sullo switch cluster cs1.

## **Mostra esempio**

L'esempio seguente mostra che le porte da 1/1 a 1/34 sono attivate sullo switch cs1:

```
cs1# config
Enter configuration commands, one per line. End with CNTL/Z.
cs1(config)# interface e1/1/1-4, e1/2/1-4, e1/3/1-4, e1/4/1-4,
e1/5/1-4, e1/6/1-4, e1/7-34
cs1(config-if-range)# no shutdown
```
10. Verificare che tutte le LIF del cluster siano funzionanti, operative e visualizzate come true per Is Home:

network interface show -vserver Cluster

#### **Mostra esempio**

L'esempio seguente mostra che tutte le LIF sono in su su node1 e node2 e questo Is Home i risultati sono veri:

cluster1::\*> network interface show -vserver Cluster Logical Status Network Current Current Is Vserver Interface Admin/Oper Address/Mask Node Port Home -------- ------------ ---------- ------------------ ----------- ------- ---- Cluster node1\_clus1 up/up 169.254.209.69/16 node1 e0a true node1 clus2 up/up 169.254.49.125/16 node1 e0b true node2\_clus1 up/up 169.254.47.194/16 node2 e0a true node2 clus2 up/up 169.254.19.183/16 node2 e0b true 4 entries were displayed.

11. Visualizza informazioni sullo stato dei nodi nel cluster:

cluster show

### **Mostra esempio**

Nell'esempio seguente vengono visualizzate informazioni sullo stato e sull'idoneità dei nodi nel cluster:

```
cluster1::*> cluster show
Node Health Eligibility Epsilon
-------------------- ------- ------------ ------------
node1 true true false
node2 true true false
2 entries were displayed.
```
12. Scollegare il cavo dalla porta del cluster e0b sul nodo 1, quindi collegare e0b alla porta 1 sullo switch del

cluster cs2, utilizzando il cablaggio appropriato supportato dagli switch 9336C-FX2.

- 13. Scollegare il cavo dalla porta del cluster e0b sul nodo 2, quindi collegare e0b alla porta 2 sullo switch del cluster cs2, utilizzando il cablaggio appropriato supportato dagli switch 9336C-FX2.
- 14. Abilitare tutte le porte rivolte ai nodi sullo switch cluster cs2.

# **Mostra esempio**

L'esempio seguente mostra che le porte da 1/1 a 1/34 sono attivate sullo switch cs2:

```
cs2# config
Enter configuration commands, one per line. End with CNTL/Z.
cs2(config)# interface e1/1/1-4, e1/2/1-4, e1/3/1-4, e1/4/1-4,
e1/5/1-4, e1/6/1-4, e1/7-34
cs2(config-if-range)# no shutdown
```
15. Verificare che tutte le porte del cluster siano installate:

```
network port show -ipspace Cluster
```
L'esempio seguente mostra che tutte le porte del cluster sono su node1 e node2:

```
cluster1::*> network port show -ipspace Cluster
Node: node1
Ignore
                                            Speed(Mbps) Health
Health
Port IPspace Broadcast Domain Link MTU Admin/Oper Status
Status
--------- ------------ ---------------- ---- ---- -----------
-------- ------
e0a Cluster Cluster up 9000 auto/10000
healthy false
e0b Cluster Cluster up 9000 auto/10000
healthy false
Node: node2
Ignore
                                            Speed(Mbps) Health
Health
Port IPspace Broadcast Domain Link MTU Admin/Oper Status
Status
--------- ------------ ---------------- ---- ---- -----------
-------- ------
e0a Cluster Cluster up 9000 auto/10000
healthy false
e0b Cluster Cluster up 9000 auto/10000
healthy false
4 entries were displayed.
```
## **Fase 3: Verificare la configurazione**

1. Verificare che tutte le interfacce visualizzino true per Is Home:

```
network interface show -vserver Cluster
```
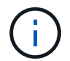

Il completamento di questa operazione potrebbe richiedere alcuni minuti.

## **Mostra esempio**

L'esempio seguente mostra che tutte le LIF sono in su su node1 e node2 e questo Is Home i risultati sono veri:

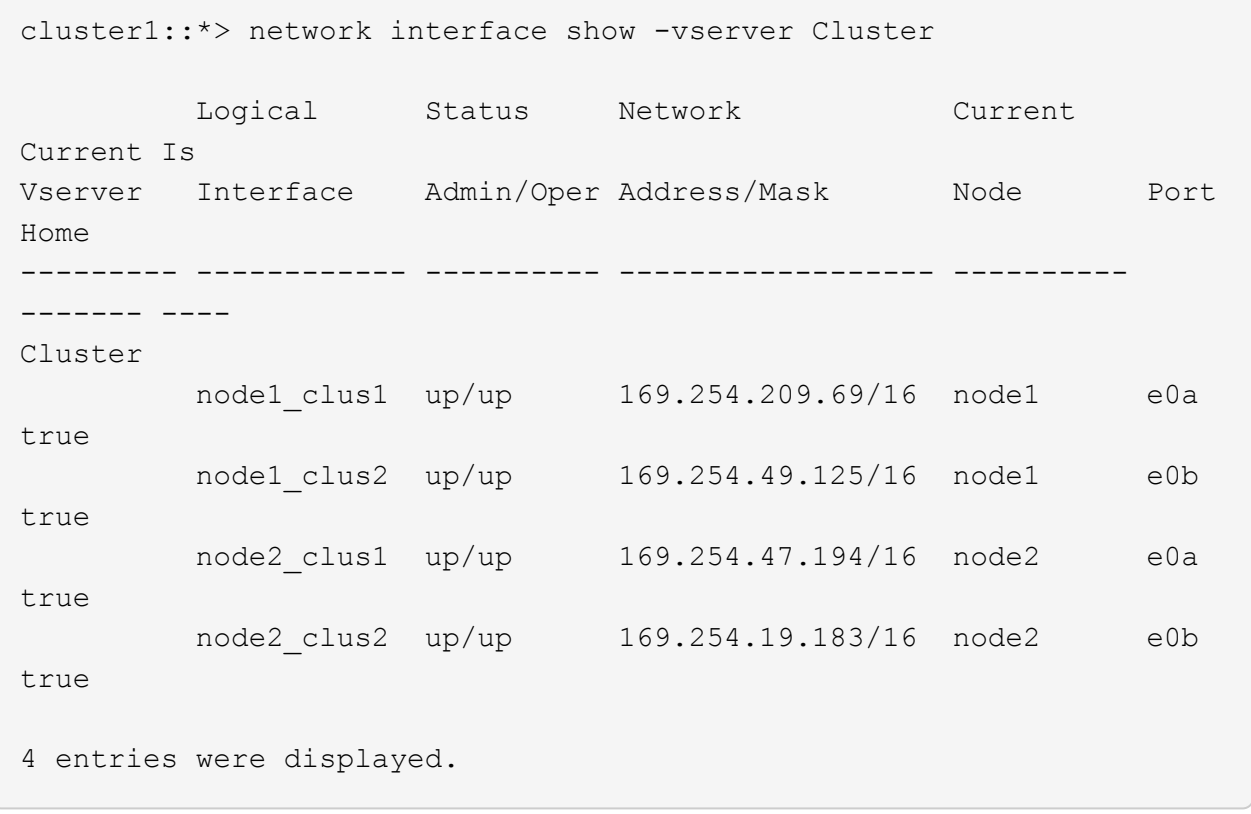

2. Verificare che entrambi i nodi dispongano di una connessione a ciascuno switch:

show cdp neighbors

L'esempio seguente mostra i risultati appropriati per entrambi gli switch:

```
(cs1)# show cdp neighbors
Capability Codes: R - Router, T - Trans-Bridge, B - Source-Route-
Bridge
                S - Switch, H - Host, I - IGMP, r - Repeater,
                V - VoIP-Phone, D - Remotely-Managed-Device,
                s - Supports-STP-Dispute
Device-ID Local Intrfce Hldtme Capability Platform
Port ID
node1 Eth1/1 133 H FAS2980
e0a
node2 Eth1/2 133 H FAS2980
e0a
cs2 Eth1/35 175 R S I s N9K-C9336C
Eth1/35
cs2 Eth1/36 175 R S I s N9K-C9336C
Eth1/36
Total entries displayed: 4
(cs2)# show cdp neighbors
Capability Codes: R - Router, T - Trans-Bridge, B - Source-Route-
Bridge
                S - Switch, H - Host, I - IGMP, r - Repeater,
                V - VoIP-Phone, D - Remotely-Managed-Device,
                s - Supports-STP-Dispute
Device-ID Local Intrfce Hldtme Capability Platform
Port ID
node1 Eth1/1 133 H FAS2980
e0b
node2 Eth1/2 133 H FAS2980
e0b
cs1 Eth1/35 175 R S I s N9K-C9336C
Eth1/35
cs1 Eth1/36 175 R S I s N9K-C9336C
Eth1/36
Total entries displayed: 4
```
3. Visualizzare le informazioni relative ai dispositivi di rete rilevati nel cluster:

network device-discovery show -protocol cdp

```
Mostra esempio
```
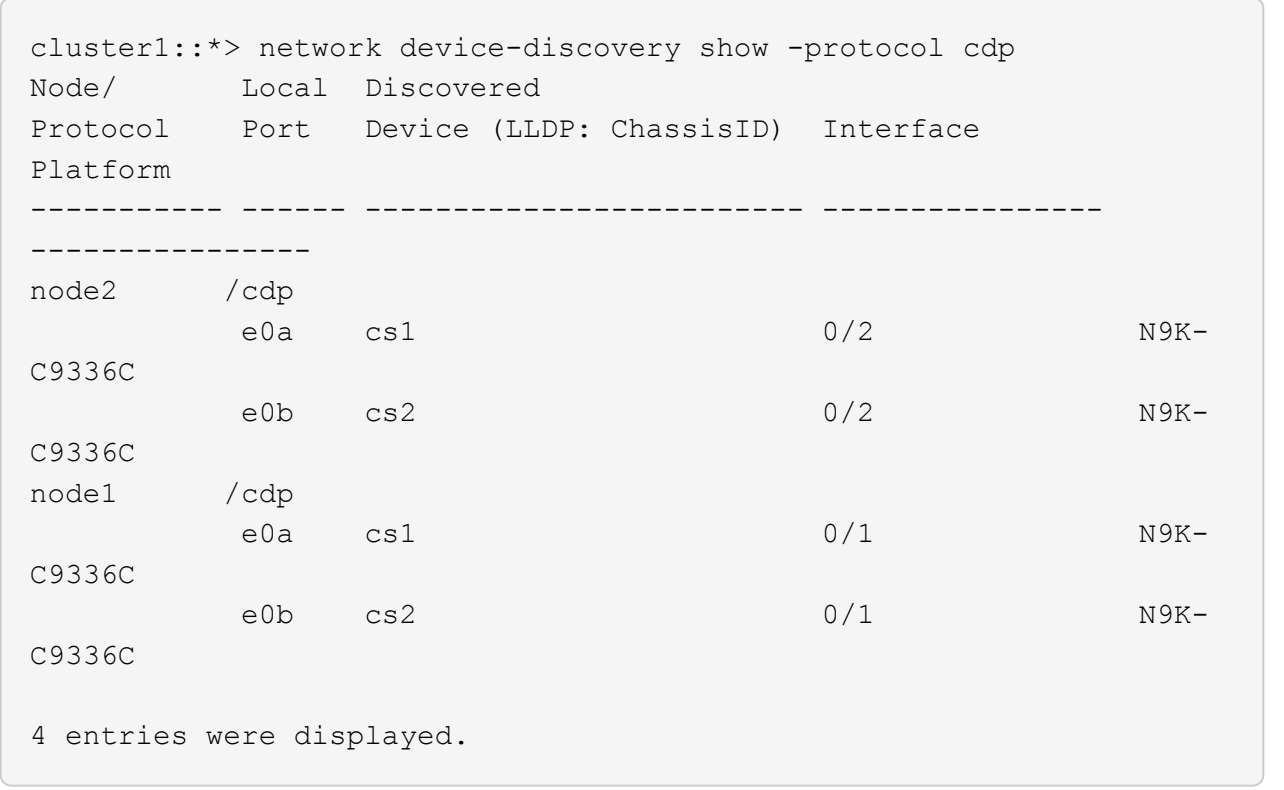

4. Verificare che le impostazioni siano disattivate:

network options switchless-cluster show

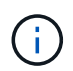

Il completamento del comando potrebbe richiedere alcuni minuti. Attendere l'annuncio "3 minuti di scadenza".

## **Mostra esempio**

L'output falso nell'esempio seguente mostra che le impostazioni di configurazione sono disattivate:

cluster1::\*> network options switchless-cluster show Enable Switchless Cluster: false

5. Verificare lo stato dei membri del nodo nel cluster:

cluster show

#### **Mostra esempio**

L'esempio seguente mostra informazioni sullo stato e sull'idoneità dei nodi nel cluster:

```
cluster1::*> cluster show
Node Health Eligibility Epsilon
-------------------- ------- ------------ --------
node1 true true true false
node2 true true false
```
6. Verificare che la rete del cluster disponga di connettività completa:

cluster ping-cluster -node node-name

#### **Mostra esempio**

```
cluster1::*> cluster ping-cluster -node node2
Host is node2
Getting addresses from network interface table...
Cluster node1_clus1 169.254.209.69 node1 e0a
Cluster node1_clus2 169.254.49.125 node1 e0b
Cluster node2_clus1 169.254.47.194 node2 e0a
Cluster node2_clus2 169.254.19.183 node2 e0b
Local = 169.254.47.194 169.254.19.183Remote = 169.254.209.69 169.254.49.125
Cluster Vserver Id = 4294967293
Ping status:
Basic connectivity succeeds on 4 path(s)
Basic connectivity fails on 0 path(s)
Detected 9000 byte MTU on 4 path(s):
Local 169.254.47.194 to Remote 169.254.209.69
Local 169.254.47.194 to Remote 169.254.49.125
Local 169.254.19.183 to Remote 169.254.209.69
Local 169.254.19.183 to Remote 169.254.49.125
Larger than PMTU communication succeeds on 4 path(s)
RPC status:
2 paths up, 0 paths down (tcp check)
2 paths up, 0 paths down (udp check)
```
7. Modificare nuovamente il livello di privilegio in admin:

set -privilege admin

8. Per ONTAP 9.8 e versioni successive, attivare la funzione di raccolta dei log dello switch Ethernet per la raccolta dei file di log relativi allo switch, utilizzando i comandi seguenti:

system switch ethernet log setup-password e. system switch ethernet log enablecollection

```
cluster1::*> system switch ethernet log setup-password
Enter the switch name: <return>
The switch name entered is not recognized.
Choose from the following list:
cs1
cs2
cluster1::*> system switch ethernet log setup-password
Enter the switch name: cs1
RSA key fingerprint is
e5:8b:c6:dc:e2:18:18:09:36:63:d9:63:dd:03:d9:cc
Do you want to continue? {y|n}::[n] y
Enter the password: < enter switch password>
Enter the password again: <enter switch password>
cluster1::*> system switch ethernet log setup-password
Enter the switch name: cs2
RSA key fingerprint is
57:49:86:a1:b9:80:6a:61:9a:86:8e:3c:e3:b7:1f:b1
Do you want to continue? {y|n}:: [n] y
Enter the password: < enter switch password>
Enter the password again: < enter switch password>
cluster1::*> system switch ethernet log enable-collection
Do you want to enable cluster log collection for all nodes in the
cluster?
{y|n}: [n] y
Enabling cluster switch log collection.
cluster1::*>
```
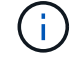

Se uno di questi comandi restituisce un errore, contattare il supporto NetApp.

9. Per le release di patch ONTAP 9.5P16, 9.6P12 e 9.7P10 e successive, attivare la funzione di raccolta dei log di Health monitor dello switch Ethernet per la raccolta dei file di log relativi allo switch, utilizzando i comandi:

system cluster-switch log setup-password e. system cluster-switch log enablecollection

#### **Mostra esempio**

```
cluster1::*> system cluster-switch log setup-password
Enter the switch name: <return>
The switch name entered is not recognized.
Choose from the following list:
cs1
cs2
cluster1::*> system cluster-switch log setup-password
Enter the switch name: cs1
RSA key fingerprint is
e5:8b:c6:dc:e2:18:18:09:36:63:d9:63:dd:03:d9:cc
Do you want to continue? {y|n}::[n] y
Enter the password: < enter switch password>
Enter the password again: <enter switch password>
cluster1::*> system cluster-switch log setup-password
Enter the switch name: cs2
RSA key fingerprint is
57:49:86:a1:b9:80:6a:61:9a:86:8e:3c:e3:b7:1f:b1
Do you want to continue? {y|n}:: [n] y
Enter the password: < enter switch password>
Enter the password again: < enter switch password>
cluster1::*> system cluster-switch log enable-collection
Do you want to enable cluster log collection for all nodes in the
cluster?
{y|n}: [n] y
Enabling cluster switch log collection.
cluster1::*>
```
Se uno di questi comandi restituisce un errore, contattare il supporto NetApp.

10. Se è stata eliminata la creazione automatica del caso, riattivarla richiamando un messaggio AutoSupport:

# **Sostituire gli interruttori**

#### **Sostituire uno switch cluster Cisco Nexus 9336C-FX2**

Per sostituire uno switch Nexus 9336C-FX2 difettoso in una rete cluster, procedere come segue. Si tratta di una procedura senza interruzioni (NDU).

#### **Verifica dei requisiti**

Prima di sostituire lo switch, assicurarsi che:

- Sul cluster e sull'infrastruttura di rete esistenti:
	- Il cluster esistente viene verificato come completamente funzionale, con almeno uno switch del cluster completamente connesso.
	- Tutte le porte del cluster sono **up**.
	- Tutte le interfacce logiche del cluster (LIFF) sono **up** e sulle porte home.
	- ONTAP cluster ping-cluster -node node1 Il comando deve indicare che la connettività di base e le comunicazioni di dimensioni superiori a quelle di PMTU hanno esito positivo su tutti i percorsi.
- Sullo switch sostitutivo Nexus 9336C-FX2:
	- La connettività di rete di gestione sullo switch sostitutivo è funzionale.
	- L'accesso della console allo switch sostitutivo è in posizione.
	- Le connessioni dei nodi sono le porte da 1/1 a 1/34.
	- Tutte le porte ISL (Inter-Switch link) sono disattivate sulle porte 1/35 e 1/36.
	- Il file di configurazione di riferimento desiderato (RCF) e lo switch dell'immagine del sistema operativo NX-OS vengono caricati sullo switch.
	- La personalizzazione iniziale dello switch è completa, come descritto in ["Configurare lo switch del](#page-149-0) [cluster 9336C-FX2"](#page-149-0).

Tutte le personalizzazioni precedenti del sito, come STP, SNMP e SSH, vengono copiate nel nuovo switch.

• È stato eseguito il comando per la migrazione di un LIF del cluster dal nodo in cui è ospitato il LIF del cluster.

#### **Sostituire lo switch**

#### **A proposito degli esempi**

Gli esempi di questa procedura utilizzano la seguente nomenclatura di switch e nodi:

- I nomi degli switch Nexus 9336C-FX2 esistenti sono cs1 e cs2.
- Il nome del nuovo switch Nexus 9336C-FX2 è newcs2.
- I nomi dei nodi sono node1 e node2.
- Le porte del cluster su ciascun nodo sono denominate e0a e e0b.
- I nomi LIF del cluster sono node1\_clus1 e node1\_clus2 per node1 e node2\_clus1 e node2\_clus2 per node2.
- Il prompt per le modifiche a tutti i nodi del cluster è cluster1:\*>

# **A proposito di questa attività**

La seguente procedura si basa sulla seguente topologia di rete del cluster:

```
cluster1::*> network port show -ipspace Cluster
Node: node1
Ignore
                                            Speed(Mbps) Health
Health
Port IPspace Broadcast Domain Link MTU Admin/Oper Status
Status
--------- ------------ ---------------- ---- ---- ----------- --------
------
e0a Cluster Cluster up 9000 auto/10000 healthy
false
e0b Cluster Cluster up 9000 auto/10000 healthy
false
Node: node2
Ignore
                                            Speed(Mbps) Health
Health
Port IPspace Broadcast Domain Link MTU Admin/Oper Status
Status
--------- ------------ ---------------- ---- ---- ----------- --------
------
e0a Cluster Cluster up 9000 auto/10000 healthy
false
e0b Cluster Cluster up 9000 auto/10000 healthy
false
4 entries were displayed.
cluster1::*> network interface show -vserver Cluster
           Logical Status Network Current
Current Is
Vserver Interface Admin/Oper Address/Mask Node Port
Home
----------- ---------- ---------- ------------------ -------------
------- ----
Cluster
         node1 clus1 up/up 169.254.209.69/16 node1 e0a
true
         node1 clus2 up/up 169.254.49.125/16 node1 e0b
```
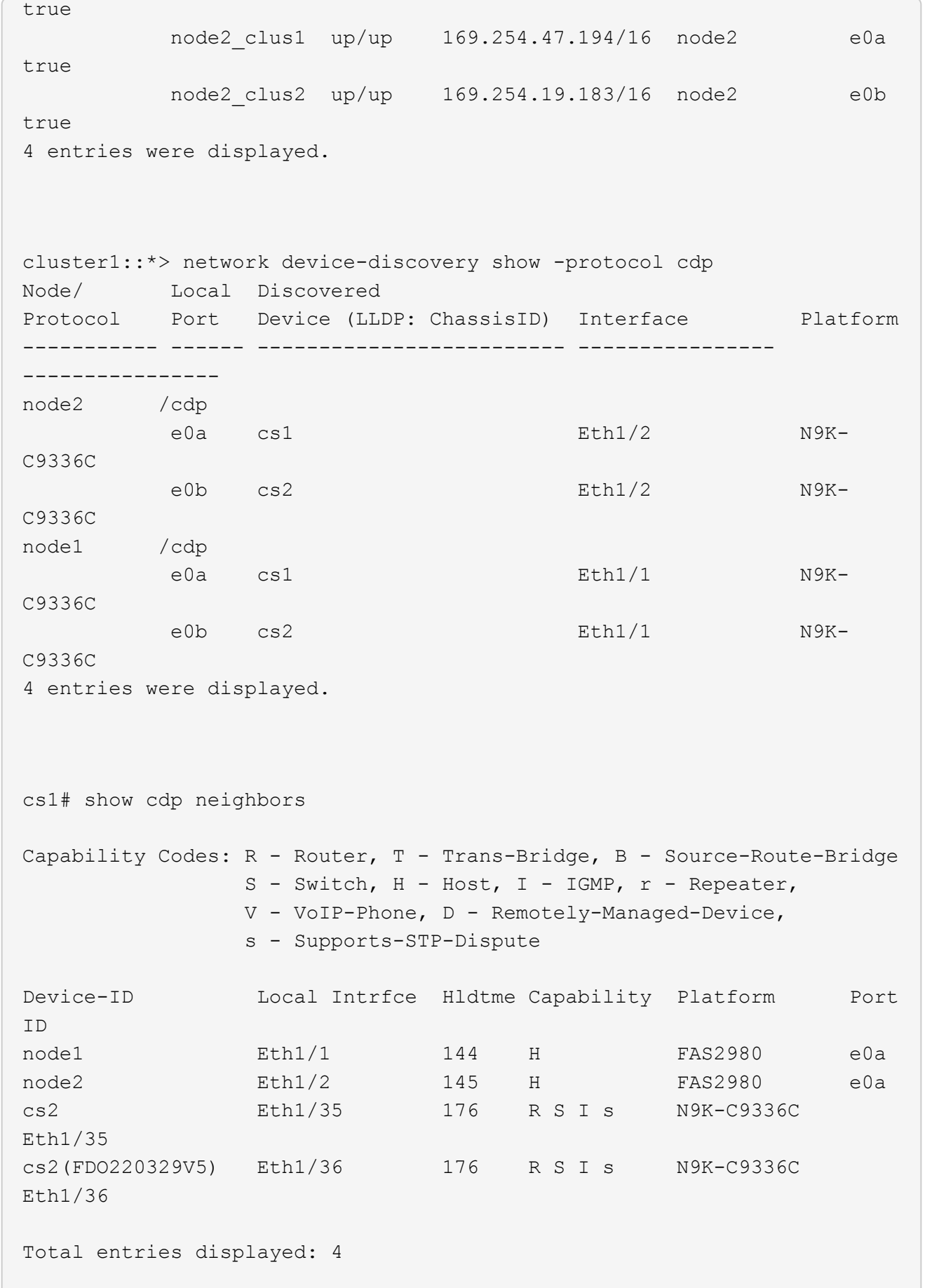

```
cs2# show cdp neighbors
Capability Codes: R - Router, T - Trans-Bridge, B - Source-Route-Bridge
               S - Switch, H - Host, I - IGMP, r - Repeater,
               V - VoIP-Phone, D - Remotely-Managed-Device,
               s - Supports-STP-Dispute
Device-ID Local Intrfce Hldtme Capability Platform Port
ID
node1 Eth1/1 139 H FAS2980 e0b
node2 Eth1/2 124 H FAS2980 e0b
cs1 Eth1/35 178 R S I s N9K-C9336C
Eth1/35
cs1 Eth1/36 178 R S I s N9K-C9336C
Eth1/36
Total entries displayed: 4
```
## **Fase 1: Preparazione per la sostituzione**

1. Se AutoSupport è attivato su questo cluster, eliminare la creazione automatica del caso richiamando un messaggio AutoSupport:

```
system node autosupport invoke -node * -type all -message MAINT=xh
```
dove x è la durata della finestra di manutenzione in ore.

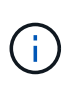

Il messaggio AutoSupport informa il supporto tecnico di questa attività di manutenzione in modo che la creazione automatica del caso venga soppressa durante la finestra di manutenzione.

2. Installare l'RCF e l'immagine appropriati sullo switch, newcs2, ed eseguire le operazioni necessarie per la preparazione del sito.

Se necessario, verificare, scaricare e installare le versioni appropriate del software RCF e NX-OS per il nuovo switch. Se il nuovo switch è stato configurato correttamente e non sono necessari aggiornamenti per il software RCF e NX-OS, passare alla fase 2.

- a. Accedere alla *pagina Descrizione del file di configurazione di riferimento per gli switch di rete di gestione e cluster NetApp* sul sito del supporto NetApp.
- b. Fare clic sul link per la *matrice di compatibilità della rete di gestione e di rete del cluster*, quindi annotare la versione del software dello switch richiesta.
- c. Fare clic sulla freccia indietro del browser per tornare alla pagina Descrizione, fare clic su **CONTINUA**, accettare il contratto di licenza e accedere alla pagina Download.
- d. Seguire la procedura riportata nella pagina di download per scaricare i file RCF e NX-OS corretti per la versione del software ONTAP che si sta installando.
- 3. Sul nuovo switch, accedere come admin e chiudere tutte le porte che verranno collegate alle interfacce del cluster di nodi (porte da 1/1 a 1/34).

Se lo switch che si sta sostituendo non funziona e viene spento, passare alla fase 4. Le LIF sui nodi del cluster dovrebbero essere già riuscite a eseguire il failover sull'altra porta del cluster per ciascun nodo.

## **Mostra esempio**

```
newcs2# config
Enter configuration commands, one per line. End with CNTL/Z.
newcs2(config)# interface e1/1-34
newcs2(config-if-range)# shutdown
```
4. Verificare che tutte le LIF del cluster abbiano attivato l'autorevert:

network interface show -vserver Cluster -fields auto-revert

**Mostra esempio**

```
cluster1::> network interface show -vserver Cluster -fields auto-
revert
             Logical
Vserver Interface Auto-revert
------------ ------------- -------------
Cluster    node1 clus1 true
Cluster node1_clus2 true
Cluster node2_clus1 true
Cluster    node2 clus2 true
4 entries were displayed.
```
5. Verificare che tutte le LIF del cluster siano in grado di comunicare:

cluster ping-cluster

```
cluster1::*> cluster ping-cluster node1
Host is node2
Getting addresses from network interface table...
Cluster node1_clus1 169.254.209.69 node1 e0a
Cluster node1 clus2 169.254.49.125 node1 e0b
Cluster node2_clus1 169.254.47.194 node2 e0a
Cluster node2_clus2 169.254.19.183 node2 e0b
Local = 169.254.47.194 169.254.19.183Remote = 169.254.209.69 169.254.49.125
Cluster Vserver Id = 4294967293
Ping status:
....
Basic connectivity succeeds on 4 path(s)
Basic connectivity fails on 0 path(s)
................
Detected 9000 byte MTU on 4 path(s):
Local 169.254.47.194 to Remote 169.254.209.69
Local 169.254.47.194 to Remote 169.254.49.125
Local 169.254.19.183 to Remote 169.254.209.69
Local 169.254.19.183 to Remote 169.254.49.125
Larger than PMTU communication succeeds on 4 path(s)
RPC status:
2 paths up, 0 paths down (tcp check)
2 paths up, 0 paths down (udp check)
```
### **Fase 2: Configurazione di cavi e porte**

1. Spegnere le porte ISL 1/35 e 1/36 dello switch Nexus 9336C-FX2 cs1.

#### **Mostra esempio**

```
cs1# configure
Enter configuration commands, one per line. End with CNTL/Z.
cs1(config)# interface e1/35-36
cs1(config-if-range)# shutdown
cs1(config-if-range)#
```
2. Rimuovere tutti i cavi dallo switch Nexus 9336C-FX2 cs2, quindi collegarli alle stesse porte dello switch Nexus C9336C-FX2 newcs2.

3. Richiamare le porte ISL 1/35 e 1/36 tra gli switch cs1 e newcs2, quindi verificare lo stato di funzionamento del canale della porta.

Port-Channel deve indicare PO1(su) e Member Ports deve indicare eth1/35(P) e eth1/36(P).

## **Mostra esempio**

Questo esempio abilita le porte ISL 1/35 e 1/36 e visualizza il riepilogo del canale delle porte sullo switch cs1:

```
cs1# configure
Enter configuration commands, one per line. End with CNTL/Z.
cs1(config)# int e1/35-36
cs1(config-if-range)# no shutdown
cs1(config-if-range)# show port-channel summary
Flags: D - Down P - Up in port-channel (members)
         I - Individual H - Hot-standby (LACP only)
       s - Suspended r - Module-removed
         b - BFD Session Wait
       S - Switched R - Routed
         U - Up (port-channel)
         p - Up in delay-lacp mode (member)
         M - Not in use. Min-links not met
--------------------------------------------------------------------
------------
Group Port- Type Protocol Member Ports
       Channel
--------------------------------------------------------------------
------------
1 Po1(SU) Eth LACP Eth1/35(P) Eth1/36(P)
cs1(config-if-range)#
```
4. Verificare che la porta e0b sia attiva su tutti i nodi:

network port show ipspace Cluster

L'output dovrebbe essere simile a quanto segue:

```
cluster1::*> network port show -ipspace Cluster
Node: node1
Ignore
                                             Speed(Mbps)
Health Health
Port IPspace Broadcast Domain Link MTU Admin/Oper
Status Status
--------- ------------ ---------------- ---- ----- -----------
-------- -------
e0a Cluster Cluster up 9000 auto/10000
healthy false
e0b Cluster Cluster up 9000 auto/10000
healthy false
Node: node2
Ignore
                                            Speed(Mbps)
Health Health
Port IPspace Broadcast Domain Link MTU Admin/Oper
Status Status
--------- ------------ ---------------- ---- ----- -----------
-------- -------
e0a Cluster Cluster up 9000 auto/10000
healthy false
e0b Cluster Cluster up 9000 auto/auto -
false
4 entries were displayed.
```
5. Sullo stesso nodo utilizzato nella fase precedente, ripristinare la LIF del cluster associata alla porta nella fase precedente utilizzando il comando di revert dell'interfaccia di rete.

In questo esempio, LIF node1 clus2 su node1 viene invertito correttamente se il valore Home è true e la porta è e0b.

I seguenti comandi restituiscono LIF node1 clus2 acceso node1 alla porta home e0a E visualizza le informazioni sui LIF su entrambi i nodi. L'attivazione del primo nodo ha esito positivo se la colonna is Home è vera per entrambe le interfacce del cluster e mostra le assegnazioni di porta corrette, in questo esempio e0a e. e0b al nodo1.

```
cluster1::*> network interface show -vserver Cluster
            Logical Status Network Current
Current Is
Vserver Interface Admin/Oper Address/Mask Node
Port Home
----------- ------------ ---------- ------------------ ----------
------- -----
Cluster
           node1_clus1 up/up 169.254.209.69/16 node1
e0a true
         node1 clus2 up/up 169.254.49.125/16 node1
e0b true
           node2_clus1 up/up 169.254.47.194/16 node2
e0a true
           node2_clus2 up/up 169.254.19.183/16 node2
e0a false
4 entries were displayed.
```
6. Visualizzare le informazioni sui nodi di un cluster:

cluster show

### **Mostra esempio**

Questo esempio mostra che l'integrità del nodo per node1 e node2 in questo cluster è vera:

```
cluster1::*> cluster show
Node Health Eligibility
------------- ------- ------------
node1 false true
node2 true true
```
7. Verificare che tutte le porte del cluster fisico siano installate:

network port show ipspace Cluster

```
Mostra esempio
```

```
cluster1::*> network port show -ipspace Cluster
Node node1
Ignore
                                             Speed(Mbps)
Health Health
Port IPspace Broadcast Domain Link MTU Admin/Oper
Status Status
--------- ----------- ----------------- ----- ----- -----------
-------- ------
e0a Cluster Cluster up 9000 auto/10000
healthy false
e0b Cluster Cluster up 9000 auto/10000
healthy false
Node: node2
Ignore
                                             Speed(Mbps)
Health Health
Port IPspace Broadcast Domain Link MTU Admin/Oper
Status Status
--------- ------------ ---------------- ----- ----- -----------
-------- ------
e0a Cluster Cluster up 9000 auto/10000
healthy false
e0b Cluster Cluster up 9000 auto/10000
healthy false
4 entries were displayed.
```
8. Verificare che tutte le LIF del cluster siano in grado di comunicare:

cluster ping-cluster

```
cluster1::*> cluster ping-cluster -node node2
Host is node2
Getting addresses from network interface table...
Cluster node1_clus1 169.254.209.69 node1 e0a
Cluster node1_clus2 169.254.49.125 node1 e0b
Cluster node2_clus1 169.254.47.194 node2 e0a
Cluster node2_clus2 169.254.19.183 node2 e0b
Local = 169.254.47.194 169.254.19.183
Remote = 169.254.209.69 169.254.49.125
Cluster Vserver Id = 4294967293
Ping status:
....
Basic connectivity succeeds on 4 path(s)
Basic connectivity fails on 0 path(s)
................
Detected 9000 byte MTU on 4 path(s):
Local 169.254.47.194 to Remote 169.254.209.69
Local 169.254.47.194 to Remote 169.254.49.125
Local 169.254.19.183 to Remote 169.254.209.69
Local 169.254.19.183 to Remote 169.254.49.125
Larger than PMTU communication succeeds on 4 path(s)
RPC status:
2 paths up, 0 paths down (tcp check)
2 paths up, 0 paths down (udp check)
```
9. Confermare la seguente configurazione di rete del cluster:

network port show

**Mostra esempio**

```
cluster1::*> network port show -ipspace Cluster
Node: node1
Ignore
                                 Speed(Mbps) Health
Health
Port IPspace Broadcast Domain Link MTU Admin/Oper Status
Status
--------- ----------- ---------------- ---- ----- -----------
-------- ------
e0a Cluster Cluster up 9000 auto/10000
healthy false
e0b Cluster Cluster up 9000 auto/10000
healthy false
Node: node2
Ignore
                                  Speed(Mbps) Health
Health
Port IPspace Broadcast Domain Link MTU Admin/Oper Status
Status
--------- ------------ ---------------- ---- ---- -----------
-------- ------
e0a Cluster Cluster up 9000 auto/10000
healthy false
e0b Cluster Cluster up 9000 auto/10000
healthy false
4 entries were displayed.
cluster1::*> network interface show -vserver Cluster
           Logical Status Network Current
Current Is
Vserver Interface Admin/Oper Address/Mask Node
Port Home
----------- ---------- ---------- ------------------ -------------
------- ----
Cluster
         node1_clus1 up/up 169.254.209.69/16 node1
e0a true
           node1_clus2 up/up 169.254.49.125/16 node1
```

```
e0b true
          node2_clus1 up/up 169.254.47.194/16 node2
e0a true
          node2_clus2 up/up 169.254.19.183/16 node2
e0b true
4 entries were displayed.
cluster1::> network device-discovery show -protocol cdp
Node/ Local Discovered
Protocol Port Device (LLDP: ChassisID) Interface
Platform
----------- ------ ------------------------- ----------------
----------------
node2 /cdp
        e0a cs1 0/2 N9K-
C9336C
          e0b newcs2 0/2 N9K-
C9336C
node1 /cdp
        e0a cs1 0/1 N9K-
C9336C
        e0b newcs2 0/1 N9K-
C9336C
4 entries were displayed.
cs1# show cdp neighbors
Capability Codes: R - Router, T - Trans-Bridge, B - Source-Route-
Bridge
             S - Switch, H - Host, I - IGMP, r - Repeater,
               V - VoIP-Phone, D - Remotely-Managed-Device,
               s - Supports-STP-Dispute
Device-ID Local Intrfce Hldtme Capability Platform
Port ID
node1 Eth1/1 144 H FAS2980
e0a
node2 Eth1/2 145 H FAS2980
e0a
newcs2 Eth1/35 176 R S I s N9K-C9336C
Eth1/35
newcs2 Eth1/36 176 R S I s N9K-C9336C
```
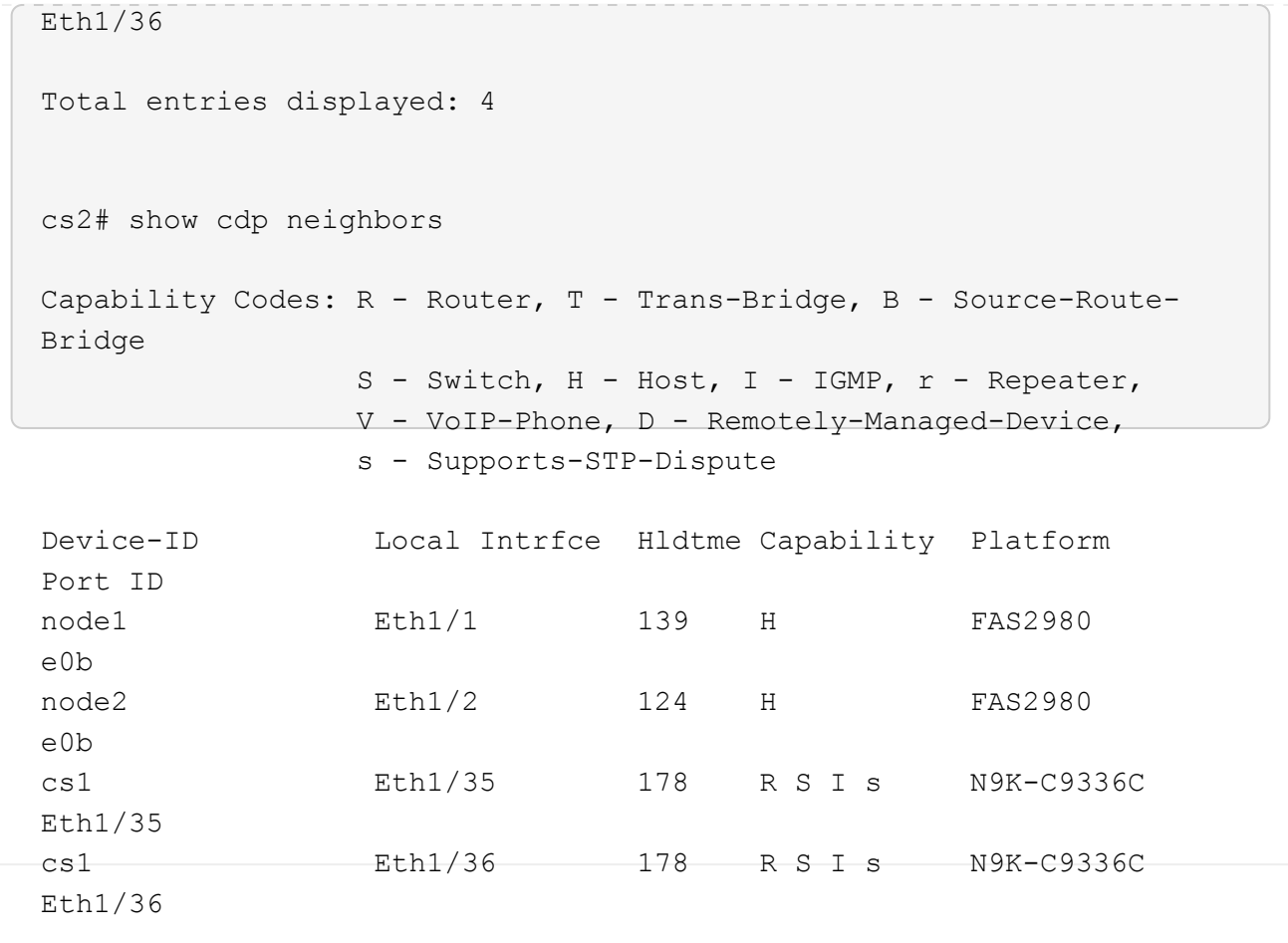

Total entries displayed: 4

# **Fase 3: Verificare la configurazione**

1. Per ONTAP 9.8 e versioni successive, attivare la funzione di raccolta dei log dello switch Ethernet per la raccolta dei file di log relativi allo switch, utilizzando i comandi seguenti:

system switch ethernet log setup-password e. system switch ethernet log enablecollection

```
cluster1::*> system switch ethernet log setup-password
Enter the switch name: <return>
The switch name entered is not recognized.
Choose from the following list:
cs1
cs2
cluster1::*> system switch ethernet log setup-password
Enter the switch name: cs1
RSA key fingerprint is
e5:8b:c6:dc:e2:18:18:09:36:63:d9:63:dd:03:d9:cc
Do you want to continue? {y|n}::[n] y
Enter the password: < enter switch password>
Enter the password again: <enter switch password>
cluster1::*> system switch ethernet log setup-password
Enter the switch name: cs2
RSA key fingerprint is
57:49:86:a1:b9:80:6a:61:9a:86:8e:3c:e3:b7:1f:b1
Do you want to continue? {y|n}:: [n] y
Enter the password: < enter switch password>
Enter the password again: < enter switch password>
cluster1::*> system switch ethernet log enable-collection
Do you want to enable cluster log collection for all nodes in the
cluster?
{y|n}: [n] y
Enabling cluster switch log collection.
cluster1::*>
```
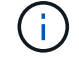

Se uno di questi comandi restituisce un errore, contattare il supporto NetApp.

2. Per le release di patch ONTAP 9.5P16, 9.6P12 e 9.7P10 e successive, attivare la funzione di raccolta dei log di Health monitor dello switch Ethernet per la raccolta dei file di log relativi allo switch, utilizzando i comandi:

system cluster-switch log setup-password e. system cluster-switch log enablecollection

#### **Mostra esempio**

```
cluster1::*> system cluster-switch log setup-password
Enter the switch name: <return>
The switch name entered is not recognized.
Choose from the following list:
cs1
cs2
cluster1::*> system cluster-switch log setup-password
Enter the switch name: cs1
RSA key fingerprint is
e5:8b:c6:dc:e2:18:18:09:36:63:d9:63:dd:03:d9:cc
Do you want to continue? {y|n}::[n] y
Enter the password: < enter switch password>
Enter the password again: < enter switch password>
cluster1::*> system cluster-switch log setup-password
Enter the switch name: cs2
RSA key fingerprint is
57:49:86:a1:b9:80:6a:61:9a:86:8e:3c:e3:b7:1f:b1
Do you want to continue? {y|n}:: [n] y
Enter the password: < enter switch password>
Enter the password again: < enter switch password>
cluster1::*> system cluster-switch log enable-collection
Do you want to enable cluster log collection for all nodes in the
cluster?
{y|n}: [n] y
Enabling cluster switch log collection.
cluster1::*>
```
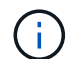

Se uno di questi comandi restituisce un errore, contattare il supporto NetApp.

3. Se è stata eliminata la creazione automatica del caso, riattivarla richiamando un messaggio AutoSupport:

## **Sostituire gli switch cluster Cisco Nexus 9336C-FX2 con connessioni senza switch**

È possibile migrare da un cluster con una rete cluster commutata a uno in cui due nodi sono collegati direttamente per ONTAP 9.3 e versioni successive.

## **Verifica dei requisiti**

## **Linee guida**

Consultare le seguenti linee guida:

- La migrazione a una configurazione cluster senza switch a due nodi è un'operazione senza interruzioni. La maggior parte dei sistemi dispone di due porte di interconnessione cluster dedicate su ciascun nodo, ma è possibile utilizzare questa procedura anche per i sistemi con un numero maggiore di porte di interconnessione cluster dedicate su ciascun nodo, ad esempio quattro, sei o otto.
- Non è possibile utilizzare la funzione di interconnessione del cluster senza switch con più di due nodi.
- Se si dispone di un cluster a due nodi esistente che utilizza switch di interconnessione cluster e utilizza ONTAP 9.3 o versione successiva, è possibile sostituire gli switch con connessioni dirette back-to-back tra i nodi.

## **Di cosa hai bisogno**

- Un cluster integro costituito da due nodi collegati da switch di cluster. I nodi devono eseguire la stessa release di ONTAP.
- Ciascun nodo con il numero richiesto di porte cluster dedicate, che forniscono connessioni di interconnessione cluster ridondanti per supportare la configurazione del sistema. Ad esempio, esistono due porte ridondanti per un sistema con due porte di interconnessione cluster dedicate su ciascun nodo.

### **Migrare gli switch**

### **A proposito di questa attività**

La seguente procedura rimuove gli switch del cluster in un cluster a due nodi e sostituisce ogni connessione allo switch con una connessione diretta al nodo partner.

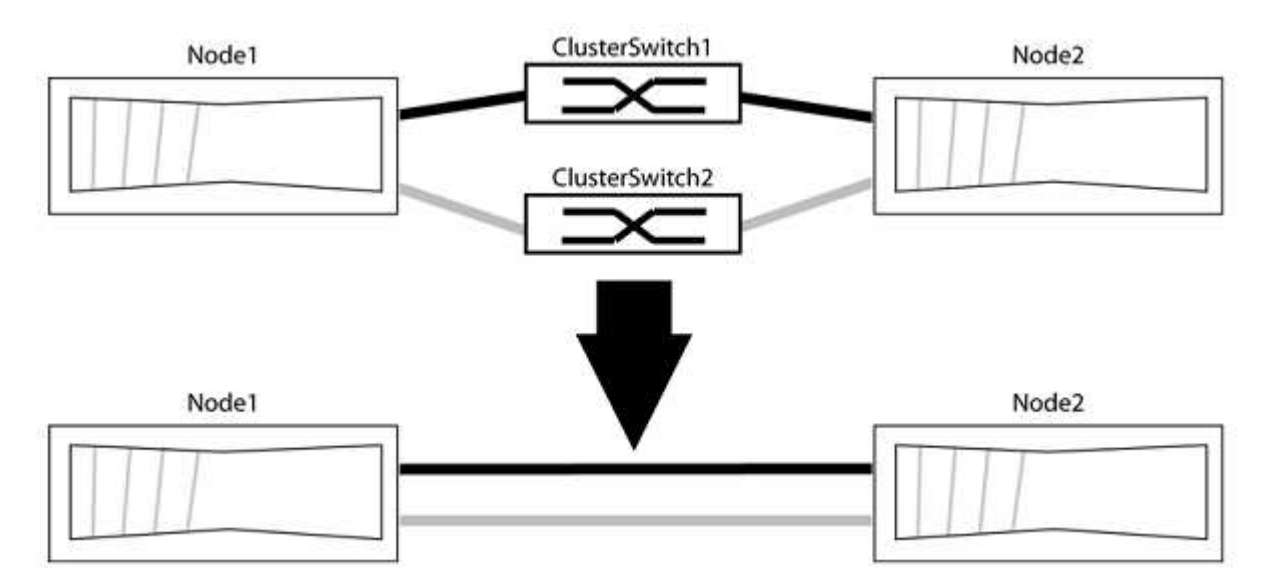

## **A proposito degli esempi**

Gli esempi della seguente procedura mostrano i nodi che utilizzano "e0a" e "e0b" come porte del cluster. I nodi potrebbero utilizzare porte cluster diverse in base al sistema.

## **Fase 1: Preparazione per la migrazione**

1. Impostare il livello di privilegio su Advanced (avanzato), immettendo y quando viene richiesto di continuare:

set -privilege advanced

Il prompt avanzato \*> viene visualizzato.

2. ONTAP 9.3 e versioni successive supportano il rilevamento automatico dei cluster senza switch, attivato per impostazione predefinita.

È possibile verificare che il rilevamento dei cluster senza switch sia attivato eseguendo il comando Advanced Privilege:

network options detect-switchless-cluster show

### **Mostra esempio**

Il seguente esempio di output mostra se l'opzione è attivata.

```
cluster::*> network options detect-switchless-cluster show
     (network options detect-switchless-cluster show)
Enable Switchless Cluster Detection: true
```
Se "Enable Switchless Cluster Detection" (attiva rilevamento cluster senza switch) è false, Contattare il supporto NetApp.

3. Se AutoSupport è attivato su questo cluster, eliminare la creazione automatica del caso richiamando un messaggio AutoSupport:

system node autosupport invoke -node \* -type all -message MAINT=<number\_of\_hours>h

dove h indica la durata della finestra di manutenzione in ore. Il messaggio informa il supporto tecnico di questa attività di manutenzione in modo che possa eliminare la creazione automatica del caso durante la finestra di manutenzione.

Nell'esempio seguente, il comando sospende la creazione automatica del caso per due ore:

### **Mostra esempio**

```
cluster::*> system node autosupport invoke -node * -type all
-message MAINT=2h
```
# **Fase 2: Configurare le porte e il cablaggio**

- 1. Organizzare le porte del cluster su ciascun switch in gruppi in modo che le porte del cluster nel gruppo 1 vadano allo switch del cluster 1 e le porte del cluster nel gruppo 2 vadano allo switch2 del cluster. Questi gruppi sono richiesti più avanti nella procedura.
- 2. Identificare le porte del cluster e verificare lo stato e lo stato del collegamento:

network port show -ipspace Cluster

Nell'esempio seguente per i nodi con porte cluster "e0a" e "e0b", un gruppo viene identificato come "node1:e0a" e "node2:e0a" e l'altro come "node1:e0b" e "node2:e0b". I nodi potrebbero utilizzare porte cluster diverse in quanto variano in base al sistema.

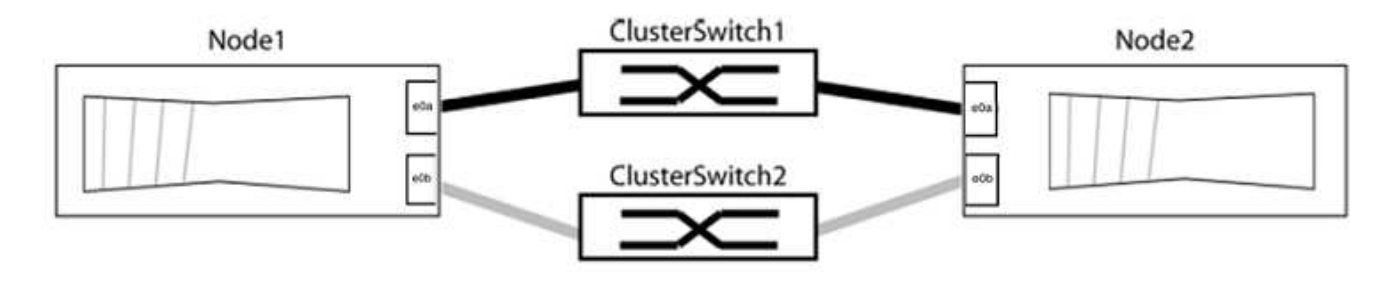

Verificare che il valore delle porte sia di up Per la colonna "link" e un valore di healthy Per la colonna "Health Status" (Stato salute).

**Mostra esempio**

```
cluster::> network port show -ipspace Cluster
Node: node1
Ignore
                                          Speed(Mbps) Health
Health
Port IPspace Broadcast Domain Link MTU Admin/Oper Status
Status
----- --------- ---------------- ----- ----- ----------- -------
-------
e0a Cluster Cluster up 9000 auto/10000 healthy
false
e0b Cluster Cluster up 9000 auto/10000 healthy
false
Node: node2
Ignore
                                          Speed(Mbps) Health
Health
Port IPspace Broadcast Domain Link MTU Admin/Oper Status
Status
----- --------- ---------------- ----- ----- ----------- -------
-------
e0a Cluster Cluster up 9000 auto/10000 healthy
false
e0b Cluster Cluster up 9000 auto/10000 healthy
false
4 entries were displayed.
```
3. Verificare che tutte le LIF del cluster si trovino sulle porte home.

Verificare che la colonna "is-home" sia true Per ciascuna LIF del cluster:

network interface show -vserver Cluster -fields is-home
```
cluster::*> net int show -vserver Cluster -fields is-home
(network interface show)
vserver lif is-home
-------- ------------ --------
Cluster node1 clus1 true
Cluster node1_clus2 true
Cluster node2_clus1 true
Cluster node2_clus2 true
4 entries were displayed.
```
Se sono presenti LIF del cluster che non si trovano sulle porte home, ripristinare tali LIF alle porte home:

network interface revert -vserver Cluster -lif \*

4. Disattivare l'autorevert per le LIF del cluster:

network interface modify -vserver Cluster -lif \* -auto-revert false

5. Verificare che tutte le porte elencate nella fase precedente siano collegate a uno switch di rete:

network device-discovery show -port *cluster\_port*

La colonna "dispositivo rilevato" deve essere il nome dello switch del cluster a cui è collegata la porta.

#### **Mostra esempio**

L'esempio seguente mostra che le porte del cluster "e0a" e "e0b" sono collegate correttamente agli switch del cluster "cs1" e "cs2".

```
cluster::> network device-discovery show -port e0a|e0b
   (network device-discovery show)
Node/ Local Discovered
Protocol Port Device (LLDP: ChassisID) Interface Platform
--------- ------ ------------------------- ---------- ----------
node1/cdp
         e0a cs1 0/11 BES-53248
         e0b cs2 0/12 BES-53248
node2/cdp
         e0a cs1 0/9 BES-53248
         e0b cs2 0/9 BES-53248
4 entries were displayed.
```
6. Verificare la connettività del cluster:

cluster ping-cluster -node local

7. Verificare che il cluster funzioni correttamente:

cluster ring show

Tutte le unità devono essere master o secondarie.

8. Impostare la configurazione senza switch per le porte del gruppo 1.

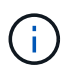

Per evitare potenziali problemi di rete, è necessario scollegare le porte dal raggruppo1 e ricollegarle il più rapidamente possibile, ad esempio **in meno di 20 secondi**.

a. Scollegare tutti i cavi dalle porte del raggruppo1 contemporaneamente.

Nell'esempio seguente, i cavi vengono scollegati dalla porta "e0a" su ciascun nodo e il traffico del cluster continua attraverso lo switch e la porta "e0b" su ciascun nodo:

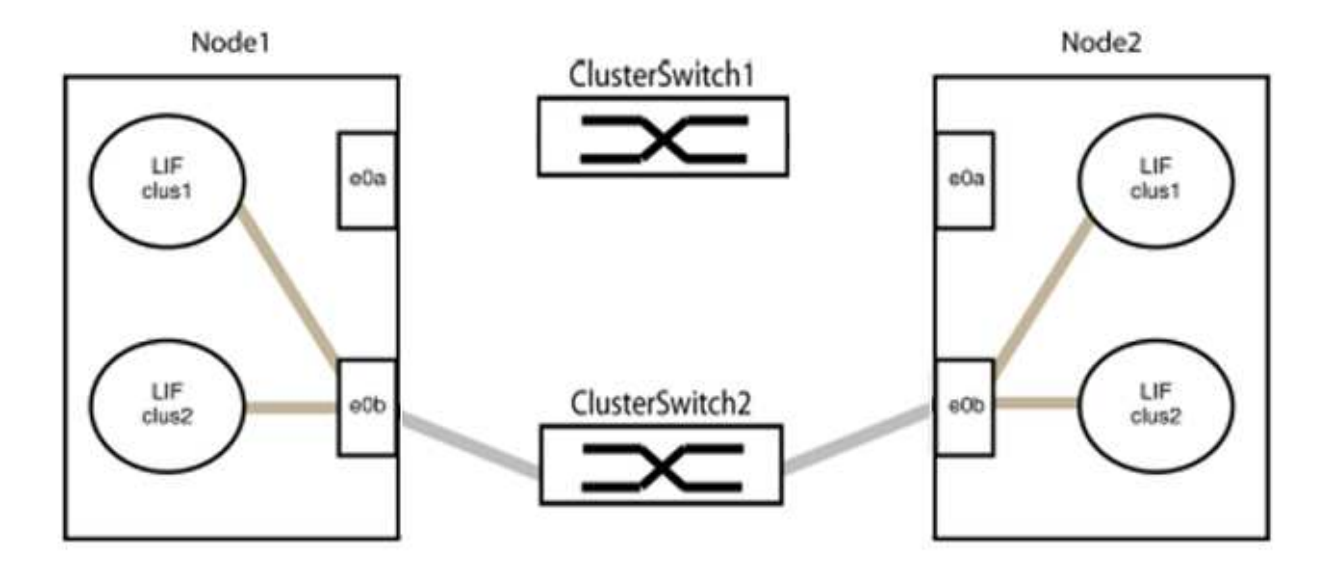

b. Collegare le porte del gruppo 1 da una parte all'altro.

Nell'esempio seguente, "e0a" sul nodo 1 è collegato a "e0a" sul nodo 2:

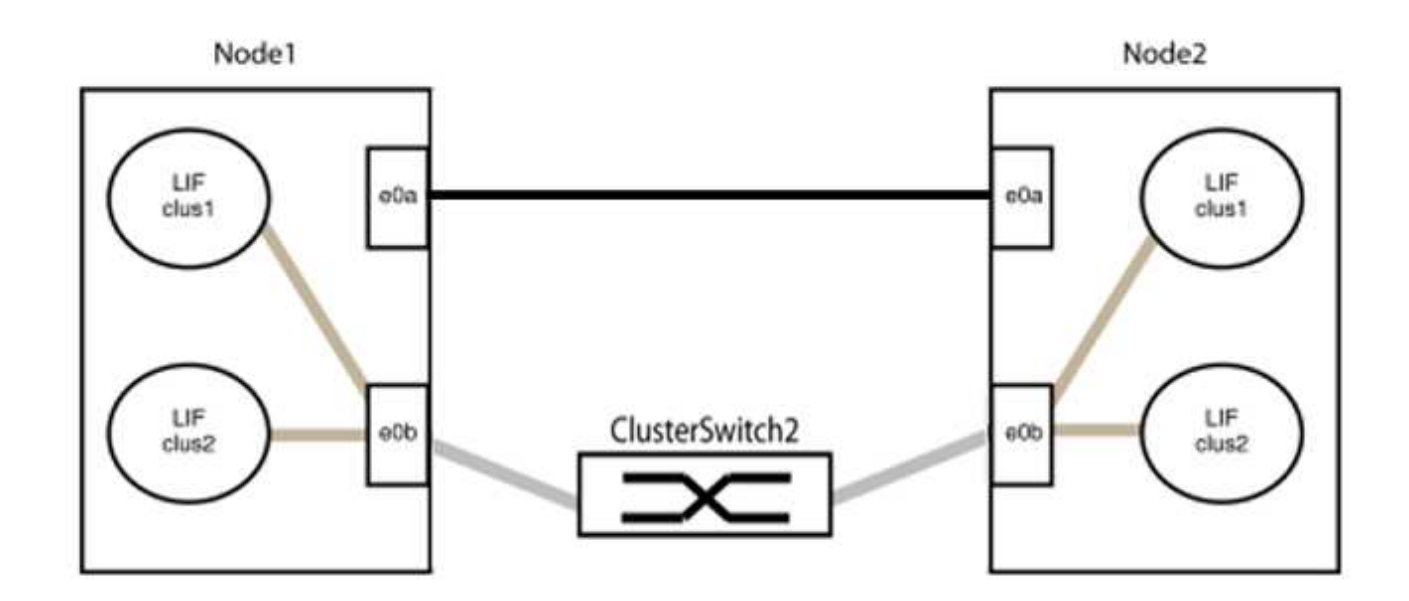

9. L'opzione di rete del cluster senza switch passa da false a. true. Questa operazione potrebbe richiedere fino a 45 secondi. Verificare che l'opzione switchless sia impostata su true:

network options switchless-cluster show

Il seguente esempio mostra che il cluster senza switch è abilitato:

```
cluster::*> network options switchless-cluster show
Enable Switchless Cluster: true
```
10. Verificare che la rete del cluster non venga interrotta:

```
cluster ping-cluster -node local
```
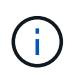

Prima di passare alla fase successiva, è necessario attendere almeno due minuti per confermare una connessione back-to-back funzionante sul gruppo 1.

11. Impostare la configurazione senza switch per le porte del gruppo 2.

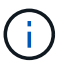

Per evitare potenziali problemi di rete, è necessario scollegare le porte dal gruppo 2 e ricollegarle il più rapidamente possibile, ad esempio **in meno di 20 secondi**.

a. Scollegare tutti i cavi dalle porte del raggruppo2 contemporaneamente.

Nell'esempio seguente, i cavi vengono scollegati dalla porta "e0b" su ciascun nodo e il traffico del cluster continua attraverso la connessione diretta tra le porte "e0a":

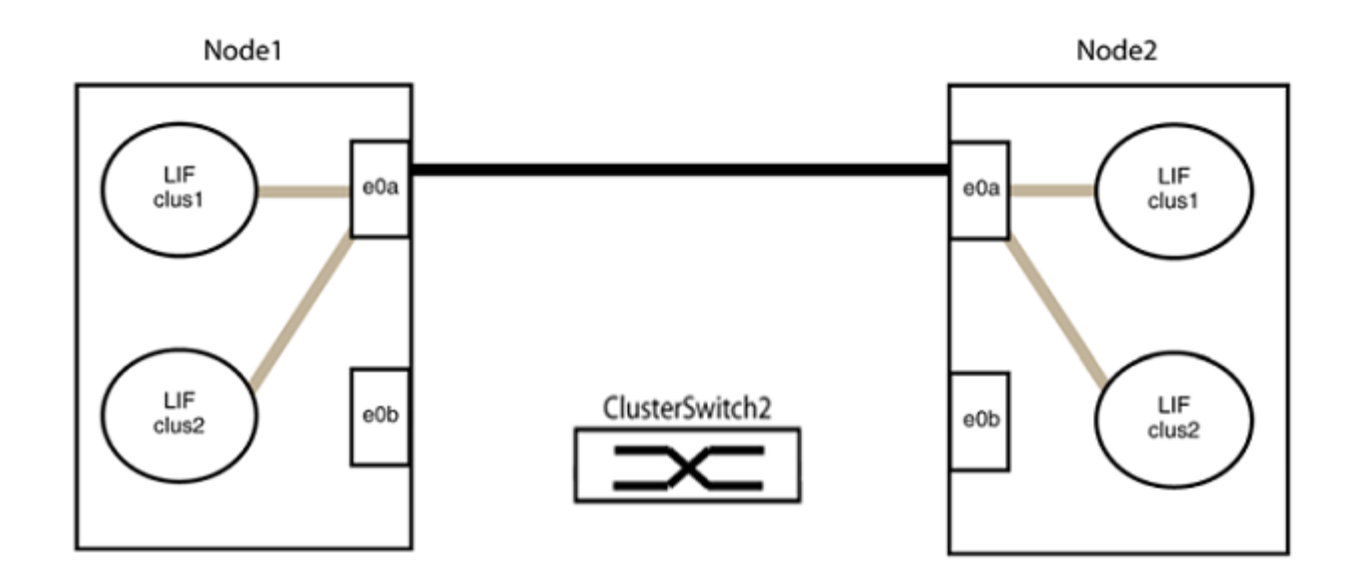

b. Collegare le porte del group2 in modo che si inserano nella parte posteriore.

Nell'esempio seguente, "e0a" sul nodo 1 è collegato a "e0a" sul nodo 2 e "e0b" sul nodo 1 è collegato a "e0b" sul nodo 2:

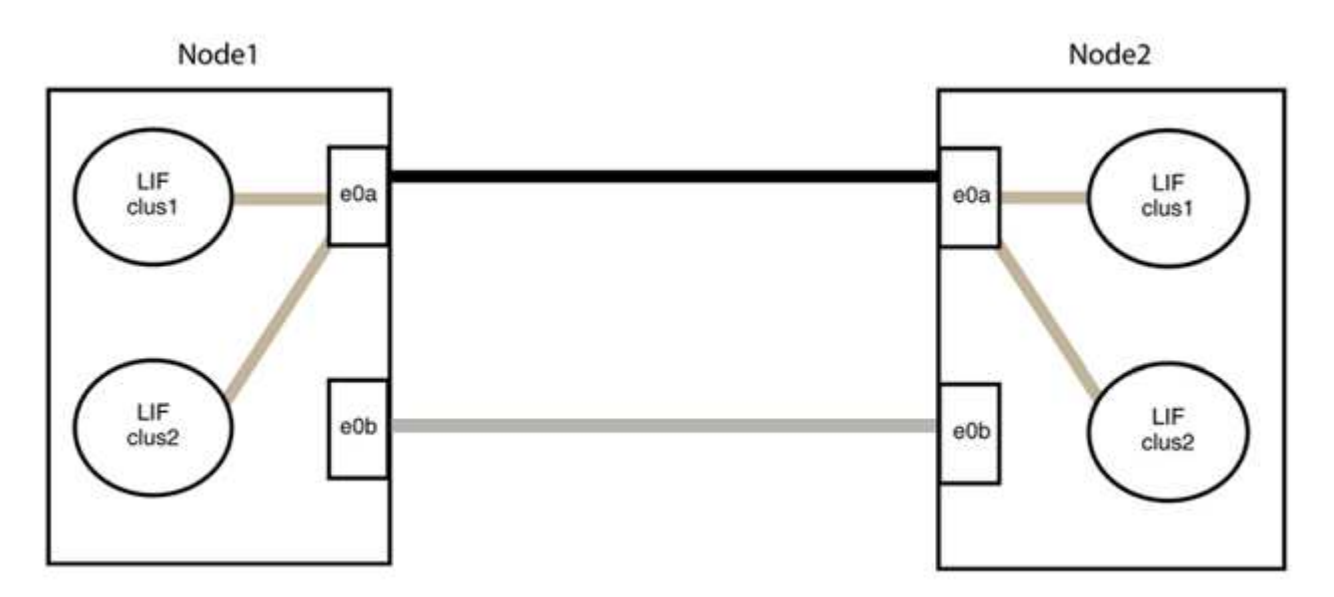

# **Fase 3: Verificare la configurazione**

1. Verificare che le porte su entrambi i nodi siano collegate correttamente:

network device-discovery show -port *cluster\_port*

L'esempio seguente mostra che le porte del cluster "e0a" e "e0b" sono collegate correttamente alla porta corrispondente sul partner del cluster:

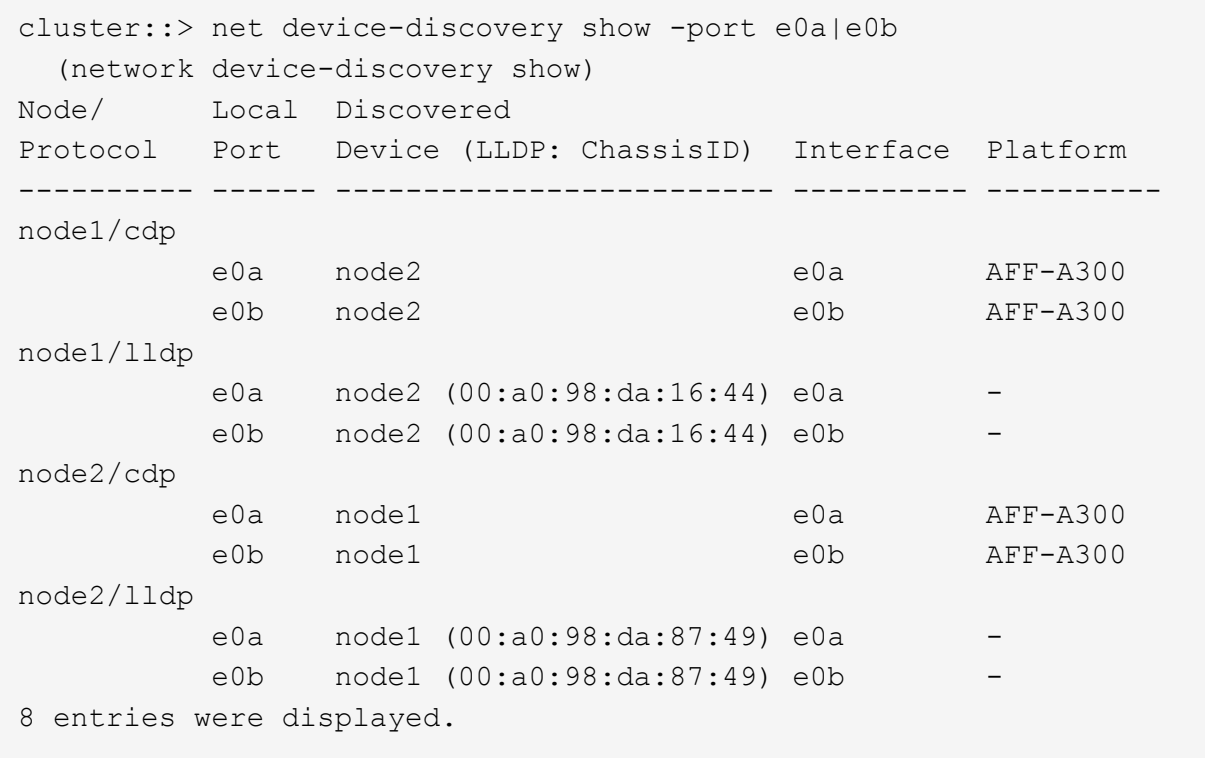

2. Riattivare il ripristino automatico per le LIF del cluster:

network interface modify -vserver Cluster -lif \* -auto-revert true

3. Verificare che tutte le LIF siano a casa. Questa operazione potrebbe richiedere alcuni secondi.

network interface show -vserver Cluster -lif *lif\_name*

#### **Mostra esempio**

I LIF sono stati ripristinati se la colonna "is Home" è true, come illustrato per node1 clus2 e. node2\_clus2 nel seguente esempio:

```
cluster::> network interface show -vserver Cluster -fields curr-
port,is-home
vserver lif curr-port is-home
-------- ------------- --------- -------
Cluster node1 clus1 e0a true
Cluster node1 clus2 e0b true
Cluster node2 clus1 e0a true
Cluster node2 clus2 e0b true
4 entries were displayed.
```
Se uno dei cluster LIFS non è tornato alle porte home, ripristinarli manualmente dal nodo locale:

network interface revert -vserver Cluster -lif *lif\_name*

4. Controllare lo stato del cluster dei nodi dalla console di sistema di uno dei nodi:

cluster show

#### **Mostra esempio**

L'esempio seguente mostra epsilon su entrambi i nodi da visualizzare false:

```
Node Health Eligibility Epsilon
----- ------- ----------- --------
node1 true true false
node2 true true false
2 entries were displayed.
```
5. Verificare la connettività tra le porte del cluster:

cluster ping-cluster local

6. Se è stata eliminata la creazione automatica del caso, riattivarla richiamando un messaggio AutoSupport:

system node autosupport invoke -node \* -type all -message MAINT=END

Per ulteriori informazioni, vedere ["Articolo della Knowledge base di NetApp 1010449: Come eliminare la](https://kb.netapp.com/Advice_and_Troubleshooting/Data_Storage_Software/ONTAP_OS/How_to_suppress_automatic_case_creation_during_scheduled_maintenance_windows_-_ONTAP_9) [creazione automatica del caso durante le finestre di manutenzione pianificate".](https://kb.netapp.com/Advice_and_Troubleshooting/Data_Storage_Software/ONTAP_OS/How_to_suppress_automatic_case_creation_during_scheduled_maintenance_windows_-_ONTAP_9)

7. Modificare nuovamente il livello di privilegio in admin:

# **NVIDIA SN2100**

# **Panoramica**

# **Panoramica dell'installazione e della configurazione degli switch NVIDIA SN2100**

NVIDIA SN2100 è uno switch cluster che consente di creare cluster ONTAP con più di due nodi.

# **Panoramica della configurazione iniziale**

Per configurare uno switch NVIDIA SN2100 sui sistemi che eseguono ONTAP, attenersi alla seguente procedura:

1. ["Installare l'hardware per lo switch NVIDIA SN2100".](#page-296-0)

Le istruzioni sono disponibili nella *Guida all'installazione dello switch NVIDIA*.

2. ["Configurare lo switch".](#page-297-0)

Le istruzioni sono disponibili nella documentazione di NVIDIA.

3. ["Esaminare le considerazioni relative al cablaggio e alla configurazione".](#page-297-1)

Esaminare i requisiti per le connessioni ottiche, l'adattatore QSA e la velocità di switchport.

4. ["Cablare gli shelf NS224 come storage collegato allo switch".](#page-305-0)

Seguire le procedure di cablaggio se si dispone di un sistema in cui gli shelf di dischi NS224 devono essere cablati come storage collegato allo switch (non come storage collegato direttamente).

5. ["Installare Cumulus Linux in modalità Cumulus"](#page-306-0) oppure ["Installare Cumulus Linux in modalità ONIE".](#page-316-0)

È possibile installare il sistema operativo Cumulus Linux (CL) quando lo switch esegue Cumulus Linux o ONIE.

6. ["Installare lo script del file di configurazione di riferimento \(RCF\)".](#page-325-0)

Sono disponibili due script RCF per le applicazioni di clustering e storage. La procedura per ciascuno di essi è la stessa.

7. ["Configurare SNMPv3 per la raccolta dei log dello switch".](https://docs.netapp.com/it-it/ontap-systems-switches/switch-nvidia-sn2100/install-snmpv3-sn2100-cluster.html)

Questa versione include il supporto per SNMPv3 per la raccolta dei log degli switch e per Switch Health Monitoring (SHM).

Le procedure utilizzano Network Command Line Utility (NCLU), un'interfaccia a riga di comando che garantisce l'accesso completo a Cumulus Linux. Il comando net è l'utility wrapper utilizzata per eseguire azioni da un terminale.

### **Ulteriori informazioni**

Prima di iniziare l'installazione o la manutenzione, verificare quanto segue:

- ["Requisiti di configurazione"](#page-295-0)
- ["Componenti e numeri di parte"](#page-295-1)
- ["Documentazione richiesta"](#page-296-1)
- ["Hardware Universe"](https://hwu.netapp.com) Per tutte le versioni di ONTAP supportate.

# <span id="page-295-0"></span>**Requisiti di configurazione per gli switch NVIDIA SN2100**

Per l'installazione e la manutenzione dello switch NVIDIA SN2100, verificare tutti i requisiti di configurazione.

#### **Requisiti di installazione**

Se si desidera creare cluster ONTAP con più di due nodi, sono necessari due switch di rete cluster supportati. È possibile utilizzare switch di gestione aggiuntivi, opzionali.

Lo switch NVIDIA SN2100 (X190006) viene installato nel cabinet doppio/singolo NVIDIA con le staffe standard incluse con lo switch.

Per le linee guida relative al cablaggio, vedere ["Esaminare le considerazioni relative al cablaggio e alla](#page-297-1) [configurazione"](#page-297-1).

#### **Supporto di ONTAP e Linux**

Lo switch NVIDIA SN2100 è uno switch 10/25/40/100GbE con Cumulus Linux. Lo switch supporta quanto segue:

• ONTAP 9.10.1P3.

Lo switch SN2100 serve applicazioni cluster e storage in ONTAP 9.10.1P3 su diverse coppie di switch.

• Versione del sistema operativo Cumulus Linux (CL).

Per scaricare il software SN2100 Cumulus da NVIDIA, è necessario disporre delle credenziali di accesso per accedere al portale di supporto di NVIDIA Enterprise. Consultare l'articolo della Knowledge base ["Come registrarsi con NVIDIA per Enterprise Support Portal Access".](https://kb.netapp.com/onprem/Switches/Nvidia/How_To_Register_With_NVIDIA_For_Enterprise_Support_Portal_Access) Per informazioni aggiornate sulla compatibilità, consultare ["Switch Ethernet NVIDIA"](https://mysupport.netapp.com/site/info/nvidia-cluster-switch) pagina informativa.

• È possibile installare Cumulus Linux quando lo switch esegue Cumulus Linux o ONIE.

# <span id="page-295-1"></span>**Componenti e codici ricambio per switch NVIDIA SN2100**

Per l'installazione e la manutenzione dello switch NVIDIA SN2100, consultare l'elenco dei componenti e i codici del cabinet e del kit di guide.

# **Dettagli del cabinet**

Lo switch NVIDIA SN2100 (X190006) viene installato nel cabinet doppio/singolo NVIDIA con le staffe standard incluse con lo switch.

# **Dettagli del kit ferroviario**

La seguente tabella elenca il codice e la descrizione degli switch e dei kit di guide SN2100:

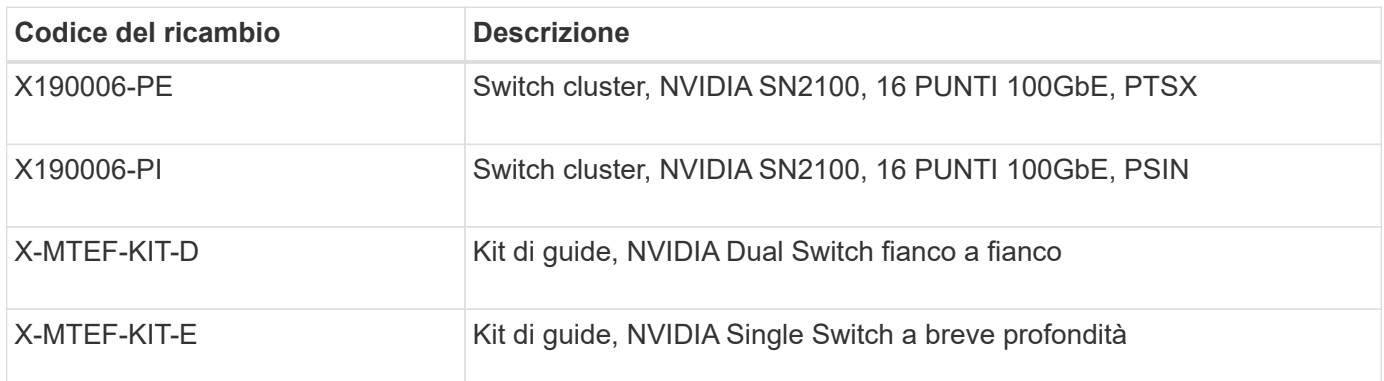

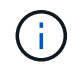

Consultare la documentazione NVIDIA per ulteriori informazioni su ["Installazione dello switch](https://docs.nvidia.com/networking/display/sn2000pub/Installation) [SN2100 e del kit guida".](https://docs.nvidia.com/networking/display/sn2000pub/Installation)

# <span id="page-296-1"></span>**Requisiti della documentazione per gli switch NVIDIA SN2100**

Per l'installazione e la manutenzione dello switch NVIDIA SN2100, consultare tutta la documentazione consigliata.

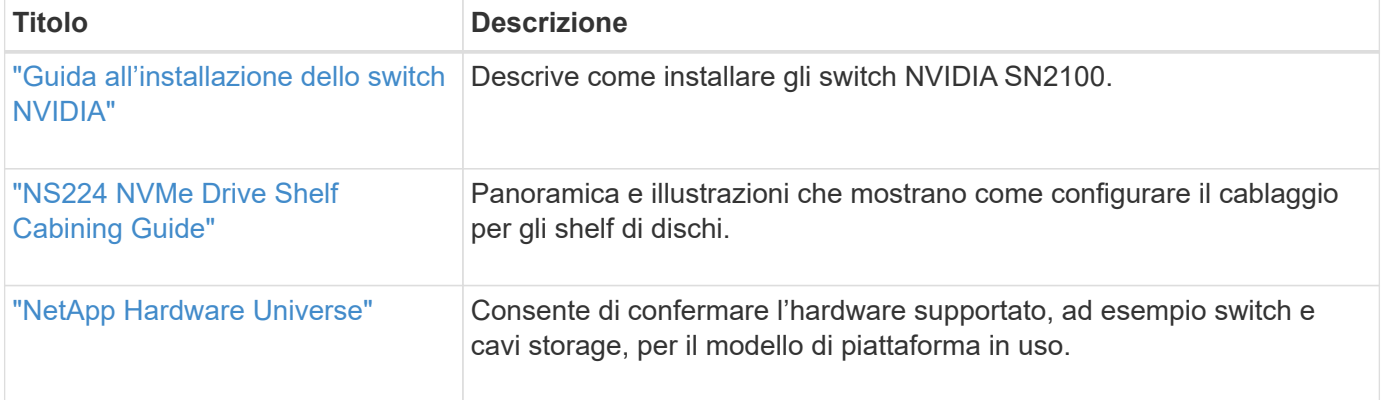

# **Installare l'hardware**

# <span id="page-296-0"></span>**Installare l'hardware per lo switch NVIDIA SN2100**

Per installare l'hardware SN2100, consultare la documentazione di NVIDIA.

**Fasi**

- 1. Esaminare ["requisiti di configurazione"](#page-295-0).
- 2. Seguire le istruzioni riportate in ["Guida all'installazione dello switch NVIDIA"](https://docs.nvidia.com/networking/display/sn2000pub/Installation).

# **Quali sono le prossime novità?**

["Configurare lo switch".](#page-297-0)

# <span id="page-297-0"></span>**Configurare lo switch NVIDIA SN2100**

Per configurare lo switch SN2100, consultare la documentazione di NVIDIA.

# **Fasi**

- 1. Esaminare ["requisiti di configurazione"](#page-295-0).
- 2. Seguire le istruzioni riportate in ["Sistema NVIDIA Bring-Up."](https://docs.nvidia.com/networking/display/sn2000pub/System+Bring-Up).

# **Quali sono le prossime novità?**

["Esaminare le considerazioni relative al cablaggio e alla configurazione".](#page-297-1)

# <span id="page-297-1"></span>**Esaminare le considerazioni relative al cablaggio e alla configurazione**

Prima di configurare lo switch NVIDIA SN2100, fare riferimento alle seguenti considerazioni.

# **Dettagli della porta NVIDIA**

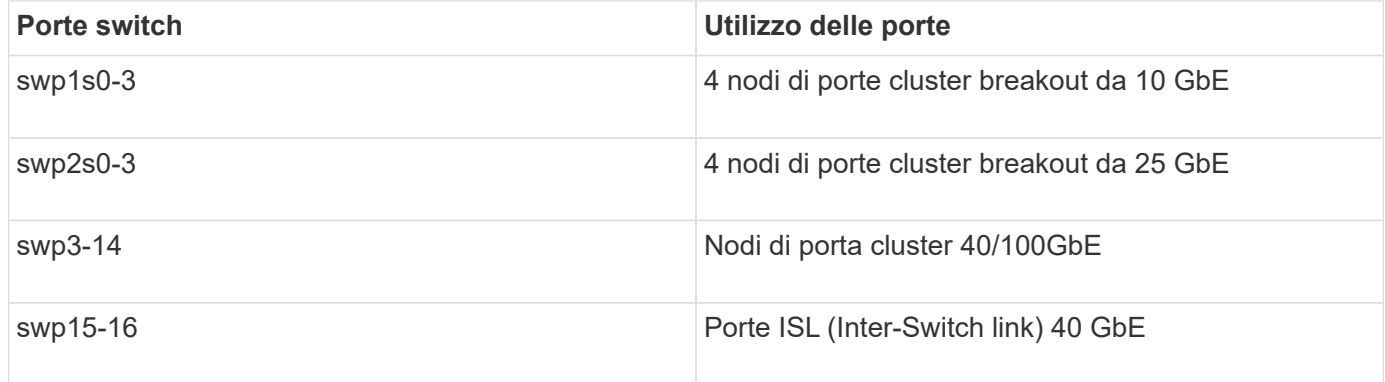

Vedere ["Hardware Universe"](https://hwu.netapp.com/Switch/Index) per ulteriori informazioni sulle porte dello switch.

# **Ritardi di collegamento con connessioni ottiche**

Se si verificano ritardi di collegamento superiori a cinque secondi, Cumulus Linux 5.4 e versioni successive includono il supporto per il collegamento rapido. È possibile configurare i collegamenti utilizzando nv set eseguire il comando come segue:

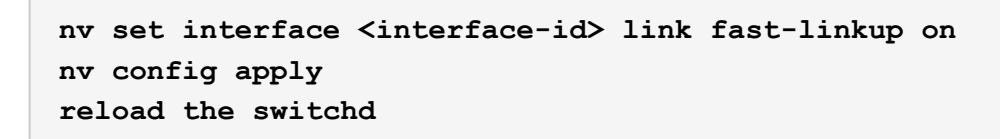

```
cumulus@cumulus-cs13:mgmt:~$ nv set interface swp5 link fast-linkup on
cumulus@cumulus-cs13:mgmt:~$ nv config apply
switchd need to reload on this config change
Are you sure? [y/N] y
applied [rev_id: 22]
Only switchd reload required
```
#### **Supporto per connessioni in rame**

Per risolvere questo problema, sono necessarie le seguenti modifiche alla configurazione.

#### **Cumulus Linux 4.4.3**

1. Identificare il nome di ciascuna interfaccia utilizzando cavi di rame da 40 GbE/100 GbE:

```
cumulus@cumulus:mgmt:~$ net show interface pluggables
Interface Identifier Vendor Name Vendor PN Vendor SN
Vendor Rev
--------- ------------- -------------- ----------- -------------
----------
swp3 0x11 (QSFP28) Molex 112-00576 93A2229911111
B0
swp4 0x11 (QSFP28) Molex 112-00576 93A2229922222
B0
```
- 2. Aggiungere le due righe seguenti a /etc/cumulus/switchd.conf File per ogni porta (swpg <n>) che utilizza cavi in rame da 40 GbE/100 GbE:
	- interface.swp<n>.enable\_media\_depended\_linkup\_flow=TRUE
	- interface.swp<n>.enable\_short\_tuning=TRUE

Ad esempio:

```
cumulus@cumulus:mgmt:~$ sudo nano /etc/cumulus/switchd.conf
.
.
interface.swp3.enable_media_depended_linkup_flow=TRUE
interface.swp3.enable_short_tuning=TRUE
interface.swp4.enable_media_depended_linkup_flow=TRUE
interface.swp4.enable_short_tuning=TRUE
```
3. Riavviare switchd servizio:

cumulus@cumulus:mgmt:~\$ **sudo systemctl restart switchd.service**

4. Verificare che le porte siano in funzione:

```
cumulus@cumulus:mgmt:~$ net show interface all
State Name Spd MTU Mode LLDP Summary
----- --------- ---- ----- ---------- ----------------- --------
UP swp3 100G 9216 Trunk/L2 Master:
bridge(UP)
UP swp4 100G 9216 Trunk/L2 Master:
bridge(UP)
```
#### **Cumulus Linux 5.x**

1. Identificare il nome di ciascuna interfaccia utilizzando cavi di rame da 40 GbE/100 GbE:

```
cumulus@cumulus:mgmt:~$ nv show interface pluggables
Interface Identifier Vendor Name Vendor PN Vendor SN
Vendor Rev
--------- ------------- -------------- ----------- -------------
----------
swp3 0x11 (QSFP28) Molex 112-00576 93A2229911111
B0
swp4 0x11 (QSFP28) Molex 112-00576 93A2229922222
B0
```
2. Configurare i collegamenti utilizzando nv set eseguire il comando come segue:

◦ nv set interface <interface-id> link fast-linkup on

- nv config apply
- Ricaricare switchd servizio

Ad esempio:

```
cumulus@cumulus:mgmt:~$ nv set interface swp5 link fast-linkup on
cumulus@cumulus:mgmt:~$ nv config apply
switchd need to reload on this config change
Are you sure? [y/N] y
applied [rev_id: 22]
Only switchd reload required
```
3. Verificare che le porte siano in funzione:

```
cumulus@cumulus:mgmt:~$ net show interface all
State Name Spd MTU Mode LLDP Summary
----- --------- ---- ----- ---------- ----------------- --------
UP swp3 100G 9216 Trunk/L2 Master:
bridge(UP)
UP swp4 100G 9216 Trunk/L2 Master:
bridge(UP)
```
Vedere ["Questo KB"](https://kb.netapp.com/Advice_and_Troubleshooting/Data_Storage_Systems/Fabric_Interconnect_and_Management_Switches/NVIDIA_SN2100_switch_fails_to_connect_using_40_100GbE_copper_cable) per ulteriori dettagli.

Su Cumulus Linux 4.4.2, le connessioni in rame non sono supportate sugli switch SN2100 con NIC X1151A, NIC X1146A o porte 100GbE integrate. Ad esempio:

- AFF A800 sulle porte e0a e e0b
- AFF A320 sulle porte e0g e e0h

#### **Adattatore QSA**

Quando si utilizza un adattatore QSA per connettersi alle porte del cluster 10GbE/25GbE su una piattaforma, il collegamento potrebbe non essere disponibile.

Per risolvere il problema, procedere come segue:

- Per 10GbE, impostare manualmente la velocità di collegamento swp1s0-3 su 10000 e impostare la negoziazione automatica su Off.
- Per 25GbE, impostare manualmente la velocità di collegamento swp2s0-3 su 25000 e impostare la negoziazione automatica su Off.

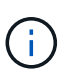

Quando si utilizzano adattatori QSA 10GbE/25GbE, inserirli nelle porte 40GbE/100GbE senza interruzione (swp3-swp14). Non inserire l'adattatore QSA in una porta configurata per il breakout.

#### **Impostazione della velocità dell'interfaccia sulle porte di breakout**

A seconda del ricetrasmettitore nella porta dello switch, potrebbe essere necessario impostare la velocità sull'interfaccia dello switch su una velocità fissa. Se si utilizzano porte breakout 10GbE e 25GbE, verificare che la negoziazione automatica sia disattivata e impostare la velocità dell'interfaccia sullo switch.

# **Cumulus Linux 4.4.3** Ad esempio:

```
cumulus@cumulus:mgmt:~$ net add int swp1s3 link autoneg off && net com
--- /etc/network/interfaces 2019-11-17 00:17:13.470687027 +0000
+++ /run/nclu/ifupdown2/interfaces.tmp 2019-11-24 00:09:19.435226258
+0000
@@ -37,21 +37,21 @@
       alias 10G Intra-Cluster Node
       link-autoneg off
       link-speed 10000 <---- port speed set
       mstpctl-bpduguard yes
       mstpctl-portadminedge yes
       mtu 9216
auto swp1s3
iface swp1s3
      alias 10G Intra-Cluster Node
- link-autoneg off
+ link-autoneg on
       link-speed 10000 <---- port speed set
       mstpctl-bpduguard yes
       mstpctl-portadminedge yes
       mtu 9216
auto swp2s0
iface swp2s0
       alias 25G Intra-Cluster Node
       link-autoneg off
       link-speed 25000 <---- port speed set
```
Controllare lo stato dell'interfaccia e della porta per verificare che le impostazioni siano applicate:

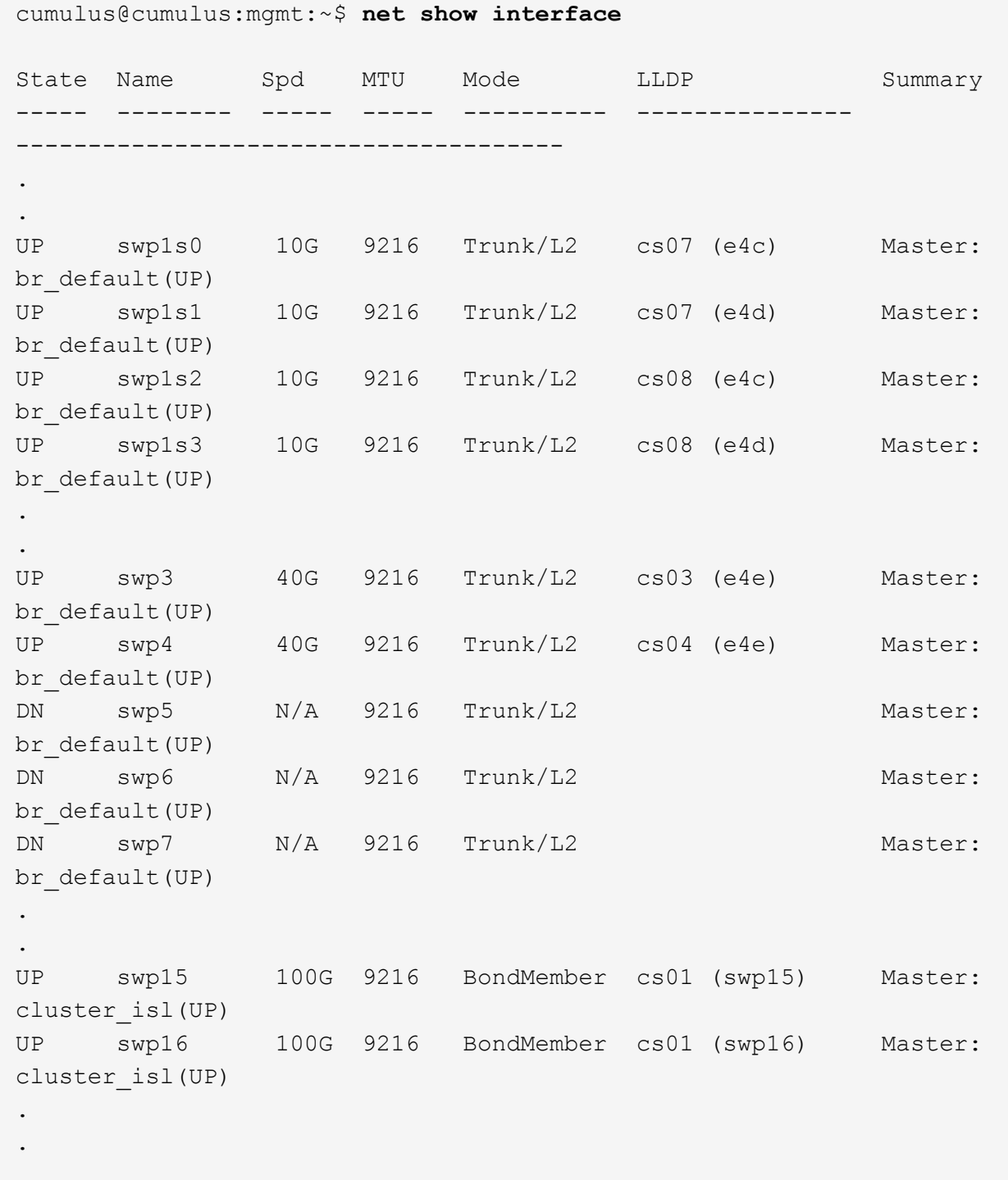

# **Cumulus Linux 5.x**

Ad esempio:

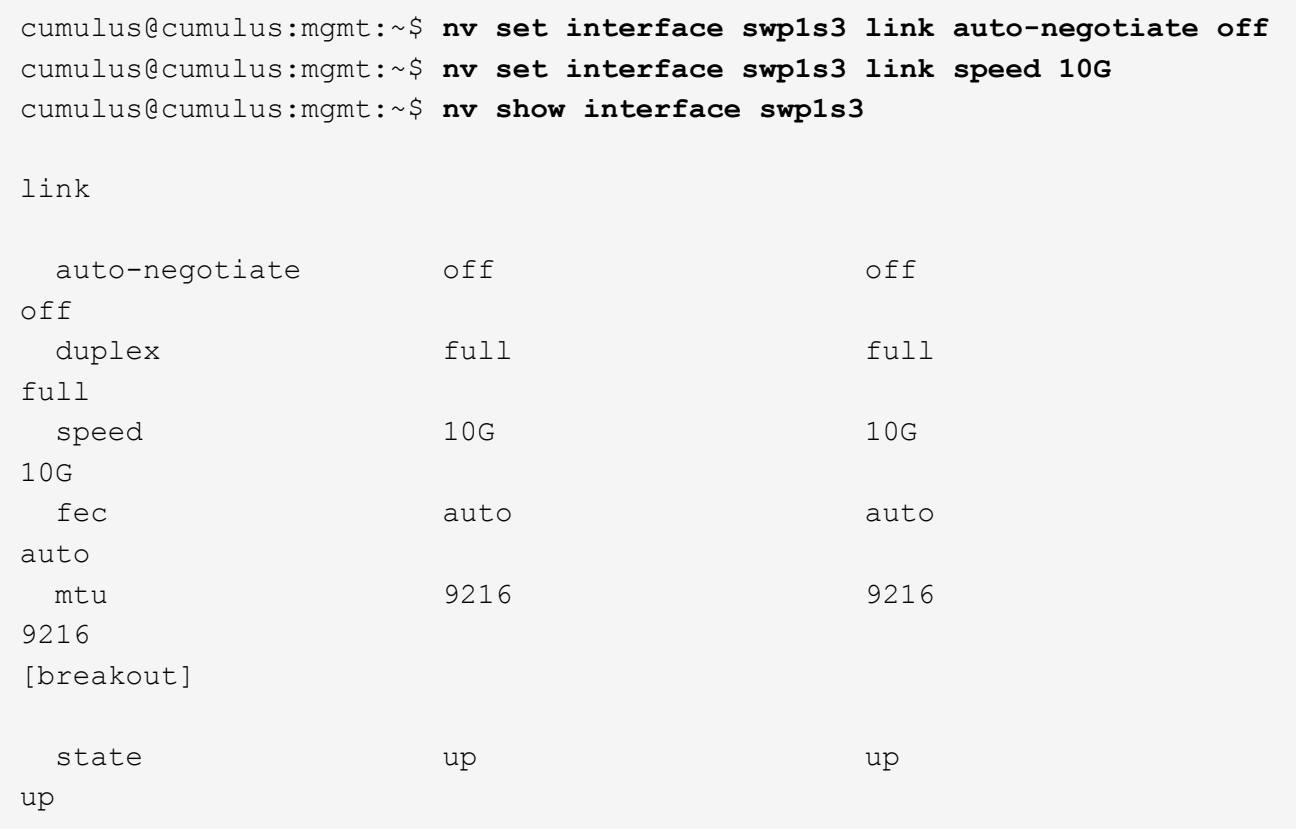

Controllare lo stato dell'interfaccia e della porta per verificare che le impostazioni siano applicate:

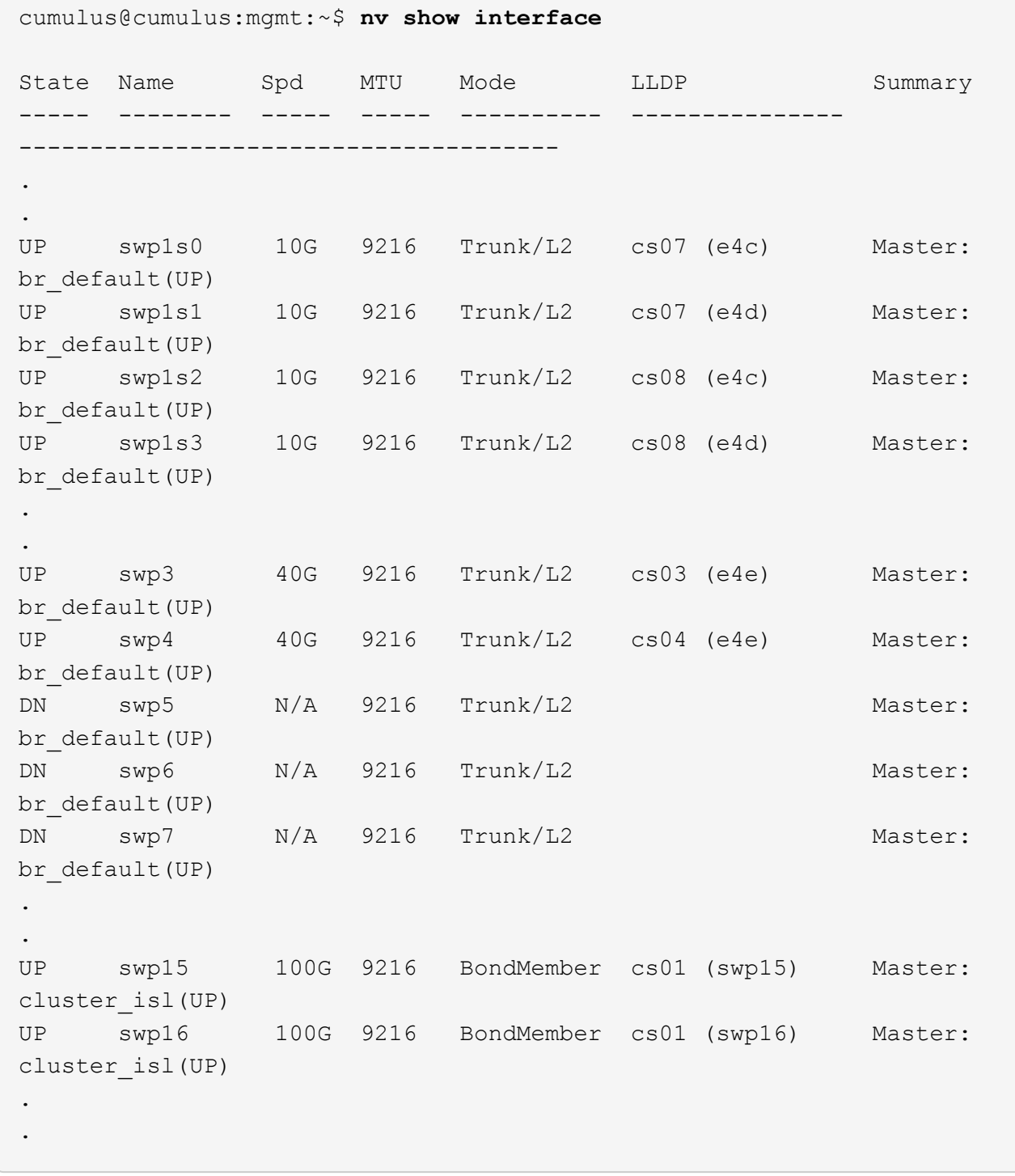

# **Quali sono le prossime novità?**

["Cablare gli shelf NS224 come storage collegato allo switch".](#page-305-0)

# <span id="page-305-0"></span>**Cablare gli shelf NS224 come storage collegato allo switch**

Se si dispone di un sistema in cui gli shelf di dischi NS224 devono essere cablati come storage collegato allo switch (non come storage collegato direttamente), utilizzare le informazioni fornite qui.

• Cablare gli shelf di dischi NS224 attraverso gli switch di storage:

["Cablaggio degli shelf di dischi NS224 collegati allo switch"](https://library.netapp.com/ecm/ecm_download_file/ECMLP2876580)

• Verificare l'hardware supportato, ad esempio switch e cavi storage, per il modello di piattaforma in uso:

["NetApp Hardware Universe"](https://hwu.netapp.com/)

# **Quali sono le prossime novità?**

["Installare Cumulus Linux in modalità Cumulus"](#page-306-0) oppure ["Installare Cumulus Linux in modalità ONIE".](#page-316-0)

# **Configurare il software**

# **Workflow di installazione del software per switch NVIDIA SN2100**

Per installare e configurare il software per uno switch NVIDIA SN2100, attenersi alla seguente procedura:

1. ["Installare Cumulus Linux in modalità Cumulus"](#page-306-0) oppure ["Installare Cumulus Linux in modalità ONIE".](#page-316-0)

È possibile installare il sistema operativo Cumulus Linux (CL) quando lo switch esegue Cumulus Linux o ONIE.

2. ["Installare lo script del file di configurazione di riferimento \(RCF\)".](#page-325-0)

Sono disponibili due script RCF per le applicazioni di clustering e storage. La procedura per ciascuno di essi è la stessa.

3. ["Configurare SNMPv3 per la raccolta dei log dello switch".](https://docs.netapp.com/it-it/ontap-systems-switches/switch-nvidia-sn2100/install-snmpv3-sn2100-cluster.html)

Questa versione include il supporto per SNMPv3 per la raccolta dei log degli switch e per Switch Health Monitoring (SHM).

Le procedure utilizzano Network Command Line Utility (NCLU), un'interfaccia a riga di comando che garantisce l'accesso completo a Cumulus Linux. Il comando net è l'utility wrapper utilizzata per eseguire azioni da un terminale.

# <span id="page-306-0"></span>**Installare Cumulus Linux in modalità Cumulus**

Seguire questa procedura per installare il sistema operativo Cumulus Linux (CL) quando lo switch è in esecuzione in modalità Cumulus.

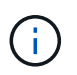

Il sistema operativo Cumulus Linux (CL) può essere installato quando lo switch esegue Cumulus Linux o ONIE (vedere ["Installare in modalità ONIE"\)](#page-316-0).

# **Di cosa hai bisogno**

- Conoscenza di livello intermedio di Linux.
- Familiarità con la modifica di base del testo, le autorizzazioni dei file UNIX e il monitoraggio dei processi. Sono preinstallati diversi editor di testo, tra cui vi e. nano.
- Accesso a una shell Linux o UNIX. Se si utilizza Windows, utilizzare un ambiente Linux come strumento della riga di comando per interagire con Cumulus Linux.
- Il requisito della velocità di trasmissione è impostato su 115200 sullo switch della console seriale per l'accesso alla console dello switch NVIDIA SN2100, come segue:
	- 115200 baud
	- 8 bit di dati
	- 1 bit di stop
	- parità: nessuna
	- controllo di flusso: nessuno

# **A proposito di questa attività**

Tenere presente quanto segue:

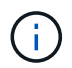

Ogni volta che Cumulus Linux viene installato, l'intera struttura del file system viene cancellata e ricostruita.

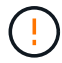

La password predefinita per l'account utente cumulus è **cumulus**. La prima volta che si accede a Cumulus Linux, è necessario modificare questa password predefinita. Assicurarsi di aggiornare gli script di automazione prima di installare una nuova immagine. Cumulus Linux offre opzioni della riga di comando per modificare automaticamente la password predefinita durante il processo di installazione.

#### **Cumulus Linux 4.4.3**

1. Accedere allo switch.

La prima volta che si accede allo switch, è necessario specificare il nome utente/la password **cumulus**/**cumulus** con sudo privilegi.

```
cumulus login: cumulus
Password: cumulus
You are required to change your password immediately (administrator
enforced)
Changing password for cumulus.
Current password: cumulus
New password: <new password>
Retype new password: <new password>
```
2. Controllare la versione di Cumulus Linux: net show system

```
cumulus@cumulus:mgmt:~$ net show system
Hostname......... cumulus
Build............ Cumulus Linux 4.4.3
Uptime........... 0:08:20.860000
Model............ Mlnx X86
CPU.............. x86_64 Intel Atom C2558 2.40GHz
Memory........... 8GB
Disk............. 14.7GB
ASIC............. Mellanox Spectrum MT52132
Ports............ 16 x 100G-QSFP28
Part Number...... MSN2100-CB2FC
Serial Number.... MT2105T05177
Platform Name.... x86 64-mlnx x86-r0
Product Name..... MSN2100
ONIE Version..... 2019.11-5.2.0020-115200
Base MAC Address. 04:3F:72:43:92:80
Manufacturer..... Mellanox
```
3. Configurare il nome host, l'indirizzo IP, la subnet mask e il gateway predefinito. Il nuovo nome host diventa effettivo solo dopo il riavvio della sessione console/SSH.

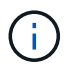

Uno switch Cumulus Linux fornisce almeno una porta di gestione Ethernet dedicata chiamata eth0. Questa interfaccia è specificamente per l'utilizzo della gestione fuori banda. Per impostazione predefinita, l'interfaccia di gestione utilizza DHCPv4 per l'indirizzamento.

Non utilizzare caratteri di sottolineatura (\_), apostrofo (') o non ASCII nel nome host.

cumulus@cumulus:mgmt:~\$ **net add hostname sw1** cumulus@cumulus:mgmt:~\$ **net add interface eth0 ip address 10.233.204.71** cumulus@cumulus:mgmt:~\$ **net add interface eth0 ip gateway 10.233.204.1** cumulus@cumulus:mgmt:~\$ **net pending** cumulus@cumulus:mgmt:~\$ **net commit**

Questo comando modifica entrambi /etc/hostname e. /etc/hosts file.

4. Verificare che il nome host, l'indirizzo IP, la subnet mask e il gateway predefinito siano stati aggiornati.

```
cumulus@sw1:mgmt:~$ hostname sw1
cumulus@sw1:mgmt:~$ ifconfig eth0
eth0: flags=4163<UP,BROADCAST,RUNNING,MULTICAST> mtu 1500
inet 10.233.204.71 netmask 255.255.254.0 broadcast 10.233.205.255
inet6 fe80::bace:f6ff:fe19:1df6 prefixlen 64 scopeid 0x20<link>
ether b8:ce:f6:19:1d:f6 txqueuelen 1000 (Ethernet)
RX packets 75364 bytes 23013528 (21.9 MiB)
RX errors 0 dropped 7 overruns 0 frame 0
TX packets 4053 bytes 827280 (807.8 KiB)
TX errors 0 dropped 0 overruns 0 carrier 0 collisions 0 device
memory 0xdfc00000-dfc1ffff
cumulus@sw1::mgmt:~$ ip route show vrf mgmt
default via 10.233.204.1 dev eth0
```
unreachable default metric 4278198272 10.233.204.0/23 dev eth0 proto kernel scope link src 10.233.204.71 127.0.0.0/8 dev mgmt proto kernel scope link src 127.0.0.1

- 5. Configurare il fuso orario utilizzando la modalità interattiva NTP.
	- a. Su un terminale, eseguire il seguente comando:

cumulus@sw1:~\$ **sudo dpkg-reconfigure tzdata**

- b. Seguire le opzioni del menu a schermo per selezionare l'area geografica e la regione.
- c. Per impostare il fuso orario per tutti i servizi e i daemon, riavviare lo switch.
- d. Verificare che la data e l'ora dello switch siano corrette e, se necessario, aggiornarle.
- 6. Installare Cumulus Linux 4.4.3:

```
cumulus@sw1:mgmt:~$ sudo onie-install -a -i http://<web-
server>/<path>/cumulus-linux-4.4.3-mlx-amd64.bin
```
Il programma di installazione avvia il download. Digitare **y** quando richiesto.

7. Riavviare lo switch NVIDIA SN2100:

cumulus@sw1:mgmt:~\$ **sudo reboot**

- 8. L'installazione viene avviata automaticamente e vengono visualizzate le seguenti opzioni della schermata di GRUB. Non effettuare alcuna selezione.
	- Cumulus-Linux GNU/Linux
	- ONIE: Installare il sistema operativo
	- INSTALLAZIONE DI CUMULUS
	- Cumulus-Linux GNU/Linux
- 9. Ripetere i passaggi da 1 a 4 per accedere.
- 10. Verificare che la versione di Cumulus Linux sia 4.4.3: net show version

```
cumulus@sw1:mgmt:~$ net show version
NCLU_VERSION=1.0-cl4.4.3u0
DISTRIB_ID="Cumulus Linux"
DISTRIB_RELEASE=4.4.3
DISTRIB_DESCRIPTION="Cumulus Linux 4.4.3"
```
11. Creare un nuovo utente e aggiungerlo a. sudo gruppo. Questo utente diventa effettivo solo dopo il riavvio della sessione console/SSH.

sudo adduser --ingroup netedit admin

```
cumulus@sw1:mgmt:~$ sudo adduser --ingroup netedit admin
[sudo] password for cumulus:
Adding user 'admin' ...
Adding new user 'admin' (1001) with group `netedit' ...
Creating home directory '/home/admin' ...
Copying files from '/etc/skel' ...
New password:
Retype new password:
passwd: password updated successfully
Changing the user information for admin
Enter the new value, or press ENTER for the default
Full Name []:
Room Number []:
Work Phone []:
Home Phone []:
Other []:
Is the information correct? [Y/n] y
cumulus@sw1:mgmt:~$ sudo adduser admin sudo
[sudo] password for cumulus:
Adding user `admin' to group `sudo' ...
Adding user admin to group sudo
Done.
cumulus@sw1:mgmt:~$ exit
logout
Connection to 10.233.204.71 closed.
[admin@cycrh6svl01 ~]$ ssh admin@10.233.204.71
admin@10.233.204.71's password:
Linux sw1 4.19.0-cl-1-amd64 #1 SMP Cumulus 4.19.206-1+cl4.4.1u1
(2021-09-09) x86_64
Welcome to NVIDIA Cumulus (R) Linux (R)
For support and online technical documentation, visit
http://www.cumulusnetworks.com/support
The registered trademark Linux (R) is used pursuant to a sublicense
from LMI, the exclusive licensee of Linus Torvalds, owner of the
mark on a world-wide basis.
admin@sw1:mgmt:~$
```
#### **Cumulus Linux 5.x**

1. Accedere allo switch.

La prima volta che si accede allo switch, è necessario specificare il nome utente/la password

**cumulus**/**cumulus** con sudo privilegi.

cumulus login: **cumulus** Password: **cumulus** You are required to change your password immediately (administrator enforced) Changing password for cumulus. Current password: **cumulus** New password: <new password> Retype new password: <new password>

2. Controllare la versione di Cumulus Linux: nv show system

cumulus@cumulus:mgmt:~\$ **nv show system** operational applied description ------------------- -------------------- -------------------- hostname cumulus cumulus build Cumulus Linux 5.3.0 system build version uptime 6 days, 8:37:36 system uptime timezone Etc/UTC system time zone

3. Configurare il nome host, l'indirizzo IP, la subnet mask e il gateway predefinito. Il nuovo nome host diventa effettivo solo dopo il riavvio della sessione console/SSH.

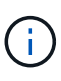

Uno switch Cumulus Linux fornisce almeno una porta di gestione Ethernet dedicata chiamata eth0. Questa interfaccia è specificamente per l'utilizzo della gestione fuori banda. Per impostazione predefinita, l'interfaccia di gestione utilizza DHCPv4 per l'indirizzamento.

Non utilizzare caratteri di sottolineatura (\_), apostrofo (') o non ASCII nel nome host.

```
cumulus@cumulus:mgmt:~$ nv set system hostname sw1
cumulus@cumulus:mgmt:~$ nv set interface eth0 ip address
10.233.204.71/24
cumulus@cumulus:mgmt:~$ nv set interface eth0 ip gateway
10.233.204.1
cumulus@cumulus:mgmt:~$ nv config apply
cumulus@cumulus:mgmt:~$ nv config save
```
Questo comando modifica entrambi /etc/hostname e. /etc/hosts file.

4. Verificare che il nome host, l'indirizzo IP, la subnet mask e il gateway predefinito siano stati aggiornati.

```
cumulus@sw1:mgmt:~$ hostname sw1
cumulus@sw1:mgmt:~$ ifconfig eth0
eth0: flags=4163<UP,BROADCAST,RUNNING,MULTICAST> mtu 1500
inet 10.233.204.71 netmask 255.255.254.0 broadcast 10.233.205.255
inet6 fe80::bace:f6ff:fe19:1df6 prefixlen 64 scopeid 0x20<link>
ether b8:ce:f6:19:1d:f6 txqueuelen 1000 (Ethernet)
RX packets 75364 bytes 23013528 (21.9 MiB)
RX errors 0 dropped 7 overruns 0 frame 0
TX packets 4053 bytes 827280 (807.8 KiB)
TX errors 0 dropped 0 overruns 0 carrier 0 collisions 0 device
memory 0xdfc00000-dfc1ffff
cumulus@sw1::mgmt:~$ ip route show vrf mgmt
default via 10.233.204.1 dev eth0
unreachable default metric 4278198272
```
10.233.204.0/23 dev eth0 proto kernel scope link src 10.233.204.71 127.0.0.0/8 dev mgmt proto kernel scope link src 127.0.0.1

- 5. Configurare il fuso orario utilizzando la modalità interattiva NTP.
	- a. Su un terminale, eseguire il seguente comando:

cumulus@sw1:~\$ **sudo dpkg-reconfigure tzdata**

- b. Seguire le opzioni del menu a schermo per selezionare l'area geografica e la regione.
- c. Per impostare il fuso orario per tutti i servizi e i daemon, riavviare lo switch.
- d. Verificare che la data e l'ora dello switch siano corrette e, se necessario, aggiornarle.
- 6. Installare Cumulus Linux 5.4:

cumulus@sw1:mgmt:~\$ **sudo onie-install -a -i http://***<webserver>/<path>***/cumulus-linux-5.4-mlx-amd64.bin**

Il programma di installazione avvia il download. Digitare **y** quando richiesto.

7. Riavviare lo switch NVIDIA SN2100:

cumulus@sw1:mgmt:~\$ **sudo reboot**

- 8. L'installazione viene avviata automaticamente e vengono visualizzate le seguenti opzioni della schermata di GRUB. Non effettuare alcuna selezione.
	- Cumulus-Linux GNU/Linux
	- ONIE: Installare il sistema operativo
- INSTALLAZIONE DI CUMULUS
- Cumulus-Linux GNU/Linux
- 9. Ripetere i passaggi da 1 a 4 per accedere.
- 10. Verificare che la versione di Cumulus Linux sia 5.4: nv show system

cumulus@cumulus:mgmt:~\$ **nv show system** operational applied description ------------------- -------------------- -------------------- hostname cumulus cumulus build Cumulus Linux 5.4.0 system build version uptime 6 days, 13:37:36 system uptime timezone Etc/UTC system time zone

11. Verificare che i nodi dispongano di una connessione a ciascuno switch:

```
cumulus@sw1:mgmt:~$ net show lldp
LocalPort Speed Mode RemoteHost
RemotePort
--------- ----- ---------- ----------------------------------
-----------
eth0 100M Mgmt mgmt-sw1
Eth110/1/29
swp2s1 25G Trunk/L2 node1
e0a
swp15 100G BondMember sw2
swp15
swp16 100G BondMember sw2
swp16
```
12. Creare un nuovo utente e aggiungerlo a. sudo gruppo. Questo utente diventa effettivo solo dopo il riavvio della sessione console/SSH.

sudo adduser --ingroup netedit admin

```
cumulus@sw1:mgmt:~$ sudo adduser --ingroup netedit admin
[sudo] password for cumulus:
Adding user 'admin' ...
Adding new user 'admin' (1001) with group `netedit' ...
Creating home directory '/home/admin' ...
Copying files from '/etc/skel' ...
New password:
Retype new password:
passwd: password updated successfully
Changing the user information for admin
Enter the new value, or press ENTER for the default
Full Name []:
Room Number []:
Work Phone []:
Home Phone []:
Other []:
Is the information correct? [Y/n] y
cumulus@sw1:mgmt:~$ sudo adduser admin sudo
[sudo] password for cumulus:
Adding user `admin' to group `sudo' ...
Adding user admin to group sudo
Done.
cumulus@sw1:mgmt:~$ exit
logout
Connection to 10.233.204.71 closed.
[admin@cycrh6svl01 ~]$ ssh admin@10.233.204.71
admin@10.233.204.71's password:
Linux sw1 4.19.0-cl-1-amd64 #1 SMP Cumulus 4.19.206-1+cl4.4.1u1
(2021-09-09) x86_64
Welcome to NVIDIA Cumulus (R) Linux (R)
For support and online technical documentation, visit
http://www.cumulusnetworks.com/support
The registered trademark Linux (R) is used pursuant to a sublicense
from LMI, the exclusive licensee of Linus Torvalds, owner of the
mark on a world-wide basis.
admin@sw1:mgmt:~$
```
13. Aggiungere ulteriori gruppi di utenti a cui l'utente amministratore può accedere n $\nu$  comandi:

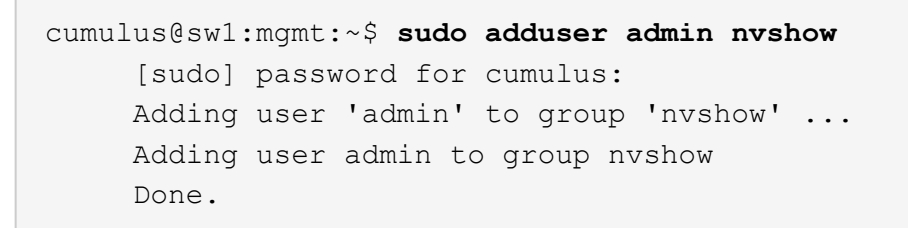

Vedere ["NVIDIA User account \(account utente NVIDIA\)"](https://docs.nvidia.com/networking-ethernet-software/cumulus-linux-54/System-Configuration/Authentication-Authorization-and-Accounting/User-Accounts/) per ulteriori informazioni.

# **Quali sono le prossime novità?**

["Installare lo script del file di configurazione di riferimento \(RCF\)".](#page-325-0)

# <span id="page-316-0"></span>**Installare Cumulus Linux in modalità ONIE**

Seguire questa procedura per installare il sistema operativo Cumulus Linux (CL) quando lo switch è in esecuzione in modalità ONIE.

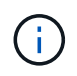

Il sistema operativo Cumulus Linux (CL) può essere installato quando lo switch esegue ONIE o Cumulus Linux (vedere ["Installare in modalità Cumulus"](#page-306-0)).

# **A proposito di questa attività**

È possibile installare Cumulus Linux utilizzando Open Network Install Environment (ONIE) che consente il rilevamento automatico di un'immagine del programma di installazione di rete. Questo semplifica il modello di sistema per la protezione degli switch con una scelta di sistemi operativi, come Cumulus Linux. Il modo più semplice per installare Cumulus Linux con ONIE consiste nel rilevamento HTTP locale.

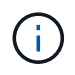

Se l'host è abilitato per IPv6, assicurarsi che sia in esecuzione un server Web. Se l'host è abilitato per IPv4, assicurarsi che sia in esecuzione DHCP oltre a un server Web.

Questa procedura illustra come aggiornare Cumulus Linux dopo l'avvio dell'amministratore in ONIE.

#### **Cumulus Linux 4.4.3**

- 1. Scaricare il file di installazione di Cumulus Linux nella directory principale del server Web. Rinominare il file in: onie-installer.
- 2. Collegare l'host alla porta Ethernet di gestione dello switch utilizzando un cavo Ethernet.
- 3. Accendere lo switch.

Lo switch scarica il programma di installazione dell'immagine ONIE e si avvia. Al termine dell'installazione, nella finestra del terminale viene visualizzato il prompt di accesso di Cumulus Linux.

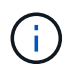

Ogni volta che Cumulus Linux viene installato, l'intera struttura del file system viene cancellata e ricostruita.

4. Riavviare lo switch SN2100:

cumulus@cumulus:mgmt:~\$ **sudo reboot**

- 5. Premere il tasto **Esc** nella schermata di GNU GRUB per interrompere il normale processo di avvio, selezionare **ONIE** e premere **Invio**.
- 6. Nella schermata successiva, selezionare **ONIE: Install OS**.
- 7. Il processo di ricerca del programma di installazione di ONIE esegue la ricerca dell'installazione automatica. Premere **Invio** per interrompere temporaneamente il processo.
- 8. Quando il processo di rilevamento si è arrestato:

```
ONIE:/ # onie-stop
discover: installer mode detected.
Stopping: discover...start-stop-daemon: warning: killing process
427:
No such process done.
```
9. Se il servizio DHCP è in esecuzione sulla rete, verificare che l'indirizzo IP, la subnet mask e il gateway predefinito siano assegnati correttamente:

ifconfig eth0

```
ONIE:/ # ifconfig eth0
eth0 Link encap:Ethernet HWaddr B8:CE:F6:19:1D:F6
        inet addr:10.233.204.71 Bcast:10.233.205.255
Mask:255.255.254.0
        inet6 addr: fe80::bace:f6ff:fe19:1df6/64 Scope:Link
        UP BROADCAST RUNNING MULTICAST MTU:1500 Metric:1
        RX packets:21344 errors:0 dropped:2135 overruns:0 frame:0
        TX packets:3500 errors:0 dropped:0 overruns:0 carrier:0
        collisions:0 txqueuelen:1000
        RX bytes:6119398 (5.8 MiB) TX bytes:472975 (461.8 KiB)
        Memory:dfc00000-dfc1ffff
ONIE:/ # route
Kernel IP routing table
Destination Gateway Genmask Flags Metric Ref
Use Iface
default  10.233.204.1  0.0.0.0   UG   0   0
0 eth0
10.233.204.0 * 255.255.254.0 U 0 0
0 eth0
```
10. Se lo schema di indirizzamento IP viene definito manualmente, procedere come segue:

ONIE:/ # **ifconfig eth0 10.233.204.71 netmask 255.255.254.0** ONIE:/ # **route add default gw 10.233.204.1**

- 11. Ripetere il passaggio 9 per verificare che le informazioni statiche siano inserite correttamente.
- 12. Installare Cumulus Linux:

```
# onie-nos-install http://<web-server>/<path>/cumulus-linux-4.4.3-
mlx-amd64.bin
```

```
ONIE:/ # route
    Kernel IP routing table
    ONIE:/ # onie-nos-install http://<web-server>/<path>/cumulus-
linux-4.4.3-mlx-amd64.bin
    Stopping: discover... done.
    Info: Attempting
http://10.60.132.97/x/eng/testbedN,svl/nic/files/cumulus-linux-
4.4.3-mlx-amd64.bin ...
    Connecting to 10.60.132.97 (10.60.132.97:80)
   installer 100% |*| 552M 0:00:00 ETA
    ...
    ...
```
13. Una volta completata l'installazione, accedere allo switch.

```
cumulus login: cumulus
Password: cumulus
You are required to change your password immediately (administrator
enforced)
Changing password for cumulus.
Current password: cumulus
New password: <new password>
Retype new password: <new password>
```
14. Verificare la versione di Cumulus Linux: net show version

```
cumulus@cumulus:mgmt:~$ net show version
NCLU_VERSION=1.0-cl4.4.3u4
DISTRIB_ID="Cumulus Linux"
DISTRIB_RELEASE=4.4.3
DISTRIB_DESCRIPTION="Cumulus Linux 4.4.3"
```
# **Cumulus Linux 5.x**

- 1. Scaricare il file di installazione di Cumulus Linux nella directory principale del server Web. Rinominare il file in: onie-installer.
- 2. Collegare l'host alla porta Ethernet di gestione dello switch utilizzando un cavo Ethernet.
- 3. Accendere lo switch.

Lo switch scarica il programma di installazione dell'immagine ONIE e si avvia. Al termine dell'installazione, nella finestra del terminale viene visualizzato il prompt di accesso di Cumulus Linux.

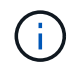

Ogni volta che Cumulus Linux viene installato, l'intera struttura del file system viene cancellata e ricostruita.

4. Riavviare lo switch SN2100:

```
cumulus@cumulus:mgmt:~$ sudo reboot
.
.
GNU GRUB version 2.06-3
+-------------------------------------------------------------------
------+
| Cumulus-Linux GNU/Linux
\blacksquare| Advanced options for Cumulus-Linux GNU/Linux
|
| ONIE
|
|
\overline{\phantom{a}}\overline{\phantom{a}}+-------------------------------------------------------------------
------+
```
5. Premere il tasto Esc nella schermata di GNU GRUB per interrompere il normale processo di avvio, selezionare ONIE e premere Invio.

```
.
.
Loading ONIE ...
GNU GRUB version 2.02
+-------------------------------------------------------------------
------+
| ONIE: Install OS
\overline{\phantom{a}}| ONIE: Rescue
\overline{\phantom{a}}| ONIE: Uninstall OS
\overline{\phantom{a}}| ONIE: Update ONIE
\overline{\phantom{a}}| ONIE: Embed ONIE
\overline{\phantom{a}}\overline{\phantom{a}}\overline{\phantom{a}}\vert\overline{\phantom{a}}\vert\overline{\phantom{a}}\vert\vert\vert\vert+-------------------------------------------------------------------
------+
```
Selezionare ONIE: **Install OS.**

- 6. Il processo di ricerca del programma di installazione di ONIE esegue la ricerca dell'installazione automatica. Premere **Invio** per interrompere temporaneamente il processo.
- 7. Quando il processo di rilevamento si è arrestato:

```
ONIE:/ # onie-stop
discover: installer mode detected.
Stopping: discover...start-stop-daemon: warning: killing process
427:
No such process done.
```
8. Configurare l'indirizzo IP, la subnet mask e il gateway predefinito:

ifconfig eth0

```
ONIE:/ # ifconfig eth0
eth0 Link encap:Ethernet HWaddr B8:CE:F6:19:1D:F6
        inet addr:10.233.204.71 Bcast:10.233.205.255
Mask:255.255.254.0
        inet6 addr: fe80::bace:f6ff:fe19:1df6/64 Scope:Link
        UP BROADCAST RUNNING MULTICAST MTU:1500 Metric:1
        RX packets:21344 errors:0 dropped:2135 overruns:0 frame:0
        TX packets:3500 errors:0 dropped:0 overruns:0 carrier:0
        collisions:0 txqueuelen:1000
        RX bytes:6119398 (5.8 MiB) TX bytes:472975 (461.8 KiB)
        Memory:dfc00000-dfc1ffff
ONIE:/ #
ONIE:/ # ifconfig eth0 10.228.140.27 netmask 255.255.248.0
ONIE:/ # ifconfig eth0
eth0 Link encap:Ethernet HWaddr B8:CE:F6:5E:05:E6
        inet addr:10.228.140.27 Bcast:10.228.143.255
Mask:255.255.248.0
        inet6 addr: fd20:8b1e:b255:822b:bace:f6ff:fe5e:5e6/64
Scope:Global
        inet6 addr: fe80::bace:f6ff:fe5e:5e6/64 Scope:Link
        UP BROADCAST RUNNING MULTICAST MTU:1500 Metric:1
        RX packets:18813 errors:0 dropped:1418 overruns:0 frame:0
        TX packets:491 errors:0 dropped:0 overruns:0 carrier:0
        collisions:0 txqueuelen:1000
        RX bytes:1339596 (1.2 MiB) TX bytes:49379 (48.2 KiB)
        Memory:dfc00000-dfc1ffff
ONIE:/ # route add default gw 10.228.136.1
ONIE:/ # route
Kernel IP routing table
Destination Gateway Genmask Flags Metric Ref
Use Iface
default  10.228.136.1  0.0.0.0   UG   0   0
0 eth0
10.228.136.1 * 255.255.248.0 U 0 0
0 eth0
```
9. Installare Cumulus Linux 5.4:

```
# onie-nos-install http://<web-server>/<path>/cumulus-linux-5.4-mlx-
amd64.bin
```

```
ONIE:/ # route
   Kernel IP routing table
    ONIE:/ # onie-nos-install http://<web-server>/<path>/cumulus-
linux-5.4-mlx-amd64.bin
   Stopping: discover... done.
    Info: Attempting
http://10.60.132.97/x/eng/testbedN,svl/nic/files/cumulus-linux-5.4-
mlx-amd64.bin ...
   Connecting to 10.60.132.97 (10.60.132.97:80)
   installer 100% |*| 552M 0:00:00 ETA
    ...
    ...
```
10. Una volta completata l'installazione, accedere allo switch.

```
cumulus login: cumulus
Password: cumulus
You are required to change your password immediately (administrator
enforced)
Changing password for cumulus.
Current password: cumulus
New password: <new password>
Retype new password: <new password>
```
11. Verificare la versione di Cumulus Linux: nv show system

```
cumulus@cumulus:mgmt:~$ nv show system
operational applied description
------------------- -------------------- ---------------------
hostname cumulus cumulus cumulus
build Cumulus Linux 5.4.0 system build version
uptime 6 days, 13:37:36 system uptime
timezone Etc/UTC system time zone
```
12. Creare un nuovo utente e aggiungerlo a. sudo gruppo. Questo utente diventa effettivo solo dopo il riavvio della sessione console/SSH.

sudo adduser --ingroup netedit admin
```
cumulus@sw1:mgmt:~$ sudo adduser --ingroup netedit admin
[sudo] password for cumulus:
Adding user 'admin' ...
Adding new user 'admin' (1001) with group `netedit' ...
Creating home directory '/home/admin' ...
Copying files from '/etc/skel' ...
New password:
Retype new password:
passwd: password updated successfully
Changing the user information for admin
Enter the new value, or press ENTER for the default
Full Name []:
Room Number []:
Work Phone []:
Home Phone []:
Other []:
Is the information correct? [Y/n] y
cumulus@sw1:mgmt:~$ sudo adduser admin sudo
[sudo] password for cumulus:
Adding user `admin' to group `sudo' ...
Adding user admin to group sudo
Done.
cumulus@sw1:mgmt:~$ exit
logout
Connection to 10.233.204.71 closed.
[admin@cycrh6svl01 ~]$ ssh admin@10.233.204.71
admin@10.233.204.71's password:
Linux sw1 4.19.0-cl-1-amd64 #1 SMP Cumulus 4.19.206-1+cl4.4.1u1
(2021-09-09) x86_64
Welcome to NVIDIA Cumulus (R) Linux (R)
For support and online technical documentation, visit
http://www.cumulusnetworks.com/support
The registered trademark Linux (R) is used pursuant to a sublicense
from LMI, the exclusive licensee of Linus Torvalds, owner of the
mark on a world-wide basis.
admin@sw1:mgmt:~$
```
13. Aggiungere ulteriori gruppi di utenti a cui l'utente amministratore può accedere n $\nu$  comandi:

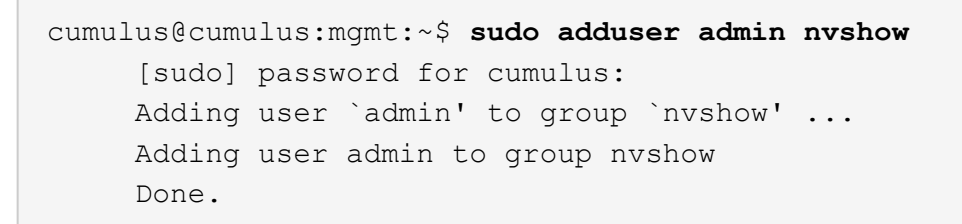

Vedere ["NVIDIA User account \(account utente NVIDIA\)"](https://docs.nvidia.com/networking-ethernet-software/cumulus-linux-54/System-Configuration/Authentication-Authorization-and-Accounting/User-Accounts/) per ulteriori informazioni.

## **Quali sono le prossime novità?**

["Installare lo script del file di configurazione di riferimento \(RCF\)".](#page-325-0)

## <span id="page-325-0"></span>**Installare lo script del file di configurazione di riferimento (RCF)**

Seguire questa procedura per installare lo script RCF.

## **Di cosa hai bisogno**

Prima di installare lo script RCF, assicurarsi che sullo switch siano disponibili le seguenti informazioni:

- Cumulus Linux è installato. Vedere ["Hardware Universe"](https://hwu.netapp.com/Switch/Index) per le versioni supportate.
- Indirizzo IP, subnet mask e gateway predefinito definiti tramite DHCP o configurati manualmente.

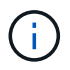

È necessario specificare un utente nell'RCF (oltre all'utente amministratore) da utilizzare specificamente per la raccolta dei log.

### **Versioni correnti degli script RCF**

Sono disponibili due script RCF per le applicazioni cluster e storage. Scaricare gli RCF da ["qui".](https://mysupport.netapp.com/site/info/nvidia-cluster-switch) La procedura per ciascuno di essi è la stessa.

- Cluster: **MSN2100-RCF-v1.***x***-Cluster-ha-Breakout-LLDP**
- Storage: **MSN2100-RCF-v1.***x***-Storage**

### **A proposito degli esempi**

La seguente procedura di esempio mostra come scaricare e applicare lo script RCF per gli switch del cluster.

L'output di comando di esempio utilizza l'indirizzo IP di gestione dello switch 10.233.204.71, la netmask 255.255.254.0 e il gateway predefinito 10.233.204.1.

#### **Esempio 3. Fasi**

#### **Cumulus Linux 4.4.3**

1. Visualizzare le interfacce disponibili sullo switch SN2100:

admin@sw1:mgmt:~\$ **net show interface all** State Name Spd MTU Mode LLDP CHANGE Summary ----- ----- --- ----- ----------- ------------------ -------------- ... ... ADMDN swp1 N/A 9216 NotConfigured ADMDN swp2 N/A 9216 NotConfigured ADMDN swp3 N/A 9216 NotConfigured ADMDN swp4 N/A 9216 NotConfigured ADMDN swp5 N/A 9216 NotConfigured ADMDN swp6 N/A 9216 NotConfigured ADMDN swp7 N/A 9216 NotConfigured ADMDN swp8 N/A 9216 NotConfigured ADMDN swp9 N/A 9216 NotConfigured ADMDN swp10 N/A 9216 NotConfigured ADMDN swp11 N/A 9216 NotConfigured ADMDN swp12 N/A 9216 NotConfigured ADMDN swp13 N/A 9216 NotConfigured ADMDN swp14 N/A 9216 NotConfigured ADMDN swp15 N/A 9216 NotConfigured ADMDN swp16 N/A 9216 NotConfigured

2. Copiare lo script python RCF sullo switch.

```
admin@sw1:mgmt:~$ pwd
/home/cumulus
cumulus@cumulus:mgmt: /tmp$ scp <user>@<host:/<path>/MSN2100-RCF-
v1.x-Cluster-HA-Breakout-LLDP ./
ssologin@10.233.204.71's password:
MSN2100-RCF-v1.x-Cluster-HA-Breakout-LLDP 100% 8607
111.2KB/s 00:00
```
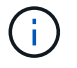

Mentre scp viene utilizzato nell'esempio, è possibile utilizzare il metodo di trasferimento file preferito.

3. Applicare lo script python RCF **MSN2100-RCF-v1.x-Cluster-ha-Breakout-LLDP**.

```
cumulus@cumulus:mgmt:/tmp$ sudo python3 MSN2100-RCF-v1.x-Cluster-HA-
Breakout-LLDP
[sudo] password for cumulus:
...
Step 1: Creating the banner file
Step 2: Registering banner message
Step 3: Updating the MOTD file
Step 4: Ensuring passwordless use of cl-support command by admin
Step 5: Disabling apt-get
Step 6: Creating the interfaces
Step 7: Adding the interface config
Step 8: Disabling cdp
Step 9: Adding the lldp config
Step 10: Adding the RoCE base config
Step 11: Modifying RoCE Config
Step 12: Configure SNMP
Step 13: Reboot the switch
```
Lo script RCF completa le istruzioni elencate nell'esempio precedente.

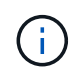

Nel passaggio 3 **aggiornamento del file MOTD** precedente, il comando cat /etc/motd è eseguito. Questo consente di verificare il nome file RCF, la versione RCF, le porte da utilizzare e altre informazioni importanti nel banner RCF.

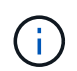

Per qualsiasi problema di script RCF python che non può essere corretto, contatta ["Supporto NetApp"](https://mysupport.netapp.com/) per assistenza.

4. Verificare la configurazione dopo il riavvio:

```
admin@sw1:mgmt:~$ net show interface all
State Name Spd MTU Mode LLDP Summary
----- --------- ---- ----- ---------- ----------------- --------
...
...
DN swp1s0 N/A 9216 Trunk/L2 Master:
bridge(UP)
DN swp1s1 N/A 9216 Trunk/L2 Master:
bridge(UP)
DN swp1s2 N/A 9216 Trunk/L2 Master:
bridge(UP)
DN swp1s3 N/A 9216 Trunk/L2 Master:
bridge(UP)
DN swp2s0 N/A 9216 Trunk/L2 Master:
bridge(UP)
```
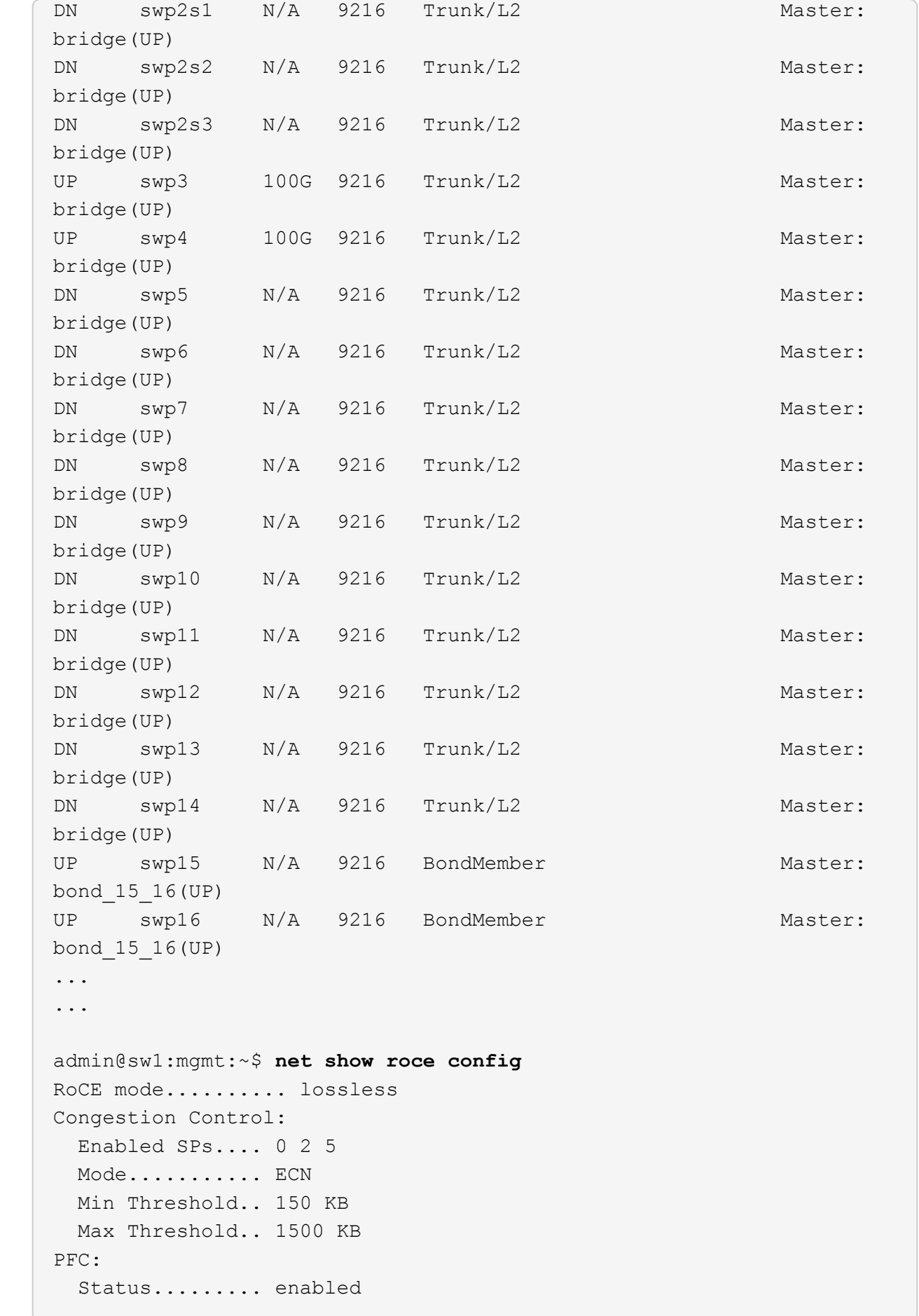

 Enabled SPs.... 2 5 Interfaces......... swp10-16,swp1s0-3,swp2s0-3,swp3-9 DSCP 802.1p switch-priority ----------------------- ------ --------------- 0 1 2 3 4 5 6 7 0 0 8 9 10 11 12 13 14 15 1 1 16 17 18 19 20 21 22 23 2 2 24 25 26 27 28 29 30 31 3 3 32 33 34 35 36 37 38 39 4 4 40 41 42 43 44 45 46 47 5 5 48 49 50 51 52 53 54 55 6 6 56 57 58 59 60 61 62 63 7 7 switch-priority TC ETS --------------- -- -------- 0 1 3 4 6 7 0 DWRR 28% 2 2 DWRR 28% 5 5 DWRR 43%

5. Verificare le informazioni relative al ricetrasmettitore nell'interfaccia:

```
admin@sw1:mgmt:~$ net show interface pluggables
Interface  Identifier     Vendor Name  Vendor PN        Vendor SN  
       Vendor Rev
---------  -------------  -----------  --------------- 
--------------  ----------
swp3       0x11 (QSFP28)  Amphenol     112-00574       
APF20379253516  B0
swp4       0x11 (QSFP28)  AVAGO        332-00440        AF1815GU05Z
       A0
swp15      0x11 (QSFP28)  Amphenol     112-00573       
APF21109348001  B0
swp16      0x11 (QSFP28)  Amphenol     112-00573       
APF21109347895  B0
```
6. Verificare che i nodi dispongano di una connessione a ciascuno switch:

```
admin@sw1:mgmt:~$ net show lldp
LocalPort Speed Mode RemoteHost RemotePort
--------- ----- ---------- ---------------------- -----------
swp3 100G Trunk/L2 sw1 e3a
swp4 100G Trunk/L2 sw2 e3b
swp15 100G BondMember sw13 swp15
swp16 100G BondMember sw14 swp16
```
- 7. Verificare lo stato delle porte del cluster sul cluster.
	- a. Verificare che le porte e0d siano in buone condizioni su tutti i nodi del cluster:

```
cluster1::*> network port show -role cluster
Node: node1
Ignore
                                            Speed(Mbps)
Health Health
Port IPspace Broadcast Domain Link MTU Admin/Oper
Status Status
--------- ------------ ---------------- ---- ---- -----------
-------- ------
e3a Cluster Cluster up 9000 auto/10000
healthy false
e3b Cluster Cluster up 9000 auto/10000
healthy false
Node: node2
Ignore
                                            Speed(Mbps)
Health Health
Port IPspace Broadcast Domain Link MTU Admin/Oper
Status Status
--------- ------------ ---------------- ---- ---- -----------
-------- ------
e3a Cluster Cluster up 9000 auto/10000
healthy false
e3b Cluster Cluster up 9000 auto/10000
healthy false
```
b. Verificare lo stato dello switch dal cluster (potrebbe non essere visualizzato lo switch sw2, poiché i LIF non sono presenti su e0d).

cluster1::\*> **network device-discovery show -protocol lldp** Node/ Local Discovered Protocol Port Device (LLDP: ChassisID) Interface Platform ----------- ------ ------------------------- --------- --------- node1/lldp e3a sw1 (b8:ce:f6:19:1a:7e) swp3 e3b sw2 (b8:ce:f6:19:1b:96) swp3 node2/lldp e3a sw1 (b8:ce:f6:19:1a:7e) swp4 e3b sw2 (b8:ce:f6:19:1b:96) swp4 cluster1::\*> **system switch ethernet show -is-monitoring-enabled -operational true** Switch Type Address Model --------------------------- ------------------ ---------------- ---- sw1 cluster-network 10.233.205.90 MSN2100-CB2RC Serial Number: MNXXXXXXGD Is Monitored: true Reason: None Software Version: Cumulus Linux version 4.4.3 running on Mellanox Technologies Ltd. MSN2100 Version Source: LLDP sw2 cluster-network 10.233.205.91 MSN2100-CB2RC Serial Number: MNCXXXXXXGS Is Monitored: true Reason: None Software Version: Cumulus Linux version 4.4.3 running on Mellanox Technologies Ltd. MSN2100 Version Source: LLDP

### **Cumulus Linux 5.x**

1. Visualizzare le interfacce disponibili sullo switch SN2100:

```
admin@sw1:mgmt:~$ nv show interface
Interface MTU Speed State Remote Host Remote Port-
Type Summary
------------- ----- ----- ----- ------------------- ------------
--------- -------------
+ cluster_isl 9216 200G up
bond
+ eth0 1500 100M up mgmt-sw1 Eth105/1/14
eth IP Address: 10.231.80 206/22
   eth0
IP Address: fd20:8b1e:f6ff:fe31:4a0e/64
+ lo 65536 up
loopback IP Address: 127.0.0.1/8
  lo
IP Address: ::1/128
+ swp1s0 9216 10G up cluster01 e0b
swp
.
.
.
+ swp15 9216 100G up sw2 swp15
swp
+ swp16 9216 100G up sw2 swp16
swp
```
2. Copiare lo script python RCF sullo switch.

```
admin@sw1:mgmt:~$ pwd
/home/cumulus
cumulus@cumulus:mgmt: /tmp$ scp <user>@<host:/<path>/MSN2100-RCF-
v1.x-Cluster-HA-Breakout-LLDP ./
ssologin@10.233.204.71's password:
MSN2100-RCF-v1.x-Cluster-HA-Breakout-LLDP 100% 8607
111.2KB/s 00:00
```
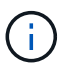

Mentre scp viene utilizzato nell'esempio, è possibile utilizzare il metodo di trasferimento file preferito.

3. Applicare lo script python RCF **MSN2100-RCF-v1.x-Cluster-ha-Breakout-LLDP**.

```
cumulus@cumulus:mgmt:/tmp$ sudo python3 MSN2100-RCF-v1.x-Cluster-HA-
Breakout-LLDP
[sudo] password for cumulus:
.
.
Step 1: Creating the banner file
Step 2: Registering banner message
Step 3: Updating the MOTD file
Step 4: Ensuring passwordless use of cl-support command by admin
Step 5: Disabling apt-get
Step 6: Creating the interfaces
Step 7: Adding the interface config
Step 8: Disabling cdp
Step 9: Adding the lldp config
Step 10: Adding the RoCE base config
Step 11: Modifying RoCE Config
Step 12: Configure SNMP
Step 13: Reboot the switch
```
Lo script RCF completa le istruzioni elencate nell'esempio precedente.

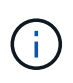

Nel passaggio 3 **aggiornamento del file MOTD** precedente, il comando cat /etc/issue è eseguito. Questo consente di verificare il nome file RCF, la versione RCF, le porte da utilizzare e altre informazioni importanti nel banner RCF.

Ad esempio:

```
admin@sw1:mgmt:~$ cat /etc/issue
********************************************************************
**********
*
* NetApp Reference Configuration File (RCF)
* Switch : Mellanox MSN2100
* Filename : MSN2100-RCF-1.x-Cluster-HA-Breakout-LLDP
* Release Date : 13-02-2023
* Version : 1.x-Cluster-HA-Breakout-LLDP
*
* Port Usage:
* Port 1 : 4x10G Breakout mode for Cluster+HA Ports, swp1s0-3
* Port 2 : 4x25G Breakout mode for Cluster+HA Ports, swp2s0-3
* Ports 3-14 : 40/100G for Cluster+HA Ports, swp3-14
* Ports 15-16 : 100G Cluster ISL Ports, swp15-16
*
* NOTE:
* RCF manually sets swp1s0-3 link speed to 10000 and
   auto-negotiation to off for Intel 10G
* RCF manually sets swp2s0-3 link speed to 25000 and
* auto-negotiation to off for Chelsio 25G
*
*
* IMPORTANT: Perform the following steps to ensure proper RCF
installation:
* - Copy the RCF file to /tmp
* - Ensure the file has execute permission
* - From /tmp run the file as sudo python3 <filename>
*
********************************************************************
**********
```

```
Ĥ.
```
Per qualsiasi problema di script RCF python che non può essere corretto, contatta ["Supporto NetApp"](https://mysupport.netapp.com/) per assistenza.

4. Verificare la configurazione dopo il riavvio:

```
admin@sw1:mgmt:~$ nv show interface
Interface MTU Speed State Remote Host Remote Port Type Summary
----------- ----- ----- ----- ----------- ----------- ----
-------------
+ cluster_isl 9216 200G up bond
+ eth0 1500 100M up RTP-LF01-410G38.rtp.eng.netapp.com Eth105/1/14
eth IP Address: 10.231.80.206/22
```

```
eth0 IP Address: fd20:8b1e:b255:85a0:bace:f6ff:fe31:4a0e/64
+ lo 65536 up loopback IP Address: 127.0.0.1/8
lo IP Address: ::1/128
+ swp1s0 9216 10G up cumulus1 e0b swp
.
.
.
+ swp15 9216 100G up cumulus swp15 swp
admin@sw1:mgmt:~$ nv show interface
Interface MTU Speed State Remote Host Remote Port-
Type Summary
------------- ----- ----- ----- ------------------- ------------
--------- -------------
+ cluster_isl 9216 200G up
bond
+ eth0 1500 100M up mgmt-sw1 Eth105/1/14
eth IP Address: 10.231.80 206/22
   eth0
IP Address: fd20:8b1e:f6ff:fe31:4a0e/64
+ lo 65536 up
loopback IP Address: 127.0.0.1/8
   lo
IP Address: ::1/128
+ swp1s0 9216 10G up cluster01 e0b
swp
.
.
.
+ swp15 9216 100G up sw2 swp15
swp
+ swp16 9216 100G up sw2 swp16
swp
admin@sw1:mgmt:~$ nv show qos roce
                              operational  applied   description
-----------------  -----------  --------- 
----------------------------------------
enable             on        Turn feature 'on' or
'off'. This feature is disabled by default.
mode               lossless     lossless  Roce Mode
congestion-control
  congestion-mode   ECN,RED                Congestion config mode
   enabled-tc        0,2,5                  Congestion config enabled
Traffic Class
 max-threshold 195.31 KB Congestion config max-
```
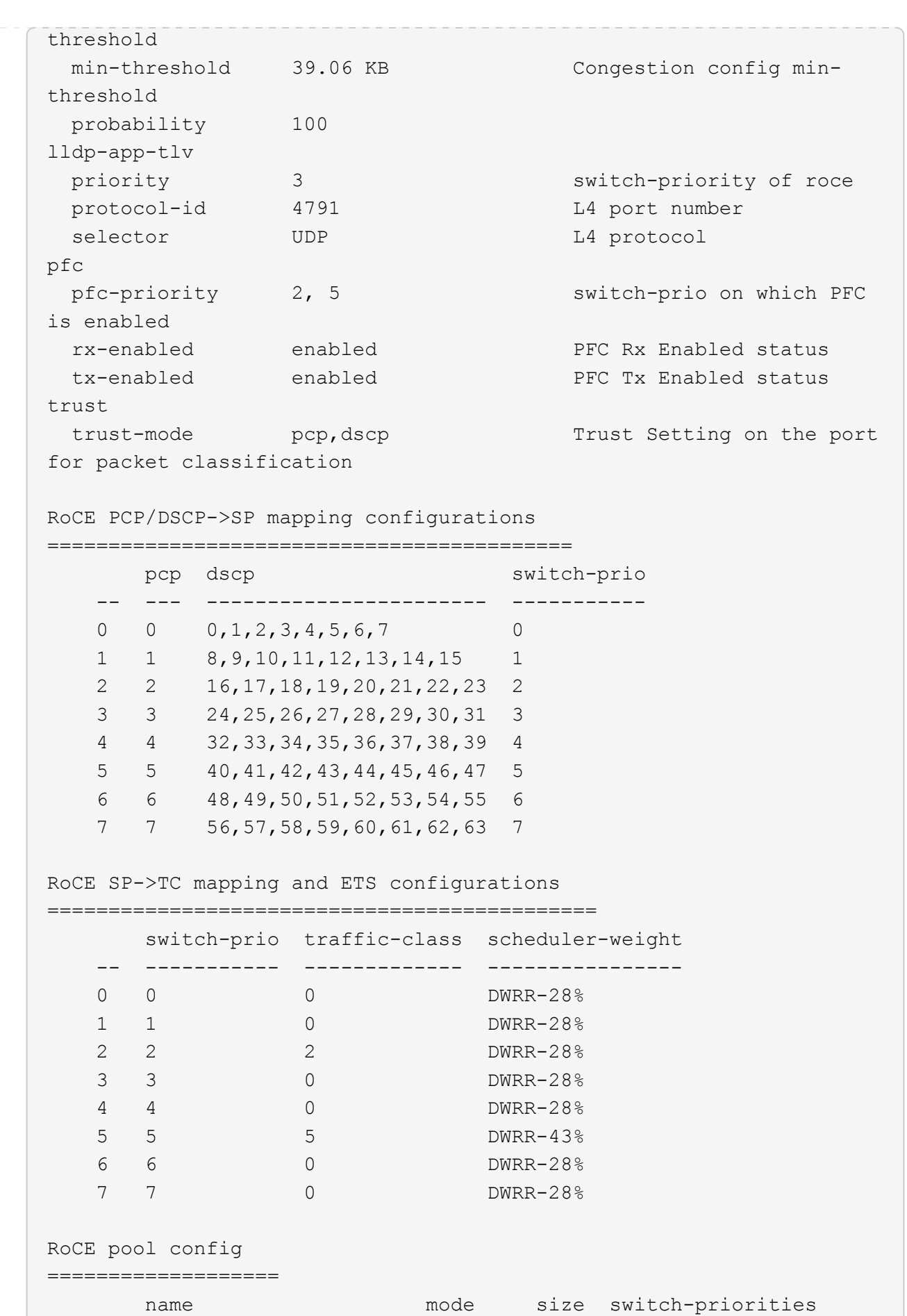

335

traffic-class -- --------------------- ------- ---- ----------------- ------------- 0  $lossy-default-ingress$  Dynamic  $50\%$  0, 1, 3, 4, 6, 7 1 roce-reserved-ingress Dynamic 50% 2,5 - 2 lossy-default-egress Dynamic 50% - 0 3 roce-reserved-egress Dynamic inf -  $2,5$ Exception List ================= description -- -------------------------------------------------------------------- ---… 1 RoCE PFC Priority Mismatch.Expected pfc-priority: 3. 2 Congestion Config TC Mismatch.Expected enabled-tc: 0,3. 3 Congestion Config mode Mismatch.Expected congestion-mode: ECN. 4 Congestion Config min-threshold Mismatch.Expected minthreshold: 150000. 5 Congestion Config max-threshold Mismatch.Expected maxthreshold: 1500000. 6 Scheduler config mismatch for traffic-class mapped to switch-prio0. Expected scheduler-weight: DWRR-50%. 7 Scheduler config mismatch for traffic-class mapped to switch-prio1. Expected scheduler-weight: DWRR-50%. 8 Scheduler config mismatch for traffic-class mapped to switch-prio2. Expected scheduler-weight: DWRR-50%. 9 Scheduler config mismatch for traffic-class mapped to switch-prio3. Expected scheduler-weight: DWRR-50%. 10 Scheduler config mismatch for traffic-class mapped to switch-prio4. Expected scheduler-weight: DWRR-50%. 11 Scheduler config mismatch for traffic-class mapped to switch-prio5. Expected scheduler-weight: DWRR-50%. 12 Scheduler config mismatch for traffic-class mapped to switch-prio6. Expected scheduler-weight: strict-priority. 13 Scheduler config mismatch for traffic-class mapped to switch-prio7.

 Expected scheduler-weight: DWRR-50%. 14 Invalid reserved config for ePort.TC[2].Expected 0 Got 1024 15 Invalid reserved config for ePort.TC[5].Expected 0 Got 1024 16 Invalid traffic-class mapping for switch-priority 2.Expected 0 Got 2 17 Invalid traffic-class mapping for switch-priority 3.Expected 3 Got 0 18 Invalid traffic-class mapping for switch-priority 5.Expected 0 Got 5 19 Invalid traffic-class mapping for switch-priority 6.Expected 6 Got 0 Incomplete Command: set interface swp3-16 link fast-linkupp3-16 link fast-linkup Incomplete Command: set interface swp3-16 link fast-linkupp3-16 link fast-linkup Incomplete Command: set interface swp3-16 link fast-linkupp3-16 link fast-linkup

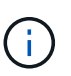

Le eccezioni elencate non influiscono sulle prestazioni e possono essere ignorate in modo sicuro.

5. Verificare le informazioni relative al ricetrasmettitore nell'interfaccia:

```
admin@sw1:mgmt:~$ nv show interface --view=pluggables
Interface  Identifier     Vendor Name  Vendor PN        Vendor
SN       Vendor Rev
---------  -------------  -----------  --------------- 
--------------  ----------
swp1s0        0x00 None
swp1s1     0x00 None
swp1s2     0x00 None
swp1s3     0x00 None
swp2s0     0x11 (QSFP28)  CISCO-LEONI  L45593-D278-D20 
LCC2321GTTJ 00
swp2s1     0x11 (QSFP28)  CISCO-LEONI  L45593-D278-D20 
LCC2321GTTJ 00
swp2s2     0x11 (QSFP28)  CISCO-LEONI  L45593-D278-D20 
LCC2321GTTJ 00
swp2s3     0x11 (QSFP28)  CISCO-LEONI  L45593-D278-D20 
LCC2321GTTJ 00
swp3        0x00 None
swp4        0x00 None
swp5       0x00 None
swp6        0x00 None
.
.
.
swp15      0x11 (QSFP28)  Amphenol     112-00595       
APF20279210117  B0
swp16      0x11 (QSFP28)  Amphenol     112-00595       
APF20279210166  B0
```
6. Verificare che i nodi dispongano di una connessione a ciascuno switch:

```
admin@sw1:mgmt:~$ nv show interface --view=lldp
LocalPort  Speed  Mode        RemoteHost               RemotePort
---------  -----  ----------  -----------------------  -----------
eth0       100M   Mgmt        mgmt-sw1 Eth110/1/29
swp2s1     25G    Trunk/L2    node1                    e0a
swp15      100G   BondMember  sw2                 swp15
swp16      100G   BondMember  sw2                 swp16
```
- 7. Verificare lo stato delle porte del cluster sul cluster.
	- a. Verificare che le porte e0d siano in buone condizioni su tutti i nodi del cluster:

```
cluster1::*> network port show -role cluster
Node: node1
Ignore
                                            Speed(Mbps)
Health Health
Port IPspace Broadcast Domain Link MTU Admin/Oper
Status Status
--------- ------------ ---------------- ---- ---- -----------
-------- ------
e3a Cluster Cluster up 9000 auto/10000
healthy false
e3b Cluster Cluster up 9000 auto/10000
healthy false
Node: node2
Ignore
                                            Speed(Mbps)
Health Health
Port IPspace Broadcast Domain Link MTU Admin/Oper
Status Status
--------- ------------ ---------------- ---- ---- -----------
-------- ------
e3a Cluster Cluster up 9000 auto/10000
healthy false
e3b Cluster Cluster up 9000 auto/10000
healthy false
```
b. Verificare lo stato dello switch dal cluster (potrebbe non essere visualizzato lo switch sw2, poiché i LIF non sono presenti su e0d).

cluster1::\*> **network device-discovery show -protocol lldp** Node/ Local Discovered Protocol Port Device (LLDP: ChassisID) Interface Platform ----------- ------ ------------------------- --------- --------- node1/lldp e3a sw1 (b8:ce:f6:19:1a:7e) swp3 e3b sw2 (b8:ce:f6:19:1b:96) swp3 node2/lldp e3a sw1 (b8:ce:f6:19:1a:7e) swp4 e3b sw2 (b8:ce:f6:19:1b:96) swp4 cluster1::\*> **system switch ethernet show -is-monitoring-enabled -operational true** Switch Type Address Model --------------------------- ------------------ ---------------- ---- sw1 cluster-network 10.233.205.90 MSN2100-CB2RC Serial Number: MNXXXXXXGD Is Monitored: true Reason: None Software Version: Cumulus Linux version 5.4.0 running on Mellanox Technologies Ltd. MSN2100 Version Source: LLDP sw2 cluster-network 10.233.205.91 MSN2100-CB2RC Serial Number: MNCXXXXXXGS Is Monitored: true Reason: None Software Version: Cumulus Linux version 5.4.0 running on Mellanox Technologies Ltd. MSN2100 Version Source: LLDP

#### **Quali sono le prossime novità?**

["Configurare la raccolta dei log degli switch"](https://docs.netapp.com/it-it/ontap-systems-switches/switch-nvidia-sn2100/install-snmpv3-sn2100-cluster.html).

# **Raccolta registro monitoraggio stato switch Ethernet**

Il monitor dello stato degli switch Ethernet (CSHM) ha la responsabilità di garantire lo stato operativo degli switch del cluster e della rete di storage e di raccogliere i registri degli switch a scopo di debug. Questa procedura guida l'utente attraverso il processo di impostazione e avvio della raccolta di registri **supporto** dettagliati dal centralino e avvia una raccolta oraria di dati **periodici** raccolti da AutoSupport.

# **Prima di iniziare**

- È necessario specificare l'utente per la raccolta di log quando viene applicato il file di configurazione di riferimento (RCF). Per impostazione predefinita, questo utente è impostato su 'admin'. Se si desidera utilizzare un altro utente, è necessario specificarlo nella sezione \*# SHM User\*s di RCF.
- L'utente deve avere accesso ai comandi **nv show**. Questo può essere aggiunto eseguendo sudo adduser USER nv show E sostituendo l'utente con l'utente per la raccolta dei log.
- Il monitoraggio dello stato dello switch deve essere abilitato per lo switch. Verificare questo assicurandosi che Is Monitored: il campo è impostato su **true** nell'output di system switch ethernet show comando.

## **Fasi**

1. Per impostare la raccolta di log, eseguire il comando seguente per ogni switch. Viene richiesto di immettere il nome dello switch, il nome utente e la password per la raccolta del registro.

system switch ethernet log setup-password

```
cluster1::*> system switch ethernet log setup-password
Enter the switch name: <return>
The switch name entered is not recognized.
Choose from the following list:
cs1
cs2
cluster1::*> system switch ethernet log setup-password
Enter the switch name: cs1
Would you like to specify a user other than admin for log
collection? {y|n}: n
Enter the password: < enter switch password>
Enter the password again: <enter switch password>
cluster1::*> system switch ethernet log setup-password
Enter the switch name: cs2
Would you like to specify a user other than admin for log
collection? {y|n}: n
Enter the password: <enter switch password>
Enter the password again: <enter switch password>
```
2. Per avviare la raccolta dei log, eseguire il comando seguente, sostituendo DEVICE con lo switch utilizzato nel comando precedente. In questo modo vengono avviati entrambi i tipi di raccolta di log: Il dettagliato Support registri e una raccolta oraria di Periodic dati.

system switch ethernet log modify -device *<switch-name>* -log-request true

```
cluster1::*> system switch ethernet log modify -device cs1 -log
-request true
Do you want to modify the cluster switch log collection
configuration? {y|n}: [n] y
Enabling cluster switch log collection.
cluster1::*> system switch ethernet log modify -device cs2 -log
-request true
Do you want to modify the cluster switch log collection
configuration? {y|n}: [n] y
Enabling cluster switch log collection.
```
Attendere 10 minuti, quindi verificare che la raccolta dei log sia completa:

system switch ethernet log show

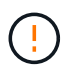

Se uno di questi comandi restituisce un errore o se la raccolta dei log non viene completata, contattare il supporto NetApp.

#### **Risoluzione dei problemi**

Se si verifica uno dei seguenti stati di errore segnalati dalla funzione di raccolta registri (visibile nell'output di system switch ethernet log show), provare i passi di debug corrispondenti:

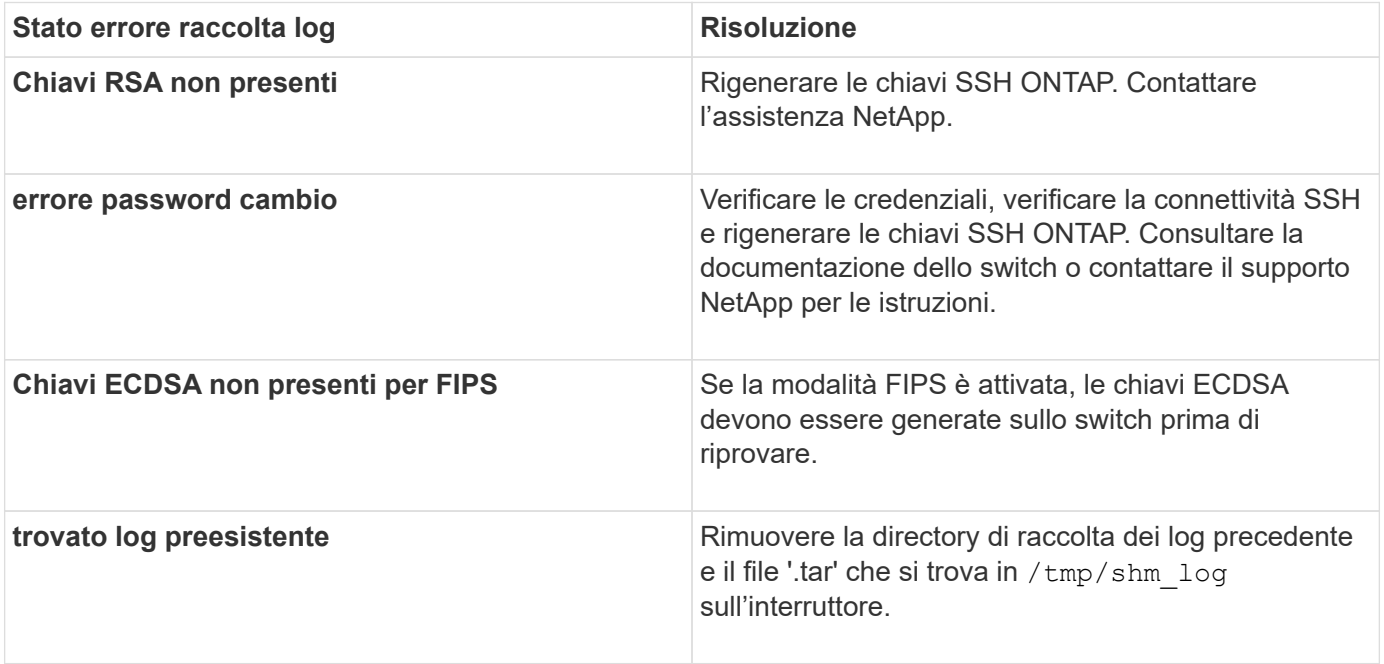

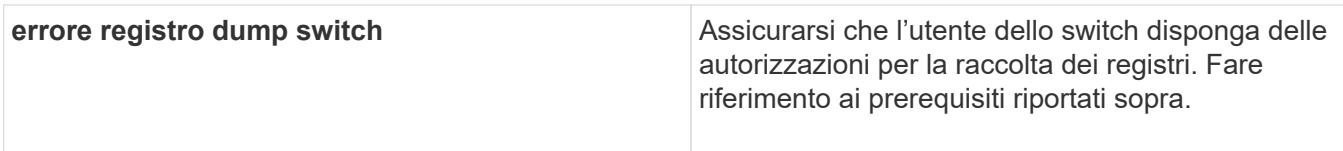

## **Configurare SNMPv3**

Seguire questa procedura per configurare SNMPv3, che supporta il monitoraggio dello stato dello switch Ethernet (CSHM).

## **A proposito di questa attività**

I seguenti comandi configurano un nome utente SNMPv3 sugli switch NVIDIA SN2100:

- Per **nessuna autenticazione**: net add snmp-server username *SNMPv3\_USER* auth-none
- Per l'autenticazione **MD5/SHA**: net add snmp-server username *SNMPv3\_USER* [auth-md5|auth-sha] *AUTH-PASSWORD*
- Per l'autenticazione **MD5/SHA con crittografia AES/DES**: net add snmp-server username *SNMPv3\_USER* [auth-md5|auth-sha] *AUTH-PASSWORD* [encrypt-aes|encrypt-des] *PRIV-PASSWORD*

## Il seguente comando configura un nome utente SNMPv3 sul lato ONTAP:

cluster1::\*> security login create -user-or-group-name *SNMPv3\_USER* -application snmp -authentication-method usm -remote-switch-ipaddress *ADDRESS*

## Il seguente comando stabilisce il nome utente SNMPv3 con CSHM:

```
cluster1::*> system switch ethernet modify -device DEVICE -snmp-version SNMPv3
-community-or-username SNMPv3_USER
```
## **Fasi**

1. Impostare l'utente SNMPv3 sullo switch per l'utilizzo dell'autenticazione e della crittografia:

net show snmp status

```
cumulus@sw1:~$ net show snmp status
Simple Network Management Protocol (SNMP) Daemon.
--------------------------------- ----------------
Current Status active (running)
Reload Status enabled
Listening IP Addresses all vrf mgmt
Main snmpd PID 4318
Version 1 and 2c Community String Configured
Version 3 Usernames Not Configured
--------------------------------- ----------------
cumulus@sw1:~$
cumulus@sw1:~$ net add snmp-server username SNMPv3User auth-md5
<password> encrypt-aes <password>
cumulus@sw1:~$ net commit
--- /etc/snmp/snmpd.conf 2020-08-02 21:09:34.686949282 +0000
+++ /run/nclu/snmp/snmpd.conf 2020-08-11 00:13:51.826126655 +0000
@@ -1,26 +1,28 @@
 # Auto-generated config file: do not edit. #
  agentaddress udp:@mgmt:161
  agentxperms 777 777 snmp snmp
  agentxsocket /var/agentx/master
  createuser _snmptrapusernameX
+createuser SNMPv3User MD5 <password> AES <password>
  ifmib_max_num_ifaces 500
 iquerysecname snmptrapusernameX
 master agentx
 monitor -r 60 -o laNames -o laErrMessage "laTable" laErrorFlag != 0
 pass -p 10 1.3.6.1.2.1.1.1 /usr/share/snmp/sysDescr_pass.py
 pass_persist 1.2.840.10006.300.43
/usr/share/snmp/ieee8023_lag_pp.py
pass persist 1.3.6.1.2.1.17 /usr/share/snmp/bridge pp.py
pass persist 1.3.6.1.2.1.31.1.1.1.18
/usr/share/snmp/snmpifAlias_pp.py
  pass_persist 1.3.6.1.2.1.47 /usr/share/snmp/entity_pp.py
pass persist 1.3.6.1.2.1.99 /usr/share/snmp/entity sensor pp.py
 pass_persist 1.3.6.1.4.1.40310.1 /usr/share/snmp/resq_pp.py
 pass_persist 1.3.6.1.4.1.40310.2
/usr/share/snmp/cl_drop_cntrs_pp.py
  pass_persist 1.3.6.1.4.1.40310.3 /usr/share/snmp/cl_poe_pp.py
pass persist 1.3.6.1.4.1.40310.4 /usr/share/snmp/bgpun pp.py
 pass_persist 1.3.6.1.4.1.40310.5 /usr/share/snmp/cumulus-status.py
 pass_persist 1.3.6.1.4.1.40310.6 /usr/share/snmp/cumulus-sensor.py
 pass_persist 1.3.6.1.4.1.40310.7 /usr/share/snmp/vrf_bgpun_pp.py
+rocommunity cshm1! default
```

```
 rouser _snmptrapusernameX
+rouser SNMPv3User priv
  sysobjectid 1.3.6.1.4.1.40310
  sysservices 72
-rocommunity cshm1! default
net add/del commands since the last "net commit"
================================================
User Timestamp Command
---------- --------------------------
--------------------------------------------------------------------
-----
SNMPv3User 2020-08-11 00:13:51.826987 net add snmp-server username
SNMPv3User auth-md5 <password> encrypt-aes <password>
cumulus@sw1:~$
cumulus@sw1:~$ net show snmp status
Simple Network Management Protocol (SNMP) Daemon.
--------------------------------- ----------------
Current Status active (running)
Reload Status enabled
Listening IP Addresses all vrf mgmt
Main snmpd PID 24253
Version 1 and 2c Community String Configured
Version 3 Usernames Configured <---- Configured
here
--------------------------------- ----------------
cumulus@sw1:~$
```
2. Impostare l'utente SNMPv3 sul lato ONTAP:

security login create -user-or-group-name SNMPv3User -application snmp -authentication-method usm -remote-switch-ipaddress 10.231.80.212

```
cluster1::*> security login create -user-or-group-name SNMPv3User
-application snmp -authentication-method usm -remote-switch
-ipaddress 10.231.80.212
Enter the authoritative entity's EngineID [remote EngineID]:
Which authentication protocol do you want to choose (none, md5, sha,
sha2-256)
[none]: md5
Enter the authentication protocol password (minimum 8 characters
long):
Enter the authentication protocol password again:
Which privacy protocol do you want to choose (none, des, aes128)
[none]: aes128
Enter privacy protocol password (minimum 8 characters long):
Enter privacy protocol password again:
```
3. Configurare CSHM per il monitoraggio con il nuovo utente SNMPv3:

system switch ethernet show-all -device "sw1 (b8:59:9f:09:7c:22)" -instance

```
cluster1::*> system switch ethernet show-all -device "sw1
(b8:59:9f:09:7c:22)" -instance
                                      Device Name: sw1
(b8:59:9f:09:7c:22)
                                       IP Address: 10.231.80.212
                                     SNMP Version: SNMPv2c
                                    Is Discovered: true
DEPRECATED-Community String or SNMPv3 Username: -
             Community String or SNMPv3 Username: cshm1!
                                     Model Number: MSN2100-CB2FC
                                   Switch Network: cluster-network
                                 Software Version: Cumulus Linux
version 4.4.3 running on Mellanox Technologies Ltd. MSN2100
                        Reason For Not Monitoring: None
                         Source Of Switch Version: LLDP
                                   Is Monitored ?: true
                      Serial Number of the Device: MT2110X06399 <----
serial number to check
                                      RCF Version: MSN2100-RCF-v1.9X6-
Cluster-LLDP Aug-18-2022
cluster1::*>
cluster1::*> system switch ethernet modify -device "sw1
(b8:59:9f:09:7c:22)" -snmp-version SNMPv3 -community-or-username
SNMPv3User
```
4. Verificare che il numero seriale da interrogare con l'utente SNMPv3 appena creato sia lo stesso descritto nel passaggio precedente una volta completato il periodo di polling CSHM.

system switch ethernet polling-interval show

```
cluster1::*> system switch ethernet polling-interval show
           Polling Interval (in minutes): 5
cluster1::*> system switch ethernet show-all -device "sw1
(b8:59:9f:09:7c:22)" -instance
                                       Device Name: sw1
(b8:59:9f:09:7c:22)
                                        IP Address: 10.231.80.212
                                     SNMP Version: SNMPv3
                                    Is Discovered: true
DEPRECATED-Community String or SNMPv3 Username: -
             Community String or SNMPv3 Username: SNMPv3User
                                     Model Number: MSN2100-CB2FC
                                   Switch Network: cluster-network
                                 Software Version: Cumulus Linux
version 4.4.3 running on Mellanox Technologies Ltd. MSN2100
                        Reason For Not Monitoring: None
                         Source Of Switch Version: LLDP
                                   Is Monitored ?: true
                      Serial Number of the Device: MT2110X06399 <----
serial number to check
                                      RCF Version: MSN2100-RCF-v1.9X6-
Cluster-LLDP Aug-18-2022
```
## **Aggiornare le versioni di Cumulus Linux**

Completare la seguente procedura per aggiornare la versione di Cumulus Linux secondo necessità.

### **Di cosa hai bisogno**

- Conoscenza di livello intermedio di Linux.
- Familiarità con la modifica di base del testo, le autorizzazioni dei file UNIX e il monitoraggio dei processi. Sono preinstallati diversi editor di testo, tra cui vi e. nano.
- Accesso a una shell Linux o UNIX. Se si utilizza Windows, utilizzare un ambiente Linux come strumento della riga di comando per interagire con Cumulus Linux.
- Il requisito della velocità di trasmissione è impostato su 115200 sullo switch della console seriale per l'accesso alla console dello switch NVIDIA SN2100, come segue:
	- 115200 baud
	- 8 bit di dati
	- 1 bit di stop
	- parità: nessuna

◦ controllo di flusso: nessuno

## **A proposito di questa attività**

Tenere presente quanto segue:

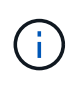

Ogni volta che Cumulus Linux viene aggiornato, l'intera struttura del file system viene cancellata e ricostruita. La configurazione esistente verrà cancellata. È necessario salvare e registrare la configurazione dello switch prima di aggiornare Cumulus Linux.

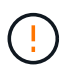

La password predefinita per l'account utente cumulus è **cumulus**. La prima volta che si accede a Cumulus Linux, è necessario modificare questa password predefinita. È necessario aggiornare gli script di automazione prima di installare una nuova immagine. Cumulus Linux offre opzioni della riga di comando per modificare automaticamente la password predefinita durante il processo di installazione.

**Da Cumulus Linux 4.4.x a Cumulus Linux 5.x.**

1. Controllare la versione corrente di Cumulus Linux e le porte collegate:

```
admin@sw1:mgmt:~$ net show system
Hostname......... cumulus
Build............ Cumulus Linux 4.4.3
Uptime........... 0:08:20.860000
Model............ Mlnx X86
CPU.............. x86_64 Intel Atom C2558 2.40GHz
Memory........... 8GB
Disk............. 14.7GB
ASIC............. Mellanox Spectrum MT52132
Ports............ 16 x 100G-QSFP28
Part Number...... MSN2100-CB2FC
Serial Number.... MT2105T05177
Platform Name.... x86 64-mlnx x86-r0
Product Name..... MSN2100
ONIE Version..... 2019.11-5.2.0020-115200
Base MAC Address. 04:3F:72:43:92:80
Manufacturer..... Mellanox
admin@sw1:mgmt:~$ net show interface
State Name Spd MTU Mode LLDP
Summary
----- ------ ---- ----- ---------- ----------------------
--------------------
.
.
UP swp1 100G 9216 Trunk/L2 node1 (e5b)
Master: bridge(UP)
UP swp2 100G 9216 Trunk/L2 node2 (e5b)
Master: bridge(UP)
UP swp3 100G 9216 Trunk/L2 SHFFG1826000112 (e0b)
Master: bridge(UP)
UP swp4 100G 9216 Trunk/L2 SHFFG1826000112 (e0b)
Master: bridge(UP)
UP swp5 100G 9216 Trunk/L2 SHFFG1826000102 (e0b)
Master: bridge(UP)
UP swp6 100G 9216 Trunk/L2 SHFFG1826000102 (e0b)
Master: bridge(UP))
.
.
```
2. Scarica l'immagine di Cumulux Linux 5.x:

```
admin@sw1:mgmt:~$ sudo onie-install -a -i
http://10.60.132.97/x/eng/testbedN,svl/nic/files/NVIDIA/cumulus-
linux-5.4.0-mlx-amd64.bin/
[sudo] password for cumulus:
Fetching installer:
http://10.60.132.97/x/eng/testbedN,svl/nic/files/NVIDIA/cumulus-
linux-5.4.0-mlx-amd64.bin
Downloading URL:
http://10.60.132.97/x/eng/testbedN,svl/nic/files/NVIDIA/cumulus-
linux-5.4.0-mlx-amd64.bin
# 100.0%
Success: HTTP download complete.
EFI variables are not supported on this system
Warning: SecureBoot is not available.
Image is signed.
.
.
.
Staging installer image...done.
WARNING:
WARNING: Activating staged installer requested.
WARNING: This action will wipe out all system data.
WARNING: Make sure to back up your data.
WARNING:
Are you sure (y/N)? y
Activating staged installer...done.
Reboot required to take effect.
```
3. Riavviare lo switch:

```
admin@sw1:mgmt:~$ sudo onie-install -a -i
http://10.60.132.97/x/eng/testbedN,svl/nic/files/NVIDIA/cumulus-
linux-5.4.0-mlx-amd64.bin/
 sudo reboot
```
4. Modificare la password:

```
cumulus login: cumulus
Password:
You are required to change your password immediately (administrator
enforced)
Changing password for cumulus.
Current password: cumulus
New password: <new password>
Retype new password: <new password>
Linux cumulus 5.10.0-cl-1-amd64 #1 SMP Debian 5.10.162-1+cl5.4.0u1
(2023-01-20) x86_64
Welcome to NVIDIA Cumulus (R) Linux (R)
ZTP in progress. To disable, do 'ztp -d'
```
5. Controllare la versione di Cumulus Linux: nv show system

```
cumulus@cumulus:mgmt:~$ nv show system
           operational applied
---------- -------------- ----------
hostname cumulus cumulus
build Cumulus Linux 5.4.0
uptime 14:07:08
timezone Etc/UTC
```
6. Modificare il nome host:

```
cumulus@cumulus:mgmt:~$ nv set system hostname sw1
cumulus@cumulus:mgmt:~$ nv config apply
Warning: The following files have been changed since the last save,
and they WILL be overwritten.
- /etc/nsswitch.conf
- /etc/synced/synced.conf
.
.
```
7. Disconnettersi e accedere nuovamente allo switch per visualizzare il nome aggiornato dello switch al prompt:

```
cumulus@cumulus:mgmt:~$ exit
logout
Debian GNU/Linux 10 cumulus ttyS0
cumulus login: cumulus
Password:
Last login: Tue Dec 15 21:43:13 UTC 2020 on ttyS0
Linux cumulus 5.10.0-cl-1-amd64 #1 SMP Debian 5.10.162-1+cl5.4.0u1
(2023-01-20) x86_64
Welcome to NVIDIA Cumulus (R) Linux (R)
ZTP in progress. To disable, do 'ztp -d'
cumulus@sw1:mgmt:~$
```
8. Impostare l'indirizzo IP:

```
cumulus@sw1:mgmt:~$ nv set interface eth0 ip address 10.231.80.206
cumulus@sw1:mgmt:~$ nv set interface eth0 ip gateway 10.231.80.1
cumulus@sw1:mgmt:~$ nv config apply
applied [rev_id: 2]
cumulus@sw1:mgmt:~$ ip route show vrf mgmt
default via 10.231.80.1 dev eth0 proto kernel
unreachable default metric 4278198272
10.231.80.0/22 dev eth0 proto kernel scope link src 10.231.80.206
127.0.0.0/8 dev mgmt proto kernel scope link src 127.0.0.1
```
9. Creare un nuovo utente e aggiungerlo a. sudo gruppo. Questo utente diventa effettivo solo dopo il riavvio della sessione console/SSH.

sudo adduser --ingroup netedit admin

```
cumulus@sw1:mgmt:~$ sudo adduser --ingroup netedit admin
[sudo] password for cumulus:
Adding user 'admin' ...
Adding new user 'admin' (1001) with group `netedit' ...
Creating home directory '/home/admin' ...
Copying files from '/etc/skel' ...
New password:
Retype new password:
passwd: password updated successfully
Changing the user information for admin
Enter the new value, or press ENTER for the default
Full Name []:
Room Number []:
Work Phone []:
Home Phone []:
Other []:
Is the information correct? [Y/n] y
cumulus@sw1:mgmt:~$ sudo adduser admin sudo
[sudo] password for cumulus:
Adding user `admin' to group `sudo' ...
Adding user admin to group sudo
Done.
cumulus@sw1:mgmt:~$ exit
logout
Connection to 10.233.204.71 closed.
[admin@cycrh6svl01 ~]$ ssh admin@10.233.204.71
admin@10.233.204.71's password:
Linux sw1 4.19.0-cl-1-amd64 #1 SMP Cumulus 4.19.206-1+cl4.4.1u1
(2021-09-09) x86_64
Welcome to NVIDIA Cumulus (R) Linux (R)
For support and online technical documentation, visit
http://www.cumulusnetworks.com/support
The registered trademark Linux (R) is used pursuant to a sublicense
from LMI, the exclusive licensee of Linus Torvalds, owner of the
mark on a world-wide basis.
admin@sw1:mgmt:~$
```
10. Aggiungere ulteriori gruppi di utenti a cui l'utente amministratore può accedere ny comandi:

```
cumulus@sw1:mgmt:~$ sudo adduser admin nvshow
       [sudo] password for cumulus:
       Adding user `admin' to group `nvshow' ...
       Adding user admin to group nvshow
       Done.
```
Vedere ["NVIDIA User account \(account utente NVIDIA\)"](https://docs.nvidia.com/networking-ethernet-software/cumulus-linux-54/System-Configuration/Authentication-Authorization-and-Accounting/User-Accounts/) per ulteriori informazioni.

## **Da Cumulus Linux 5.x a Cumulus Linux 5.x.**

1. Controllare la versione corrente di Cumulus Linux e le porte collegate:

```
admin@sw1:mgmt:~$ nv show system
                 operational applied
------------------- -------------------- -----------------
hostname cumulus cumulus
build Cumulus Linux 5.3.0
uptime 6 days, 8:37:36
timezone Etc/UTC
admin@sw1:mgmt:~$ nv show interface
Interface MTU Speed State Remote Host Remote Port-
Type Summary
------------- ----- ----- ----- ------------------- ------------
--------- -------------
+ cluster_isl 9216 200G up
bond
+ eth0 1500 100M up mgmt-sw1 Eth105/1/14
eth IP Address: 10.231.80 206/22
   eth0
IP Address: fd20:8b1e:f6ff:fe31:4a0e/64
+ lo 65536 up
loopback IP Address: 127.0.0.1/8
 \overline{\phantom{a}}IP Address: ::1/128
+ swp1s0 9216 10G up cluster01 e0b
swp
.
.
.
+ swp15 9216 100G up sw2 swp15
swp
+ swp16 9216 100G up sw2 swp16
swp
```
2. Scarica l'immagine di Cumulux Linux 5.4.0:

```
admin@sw1:mgmt:~$ sudo onie-install -a -i
http://10.60.132.97/x/eng/testbedN,svl/nic/files/NVIDIA/cumulus-
linux-5.4.0-mlx-amd64.bin/
[sudo] password for cumulus:
Fetching installer:
http://10.60.132.97/x/eng/testbedN,svl/nic/files/NVIDIA/cumulus-
linux-5.4.0-mlx-amd64.bin
Downloading URL:
http://10.60.132.97/x/eng/testbedN,svl/nic/files/NVIDIA/cumulus-
linux-5.4.0-mlx-amd64.bin
# 100.0%
Success: HTTP download complete.
EFI variables are not supported on this system
Warning: SecureBoot is not available.
Image is signed.
.
.
.
Staging installer image...done.
WARNING:
WARNING: Activating staged installer requested.
WARNING: This action will wipe out all system data.
WARNING: Make sure to back up your data.
WARNING:
Are you sure (y/N)? y
Activating staged installer...done.
Reboot required to take effect.
```
3. Riavviare lo switch:

admin@sw1:mgmt:~\$ **sudo reboot**

4. Modificare la password:

```
cumulus login: cumulus
Password:
You are required to change your password immediately (administrator
enforced)
Changing password for cumulus.
Current password: cumulus
New password: <new password>
Retype new password: <new password>
Linux cumulus 5.10.0-cl-1-amd64 #1 SMP Debian 5.10.162-1+cl5.4.0u1
(2023-01-20) x86_64
Welcome to NVIDIA Cumulus (R) Linux (R)
ZTP in progress. To disable, do 'ztp -d'
```
5. Controllare la versione di Cumulus Linux: nv show system

```
cumulus@cumulus:mgmt:~$ nv show system
operational applied
-------------- ----------------
hostname cumulus cumulus
build Cumulus Linux 5.4.0
uptime 14:07:08
timezone Etc/UTC
```
6. Modificare il nome host:

```
cumulus@cumulus:mgmt:~$ nv set system hostname sw1
cumulus@cumulus:mgmt:~$ nv config apply
Warning: The following files have been changed since the last save,
and they WILL be overwritten.
- /etc/nsswitch.conf
- /etc/synced/synced.conf
.
.
```
7. Disconnettersi e accedere nuovamente allo switch per visualizzare il nome aggiornato dello switch al prompt:
```
cumulus@cumulus:mgmt:~$ exit
logout
Debian GNU/Linux 10 cumulus ttyS0
cumulus login: cumulus
Password:
Last login: Tue Dec 15 21:43:13 UTC 2020 on ttyS0
Linux cumulus 5.10.0-cl-1-amd64 #1 SMP Debian 5.10.162-1+cl5.4.0u1
(2023-01-20) x86_64
Welcome to NVIDIA Cumulus (R) Linux (R)
ZTP in progress. To disable, do 'ztp -d'
cumulus@sw1:mgmt:~$
```
8. Impostare l'indirizzo IP:

```
cumulus@sw1:mgmt:~$ nv set interface eth0 ip address 10.231.80.206
cumulus@sw1:mgmt:~$ nv set interface eth0 ip gateway 10.231.80.1
cumulus@sw1:mgmt:~$ nv config apply
applied [rev_id: 2]
cumulus@sw1:mgmt:~$ ip route show vrf mgmt
default via 10.231.80.1 dev eth0 proto kernel
unreachable default metric 4278198272
10.231.80.0/22 dev eth0 proto kernel scope link src 10.231.80.206
127.0.0.0/8 dev mgmt proto kernel scope link src 127.0.0.1
```
9. Creare un nuovo utente e aggiungerlo a. sudo gruppo. Questo utente diventa effettivo solo dopo il riavvio della sessione console/SSH.

sudo adduser --ingroup netedit admin

```
cumulus@sw1:mgmt:~$ sudo adduser --ingroup netedit admin
[sudo] password for cumulus:
Adding user 'admin' ...
Adding new user 'admin' (1001) with group `netedit' ...
Creating home directory '/home/admin' ...
Copying files from '/etc/skel' ...
New password:
Retype new password:
passwd: password updated successfully
Changing the user information for admin
Enter the new value, or press ENTER for the default
Full Name []:
Room Number []:
Work Phone []:
Home Phone []:
Other []:
Is the information correct? [Y/n] y
cumulus@sw1:mgmt:~$ sudo adduser admin sudo
[sudo] password for cumulus:
Adding user `admin' to group `sudo' ...
Adding user admin to group sudo
Done.
cumulus@sw1:mgmt:~$ exit
logout
Connection to 10.233.204.71 closed.
[admin@cycrh6svl01 ~]$ ssh admin@10.233.204.71
admin@10.233.204.71's password:
Linux sw1 4.19.0-cl-1-amd64 #1 SMP Cumulus 4.19.206-1+cl4.4.1u1
(2021-09-09) x86_64
Welcome to NVIDIA Cumulus (R) Linux (R)
For support and online technical documentation, visit
http://www.cumulusnetworks.com/support
The registered trademark Linux (R) is used pursuant to a sublicense
from LMI, the exclusive licensee of Linus Torvalds, owner of the
mark on a world-wide basis.
admin@sw1:mgmt:~$
```
10. Aggiungere ulteriori gruppi di utenti a cui l'utente amministratore può accedere ny comandi:

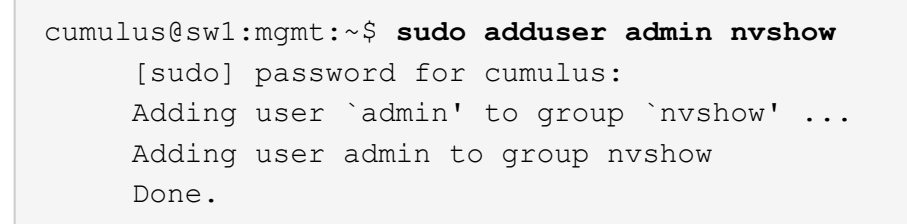

Vedere ["NVIDIA User account \(account utente NVIDIA\)"](https://docs.nvidia.com/networking-ethernet-software/cumulus-linux-54/System-Configuration/Authentication-Authorization-and-Accounting/User-Accounts/) per ulteriori informazioni.

### **Quali sono le prossime novità?**

["Installare lo script del file di configurazione di riferimento \(RCF\)".](#page-325-0)

# **Migrare gli switch**

### **Migrare gli switch del cluster CN1610 agli switch del cluster NVIDIA SN2100**

È possibile migrare gli switch cluster CN1610 di NetApp per un cluster ONTAP agli switch cluster NVIDIA SN2100. Si tratta di una procedura senza interruzioni.

### **Verifica dei requisiti**

Quando si sostituiscono gli switch del cluster NetApp CN1610 con gli switch del cluster NVIDIA SN2100, è necessario conoscere alcune informazioni di configurazione, le connessioni delle porte e i requisiti di cablaggio. Vedere ["Panoramica dell'installazione e della configurazione degli switch NVIDIA SN2100"](#page-294-0).

### **Switch supportati**

Sono supportati i seguenti switch del cluster:

- NetApp CN1610
- NVIDIA SN2100

Per informazioni dettagliate sulle porte supportate e sulle relative configurazioni, consultare ["Hardware](https://hwu.netapp.com/) [Universe"](https://hwu.netapp.com/).

### **Di cosa hai bisogno**

Verificare che la configurazione soddisfi i seguenti requisiti:

- Il cluster esistente è configurato e funziona correttamente.
- Tutte le porte del cluster sono nello stato **up** per garantire operazioni senza interruzioni.
- Gli switch del cluster NVIDIA SN2100 sono configurati e funzionano con la versione corretta di Cumulus Linux installata con il file di configurazione di riferimento (RCF) applicato.
- La configurazione di rete del cluster esistente presenta quanto segue:
	- Un cluster NetApp ridondante e completamente funzionale che utilizza switch CN1610.
	- Connettività di gestione e accesso alla console sia per gli switch CN1610 che per i nuovi switch.
	- Tutte le LIF del cluster in stato up con le LIF del cluster sulle porte home.
	- Porte ISL abilitate e cablate tra gli switch CN1610 e tra i nuovi switch.
- Alcune porte sono configurate sugli switch NVIDIA SN2100 per funzionare a 40 GbE o 100 GbE.
- Hai pianificato, migrato e documentato la connettività da 40 GbE e 100 GbE dai nodi agli switch cluster NVIDIA SN2100.

### **Migrare gli switch**

# **A proposito degli esempi**

Gli esempi di questa procedura utilizzano la seguente nomenclatura di switch e nodi:

- Gli switch del cluster CN1610 esistenti sono *c1* e *c2*.
- I nuovi switch cluster NVIDIA SN2100 sono *sw1* e *sw2*.
- I nodi sono *node1* e *node2*.
- I LIF del cluster sono *node1\_clus1* e *node1\_clus2* sul nodo 1, e *node2\_clus1* e *node2\_clus2* rispettivamente sul nodo 2.
- Il cluster1::\*> prompt indica il nome del cluster.
- Le porte del cluster utilizzate in questa procedura sono *e3a* e *e3b*.
- Le porte breakout hanno il formato: swp[port]s[breakout port 0-3]. Ad esempio, quattro porte di breakout su swp1 sono *swp1s0*, *swp1s1*, *swp1s2* e *swp1s3*.

### **A proposito di questa attività**

Questa procedura riguarda il seguente scenario:

- L'interruttore C2 viene sostituito per primo dall'interruttore SW2.
	- Chiudere le porte ai nodi del cluster. Tutte le porte devono essere chiuse contemporaneamente per evitare l'instabilità del cluster.
	- Il cablaggio tra i nodi e C2 viene quindi scollegato da C2 e ricollegato a SW2.
- L'interruttore C1 è sostituito dall'interruttore SW1.
	- Chiudere le porte ai nodi del cluster. Tutte le porte devono essere chiuse contemporaneamente per evitare l'instabilità del cluster.
	- Il cablaggio tra i nodi e C1 viene quindi scollegato da C1 e ricollegato a SW1.

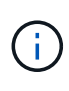

Durante questa procedura non è necessario alcun collegamento interswitch operativo (ISL). Ciò è dovuto alla progettazione, in quanto le modifiche alla versione di RCF possono influire temporaneamente sulla connettività ISL. Per garantire operazioni del cluster senza interruzioni, la seguente procedura esegue la migrazione di tutte le LIF del cluster allo switch del partner operativo durante l'esecuzione delle operazioni sullo switch di destinazione.

# **Fase 1: Preparazione per la migrazione**

1. Se AutoSupport è attivato su questo cluster, eliminare la creazione automatica del caso richiamando un messaggio AutoSupport:

system node autosupport invoke -node \* -type all -message MAINT=xh

dove *x* è la durata della finestra di manutenzione in ore.

2. Impostare il livello di privilegio su Advanced (avanzato), immettendo **y** quando viene richiesto di continuare:

set -privilege advanced

Viene visualizzato il prompt Advanced (\*>).

3. Disattivare il ripristino automatico sulle LIF del cluster:

network interface modify -vserver Cluster -lif \* -auto-revert false

## **Fase 2: Configurare le porte e il cablaggio**

1. Determinare lo stato amministrativo o operativo di ciascuna interfaccia del cluster.

Ogni porta deve essere visualizzata per Link e. healthy per Health Status.

a. Visualizzare gli attributi della porta di rete:

network port show -ipspace Cluster

```
cluster1::*> network port show -ipspace Cluster
Node: node1
Ignore
                                           Speed(Mbps)
Health Health
Port IPspace Broadcast Domain Link MTU Admin/Oper
Status Status
--------- ---------- ---------------- ---- ----- ------------
-------- ------
e3a Cluster Cluster up 9000 auto/100000
healthy false
e3b Cluster Cluster up 9000 auto/100000
healthy false
Node: node2
Ignore
                                           Speed(Mbps)
Health Health
Port IPspace Broadcast Domain Link MTU Admin/Oper
Status Status
--------- ---------- ---------------- ---- ----- ------------
-------- ------
e3a Cluster Cluster up 9000 auto/100000
healthy false
e3b Cluster Cluster up 9000 auto/100000
healthy false
```
b. Visualizzare le informazioni relative ai LIF e ai relativi nodi principali designati:

network interface show -vserver Cluster

Viene visualizzato ciascun LIF up/up per Status Admin/Oper e. true per Is Home.

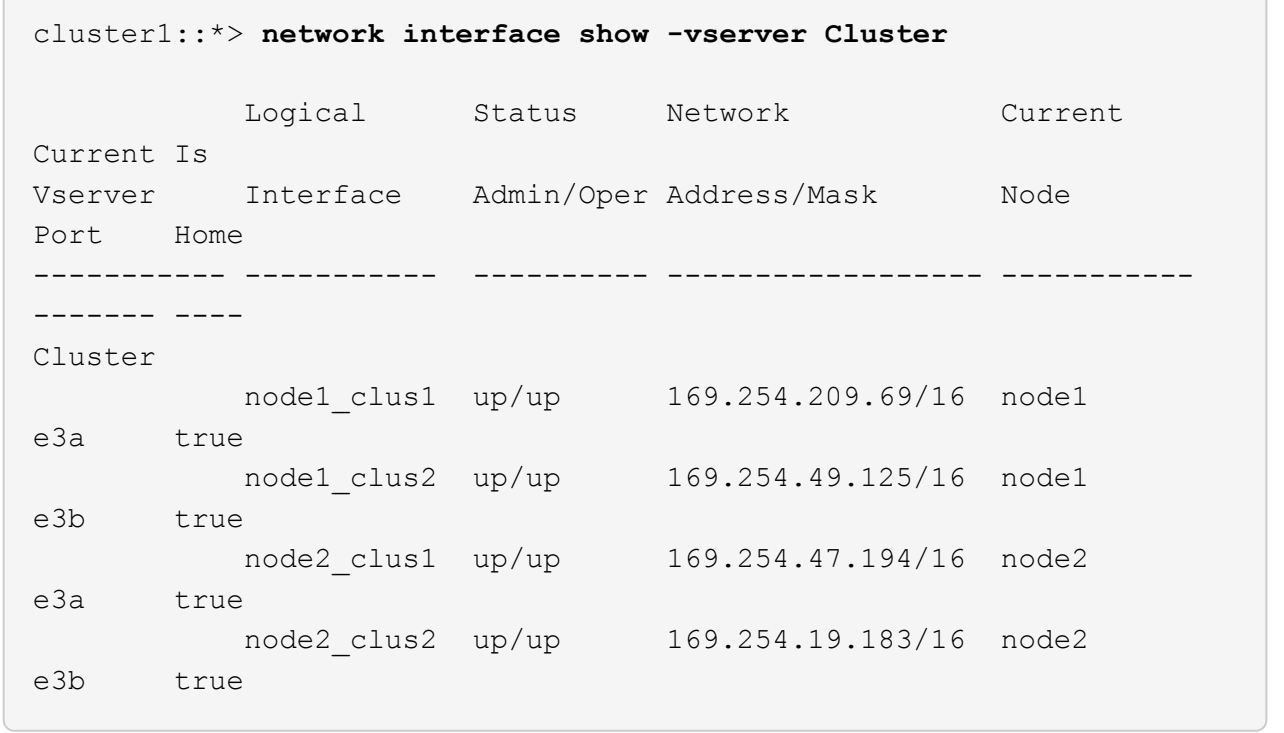

2. Le porte del cluster su ciascun nodo sono collegate agli switch del cluster esistenti nel seguente modo (dal punto di vista dei nodi) utilizzando il comando:

network device-discovery show -protocol

**Mostra esempio**

```
cluster1::*> network device-discovery show -protocol cdp
Node/ Local Discovered
Protocol Port Device (LLDP: ChassisID) Interface
Platform
----------- ------ ------------------------- ----------------
----------------
node1 /cdp
             e3a c1 (6a:ad:4f:98:3b:3f) 0/1 -
           e3b c2 (6a:ad:4f:98:4c:a4) 0/1
node2 /cdp
             e3a c1 (6a:ad:4f:98:3b:3f) 0/2 -
             e3b c2 (6a:ad:4f:98:4c:a4) 0/2 -
```
3. Le porte e gli switch del cluster sono collegati nel seguente modo (dal punto di vista degli switch) utilizzando il comando:

```
show cdp neighbors
```
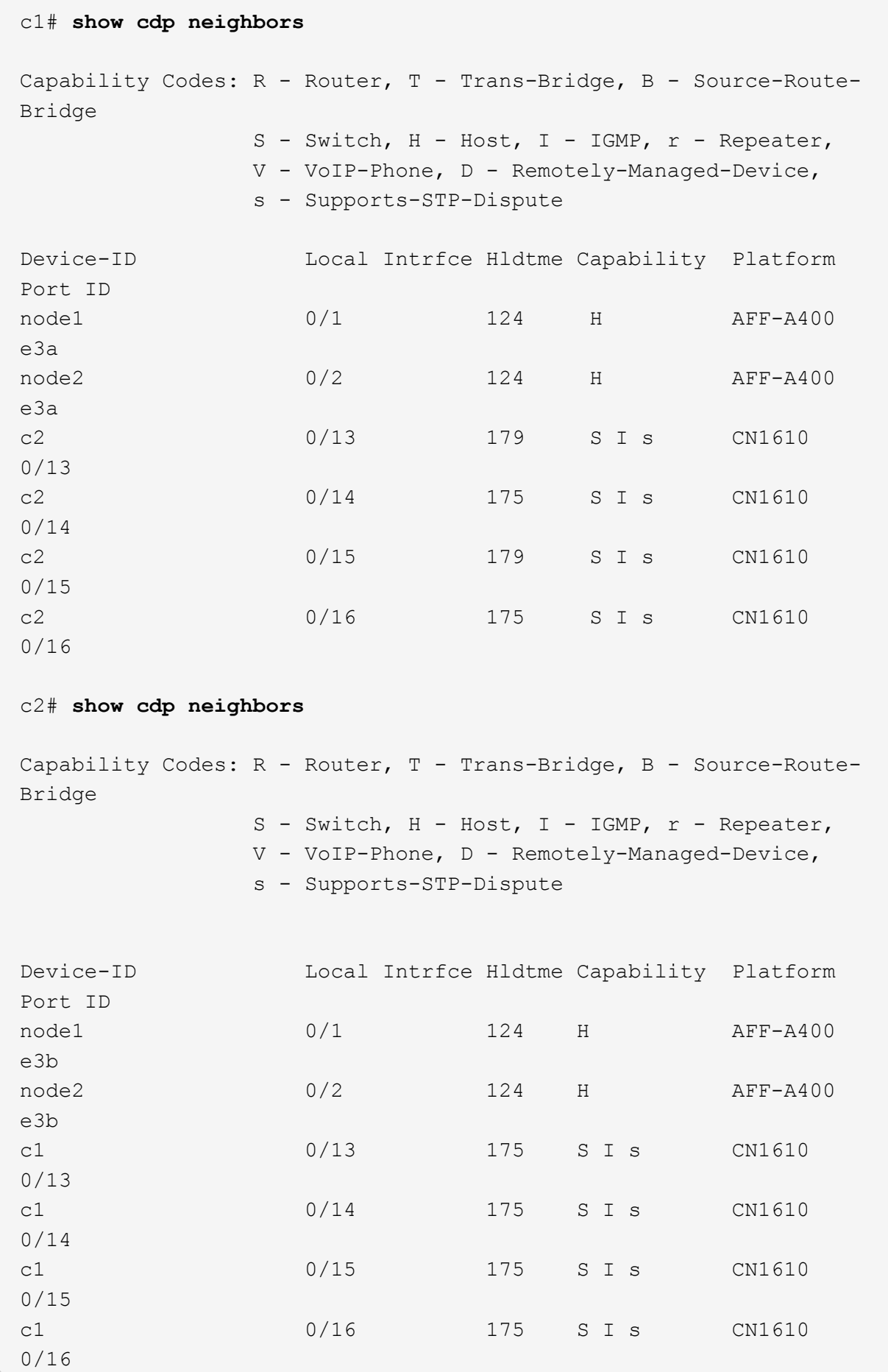

4. Verificare che la rete del cluster disponga di connettività completa:

cluster ping-cluster -node node-name

```
Mostra esempio
```

```
cluster1::*> cluster ping-cluster -node node2
Host is node2
Getting addresses from network interface table...
Cluster node1 clus1 169.254.209.69 node1 e3a
Cluster node1 clus2 169.254.49.125 node1 e3b
Cluster node2 clus1 169.254.47.194 node2 e3a
Cluster node2_clus2 169.254.19.183 node2 e3b
Local = 169.254.47.194 169.254.19.183Remote = 169.254.209.69 169.254.49.125
Cluster Vserver Id = 4294967293
Ping status:
....
Basic connectivity succeeds on 4 path(s)
Basic connectivity fails on 0 path(s)
................
Detected 9000 byte MTU on 4 path(s):
     Local 169.254.19.183 to Remote 169.254.209.69
      Local 169.254.19.183 to Remote 169.254.49.125
      Local 169.254.47.194 to Remote 169.254.209.69
      Local 169.254.47.194 to Remote 169.254.49.125
Larger than PMTU communication succeeds on 4 path(s)
RPC status:
2 paths up, 0 paths down (tcp check)
2 paths up, 0 paths down (udp check)
```
5. Sullo switch C2, chiudere le porte collegate alle porte del cluster dei nodi per eseguire il failover delle LIF del cluster.

```
(c2)# configure
(c2)(Config)# interface 0/1-0/12
(c2)(Interface 0/1-0/12)# shutdown
(c2)(Interface 0/1-0/12)# exit
(c2)(Config)# exit
(c2) #
```
6. Spostare le porte del cluster di nodi dal vecchio switch c2 al nuovo switch sw2, utilizzando il cablaggio appropriato supportato da NVIDIA SN2100.

7. Visualizzare gli attributi della porta di rete:

network port show -ipspace Cluster

```
Mostra esempio
```

```
cluster1::*> network port show -ipspace Cluster
Node: node1
Ignore
                                           Speed(Mbps) Health
Health
Port IPspace Broadcast Domain Link MTU Admin/Oper Status
Status
--------- ---------- ---------------- ---- ----- ------------
-------- ------
e3a Cluster Cluster up 9000 auto/100000
healthy false
e3b Cluster Cluster up 9000 auto/100000
healthy false
Node: node2
Ignore
                                           Speed(Mbps) Health
Health
Port IPspace Broadcast Domain Link MTU Admin/Oper Status
Status
--------- ---------- ---------------- ---- ----- ------------
-------- ------
e3a Cluster Cluster up 9000 auto/100000
healthy false
e3b Cluster Cluster up 9000 auto/100000
healthy false
```
8. Le porte del cluster su ciascun nodo sono ora collegate agli switch del cluster nel seguente modo, dal punto di vista dei nodi:

network device-discovery show -protocol

```
cluster1::*> network device-discovery show -protocol lldp
Node/ Local Discovered
Protocol Port Device (LLDP: ChassisID) Interface
Platform
----------- ------ ------------------------- ----------------
----------------
node1 /lldp
         e3a c1 (6a:ad:4f:98:3b:3f) 0/1
           e3b sw2 (b8:ce:f6:19:1a:7e) swp3 -
node2 /lldp
           e3a c1 (6a:ad:4f:98:3b:3f) 0/2 -
          e3b sw2 (b8:ce:f6:19:1b:96) swp4
```
9. Sullo switch sw2, verificare che tutte le porte del cluster di nodi siano in funzione:

net show interface

**Mostra esempio**

```
cumulus@sw2:~$ net show interface
State Name Spd MTU Mode LLDP
Summary
----- ----------- ---- ----- ---------- -----------------
----------------------
...
...
UP swp3 100G 9216 Trunk/L2 e3b
Master: bridge(UP)
UP swp4 100G 9216 Trunk/L2 e3b
Master: bridge(UP)
UP swp15 100G 9216 BondMember sw1 (swp15)
Master: cluster isl(UP)
UP swp16 100G 9216 BondMember sw1 (swp16)
Master: cluster isl(UP)
```
10. Sullo switch C1, chiudere le porte collegate alle porte del cluster dei nodi per eseguire il failover delle LIF del cluster.

```
(c1)# configure
(c1)(Config)# interface 0/1-0/12
(c1)(Interface 0/1-0/12)# shutdown
(c1)(Interface 0/1-0/12)# exit
(c1)(Config)# exit
(c1) #
```
- 11. Spostare le porte del cluster di nodi dal vecchio switch c1 al nuovo switch sw1, utilizzando il cablaggio appropriato supportato da NVIDIA SN2100.
- 12. Verificare la configurazione finale del cluster:

network port show -ipspace Cluster

Ogni porta dovrebbe essere visualizzata up per Link e. healthy per Health Status.

```
cluster1::*> network port show -ipspace Cluster
Node: node1
Ignore
                                           Speed(Mbps) Health
Health
Port IPspace Broadcast Domain Link MTU Admin/Oper Status
Status
--------- ---------- ---------------- ---- ----- ------------
-------- ------
e3a Cluster Cluster up 9000 auto/100000
healthy false
e3b Cluster Cluster up 9000 auto/100000
healthy false
Node: node2
Ignore
                                           Speed(Mbps) Health
Health
Port IPspace Broadcast Domain Link MTU Admin/Oper Status
Status
--------- ---------- ---------------- ---- ----- ------------
-------- ------
e3a Cluster Cluster up 9000 auto/100000
healthy false
e3b Cluster Cluster up 9000 auto/100000
healthy false
```
13. Le porte del cluster su ciascun nodo sono ora collegate agli switch del cluster nel seguente modo, dal punto di vista dei nodi:

network device-discovery show -protocol

```
cluster1::*> network device-discovery show -protocol lldp
Node/ Local Discovered
Protocol Port Device (LLDP: ChassisID) Interface
Platform
----------- ------ ------------------------- --------------
----------------
node1 /lldp
         e3a sw1 (b8:ce:f6:19:1a:7e) swp3 -
           e3b sw2 (b8:ce:f6:19:1b:96) swp3 -
node2 /lldp
            e3a sw1 (b8:ce:f6:19:1a:7e) swp4 -
          e3b sw2 (b8:ce:f6:19:1b:96) swp4
```
14. Sugli switch sw1 e sw2, verificare che tutte le porte del cluster di nodi siano in funzione:

net show interface

cumulus@sw1:~\$ **net show interface** State Name Spd MTU Mode LLDP Summary ----- ----------- ---- ----- ---------- ----------------- ---------------------- ... ... UP swp3 100G 9216 Trunk/L2 e3a Master: bridge(UP) UP swp4 100G 9216 Trunk/L2 e3a Master: bridge(UP) UP swp15 100G 9216 BondMember sw2 (swp15) Master: cluster\_isl(UP) UP swp16 100G 9216 BondMember sw2 (swp16) Master: cluster isl(UP) cumulus@sw2:~\$ **net show interface** State Name Spd MTU Mode LLDP Summary ----- ----------- ---- ----- ---------- ----------------- ----------------------- ... ... UP swp3 100G 9216 Trunk/L2 e3b Master: bridge(UP) UP swp4 100G 9216 Trunk/L2 e3b Master: bridge(UP) UP swp15 100G 9216 BondMember sw1 (swp15) Master: cluster\_isl(UP) UP swp16 100G 9216 BondMember sw1 (swp16) Master: cluster isl(UP)

15. Verificare che entrambi i nodi dispongano di una connessione a ciascuno switch:

net show lldp

L'esempio seguente mostra i risultati appropriati per entrambi gli switch:

```
cumulus@sw1:~$ net show lldp
LocalPort Speed Mode RemoteHost RemotePort
--------- ----- ---------- ------------------ -----------
swp3 100G Trunk/L2 node1 e3a
swp4 100G Trunk/L2 node2 e3a
swp15 100G BondMember sw2 swp15
swp16 100G BondMember sw2 swp16
cumulus@sw2:~$ net show lldp
LocalPort Speed Mode RemoteHost RemotePort
--------- ----- ---------- ------------------ -----------
swp3 100G Trunk/L2 node1 e3b
swp4 100G Trunk/L2 node2 e3b
swp15 100G BondMember sw1 swp15
swp16 100G BondMember sw1 swp16
```
#### **Fase 3: Completare la procedura**

1. Abilitare il ripristino automatico sulle LIF del cluster:

```
cluster1::*> network interface modify -vserver Cluster -lif * -auto-revert
true
```
2. Verificare che tutte le LIF della rete del cluster siano nuovamente presenti sulle porte domestiche:

network interface show

```
Mostra esempio
```

```
cluster1::*> network interface show -vserver Cluster
            Logical Status Network Current
Current Is
Vserver Interface Admin/Oper Address/Mask Node
Port Home
----------- ---------- ---------- ------------------ -------------
------- ----
Cluster
           node1_clus1 up/up 169.254.209.69/16 node1
e3a true
           node1_clus2 up/up 169.254.49.125/16 node1
e3b true
           node2_clus1 up/up 169.254.47.194/16 node2
e3a true
            node2_clus2 up/up 169.254.19.183/16 node2
e3b true
```
3. Per impostare la raccolta di log, eseguire il comando seguente per ogni switch. Viene richiesto di immettere il nome dello switch, il nome utente e la password per la raccolta del registro.

system switch ethernet log setup-password

```
cluster1::*> system switch ethernet log setup-password
Enter the switch name: <return>
The switch name entered is not recognized.
Choose from the following list:
sw1
sw2
cluster1::*> system switch ethernet log setup-password
Enter the switch name: sw1
Would you like to specify a user other than admin for log
collection? {y|n}: n
Enter the password: <enter switch password>
Enter the password again: <enter switch password>
cluster1::*> system switch ethernet log setup-password
Enter the switch name: sw2
Would you like to specify a user other than admin for log
collection? {y|n}: n
Enter the password: <enter switch password>
Enter the password again: <enter switch password>
```
4. Per avviare la raccolta dei log, eseguire il comando seguente, sostituendo DEVICE con lo switch utilizzato nel comando precedente. Questo avvia entrambi i tipi di raccolta di log: I log dettagliati **Support** e una raccolta oraria di dati **Periodic**.

system switch ethernet log modify -device *<switch-name>* -log-request true

```
cluster1::*> system switch ethernet log modify -device cs1 -log
-request true
Do you want to modify the cluster switch log collection
configuration? {y|n}: [n] y
Enabling cluster switch log collection.
cluster1::*> system switch ethernet log modify -device cs2 -log
-request true
Do you want to modify the cluster switch log collection
configuration? {y|n}: [n] y
Enabling cluster switch log collection.
```
Attendere 10 minuti, quindi verificare che la raccolta dei log sia completa:

system switch ethernet log show

#### **Mostra esempio**

```
cluster1::*> system switch ethernet log show
Log Collection Enabled: true
Index Switch                      Log Timestamp        Status
------ ---------------------------- -------------------  ---------  
1 cs1 (b8:ce:f6:19:1b:42)      4/29/2022 03:05:25   complete   
2 cs2 (b8:ce:f6:19:1b:96)     4/29/2022 03:07:42   complete
```
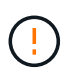

Se uno di questi comandi restituisce un errore o se la raccolta dei log non viene completata, contattare il supporto NetApp.

5. Modificare nuovamente il livello di privilegio in admin:

```
set -privilege admin
```
6. Se è stata eliminata la creazione automatica del caso, riattivarla richiamando un messaggio AutoSupport:

system node autosupport invoke -node \* -type all -message MAINT=END

# **Migrare da uno switch cluster Cisco a uno switch cluster NVIDIA SN2100**

È possibile migrare gli switch cluster Cisco per un cluster ONTAP agli switch cluster NVIDIA SN2100. Si tratta di una procedura senza interruzioni.

# **Verifica dei requisiti**

Quando si sostituiscono alcuni switch cluster Cisco meno recenti con switch cluster NVIDIA SN2100, è necessario conoscere alcune informazioni di configurazione, le connessioni delle porte e i requisiti di cablaggio. Vedere ["Panoramica dell'installazione e della configurazione degli switch NVIDIA SN2100"](#page-294-0).

# **Switch supportati**

Sono supportati i seguenti switch cluster Cisco:

- Nexus 9336C-FX2
- Nexus 92300YC
- Nexus 5596UP
- Nexus 3232C
- Nexus 3132Q-V.

Per informazioni dettagliate sulle porte supportate e sulle relative configurazioni, consultare ["Hardware](https://hwu.netapp.com/) [Universe"](https://hwu.netapp.com/) .

### **Di cosa hai bisogno**

Assicurarsi che:

- Il cluster esistente è configurato e funziona correttamente.
- Tutte le porte del cluster sono nello stato **up** per garantire operazioni senza interruzioni.
- Gli switch del cluster NVIDIA SN2100 sono configurati e funzionano con la versione corretta di Cumulus Linux installata con il file di configurazione di riferimento (RCF) applicato.
- La configurazione di rete del cluster esistente dispone di quanto segue:
	- Un cluster NetApp ridondante e completamente funzionale che utilizza entrambi gli switch Cisco meno recenti.
	- Connettività di gestione e accesso alla console sia agli switch Cisco meno recenti che ai nuovi switch.
	- Tutte le LIF del cluster in stato up con le LIF del cluster si trovano sulle porte home.
	- Porte ISL abilitate e cablate tra i vecchi switch Cisco e tra i nuovi switch.
- Alcune porte sono configurate sugli switch NVIDIA SN2100 per funzionare a 40 GbE o 100 GbE.
- Hai pianificato, migrato e documentato la connettività 40 GbE e 100 GbE dai nodi agli switch cluster NVIDIA SN2100.

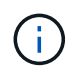

Se si modifica la velocità delle porte del cluster e0a e E1a nei sistemi AFF A800 o AFF C800, è possibile che vengano ricevuti pacchetti non validi dopo la conversione della velocità. Vedere ["Bug 1570339"](https://mysupport.netapp.com/site/bugs-online/product/ONTAP/BURT/1570339) E l'articolo della Knowledge base ["Errori CRC sulle porte T6 dopo la](https://kb.netapp.com/onprem/ontap/hardware/CRC_errors_on_T6_ports_after_converting_from_40GbE_to_100GbE) [conversione da 40GbE a 100GbE"](https://kb.netapp.com/onprem/ontap/hardware/CRC_errors_on_T6_ports_after_converting_from_40GbE_to_100GbE) come guida.

#### **Migrare gli switch**

### **A proposito degli esempi**

In questa procedura, vengono utilizzati gli switch del cluster Cisco Nexus 3232C, ad esempio comandi e output.

Gli esempi di questa procedura utilizzano la seguente nomenclatura di switch e nodi:

- Gli switch cluster Cisco Nexus 3232C esistenti sono *c1* e *c2*.
- I nuovi switch cluster NVIDIA SN2100 sono *sw1* e *sw2*.
- I nodi sono *node1* e *node2*.
- I LIF del cluster sono *node1\_clus1* e *node1\_clus2* sul nodo 1, e *node2\_clus1* e *node2\_clus2* rispettivamente sul nodo 2.
- Il cluster1::\*> prompt indica il nome del cluster.
- Le porte del cluster utilizzate in questa procedura sono *e3a* e *e3b*.
- Le porte breakout hanno il formato: swp[port]s[breakout port 0-3]. Ad esempio, quattro porte di breakout su swp1 sono *swp1s0*, *swp1s1*, *swp1s2* e *swp1s3*.

### **A proposito di questa attività**

Questa procedura riguarda il seguente scenario:

- L'interruttore C2 viene sostituito per primo dall'interruttore SW2.
	- Chiudere le porte ai nodi del cluster. Tutte le porte devono essere chiuse contemporaneamente per evitare l'instabilità del cluster.
	- Il cablaggio tra i nodi e c2 viene quindi scollegato da c2 e ricollegato a sw2.
- L'interruttore C1 è sostituito dall'interruttore SW1.
	- Chiudere le porte ai nodi del cluster. Tutte le porte devono essere chiuse contemporaneamente per evitare l'instabilità del cluster.
	- Il cablaggio tra i nodi e c1 viene quindi scollegato da c1 e ricollegato a sw1.

#### **Fase 1: Preparazione per la migrazione**

1. Se AutoSupport è attivato su questo cluster, eliminare la creazione automatica del caso richiamando un messaggio AutoSupport:

system node autosupport invoke -node \* -type all -message MAINT=xh

dove *x* è la durata della finestra di manutenzione in ore.

2. Impostare il livello di privilegio su Advanced (avanzato), immettendo **y** quando viene richiesto di continuare:

set -privilege advanced

Viene visualizzato il prompt Advanced (\*>).

3. Disattivare il ripristino automatico sulle LIF del cluster:

network interface modify -vserver Cluster -lif \* -auto-revert false

### **Fase 2: Configurare le porte e il cablaggio**

1. Determinare lo stato amministrativo o operativo di ciascuna interfaccia del cluster.

Ogni porta deve essere visualizzata per Link e sano per Health Status.

a. Visualizzare gli attributi della porta di rete:

network port show -ipspace Cluster

#### **Mostra esempio**

```
cluster1::*> network port show -ipspace Cluster
Node: node1
Ignore
                                            Speed(Mbps)
Health Health
Port IPspace Broadcast Domain Link MTU Admin/Oper
Status Status
--------- ---------- ---------------- ---- ----- ------------
-------- ------
e3a Cluster Cluster up 9000 auto/100000
healthy false
e3b Cluster Cluster up 9000 auto/100000
healthy false
Node: node2
Ignore
                                            Speed(Mbps)
Health Health
Port IPspace Broadcast Domain Link MTU Admin/Oper
Status Status
--------- ---------- ---------------- ---- ----- ------------
-------- ------
e3a Cluster Cluster up 9000 auto/100000
healthy false
e3b Cluster Cluster up 9000 auto/100000
healthy false
```
b. Visualizzare le informazioni sulle interfacce logiche e sui relativi nodi principali designati:

network interface show -vserver Cluster

Viene visualizzato ciascun LIF up/up per Status Admin/Oper e vero per Is Home.

```
cluster1::*> network interface show -vserver Cluster
            Logical Status Network Current
Current Is
Vserver Interface Admin/Oper Address/Mask Node
Port Home
----------- ----------- ---------- ------------------ -----------
------- ----
Cluster
           node1_clus1 up/up 169.254.209.69/16 node1
e3a true
         node1 clus2 up/up 169.254.49.125/16 node1
e3b true
           node2_clus1 up/up 169.254.47.194/16 node2
e3a true
         node2 clus2 up/up 169.254.19.183/16 node2
e3b true
```
2. Le porte del cluster di ciascun nodo sono collegate agli switch del cluster esistenti nel seguente modo (dal punto di vista dei nodi):

network device-discovery show -protocol lldp

**Mostra esempio**

```
cluster1::*> network device-discovery show -protocol lldp
Node/ Local Discovered
Protocol Port Device (LLDP: ChassisID) Interface
Platform
----------- ------ ------------------------- ----------------
----------------
node1 /lldp
          e3a c1 (6a:ad:4f:98:3b:3f) Eth1/1
          e3b c2 (6a:ad:4f:98:4c:ad) Eth1/1node2 /lldp
          e3a c1 (6a:ad:4f:98:3b:3f) Eth1/2
          e3b c2 (6a:ad:4f:98:4c:a4) Eth1/2
```
3. Le porte e gli switch del cluster sono collegati nel seguente modo (dal punto di vista degli switch):

```
show cdp neighbors
```

```
c1# show cdp neighbors
Capability Codes: R - Router, T - Trans-Bridge, B - Source-Route-
Bridge
               S - Switch, H - Host, I - IGMP, r - Repeater,
               V - VoIP-Phone, D - Remotely-Managed-Device,
               s - Supports-STP-Dispute
Device-ID Local Intrfce Hldtme Capability Platform
Port ID
node1    Eth1/1    124 H    AFF-A400
e3a
node2 Eth1/2 124 H AFF-A400
e3a
c2 Eth1/31 179 S I s N3K-C3232C
Eth1/31
c2 Eth1/32 175 S I s N3K-C3232C
Eth1/32
c2# show cdp neighbors
Capability Codes: R - Router, T - Trans-Bridge, B - Source-Route-
Bridge
               S - Switch, H - Host, I - IGMP, r - Repeater,
               V - VoIP-Phone, D - Remotely-Managed-Device,
               s - Supports-STP-Dispute
Device-ID Local Intrfce Hldtme Capability Platform
Port ID
node1 Eth1/1 124 H AFF-A400
e3b
node2 Eth1/2 124 H AFF-A400
e3b
c1 Eth1/31 175 S I s N3K-C3232C
Eth1/31
c1 Eth1/32 175 S I s N3K-C3232C
Eth1/32
```
4. Assicurarsi che la rete del cluster disponga di connettività completa:

cluster ping-cluster -node node-name

```
cluster1::*> cluster ping-cluster -node node2
Host is node2
Getting addresses from network interface table...
Cluster node1 clus1 169.254.209.69 node1 e3a
Cluster node1 clus2 169.254.49.125 node1 e3b
Cluster node2 clus1 169.254.47.194 node2 e3a
Cluster node2_clus2 169.254.19.183 node2 e3b
Local = 169.254.47.194 169.254.19.183Remote = 169.254.209.69 169.254.49.125
Cluster Vserver Id = 4294967293
Ping status:
....
Basic connectivity succeeds on 4 path(s)
Basic connectivity fails on 0 path(s)
................
Detected 9000 byte MTU on 4 path(s):
      Local 169.254.19.183 to Remote 169.254.209.69
      Local 169.254.19.183 to Remote 169.254.49.125
      Local 169.254.47.194 to Remote 169.254.209.69
      Local 169.254.47.194 to Remote 169.254.49.125
Larger than PMTU communication succeeds on 4 path(s)
RPC status:
2 paths up, 0 paths down (tcp check)
2 paths up, 0 paths down (udp check)
```
5. Sullo switch C2, chiudere le porte collegate alle porte del cluster dei nodi per eseguire il failover delle LIF del cluster.

```
(c2)# configure
Enter configuration commands, one per line. End with CNTL/Z.
(c2)(Config)# interface
(c2)(config-if-range)# shutdown <interface_list>
(c2)(config-if-range)# exit
(c2)(Config)# exit
(c2) #
```
- 6. Spostare le porte del cluster di nodi dal vecchio switch c2 al nuovo switch sw2, utilizzando il cablaggio appropriato supportato da NVIDIA SN2100.
- 7. Visualizzare gli attributi della porta di rete:

#### **Mostra esempio**

```
cluster1::*> network port show -ipspace Cluster
Node: node1
Ignore
                                            Speed(Mbps) Health
Health
Port IPspace Broadcast Domain Link MTU Admin/Oper Status
Status
--------- ---------- ---------------- ---- ----- ------------
-------- ------
e3a Cluster Cluster up 9000 auto/100000
healthy false
e3b Cluster Cluster up 9000 auto/100000
healthy false
Node: node2
Ignore
                                            Speed(Mbps) Health
Health
Port IPspace Broadcast Domain Link MTU Admin/Oper Status
Status
--------- ---------- ---------------- ---- ----- ------------
-------- ------
e3a Cluster Cluster up 9000 auto/100000
healthy false
e3b Cluster Cluster up 9000 auto/100000
healthy false
```
8. Le porte del cluster su ciascun nodo sono ora collegate agli switch del cluster nel seguente modo, dal punto di vista dei nodi:

```
cluster1::*> network device-discovery show -protocol lldp
Node/ Local Discovered
Protocol Port Device (LLDP: ChassisID) Interface
Platform
----------- ------ ------------------------- ----------------
----------------
node1 /lldp
         e3a c1 (6a:ad:4f:98:3b:3f) Eth1/1
           e3b sw2 (b8:ce:f6:19:1a:7e) swp3 -
node2 /lldp
           e3a c1 (6a:ad:4f:98:3b:3f) Eth1/2 -
          e3b sw2 (b8:ce:f6:19:1b:96) swp4
```
9. Sullo switch sw2, verificare che tutte le porte del cluster di nodi siano in funzione:

net show interface

**Mostra esempio**

```
cumulus@sw2:~$ net show interface
State Name Spd MTU Mode LLDP
Summary
----- ----------- ---- ----- ---------- -----------------
----------------------
...
...
UP swp3 100G 9216 Trunk/L2 e3b
Master: bridge(UP)
UP swp4 100G 9216 Trunk/L2 e3b
Master: bridge(UP)
UP swp15 100G 9216 BondMember sw1 (swp15)
Master: cluster isl(UP)
UP swp16 100G 9216 BondMember sw1 (swp16)
Master: cluster isl(UP)
```
10. Sullo switch C1, chiudere le porte collegate alle porte del cluster dei nodi per eseguire il failover delle LIF del cluster.

```
(c1)# configure
Enter configuration commands, one per line. End with CNTL/Z.
(c1)(Config)# interface
(c1)(config-if-range)# shutdown <interface_list>
(c1)(config-if-range)# exit
(c1)(Config)# exit
(c1) #
```
- 11. Spostare le porte del cluster di nodi dal vecchio switch c1 al nuovo switch sw1, utilizzando il cablaggio appropriato supportato da NVIDIA SN2100.
- 12. Verificare la configurazione finale del cluster:

network port show -ipspace Cluster

Ogni porta dovrebbe essere visualizzata up per Link e sano per Health Status.

```
cluster1::*> network port show -ipspace Cluster
Node: node1
Ignore
                                           Speed(Mbps) Health
Health
Port IPspace Broadcast Domain Link MTU Admin/Oper Status
Status
--------- ---------- ---------------- ---- ----- ------------
-------- ------
e3a Cluster Cluster up 9000 auto/100000
healthy false
e3b Cluster Cluster up 9000 auto/100000
healthy false
Node: node2
Ignore
                                           Speed(Mbps) Health
Health
Port IPspace Broadcast Domain Link MTU Admin/Oper Status
Status
--------- ---------- ---------------- ---- ----- ------------
-------- ------
e3a Cluster Cluster up 9000 auto/100000
healthy false
e3b Cluster Cluster up 9000 auto/100000
healthy false
```
13. Le porte del cluster su ciascun nodo sono ora collegate agli switch del cluster nel seguente modo, dal punto di vista dei nodi:

```
cluster1::*> network device-discovery show -protocol lldp
Node/ Local Discovered
Protocol Port Device (LLDP: ChassisID) Interface
Platform
----------- ------ ------------------------- --------------
----------------
node1 /lldp
         e3a sw1 (b8:ce:f6:19:1a:7e) swp3 -
           e3b sw2 (b8:ce:f6:19:1b:96) swp3 -
node2 /lldp
           e3a sw1 (b8:ce:f6:19:1a:7e) swp4 -
          e3b sw2 (b8:ce:f6:19:1b:96) swp4
```
14. Sugli switch sw1 e sw2, verificare che tutte le porte del cluster di nodi siano in funzione:

net show interface

cumulus@sw1:~\$ **net show interface** State Name Spd MTU Mode LLDP Summary ----- ----------- ---- ----- ---------- ----------------- ---------------------- ... ... UP swp3 100G 9216 Trunk/L2 e3a Master: bridge(UP) UP swp4 100G 9216 Trunk/L2 e3a Master: bridge(UP) UP swp15 100G 9216 BondMember sw2 (swp15) Master: cluster\_isl(UP) UP swp16 100G 9216 BondMember sw2 (swp16) Master: cluster isl(UP) cumulus@sw2:~\$ **net show interface** State Name Spd MTU Mode LLDP Summary ----- ----------- ---- ----- ---------- ----------------- ----------------------- ... ... UP swp3 100G 9216 Trunk/L2 e3b Master: bridge(UP) UP swp4 100G 9216 Trunk/L2 e3b Master: bridge(UP) UP swp15 100G 9216 BondMember sw1 (swp15) Master: cluster\_isl(UP) UP swp16 100G 9216 BondMember sw1 (swp16) Master: cluster isl(UP)

15. Verificare che entrambi i nodi dispongano di una connessione a ciascuno switch:

net show lldp

### **Mostra esempio**

L'esempio seguente mostra i risultati appropriati per entrambi gli switch:

```
cumulus@sw1:~$ net show lldp
LocalPort Speed Mode RemoteHost RemotePort
--------- ----- ---------- ------------------ -----------
swp3 100G Trunk/L2 node1 e3a
swp4 100G Trunk/L2 node2 e3a
swp15 100G BondMember sw2 swp15
swp16 100G BondMember sw2 swp16
cumulus@sw2:~$ net show lldp
LocalPort Speed Mode RemoteHost RemotePort
--------- ----- ---------- ------------------ -----------
swp3 100G Trunk/L2 node1 e3b
swp4 100G Trunk/L2 node2 e3b
swp15 100G BondMember sw1 swp15
swp16 100G BondMember sw1 swp16
```
#### **Fase 3: Completare la procedura**

1. Abilitare il ripristino automatico sulle LIF del cluster:

```
cluster1::*> network interface modify -vserver Cluster -lif * -auto-revert
true
```
2. Verificare che tutte le LIF della rete del cluster siano nuovamente presenti sulle porte domestiche:

network interface show

```
Mostra esempio
```

```
cluster1::*> network interface show -vserver Cluster
            Logical Status Network Current
Current Is
Vserver Interface Admin/Oper Address/Mask Node
Port Home
----------- ---------- ---------- ------------------ -------------
------- ----
Cluster
           node1_clus1 up/up 169.254.209.69/16 node1
e3a true
           node1_clus2 up/up 169.254.49.125/16 node1
e3b true
           node2_clus1 up/up 169.254.47.194/16 node2
e3a true
            node2_clus2 up/up 169.254.19.183/16 node2
e3b true
```
3. Per impostare la raccolta di log, eseguire il comando seguente per ogni switch. Viene richiesto di immettere il nome dello switch, il nome utente e la password per la raccolta del registro.

system switch ethernet log setup-password

```
cluster1::*> system switch ethernet log setup-password
Enter the switch name: <return>
The switch name entered is not recognized.
Choose from the following list:
sw1
sw2
cluster1::*> system switch ethernet log setup-password
Enter the switch name: sw1
Would you like to specify a user other than admin for log
collection? {y|n}: n
Enter the password: <enter switch password>
Enter the password again: <enter switch password>
cluster1::*> system switch ethernet log setup-password
Enter the switch name: sw2
Would you like to specify a user other than admin for log
collection? {y|n}: n
Enter the password: <enter switch password>
Enter the password again: <enter switch password>
```
4. Per avviare la raccolta dei log, eseguire il comando seguente, sostituendo DEVICE con lo switch utilizzato nel comando precedente. Questo avvia entrambi i tipi di raccolta di log: I log dettagliati **Support** e una raccolta oraria di dati **Periodic**.

system switch ethernet log modify -device *<switch-name>* -log-request true

```
cluster1::*> system switch ethernet log modify -device sw1 -log
-request true
Do you want to modify the cluster switch log collection
configuration? {y|n}: [n] y
Enabling cluster switch log collection.
cluster1::*> system switch ethernet log modify -device sw2 -log
-request true
Do you want to modify the cluster switch log collection
configuration? {y|n}: [n] y
Enabling cluster switch log collection.
```
Attendere 10 minuti, quindi verificare che la raccolta dei log sia completa:

system switch ethernet log show

**Mostra esempio**

```
cluster1::*> system switch ethernet log show
Log Collection Enabled: true
Index Switch                      Log Timestamp        Status
------ ---------------------------- -------------------  ---------  
1 sw1 (b8:ce:f6:19:1b:42)      4/29/2022 03:05:25   complete   
2 sw2 (b8:ce:f6:19:1b:96)     4/29/2022 03:07:42   complete
```
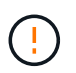

Se uno di questi comandi restituisce un errore o se la raccolta dei log non viene completata, contattare il supporto NetApp.

5. Modificare nuovamente il livello di privilegio in admin:

```
set -privilege admin
```
6. Se è stata eliminata la creazione automatica del caso, riattivarla richiamando un messaggio AutoSupport:

system node autosupport invoke -node \* -type all -message MAINT=END
# **Migrazione a un cluster con switch a due nodi con switch cluster NVIDIA SN2100**

Se si dispone di un ambiente cluster senza switch a due nodi, è possibile migrare a un ambiente cluster con switch a due nodi utilizzando gli switch NVIDIA SN2100 per scalare oltre due nodi nel cluster.

La procedura da seguire dipende dalla presenza di due porte cluster-network dedicate su ciascun controller o di una singola porta cluster su ciascun controller. Il processo documentato funziona per tutti i nodi che utilizzano porte ottiche o Twinax, ma non è supportato su questo switch se i nodi utilizzano porte 10GBASE-T RJ45 integrate per le porte di rete del cluster.

# **Verifica dei requisiti**

# **Configurazione senza switch a due nodi**

Assicurarsi che:

- La configurazione senza switch a due nodi è configurata e funziona correttamente.
- I nodi eseguono ONTAP 9.10.1P3 e versioni successive.
- Tutte le porte del cluster si trovano nello stato **up**.
- Tutte le interfacce logiche del cluster (LIFF) si trovano nello stato **up** e nelle porte home.

# **Configurazione dello switch cluster NVIDIA SN2100**

Assicurarsi che:

- Entrambi gli switch dispongono di connettività di rete di gestione.
- Gli switch del cluster sono accessibili dalla console.
- Le connessioni switch node-to-node NVIDIA SN2100 e switch-to-switch utilizzano cavi Twinax o in fibra.

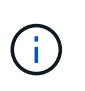

Vedere ["Esaminare le considerazioni relative al cablaggio e alla configurazione"](#page-297-0) per avvertenze e ulteriori dettagli. Il ["Hardware Universe - Switch"](https://hwu.netapp.com/SWITCH/INDEX) contiene inoltre ulteriori informazioni sul cablaggio.

- I cavi ISL (Inter-Switch link) sono collegati alle porte swp15 e swp16 su entrambi gli switch NVIDIA SN2100.
- La personalizzazione iniziale di entrambi gli switch SN2100 è stata completata, in modo che:
	- Gli switch SN2100 utilizzano la versione più recente di Cumulus Linux
	- I file di configurazione di riferimento (RCF) vengono applicati agli switch
	- Qualsiasi personalizzazione del sito, ad esempio SMTP, SNMP e SSH, viene configurata sui nuovi switch.

Il ["Hardware Universe"](https://hwu.netapp.com) contiene le informazioni più recenti sulle porte cluster effettive per le piattaforme in uso.

## **Migrare gli switch**

## **A proposito degli esempi**

Gli esempi di questa procedura utilizzano la seguente nomenclatura di nodi e switch del cluster:

- I nomi degli switch SN2100 sono *sw1* e *sw2*.
- I nomi delle SVM del cluster sono *node1* e *node2*.
- I nomi delle LIF sono rispettivamente *node1\_clus1* e *node1\_clus2* sul nodo 1 e *node2\_clus1* e *node2\_clus2* sul nodo 2.
- Il cluster1::\*> prompt indica il nome del cluster.
- Le porte del cluster utilizzate in questa procedura sono *e3a* e *e3b*.
- Le porte breakout hanno il formato: swp[port]s[breakout port 0-3]. Ad esempio, quattro porte di breakout su swp1 sono *swp1s0*, *swp1s1*, *swp1s2* e *swp1s3*.

# **Fase 1: Preparazione per la migrazione**

1. Se AutoSupport è attivato su questo cluster, eliminare la creazione automatica del caso richiamando un messaggio AutoSupport: system node autosupport invoke -node \* -type all -message MAINT=xh

dove *x* è la durata della finestra di manutenzione in ore.

2. Impostare il livello di privilegio su Advanced (avanzato), immettendo y quando viene richiesto di continuare: set -privilege advanced

Il prompt avanzato (\*>).

# **Fase 2: Configurare le porte e il cablaggio**

## **Cumulus Linux 4,4.x**

1. Disattivare tutte le porte rivolte ai nodi (non le porte ISL) su entrambi i nuovi switch del cluster sw1 e sw2.

Non è necessario disattivare le porte ISL.

I seguenti comandi disattivano le porte rivolte al nodo sugli switch sw1 e sw2:

```
cumulus@sw1:~$ net add interface swp1s0-3, swp2s0-3, swp3-14 link
down
cumulus@sw1:~$ net pending
cumulus@sw1:~$ net commit
cumulus@sw2:~$ net add interface swp1s0-3, swp2s0-3, swp3-14 link
down
cumulus@sw2:~$ net pending
cumulus@sw2:~$ net commit
```
2. Verificare che le porte ISL e fisiche dell'ISL tra i due switch SN2100 sw1 e sw2 siano installate sulle porte swp15 e swp16:

net show interface

I seguenti comandi mostrano che le porte ISL sono attive sugli switch SW1 e SW2:

```
cumulus@sw1:~$ net show interface
State Name Spd MTU Mode LLDP Summary
----- --------- ---- ----- ---------- -----------
-----------------------
...
...
UP swp15 100G 9216 BondMember sw2 (swp15) Master:
cluster_isl(UP)
UP swp16 100G 9216 BondMember sw2 (swp16) Master:
cluster_isl(UP)
cumulus@sw2:~$ net show interface
State Name Spd MTU Mode LLDP Summary
----- --------- ---- ----- ---------- -----------
-----------------------
...
...
UP swp15 100G 9216 BondMember sw1 (swp15) Master:
cluster_isl(UP)
UP swp16 100G 9216 BondMember sw1 (swp16) Master:
cluster_isl(UP)
```
### **Cumulus Linux 5.x**

1. Disattiva tutte le porte rivolte ai nodi (non porte ISL) su entrambi i nuovi switch cluster SW1 e SW2.

Non è necessario disattivare le porte ISL.

I seguenti comandi disattivano le porte rivolte al nodo sugli switch sw1 e sw2:

```
cumulus@sw1:~$ nv set interface swp1s0-3,swp2s0-3,swp3-14 link state
down
cumulus@sw1:~$ nv config apply
cumulus@sw1:~$ nv save
cumulus@sw2:~$ nv set interface swp1s0-3,swp2s0-3,swp3-14 link state
down
cumulus@sw2:~$ nv config apply
cumulus@sw2:~$ nv save
```
2. Verificare che le porte ISL e fisiche dell'ISL tra i due switch SN2100 sw1 e sw2 siano installate sulle porte swp15 e swp16:

```
nv show interface
```
cumulus@sw1:~\$ **nv show interface** Interface MTU Speed State Remote Host Remote Port Type Summary ------------- ------ ----- ------ ------------ ------------------------------------ ------- ------- ... ... + swp14 9216 down swp + swp15 9216 100G up ossg-rcf1 Intra-Cluster Switch ISL Port swp15 swp + swp16 9216 100G up ossg-rcf2 Intra-Cluster Switch ISL Port swp16 swp cumulus@sw2:~\$ **nv show interface** Interface MTU Speed State Remote Host Remote Port Type Summary ------------- ------ ----- ------ ------------ ------------------------------------ ------- ------- ... ... + swp14 9216 down swp + swp15 9216 100G up ossg-rcf1 Intra-Cluster Switch ISL Port swp15 swp + swp16 9216 100G up ossg-rcf2 Intra-Cluster Switch ISL Port swp16 swp

I seguenti esempi mostrano che le porte ISL sono attive sugli switch SW1 e SW2:

1. verificare che tutte le porte del cluster siano attive:

network port show

Ogni porta dovrebbe essere visualizzata up per Link e sano per Health Status.

```
cluster1::*> network port show
Node: node1
Ignore
                                            Speed(Mbps)
Health Health
Port IPspace Broadcast Domain Link MTU Admin/Oper
Status Status
--------- ------------ ---------------- ---- ---- ------------
-------- ------
e3a Cluster Cluster up 9000 auto/100000
healthy false
e3b Cluster Cluster up 9000 auto/100000
healthy false
Node: node2
Ignore
                                            Speed(Mbps)
Health Health
Port IPspace Broadcast Domain Link MTU Admin/Oper
Status Status
--------- ------------ ---------------- ---- ---- ------------
-------- ------
e3a Cluster Cluster up 9000 auto/100000
healthy false
e3b Cluster Cluster up 9000 auto/100000
healthy false
```
2. Verificare che tutte le LIF del cluster siano operative:

network interface show

Ogni LIF del cluster dovrebbe visualizzare true per Is Home e hanno un Status Admin/Oper di up/up.

```
Mostra esempio
```

```
cluster1::*> network interface show -vserver Cluster
            Logical Status Network Current
Current Is
Vserver Interface Admin/Oper Address/Mask Node
Port Home
----------- ---------- ---------- ------------------ -------------
------- -----
Cluster
           node1_clus1 up/up 169.254.209.69/16 node1
e3a true
            node1_clus2 up/up 169.254.49.125/16 node1
e3b true
            node2_clus1 up/up 169.254.47.194/16 node2
e3a true
            node2_clus2 up/up 169.254.19.183/16 node2
e3b true
```
3. Disattivare il ripristino automatico sulle LIF del cluster:

network interface modify -vserver Cluster -lif \* -auto-revert false

**Mostra esempio**

```
cluster1::*> network interface modify -vserver Cluster -lif * -auto
-revert false
           Logical
Vserver Interface Auto-revert
--------- ------------- ------------
Cluster
          node1_clus1 false
           node1_clus2 false
           node2_clus1 false
           node2_clus2 false
```
4. Scollegare il cavo dalla porta del cluster e3a sul nodo 1, quindi collegare e3a alla porta 3 sullo switch del cluster sw1, utilizzando il cablaggio appropriato supportato dagli switch SN2100.

Il ["Hardware Universe - Switch"](https://hwu.netapp.com/SWITCH/INDEX) contiene ulteriori informazioni sul cablaggio.

5. Scollegare il cavo dalla porta del cluster e3a sul nodo 2, quindi collegare e3a alla porta 4 sullo switch del

cluster sw1, utilizzando il cablaggio appropriato supportato dagli switch SN2100.

## **Cumulus Linux 4,4.x**

1. sullo switch SW1, abilitare tutte le porte rivolte ai nodi.

I seguenti comandi abilitano tutte le porte rivolte ai nodi sullo switch SW1.

```
cumulus@sw1:~$ net del interface swp1s0-3, swp2s0-3, swp3-14 link
down
cumulus@sw1:~$ net pending
cumulus@sw1:~$ net commit
```
2. sullo switch SW1, verificare che tutte le porte siano attive:

```
net show interface all
```
cumulus@sw1:~\$ **net show interface all**

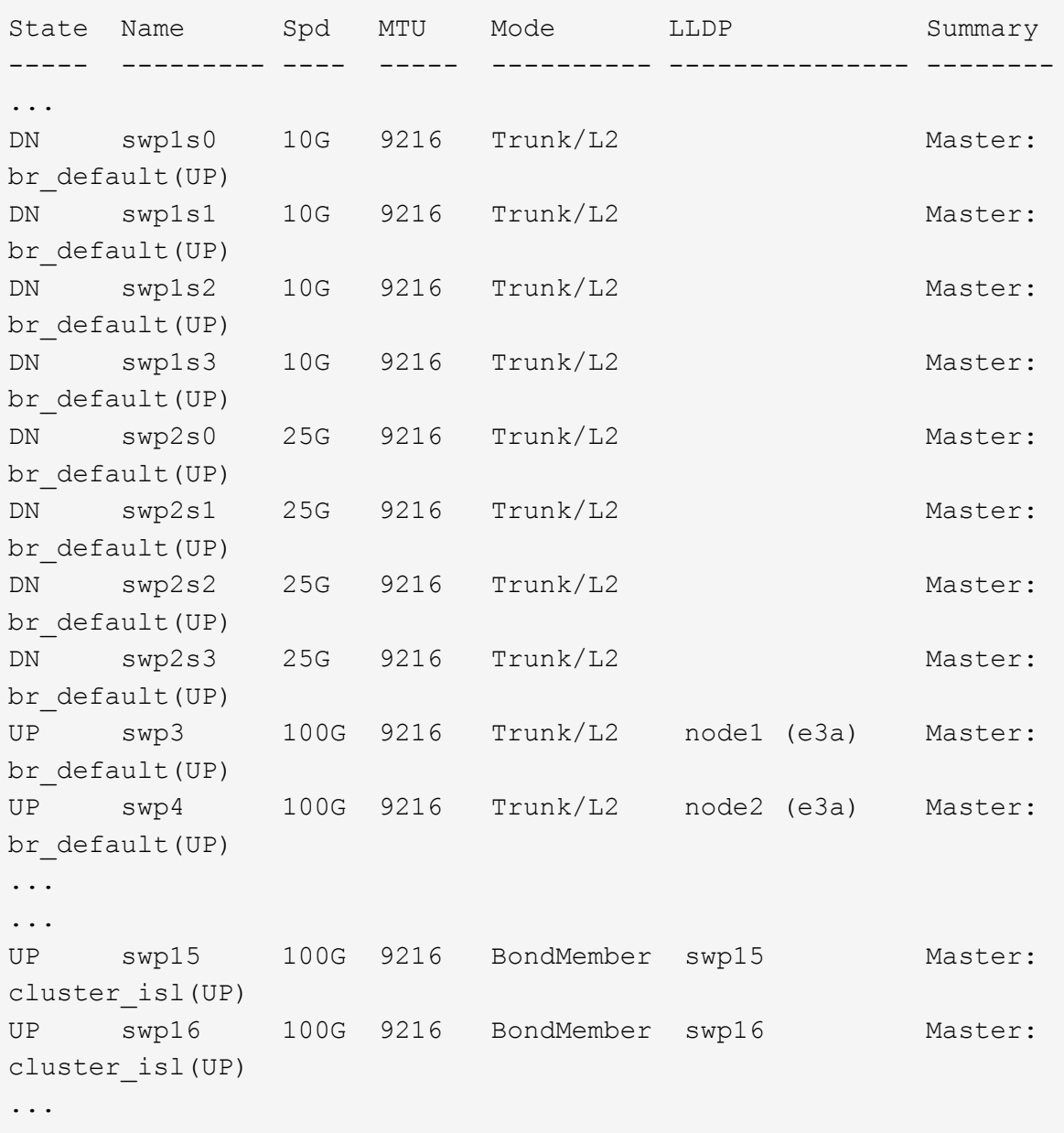

## **Cumulus Linux 5.x**

1. sullo switch SW1, abilitare tutte le porte rivolte ai nodi.

I seguenti comandi abilitano tutte le porte rivolte ai nodi sullo switch SW1.

```
cumulus@sw1:~$ nv unset interface swp1s0-3,swp2s0-3,swp3-14 link
state down
cumulus@sw1:~$ nv config apply
cumulus@sw1:~$ nv config save
```
2. sullo switch SW1, verificare che tutte le porte siano attive:

```
nv show interface
 cumulus@sw1:~$ nv show interface
 Interface State Speed MTU Type Remote Host
 Remote Port Summary
 ----------- ----- ----- ----- --------
 -------------------------- ----------- ----------
 ...
 ...
 swp1s0 up 10G 9216 swp odq-a300-1a
 e0a
 swp1s1 up 10G 9216 swp odq-a300-1b
 e0a
 swp1s2 down 10G 9216 swp
 swp1s3 down 10G 9216 swp
 swp2s0 down 25G 9216 swp
 swp2s1 down 25G 9216 swp
 swp2s2 down 25G 9216 swp
 swp2s3 down 25G 9216 swp
 swp3 down 9216 swp
 swp4 down 9216 swp
 ...
 ...
 swp14 down 9216 swp
 swp15 up 100G 9216 swp ossg-int-rcf10
 swp15
 swp16 up 100G 9216 swp ossg-int-rcf10
 swp16
```
1. verificare che tutte le porte del cluster siano attive:

network port show -ipspace Cluster

L'esempio seguente mostra che tutte le porte del cluster sono su node1 e node2:

```
cluster1::*> network port show -ipspace Cluster
Node: node1
Ignore
                                            Speed(Mbps)
Health Health
Port IPspace Broadcast Domain Link MTU Admin/Oper
Status Status
--------- ------------ ---------------- ---- ---- ------------
-------- ------
e3a Cluster Cluster up 9000 auto/100000
healthy false
e3b Cluster Cluster up 9000 auto/100000
healthy false
Node: node2
Ignore
                                            Speed(Mbps)
Health Health
Port IPspace Broadcast Domain Link MTU Admin/Oper
Status Status
--------- ------------ ---------------- ---- ---- ------------
-------- ------
e3a Cluster Cluster up 9000 auto/100000
healthy false
e3b Cluster Cluster up 9000 auto/100000
healthy false
```
2. Visualizza informazioni sullo stato dei nodi nel cluster:

cluster show

Nell'esempio seguente vengono visualizzate informazioni sullo stato e sull'idoneità dei nodi nel cluster:

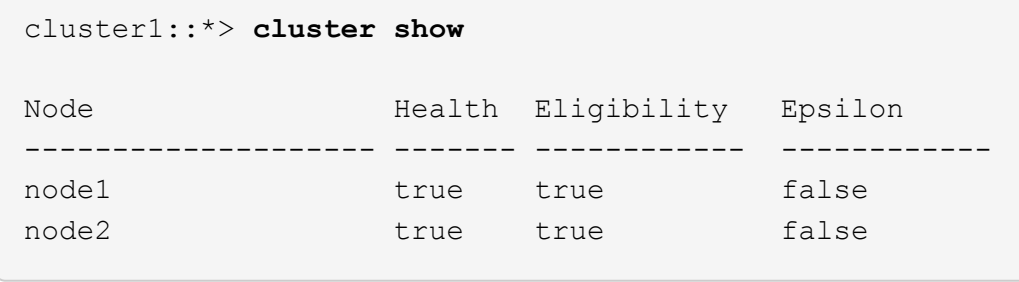

- 3. Scollegare il cavo dalla porta del cluster e3b sul nodo 1, quindi collegare e3b alla porta 3 sullo switch del cluster sw2, utilizzando il cablaggio appropriato supportato dagli switch SN2100.
- 4. Scollegare il cavo dalla porta del cluster e3b sul nodo 2, quindi collegare e3b alla porta 4 sullo switch del cluster sw2, utilizzando il cablaggio appropriato supportato dagli switch SN2100.

## **Cumulus Linux 4,4.x**

1. sullo switch SW2, abilitare tutte le porte rivolte ai nodi.

I seguenti comandi abilitano le porte rivolte al nodo dello switch sw2:

```
cumulus@sw2:~$ net del interface swp1s0-3, swp2s0-3, swp3-14 link
down
cumulus@sw2:~$ net pending
cumulus@sw2:~$ net commit
```
2. sullo switch SW2, verificare che tutte le porte siano attive:

```
net show interface all
```
cumulus@sw2:~\$ **net show interface all**

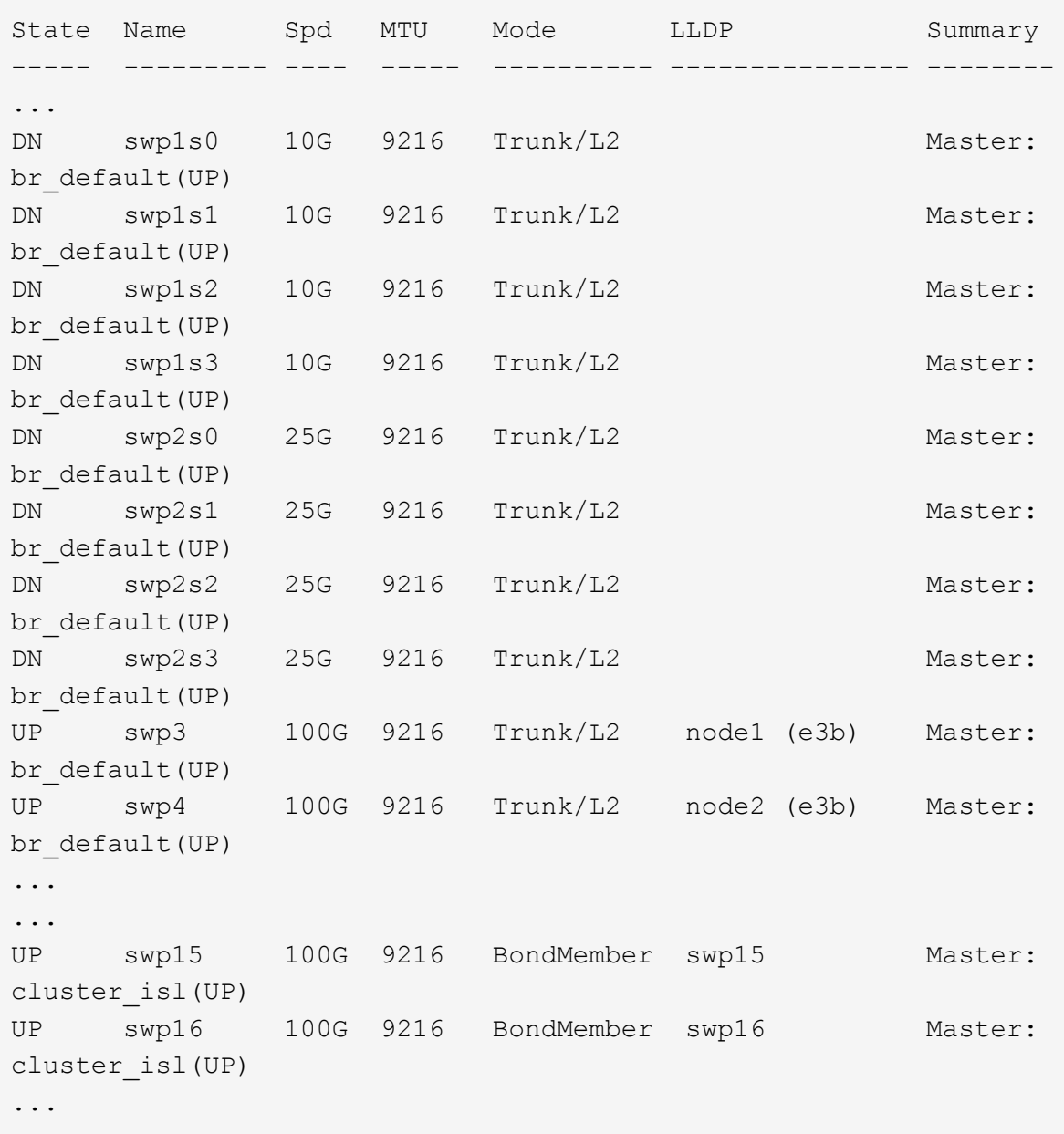

3. su entrambi gli switch SW1 e SW2, verificare che entrambi i nodi abbiano ciascuno una connessione a ciascuno switch:

net show lldp

L'esempio seguente mostra i risultati appropriati per entrambi gli switch sw1 e sw2:

#### cumulus@sw1:~\$ **net show lldp**

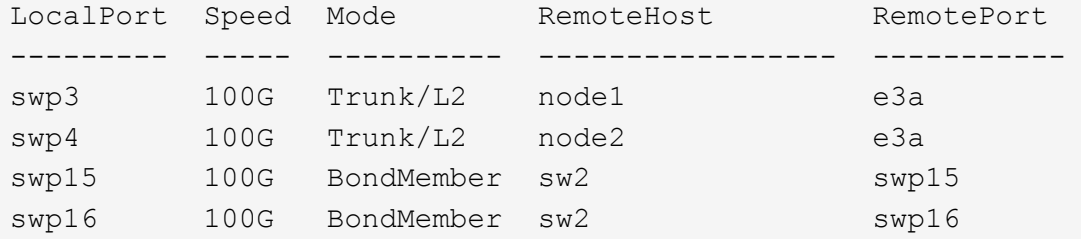

```
cumulus@sw2:~$ net show lldp
```
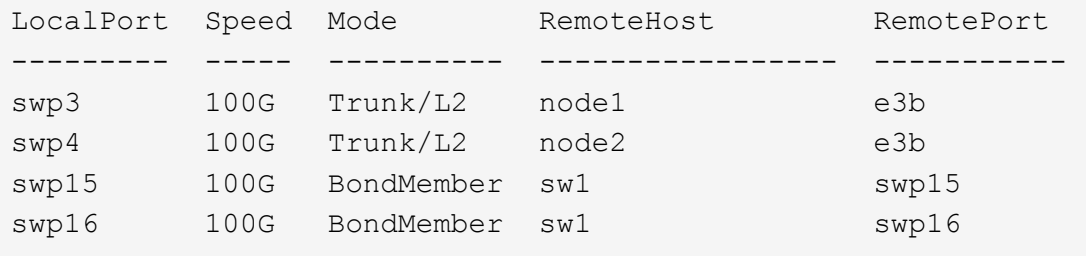

## **Cumulus Linux 5.x**

1. sullo switch SW2, abilitare tutte le porte rivolte ai nodi.

I seguenti comandi abilitano le porte rivolte al nodo dello switch sw2:

```
cumulus@sw2:~$ nv unset interface swp1s0-3,swp2s0-3,swp3-14 link
state down
cumulus@sw2:~$ nv config apply
cumulus@sw2:~$ nv config save
```
2. sullo switch SW2, verificare che tutte le porte siano attive:

nv show interface

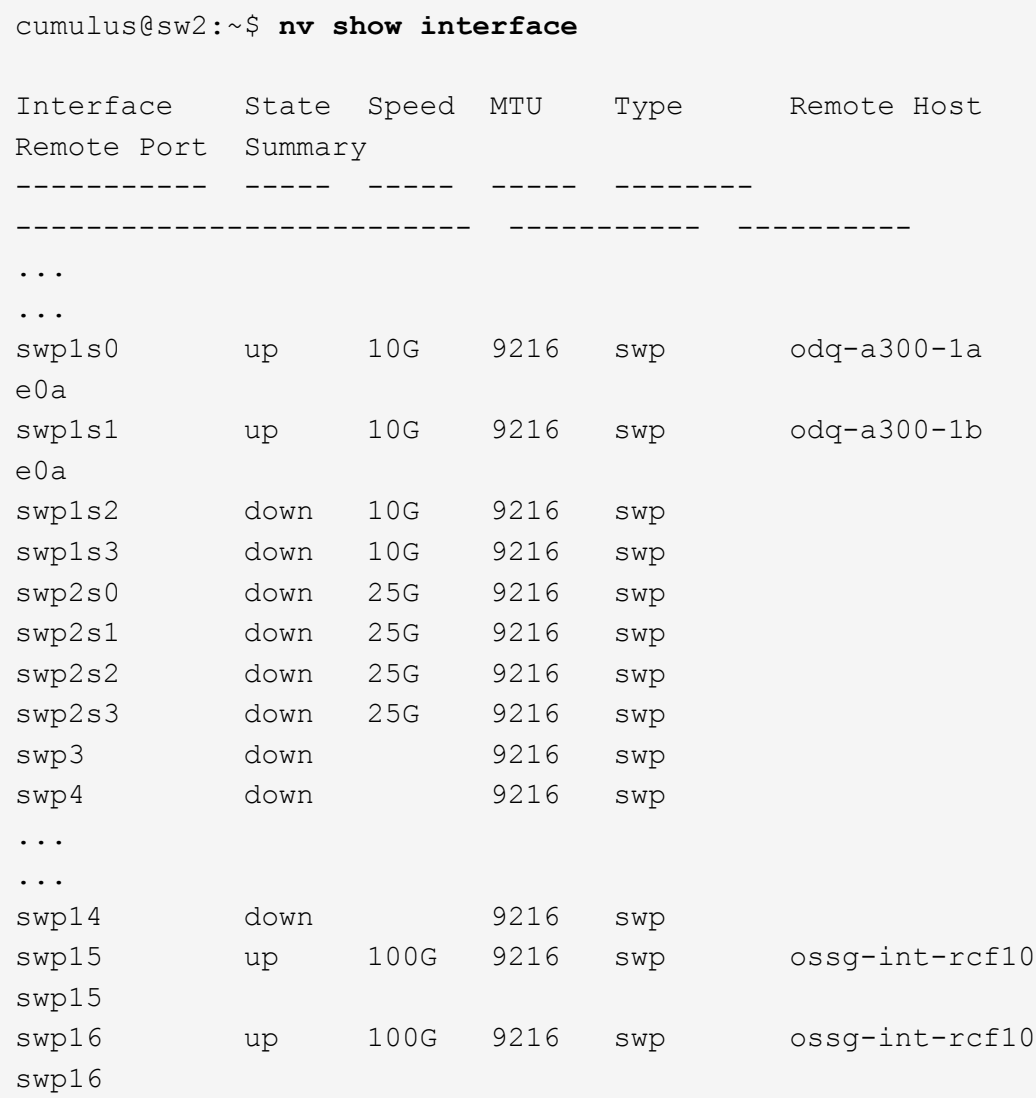

3. su entrambi gli switch SW1 e SW2, verificare che entrambi i nodi abbiano ciascuno una connessione a ciascuno switch:

nv show interface --view=lldp

I seguenti esempi mostrano i risultati appropriati per entrambi gli interruttori SW1 e SW2:

```
cumulus@sw1:~$ nv show interface --view=lldp
Interface Speed Type Remote Host
Remote Port
----------- ----- -------- ----------------------------------
-----------
...
...
swp1s0 10G swp odq-a300-1a
e0a
```
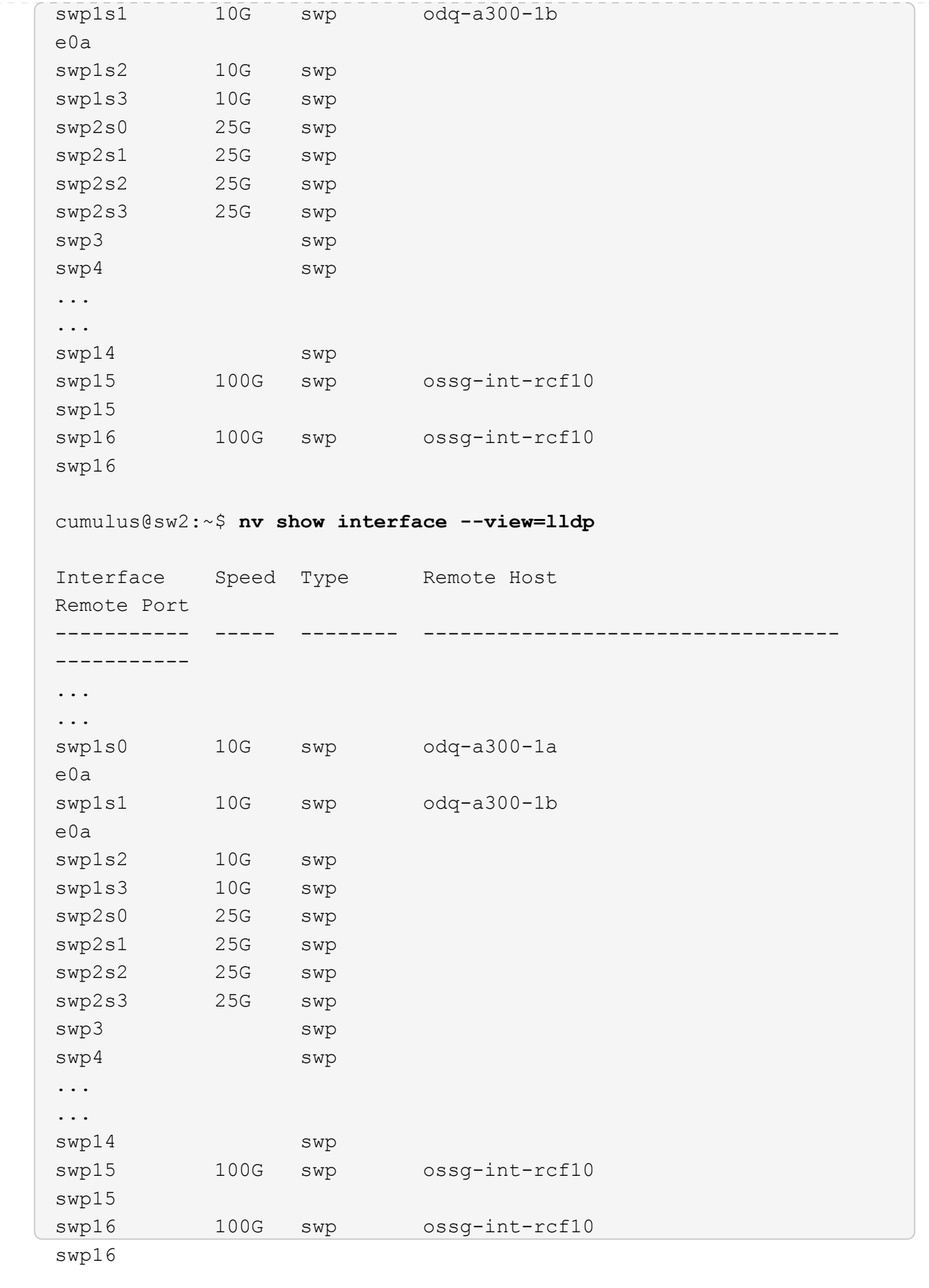

1. Visualizza informazioni sui dispositivi di rete rilevati nel cluster:

network device-discovery show -protocol lldp

```
Mostra esempio
```

```
cluster1::*> network device-discovery show -protocol lldp
Node/ Local Discovered
Protocol Port Device (LLDP: ChassisID) Interface Platform
----------- ------ ------------------------- ------------
----------------
node1 /lldp
           e3a sw1 (b8:ce:f6:19:1a:7e) swp3 -
         e3b sw2 (b8:ce:f6:19:1b:96) swp3 -
node2 /lldp
          e3a sw1 (b8:ce:f6:19:1a:7e) swp4
          e3b sw2 (b8:ce:f6:19:1b:96) swp4
```
2. Verificare che tutte le porte del cluster siano installate:

network port show -ipspace Cluster

L'esempio seguente mostra che tutte le porte del cluster sono su node1 e node2:

```
cluster1::*> network port show -ipspace Cluster
Node: node1
Ignore
                                            Speed(Mbps) Health
Health
Port IPspace Broadcast Domain Link MTU Admin/Oper Status
Status
--------- ------------ ---------------- ---- ---- -----------
-------- ------
e3a Cluster Cluster up 9000 auto/10000
healthy false
e3b Cluster Cluster up 9000 auto/10000
healthy false
Node: node2
Ignore
                                            Speed(Mbps) Health
Health
Port IPspace Broadcast Domain Link MTU Admin/Oper Status
Status
--------- ------------ ---------------- ---- ---- -----------
-------- ------
e3a Cluster Cluster up 9000 auto/10000
healthy false
e3b Cluster Cluster up 9000 auto/10000
healthy false
```
## **Fase 3: Completare la procedura**

1. Abilitare il ripristino automatico su tutte le LIF del cluster:

net interface modify -vserver Cluster -lif \* -auto-revert true

```
cluster1::*> net interface modify -vserver Cluster -lif * -auto
-revert true
           Logical
Vserver Interface Auto-revert
--------- ------------- ------------
Cluster
           node1_clus1 true
           node1_clus2 true
           node2_clus1 true
           node2_clus2 true
```
2. Verificare che tutte le interfacce siano visualizzate true per Is Home:

```
net interface show -vserver Cluster
```
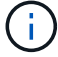

Il completamento dell'operazione potrebbe richiedere alcuni minuti.

#### **Mostra esempio**

L'esempio seguente mostra che tutte le LIF sono in su su node1 e node2 e questo Is Home i risultati sono veri:

```
cluster1::*> net interface show -vserver Cluster
          Logical Status Network Current
Current Is
Vserver Interface Admin/Oper Address/Mask Node Port
Home
--------- ------------ ---------- ------------------ ----------
------- ----
Cluster
          node1_clus1 up/up 169.254.209.69/16 node1 e3a
true
        node1 clus2 up/up 169.254.49.125/16 node1 e3b
true
          node2_clus1 up/up 169.254.47.194/16 node2 e3a
true
          node2_clus2 up/up 169.254.19.183/16 node2 e3b
true
```
3. Verificare che le impostazioni siano disattivate:

network options switchless-cluster show

## **Mostra esempio**

L'output falso nell'esempio seguente mostra che le impostazioni di configurazione sono disattivate:

cluster1::\*> **network options switchless-cluster show** Enable Switchless Cluster: **false**

4. Verificare lo stato dei membri del nodo nel cluster:

```
cluster show
```
### **Mostra esempio**

L'esempio seguente mostra informazioni sullo stato e sull'idoneità dei nodi nel cluster:

cluster1::\*> **cluster show** Node Health Eligibility Epsilon -------------------- ------- ------------ ------- node1 true true false node2 true true false

5. Verificare che la rete del cluster disponga di connettività completa:

cluster ping-cluster -node node-name

```
cluster1::*> cluster ping-cluster -node node1
Host is node1
Getting addresses from network interface table...
Cluster node1_clus1 169.254.209.69 node1 e3a
Cluster node1_clus2 169.254.49.125 node1 e3b
Cluster node2_clus1 169.254.47.194 node2 e3a
Cluster node2_clus2 169.254.19.183 node2 e3b
Local = 169.254.47.194 169.254.19.183
Remote = 169.254.209.69 169.254.49.125
Cluster Vserver Id = 4294967293
Ping status:
Basic connectivity succeeds on 4 path(s)
Basic connectivity fails on 0 path(s)
Detected 9000 byte MTU on 4 path(s):
Local 169.254.47.194 to Remote 169.254.209.69
Local 169.254.47.194 to Remote 169.254.49.125
Local 169.254.19.183 to Remote 169.254.209.69
Local 169.254.19.183 to Remote 169.254.49.125
Larger than PMTU communication succeeds on 4 path(s)
RPC status:
2 paths up, 0 paths down (tcp check)
2 paths up, 0 paths down (udp check)
```
6. Per impostare la raccolta di log, eseguire il comando seguente per ogni switch. Viene richiesto di immettere il nome dello switch, il nome utente e la password per la raccolta del registro.

system switch ethernet log setup-password

```
cluster1::*> system switch ethernet log setup-password
Enter the switch name: <return>
The switch name entered is not recognized.
Choose from the following list:
cs1
cs2
cluster1::*> system switch ethernet log setup-password
Enter the switch name: cs1
Would you like to specify a user other than admin for log
collection? {y|n}: n
Enter the password: <enter switch password>
Enter the password again: <enter switch password>
cluster1::*> system switch ethernet log setup-password
Enter the switch name: cs2
Would you like to specify a user other than admin for log
collection? {y|n}: n
Enter the password: <enter switch password>
Enter the password again: <enter switch password>
```
7. Per avviare la raccolta dei log, eseguire il comando seguente, sostituendo DEVICE con lo switch utilizzato nel comando precedente. Questo avvia entrambi i tipi di raccolta di log: I log dettagliati **Support** e una raccolta oraria di dati **Periodic**.

system switch ethernet log modify -device *<switch-name>* -log-request true

```
cluster1::*> system switch ethernet log modify -device sw1 -log
-request true
Do you want to modify the cluster switch log collection
configuration? {y|n}: [n] y
Enabling cluster switch log collection.
cluster1::*> system switch ethernet log modify -device sw2 -log
-request true
Do you want to modify the cluster switch log collection
configuration? {y|n}: [n] y
Enabling cluster switch log collection.
```
Attendere 10 minuti, quindi verificare che la raccolta dei log sia completa:

system switch ethernet log show

#### **Mostra esempio**

```
cluster1::*> system switch ethernet log show
Log Collection Enabled: true
Index Switch Log Timestamp Status
------ ---------------------------- -------------------- ---------
1 sw1 (b8:ce:f6:19:1b:42) 4/29/2022 03:05:25 complete
2 sw2 (b8:ce:f6:19:1b:96) 4/29/2022 03:07:42 complete
```
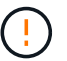

Se uno di questi comandi restituisce un errore, contattare il supporto NetApp.

8. Modificare nuovamente il livello di privilegio in admin:

```
set -privilege admin
```
9. Se è stata eliminata la creazione automatica del caso, riattivarla richiamando un messaggio AutoSupport:

```
system node autosupport invoke -node * -type all -message MAINT=END
```
# **Sostituire gli interruttori**

# **Sostituire uno switch cluster NVIDIA SN2100**

Seguire questa procedura per sostituire uno switch NVIDIA SN2100 difettoso in una rete cluster. Si tratta di una procedura senza interruzioni (NDU).

# **Verifica dei requisiti**

# **Infrastruttura di rete e cluster esistente**

Assicurarsi che:

- Il cluster esistente viene verificato come completamente funzionale, con almeno uno switch del cluster completamente connesso.
- Tutte le porte del cluster sono installate.
- Tutte le interfacce logiche del cluster (LIFF) sono installate sulle porte domestiche.
- ONTAP cluster ping-cluster -node node1 Il comando indica che la connettività di base e le comunicazioni di dimensioni superiori a quelle di PMTU hanno esito positivo su tutti i percorsi.

# **Switch sostitutivo NVIDIA SN2100**

Assicurarsi che:

- La connettività di rete di gestione sullo switch sostitutivo è funzionale.
- L'accesso della console allo switch sostitutivo è in posizione.
- Le connessioni dei nodi sono porte da swp1 a swp14.
- Tutte le porte ISL (Inter-Switch link) sono disattivate sulle porte swp15 e swp16.
- Il file di configurazione di riferimento desiderato (RCF) e lo switch dell'immagine del sistema operativo Cumulus vengono caricati sullo switch.
- La personalizzazione iniziale dello switch è completata.

Assicurarsi inoltre che eventuali personalizzazioni precedenti del sito, come STP, SNMP e SSH, vengano copiate nel nuovo switch.

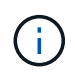

È necessario eseguire il comando per la migrazione di un LIF del cluster dal nodo in cui è ospitato il LIF del cluster.

## **Sostituire lo switch**

## **A proposito degli esempi**

Gli esempi di questa procedura utilizzano la seguente nomenclatura di switch e nodi:

- I nomi degli switch NVIDIA SN2100 esistenti sono *sw1* e *sw2*.
- Il nome del nuovo switch NVIDIA SN2100 è *nsw2*.
- I nomi dei nodi sono *node1* e *node2*.
- Le porte del cluster su ciascun nodo sono denominate *e3a* e *e3b*.
- I nomi LIF del cluster sono *node1\_clus1* e *node1\_clus2* per node1 e *node2\_clus1* e *node2\_clus2* per node2\_.
- Il prompt per le modifiche a tutti i nodi del cluster è cluster1::\*>
- Le porte breakout hanno il formato: swp[port]s[breakout port 0-3]. Ad esempio, quattro porte di breakout su swp1 sono *swp1s0*, *swp1s1*, *swp1s2* e *swp1s3*.

# **Informazioni sulla topologia della rete del cluster**

Questa procedura si basa sulla seguente topologia di rete del cluster:

cluster1::\*> **network port show -ipspace Cluster** Node: node1 Ignore Speed(Mbps) Health Health Port IPspace Broadcast Domain Link MTU Admin/Oper Status Status --------- ------------ ---------------- ---- ---- ------------ -------- ----- e3a Cluster Cluster up 9000 auto/100000 healthy false e3b Cluster Cluster up 9000 auto/100000 healthy false Node: node2 Ignore Speed(Mbps) Health Health Port IPspace Broadcast Domain Link MTU Admin/Oper Status Status --------- ------------ ---------------- ---- ---- ------------ -------- ----- e3a Cluster Cluster up 9000 auto/100000 healthy false e3b Cluster Cluster up 9000 auto/100000 healthy false cluster1::\*> **network interface show -vserver Cluster** Logical Status Network Current Current Is Vserver Interface Admin/Oper Address/Mask Node Port Home ----------- ---------- ---------- ------------------ ------------- ------- ---- Cluster node1\_clus1 up/up 169.254.209.69/16 node1 e3a true node1 clus2 up/up 169.254.49.125/16 node1 e3b true

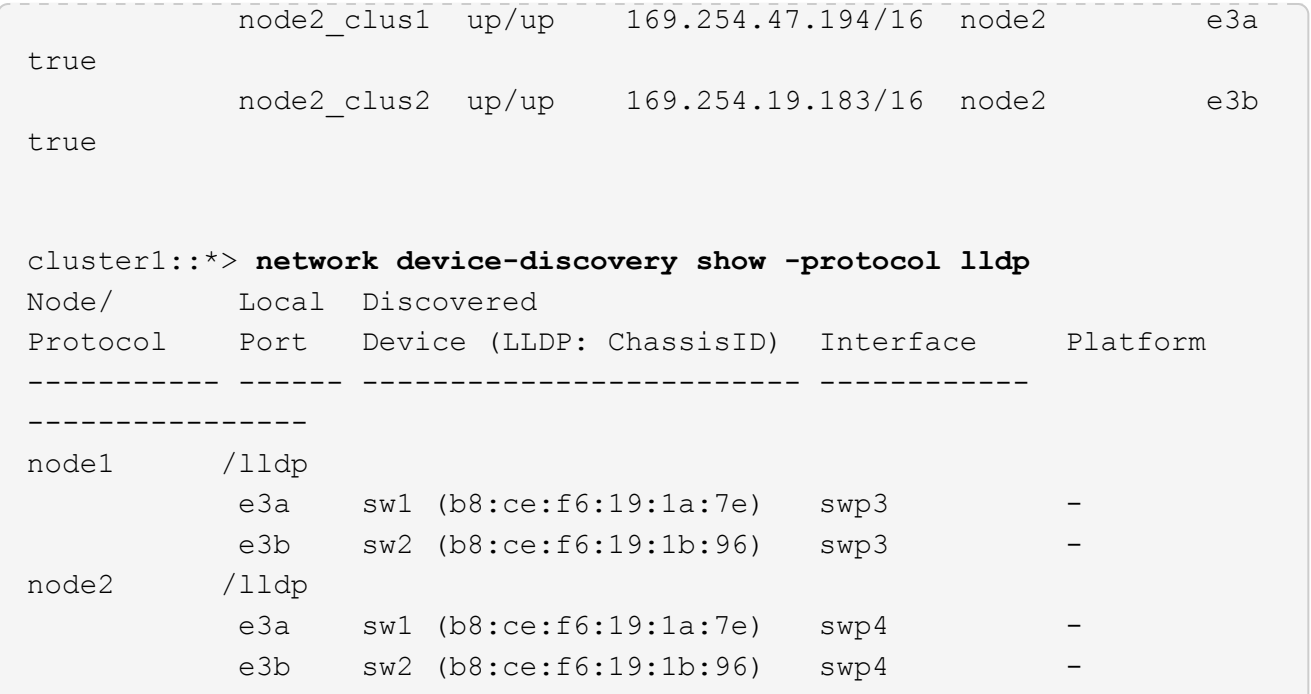

+

```
cumulus@sw1:~$ net show lldp
LocalPort Speed Mode RemoteHost RemotePort
--------- ----- ---------- ----------------- -----------
swp3 100G Trunk/L2 sw2 e3a
swp4 100G Trunk/L2 sw2 e3a
swp15 100G BondMember sw2 swp15
swp16 100G BondMember sw2 swp16
cumulus@sw2:~$ net show lldp
LocalPort Speed Mode RemoteHost RemotePort
--------- ----- ---------- ----------------- -----------
swp3 100G Trunk/L2 sw1 e3b
swp4 100G Trunk/L2 sw1 e3b
swp15 100G BondMember sw1 swp15
swp16 100G BondMember sw1 swp16
```
## **Fase 1: Preparazione per la sostituzione**

1. Se AutoSupport è attivato su questo cluster, eliminare la creazione automatica del caso richiamando un messaggio AutoSupport:

system node autosupport invoke -node \* -type all -message MAINT=xh

dove *x* è la durata della finestra di manutenzione in ore.

2. Impostare il livello di privilegio su Advanced (avanzato), immettendo **y** quando viene richiesto di continuare:

```
set -privilege advanced
```
Viene visualizzato il prompt Advanced (\*>).

3. Installare l'RCF e l'immagine appropriati sullo switch, nsw2, ed eseguire le operazioni necessarie per la preparazione del sito.

Se necessario, verificare, scaricare e installare le versioni appropriate del software RCF e Cumulus per il nuovo switch.

- a. È possibile scaricare il software Cumulus applicabile per gli switch del cluster dal sito *NVIDIA Support*. Seguire la procedura indicata nella pagina di download per scaricare Cumulus Linux per la versione del software ONTAP che si sta installando.
- b. L'RCF appropriato è disponibile sul sito ["](https://mysupport.netapp.com/site/products/all/details/nvidia-cluster-storage-switch/downloads-tab)*[Cluster NVIDIA e switch storage](https://mysupport.netapp.com/site/products/all/details/nvidia-cluster-storage-switch/downloads-tab)*["](https://mysupport.netapp.com/site/products/all/details/nvidia-cluster-storage-switch/downloads-tab) pagina. Seguire la procedura indicata nella pagina di download per scaricare l'RCF corretto per la versione del software ONTAP che si sta installando.

# **Fase 2: Configurare le porte e il cablaggio**

1. Sul nuovo switch nsw2, accedere come admin e chiudere tutte le porte che saranno connesse alle interfacce del cluster di nodi (porte da swp1 a swp14).

Le LIF sui nodi del cluster dovrebbero essere già riuscite a eseguire il failover sull'altra porta del cluster per ciascun nodo.

### **Mostra esempio**

```
cumulus@nsw2:~$ net add interface swp1s0-3, swp2s0-3, swp3-14 link
down
cumulus@nsw2:~$ net pending
cumulus@nsw2:~$ net commit
```
2. Disattivare il ripristino automatico sulle LIF del cluster:

```
network interface modify -vserver Cluster -lif * -auto-revert false
```
cluster1::\*> **network interface modify -vserver Cluster -lif \* -auto -revert false** Warning: Disabling the auto-revert feature of the cluster logical interface may effect the availability of your cluster network. Are you sure you want to continue? {y|n}: **y**

3. Verificare che tutte le LIF del cluster abbiano attivato l'autorevert:

net interface show -vserver Cluster -fields auto-revert

4. Spegnere le porte ISL swp15 e swp16 sullo switch SN2100 sw1.

### **Mostra esempio**

```
cumulus@sw1:~$ net add interface swp15-16 link down
cumulus@sw1:~$ net pending
cumulus@sw1:~$ net commit
```
- 5. Rimuovere tutti i cavi dallo switch SN2100 sw1, quindi collegarli alle stesse porte dello switch SN2100 nsw2.
- 6. Attivare le porte ISL swp15 e swp16 tra gli switch sw1 e nsw2.

I seguenti comandi abilitano le porte ISL swp15 e swp16 sullo switch sw1:

```
cumulus@sw1:~$ net del interface swp15-16 link down
cumulus@sw1:~$ net pending
cumulus@sw1:~$ net commit
```
L'esempio seguente mostra che le porte ISL sono installate sullo switch sw1:

```
cumulus@sw1:~$ net show interface
State Name Spd MTU Mode LLDP Summary
----- ----------- ---- ----- ---------- --------------
----------------------
...
...
UP swp15 100G 9216 BondMember nsw2 (swp15) Master:
cluster_isl(UP)
UP swp16 100G 9216 BondMember nsw2 (swp16) Master:
cluster_isl(UP)
```
+ il seguente esempio mostra che le porte ISL sono installate sullo switch nsw2:

+

```
cumulus@nsw2:~$ net show interface
State Name Spd MTU Mode LLDP Summary
----- ----------- ---- ----- ---------- -------------
-----------------------
...
...
UP swp15 100G 9216 BondMember sw1 (swp15) Master:
cluster_isl(UP)
UP swp16 100G 9216 BondMember sw1 (swp16) Master:
cluster_isl(UP)
```
7. Verificare la porta e3b è attivo su tutti i nodi:

network port show -ipspace Cluster

L'output dovrebbe essere simile a quanto segue:

```
cluster1::*> network port show -ipspace Cluster
Node: node1
Ignore
                                             Speed(Mbps)
Health Health
Port IPspace Broadcast Domain Link MTU Admin/Oper
Status Status
--------- ------------ ---------------- ---- ----- ------------
-------- -------
e3a Cluster Cluster up 9000 auto/100000
healthy false
e3b Cluster Cluster up 9000 auto/100000
healthy false
Node: node2
Ignore
                                             Speed(Mbps)
Health Health
Port IPspace Broadcast Domain Link MTU Admin/Oper
Status Status
--------- ------------ ---------------- ---- ----- -----------
--------- -------
e3a Cluster Cluster up 9000 auto/100000
healthy false
e3b Cluster Cluster up 9000 auto/100000
healthy false
```
8. Le porte del cluster su ciascun nodo sono ora collegate agli switch del cluster nel seguente modo, dal punto di vista dei nodi:

```
cluster1::*> network device-discovery show -protocol lldp
Node/ Local Discovered
Protocol Port Device (LLDP: ChassisID) Interface Platform
----------- ------ ------------------------- ------------
----------------
node1 /lldp
           e3a sw1 (b8:ce:f6:19:1a:7e) swp3 -
           e3b nsw2 (b8:ce:f6:19:1b:b6) swp3 -
node2 /lldp
           e3a sw1 (b8:ce:f6:19:1a:7e) swp4 -
          e3b nsw2 (b8:ce:f6:19:1b:b6) swp4 -
```
9. Verificare che tutte le porte del cluster di nodi siano in funzione:

```
net show interface
```
## **Mostra esempio**

```
cumulus@nsw2:~$ net show interface
State Name Spd MTU Mode LLDP
Summary
----- ----------- ---- ----- ---------- -----------------
----------------------
...
...
UP swp3 100G 9216 Trunk/L2
Master: bridge(UP)
UP swp4 100G 9216 Trunk/L2
Master: bridge(UP)
UP swp15 100G 9216 BondMember sw1 (swp15)
Master: cluster isl(UP)
UP swp16 100G 9216 BondMember sw1 (swp16)
Master: cluster isl(UP)
```
10. Verificare che entrambi i nodi dispongano di una connessione a ciascuno switch:

net show lldp

L'esempio seguente mostra i risultati appropriati per entrambi gli switch:

```
cumulus@sw1:~$ net show lldp
LocalPort Speed Mode RemoteHost RemotePort
--------- ----- ---------- ----------------- -----------
swp3 100G Trunk/L2 node1 e3a
swp4 100G Trunk/L2 node2 e3a
swp15 100G BondMember nsw2 swp15
swp16 100G BondMember nsw2 swp16
cumulus@nsw2:~$ net show lldp
LocalPort Speed Mode RemoteHost RemotePort
--------- ----- ---------- ----------------- -----------
swp3 100G Trunk/L2 node1 e3b
swp4 100G Trunk/L2 node2 e3b
swp15 100G BondMember sw1 swp15
swp16 100G BondMember sw1 swp16
```
11. Abilitare il ripristino automatico sulle LIF del cluster:

```
cluster1::*> network interface modify -vserver Cluster -lif * -auto-revert
true
```
12. Sullo switch nsw2, richiamare le porte collegate alle porte di rete dei nodi.

#### **Mostra esempio**

```
cumulus@nsw2:~$ net del interface swp1-14 link down
cumulus@nsw2:~$ net pending
cumulus@nsw2:~$ net commit
```
13. Visualizzare le informazioni sui nodi di un cluster:

cluster show

#### **Mostra esempio**

Questo esempio mostra che l'integrità del nodo per node1 e node2 in questo cluster è vera:

```
cluster1::*> cluster show
Node Health Eligibility
------------- ------- ------------
node1 true true
node2 true true
```
14. Verificare che tutte le porte del cluster fisico siano installate:

network port show ipspace Cluster
```
cluster1::*> network port show -ipspace Cluster
Node node1
Ignore
                                             Speed(Mbps)
Health Health
Port IPspace Broadcast Domain Link MTU Admin/Oper
Status Status
--------- ----------- ----------------- ----- ----- -----------
-------- ------
e3a Cluster Cluster up 9000 auto/10000
healthy false
e3b Cluster Cluster up 9000 auto/10000
healthy false
Node: node2
Ignore
                                             Speed(Mbps)
Health Health
Port IPspace Broadcast Domain Link MTU Admin/Oper
Status Status
--------- ------------ ---------------- ----- ----- -----------
-------- ------
e3a Cluster Cluster up 9000 auto/10000
healthy false
e3b Cluster Cluster up 9000 auto/10000
healthy false
```
#### **Fase 3: Completare la procedura**

1. Verificare che la rete del cluster sia in buone condizioni.

```
cumulus@sw1:~$ net show lldp
LocalPort Speed Mode RemoteHost RemotePort
--------- ----- ---------- -------------- -----------
swp3 100G Trunk/L2 node1 e3a
swp4 100G Trunk/L2 node2 e3a
swp15 100G BondMember nsw2 swp15
swp16 100G BondMember nsw2 swp16
```
2. Creare una password per la funzione di raccolta dei log dello switch Ethernet Health monitor:

system switch ethernet log setup-password

#### **Mostra esempio**

```
cluster1::*> system switch ethernet log setup-password
Enter the switch name: <return>
The switch name entered is not recognized.
Choose from the following list:
cs1
cs2
cluster1::*> system switch ethernet log setup-password
Enter the switch name: cs1
Would you like to specify a user other than admin for log
collection? {y|n}: n
Enter the password: <enter switch password>
Enter the password again: <enter switch password>
cluster1::*> system switch ethernet log setup-password
Enter the switch name: cs2
Would you like to specify a user other than admin for log
collection? {y|n}: n
Enter the password: <enter switch password>
Enter the password again: <enter switch password>
```
3. Attivare la funzione di raccolta dei log dello switch Ethernet.

system switch ethernet log modify -device *<switch-name>* -log-request true

#### **Mostra esempio**

```
cluster1::*> system switch ethernet log modify -device cs1 -log
-request true
Do you want to modify the cluster switch log collection
configuration? {y|n}: [n] y
Enabling cluster switch log collection.
cluster1::*> system switch ethernet log modify -device cs2 -log
-request true
Do you want to modify the cluster switch log collection
configuration? {y|n}: [n] y
Enabling cluster switch log collection.
```
Attendere 10 minuti, quindi verificare che la raccolta dei log sia completa:

system switch ethernet log show

#### **Mostra esempio**

```
cluster1::*> system switch ethernet log show
Log Collection Enabled: true
Index Switch                      Log Timestamp        Status
------ ---------------------------- -------------------  ---------  
1 cs1 (b8:ce:f6:19:1b:42)      4/29/2022 03:05:25   complete   
2 cs2 (b8:ce:f6:19:1b:96)     4/29/2022 03:07:42   complete
```
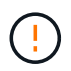

Se uno di questi comandi restituisce un errore o se la raccolta dei log non viene completata, contattare il supporto NetApp.

4. Modificare nuovamente il livello di privilegio in admin:

```
set -privilege admin
```
5. Se è stata eliminata la creazione automatica del caso, riattivarla richiamando un messaggio AutoSupport:

# **Sostituire gli switch del cluster NVIDIA SN2100 con connessioni senza switch**

È possibile migrare da un cluster con una rete cluster commutata a uno in cui due nodi sono collegati direttamente per ONTAP 9.3 e versioni successive.

## **Verifica dei requisiti**

# **Linee guida**

Consultare le seguenti linee guida:

- La migrazione a una configurazione cluster senza switch a due nodi è un'operazione senza interruzioni. La maggior parte dei sistemi dispone di due porte di interconnessione cluster dedicate su ciascun nodo, ma è possibile utilizzare questa procedura anche per i sistemi con un numero maggiore di porte di interconnessione cluster dedicate su ciascun nodo, ad esempio quattro, sei o otto.
- Non è possibile utilizzare la funzione di interconnessione del cluster senza switch con più di due nodi.
- Se si dispone di un cluster a due nodi esistente che utilizza switch di interconnessione cluster e utilizza ONTAP 9.3 o versione successiva, è possibile sostituire gli switch con connessioni dirette back-to-back tra i nodi.

## **Di cosa hai bisogno**

- Un cluster integro costituito da due nodi collegati da switch di cluster. I nodi devono eseguire la stessa release di ONTAP.
- Ciascun nodo con il numero richiesto di porte cluster dedicate, che forniscono connessioni di interconnessione cluster ridondanti per supportare la configurazione del sistema. Ad esempio, esistono due porte ridondanti per un sistema con due porte di interconnessione cluster dedicate su ciascun nodo.

## **Migrare gli switch**

## **A proposito di questa attività**

La seguente procedura rimuove gli switch del cluster in un cluster a due nodi e sostituisce ogni connessione allo switch con una connessione diretta al nodo partner.

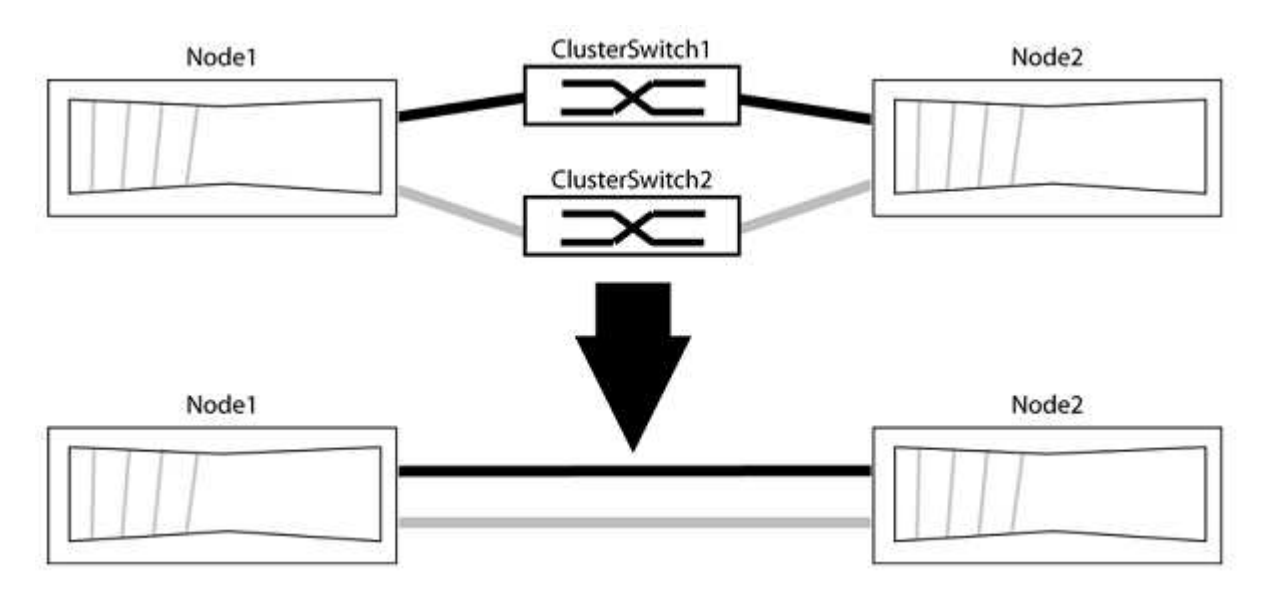

#### **A proposito degli esempi**

Gli esempi della seguente procedura mostrano i nodi che utilizzano "e0a" e "e0b" come porte del cluster. I nodi potrebbero utilizzare porte cluster diverse in base al sistema.

## **Fase 1: Preparazione per la migrazione**

1. Impostare il livello di privilegio su Advanced (avanzato), immettendo y quando viene richiesto di continuare:

set -privilege advanced

Il prompt avanzato \*> viene visualizzato.

2. ONTAP 9.3 e versioni successive supportano il rilevamento automatico dei cluster senza switch, attivato per impostazione predefinita.

È possibile verificare che il rilevamento dei cluster senza switch sia attivato eseguendo il comando Advanced Privilege:

network options detect-switchless-cluster show

#### **Mostra esempio**

Il seguente esempio di output mostra se l'opzione è attivata.

```
cluster::*> network options detect-switchless-cluster show
     (network options detect-switchless-cluster show)
Enable Switchless Cluster Detection: true
```
Se "Enable Switchless Cluster Detection" (attiva rilevamento cluster senza switch) è false, Contattare il supporto NetApp.

3. Se AutoSupport è attivato su questo cluster, eliminare la creazione automatica del caso richiamando un messaggio AutoSupport:

system node autosupport invoke -node \* -type all -message MAINT=<number\_of\_hours>h

dove h indica la durata della finestra di manutenzione in ore. Il messaggio informa il supporto tecnico di questa attività di manutenzione in modo che possa eliminare la creazione automatica del caso durante la finestra di manutenzione.

Nell'esempio seguente, il comando sospende la creazione automatica del caso per due ore:

#### **Mostra esempio**

```
cluster::*> system node autosupport invoke -node * -type all
-message MAINT=2h
```
# **Fase 2: Configurare le porte e il cablaggio**

- 1. Organizzare le porte del cluster su ciascun switch in gruppi in modo che le porte del cluster nel gruppo 1 vadano allo switch del cluster 1 e le porte del cluster nel gruppo 2 vadano allo switch2 del cluster. Questi gruppi sono richiesti più avanti nella procedura.
- 2. Identificare le porte del cluster e verificare lo stato e lo stato del collegamento:

network port show -ipspace Cluster

Nell'esempio seguente per i nodi con porte cluster "e0a" e "e0b", un gruppo viene identificato come "node1:e0a" e "node2:e0a" e l'altro come "node1:e0b" e "node2:e0b". I nodi potrebbero utilizzare porte cluster diverse in quanto variano in base al sistema.

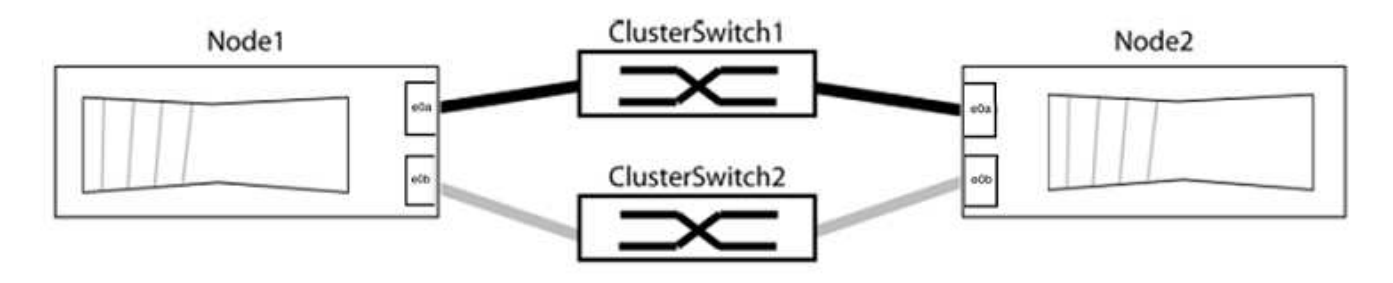

Verificare che il valore delle porte sia di up Per la colonna "link" e un valore di healthy Per la colonna "Health Status" (Stato salute).

**Mostra esempio**

```
cluster::> network port show -ipspace Cluster
Node: node1
Ignore
                                          Speed(Mbps) Health
Health
Port IPspace Broadcast Domain Link MTU Admin/Oper Status
Status
----- --------- ---------------- ----- ----- ----------- -------
-------
e0a Cluster Cluster up 9000 auto/10000 healthy
false
e0b Cluster Cluster up 9000 auto/10000 healthy
false
Node: node2
Ignore
                                          Speed(Mbps) Health
Health
Port IPspace Broadcast Domain Link MTU Admin/Oper Status
Status
----- --------- ---------------- ----- ----- ----------- -------
-------
e0a Cluster Cluster up 9000 auto/10000 healthy
false
e0b Cluster Cluster up 9000 auto/10000 healthy
false
4 entries were displayed.
```
3. Verificare che tutte le LIF del cluster si trovino sulle porte home.

Verificare che la colonna "is-home" sia true Per ciascuna LIF del cluster:

network interface show -vserver Cluster -fields is-home

```
cluster::*> net int show -vserver Cluster -fields is-home
(network interface show)
vserver lif is-home
-------- ------------ --------
Cluster node1_clus1 true
Cluster node1_clus2 true
Cluster node2_clus1 true
Cluster node2_clus2 true
4 entries were displayed.
```
Se sono presenti LIF del cluster che non si trovano sulle porte home, ripristinare tali LIF alle porte home:

network interface revert -vserver Cluster -lif \*

4. Disattivare l'autorevert per le LIF del cluster:

network interface modify -vserver Cluster -lif \* -auto-revert false

5. Verificare che tutte le porte elencate nella fase precedente siano collegate a uno switch di rete:

network device-discovery show -port *cluster\_port*

La colonna "dispositivo rilevato" deve essere il nome dello switch del cluster a cui è collegata la porta.

#### **Mostra esempio**

L'esempio seguente mostra che le porte del cluster "e0a" e "e0b" sono collegate correttamente agli switch del cluster "cs1" e "cs2".

```
cluster::> network device-discovery show -port e0a|e0b
   (network device-discovery show)
Node/ Local Discovered
Protocol Port Device (LLDP: ChassisID) Interface Platform
--------- ------ ------------------------- ---------- ----------
node1/cdp
         e0a cs1 0/11 BES-53248
         e0b cs2 0/12 BES-53248
node2/cdp
         e0a cs1 0/9 BES-53248
         e0b cs2 0/9 BES-53248
4 entries were displayed.
```
6. Verificare la connettività del cluster:

cluster ping-cluster -node local

7. Verificare che il cluster funzioni correttamente:

cluster ring show

Tutte le unità devono essere master o secondarie.

8. Impostare la configurazione senza switch per le porte del gruppo 1.

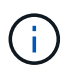

Per evitare potenziali problemi di rete, è necessario scollegare le porte dal raggruppo1 e ricollegarle il più rapidamente possibile, ad esempio **in meno di 20 secondi**.

a. Scollegare tutti i cavi dalle porte del raggruppo1 contemporaneamente.

Nell'esempio seguente, i cavi vengono scollegati dalla porta "e0a" su ciascun nodo e il traffico del cluster continua attraverso lo switch e la porta "e0b" su ciascun nodo:

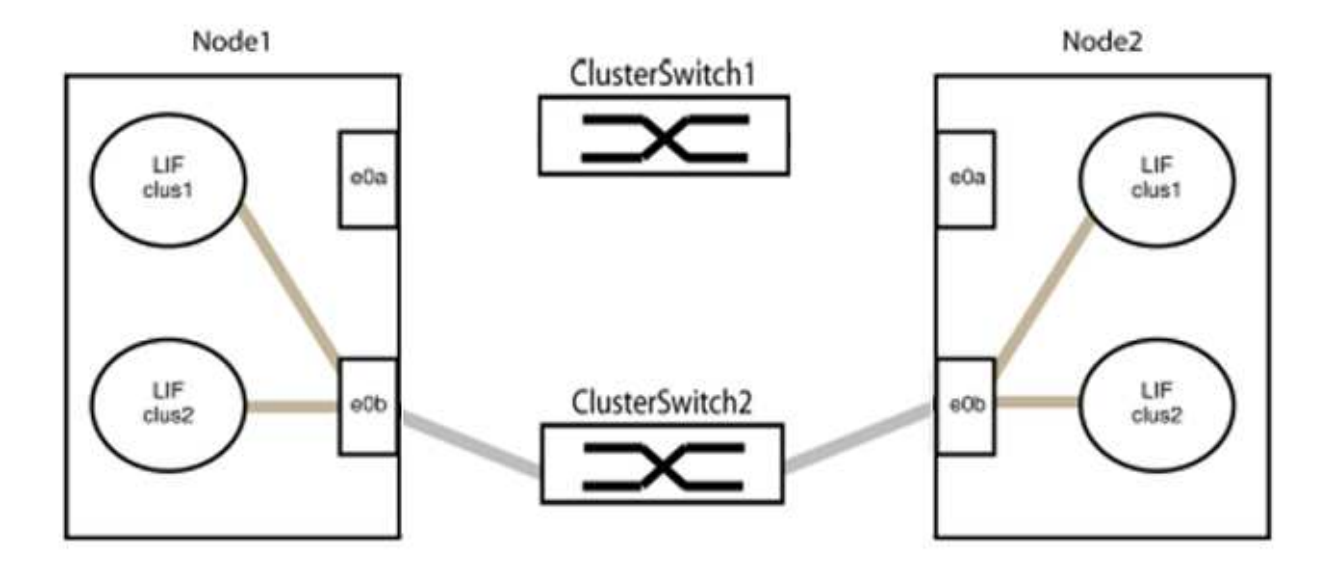

b. Collegare le porte del gruppo 1 da una parte all'altro.

Nell'esempio seguente, "e0a" sul nodo 1 è collegato a "e0a" sul nodo 2:

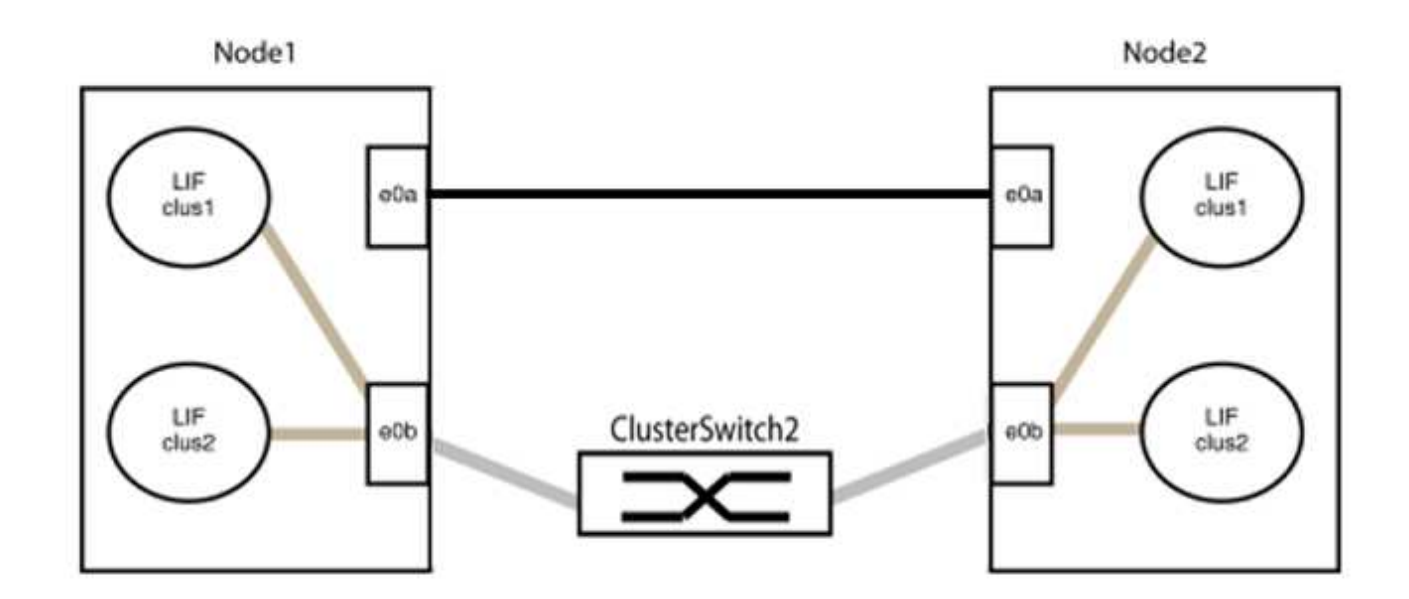

9. L'opzione di rete del cluster senza switch passa da false a. true. Questa operazione potrebbe richiedere fino a 45 secondi. Verificare che l'opzione switchless sia impostata su true:

network options switchless-cluster show

Il seguente esempio mostra che il cluster senza switch è abilitato:

```
cluster::*> network options switchless-cluster show
Enable Switchless Cluster: true
```
10. Verificare che la rete del cluster non venga interrotta:

```
cluster ping-cluster -node local
```
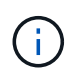

Prima di passare alla fase successiva, è necessario attendere almeno due minuti per confermare una connessione back-to-back funzionante sul gruppo 1.

11. Impostare la configurazione senza switch per le porte del gruppo 2.

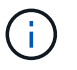

Per evitare potenziali problemi di rete, è necessario scollegare le porte dal gruppo 2 e ricollegarle il più rapidamente possibile, ad esempio **in meno di 20 secondi**.

a. Scollegare tutti i cavi dalle porte del raggruppo2 contemporaneamente.

Nell'esempio seguente, i cavi vengono scollegati dalla porta "e0b" su ciascun nodo e il traffico del cluster continua attraverso la connessione diretta tra le porte "e0a":

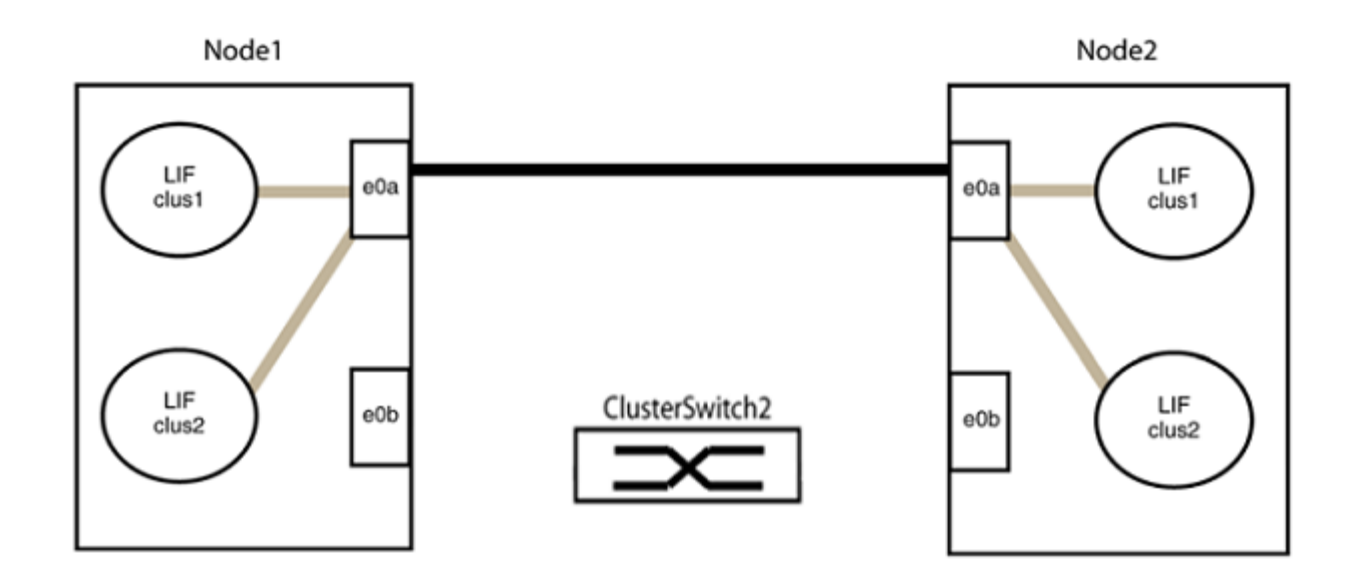

b. Collegare le porte del group2 in modo che si inserano nella parte posteriore.

Nell'esempio seguente, "e0a" sul nodo 1 è collegato a "e0a" sul nodo 2 e "e0b" sul nodo 1 è collegato a "e0b" sul nodo 2:

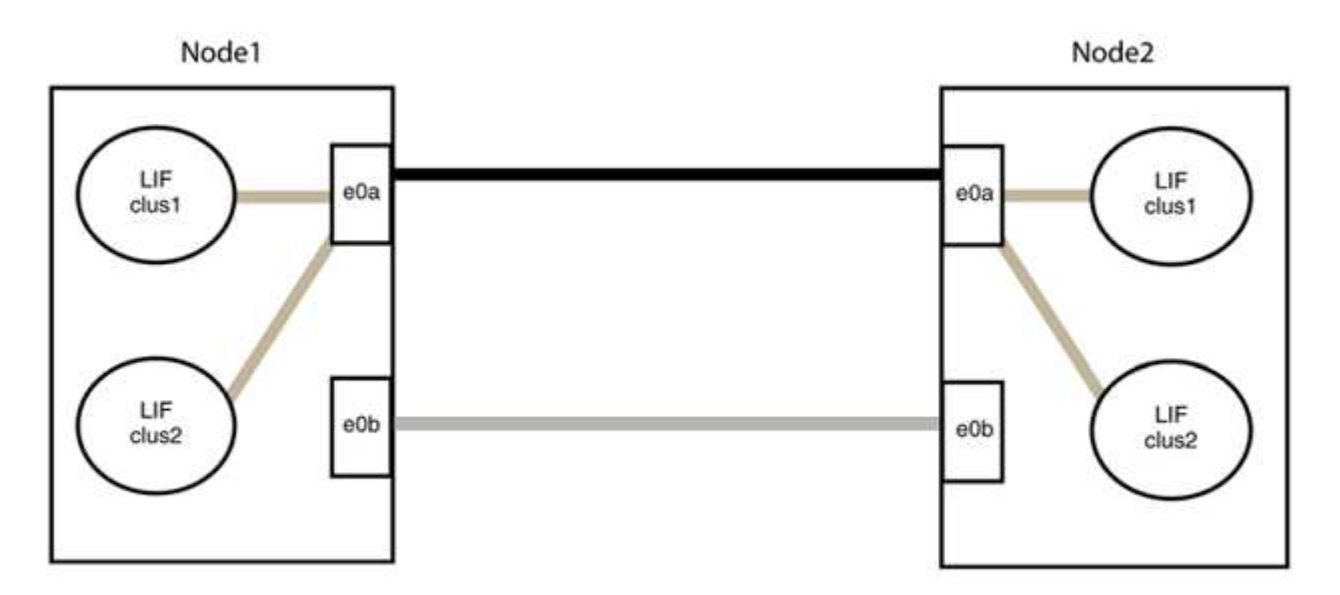

## **Fase 3: Verificare la configurazione**

1. Verificare che le porte su entrambi i nodi siano collegate correttamente:

network device-discovery show -port *cluster\_port*

L'esempio seguente mostra che le porte del cluster "e0a" e "e0b" sono collegate correttamente alla porta corrispondente sul partner del cluster:

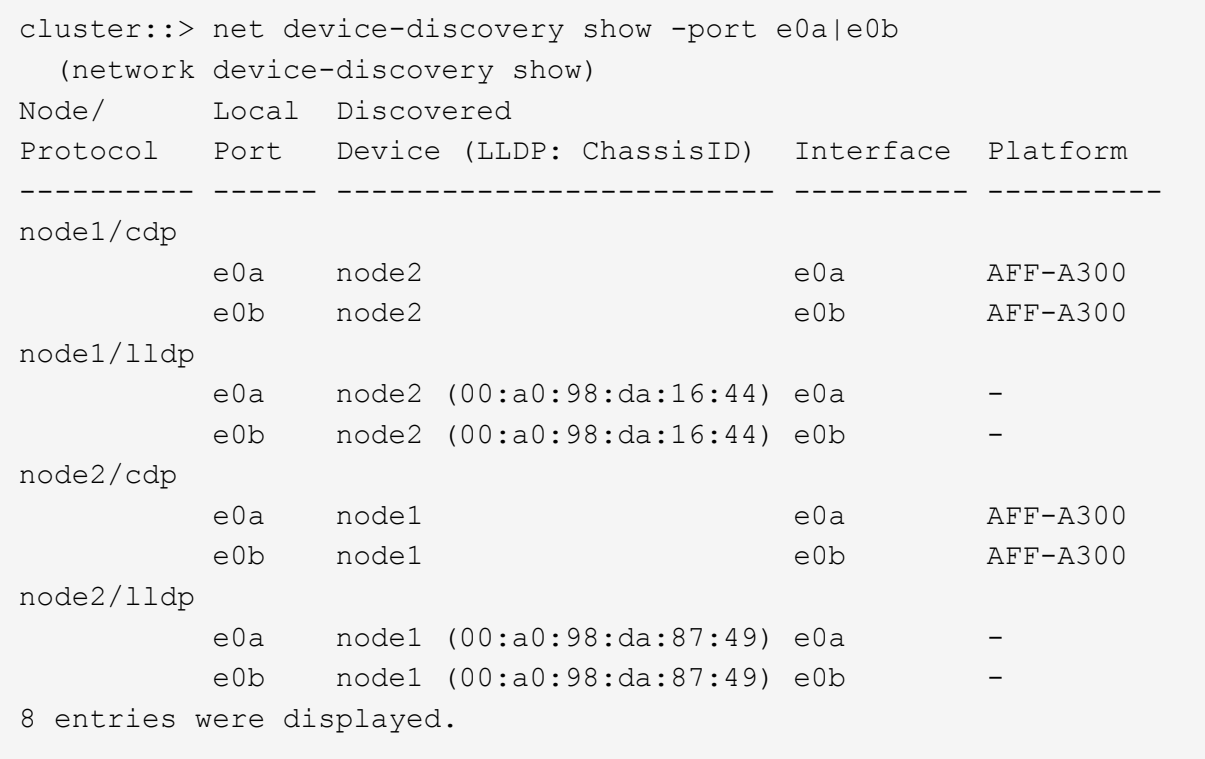

2. Riattivare il ripristino automatico per le LIF del cluster:

network interface modify -vserver Cluster -lif \* -auto-revert true

3. Verificare che tutte le LIF siano a casa. Questa operazione potrebbe richiedere alcuni secondi.

network interface show -vserver Cluster -lif *lif\_name*

#### **Mostra esempio**

I LIF sono stati ripristinati se la colonna "is Home" è true, come illustrato per node1 clus2 e. node2\_clus2 nel seguente esempio:

```
cluster::> network interface show -vserver Cluster -fields curr-
port,is-home
vserver lif curr-port is-home
-------- ------------- --------- -------
Cluster node1 clus1 e0a true
Cluster node1 clus2 e0b true
Cluster node2 clus1 e0a true
Cluster node2 clus2 e0b true
4 entries were displayed.
```
Se uno dei cluster LIFS non è tornato alle porte home, ripristinarli manualmente dal nodo locale:

network interface revert -vserver Cluster -lif *lif\_name*

4. Controllare lo stato del cluster dei nodi dalla console di sistema di uno dei nodi:

cluster show

#### **Mostra esempio**

L'esempio seguente mostra epsilon su entrambi i nodi da visualizzare false:

```
Node Health Eligibility Epsilon
----- ------- ----------- --------
node1 true true false
node2 true true false
2 entries were displayed.
```
5. Verificare la connettività tra le porte del cluster:

cluster ping-cluster local

6. Se è stata eliminata la creazione automatica del caso, riattivarla richiamando un messaggio AutoSupport:

system node autosupport invoke -node \* -type all -message MAINT=END

Per ulteriori informazioni, vedere ["Articolo della Knowledge base di NetApp 1010449: Come eliminare la](https://kb.netapp.com/Advice_and_Troubleshooting/Data_Storage_Software/ONTAP_OS/How_to_suppress_automatic_case_creation_during_scheduled_maintenance_windows_-_ONTAP_9) [creazione automatica del caso durante le finestre di manutenzione pianificate".](https://kb.netapp.com/Advice_and_Troubleshooting/Data_Storage_Software/ONTAP_OS/How_to_suppress_automatic_case_creation_during_scheduled_maintenance_windows_-_ONTAP_9)

7. Modificare nuovamente il livello di privilegio in admin:

set -privilege admin

# **Informazioni sul copyright**

Copyright © 2024 NetApp, Inc. Tutti i diritti riservati. Stampato negli Stati Uniti d'America. Nessuna porzione di questo documento soggetta a copyright può essere riprodotta in qualsiasi formato o mezzo (grafico, elettronico o meccanico, inclusi fotocopie, registrazione, nastri o storage in un sistema elettronico) senza previo consenso scritto da parte del detentore del copyright.

Il software derivato dal materiale sottoposto a copyright di NetApp è soggetto alla seguente licenza e dichiarazione di non responsabilità:

IL PRESENTE SOFTWARE VIENE FORNITO DA NETAPP "COSÌ COM'È" E SENZA QUALSIVOGLIA TIPO DI GARANZIA IMPLICITA O ESPRESSA FRA CUI, A TITOLO ESEMPLIFICATIVO E NON ESAUSTIVO, GARANZIE IMPLICITE DI COMMERCIABILITÀ E IDONEITÀ PER UNO SCOPO SPECIFICO, CHE VENGONO DECLINATE DAL PRESENTE DOCUMENTO. NETAPP NON VERRÀ CONSIDERATA RESPONSABILE IN ALCUN CASO PER QUALSIVOGLIA DANNO DIRETTO, INDIRETTO, ACCIDENTALE, SPECIALE, ESEMPLARE E CONSEQUENZIALE (COMPRESI, A TITOLO ESEMPLIFICATIVO E NON ESAUSTIVO, PROCUREMENT O SOSTITUZIONE DI MERCI O SERVIZI, IMPOSSIBILITÀ DI UTILIZZO O PERDITA DI DATI O PROFITTI OPPURE INTERRUZIONE DELL'ATTIVITÀ AZIENDALE) CAUSATO IN QUALSIVOGLIA MODO O IN RELAZIONE A QUALUNQUE TEORIA DI RESPONSABILITÀ, SIA ESSA CONTRATTUALE, RIGOROSA O DOVUTA A INSOLVENZA (COMPRESA LA NEGLIGENZA O ALTRO) INSORTA IN QUALSIASI MODO ATTRAVERSO L'UTILIZZO DEL PRESENTE SOFTWARE ANCHE IN PRESENZA DI UN PREAVVISO CIRCA L'EVENTUALITÀ DI QUESTO TIPO DI DANNI.

NetApp si riserva il diritto di modificare in qualsiasi momento qualunque prodotto descritto nel presente documento senza fornire alcun preavviso. NetApp non si assume alcuna responsabilità circa l'utilizzo dei prodotti o materiali descritti nel presente documento, con l'eccezione di quanto concordato espressamente e per iscritto da NetApp. L'utilizzo o l'acquisto del presente prodotto non comporta il rilascio di una licenza nell'ambito di un qualche diritto di brevetto, marchio commerciale o altro diritto di proprietà intellettuale di NetApp.

Il prodotto descritto in questa guida può essere protetto da uno o più brevetti degli Stati Uniti, esteri o in attesa di approvazione.

LEGENDA PER I DIRITTI SOTTOPOSTI A LIMITAZIONE: l'utilizzo, la duplicazione o la divulgazione da parte degli enti governativi sono soggetti alle limitazioni indicate nel sottoparagrafo (b)(3) della clausola Rights in Technical Data and Computer Software del DFARS 252.227-7013 (FEB 2014) e FAR 52.227-19 (DIC 2007).

I dati contenuti nel presente documento riguardano un articolo commerciale (secondo la definizione data in FAR 2.101) e sono di proprietà di NetApp, Inc. Tutti i dati tecnici e il software NetApp forniti secondo i termini del presente Contratto sono articoli aventi natura commerciale, sviluppati con finanziamenti esclusivamente privati. Il governo statunitense ha una licenza irrevocabile limitata, non esclusiva, non trasferibile, non cedibile, mondiale, per l'utilizzo dei Dati esclusivamente in connessione con e a supporto di un contratto governativo statunitense in base al quale i Dati sono distribuiti. Con la sola esclusione di quanto indicato nel presente documento, i Dati non possono essere utilizzati, divulgati, riprodotti, modificati, visualizzati o mostrati senza la previa approvazione scritta di NetApp, Inc. I diritti di licenza del governo degli Stati Uniti per il Dipartimento della Difesa sono limitati ai diritti identificati nella clausola DFARS 252.227-7015(b) (FEB 2014).

## **Informazioni sul marchio commerciale**

NETAPP, il logo NETAPP e i marchi elencati alla pagina<http://www.netapp.com/TM> sono marchi di NetApp, Inc. Gli altri nomi di aziende e prodotti potrebbero essere marchi dei rispettivi proprietari.